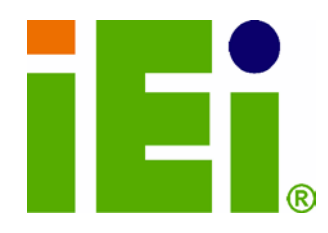

IEI Technology Corp.

# KINO-CVR-D25502/N26002 MODEL:

Mini ITX SBC with Intel® D2550/N2600 processor, DDR3, VGA/HDMI, Dual GbE, Two USB 3.0, Six USB 2.0, Two COM, Six SATA 3Gb/s , HD Audio and RoHS

# Us er Manual

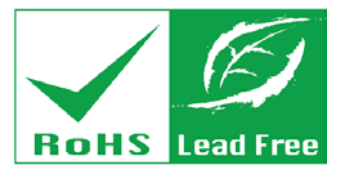

Rev. 1.01 - 13 J uly, 2012

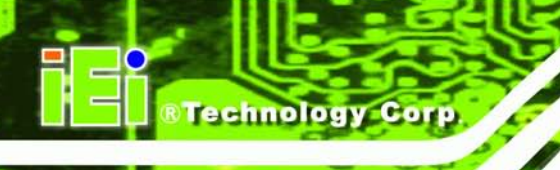

# Revis ion

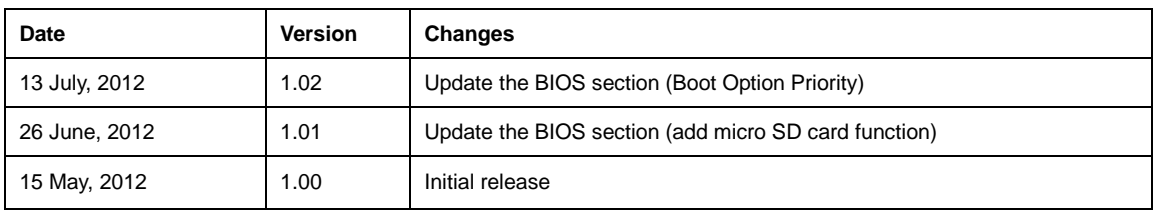

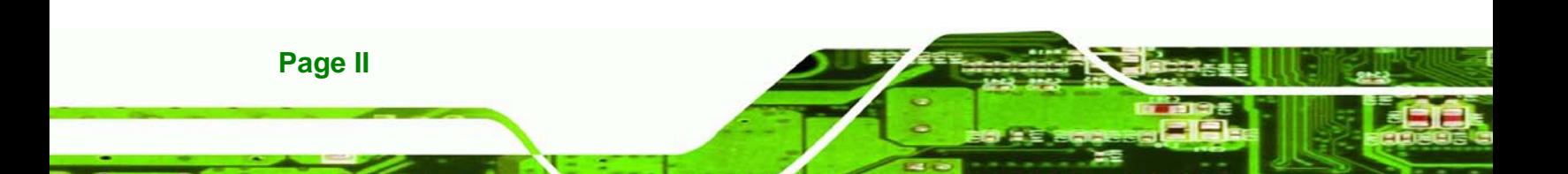

# Copyright

Technology

Corp.

#### COPYRIGHT NOTICE

The information in this document is subject to change without prior notice in order to improve reliability, design and function and does not represent a commitment on the part of the manufacturer.

In no event will the manufacturer be liable for direct, indirect, special, incidental, or consequential damages arising out of the use or inability to use the product or documentation, even if advised of the possibility of such damages.

This document contains proprietary information protected by copyright. All rights are reserved. No part of this manual may be reproduced by any mechanical, electronic, or other means in any form without prior written permission of the manufacturer.

#### TRADEMARKS

All registered trademarks and product names mentioned herein are used for identification purposes only and may be trademarks and/or registered trademarks of their respective owners.

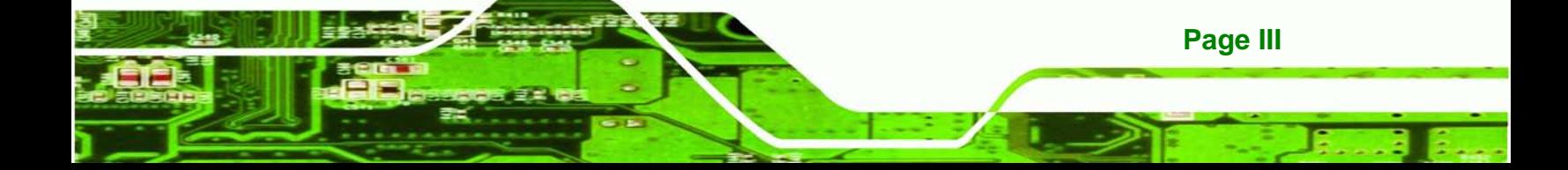

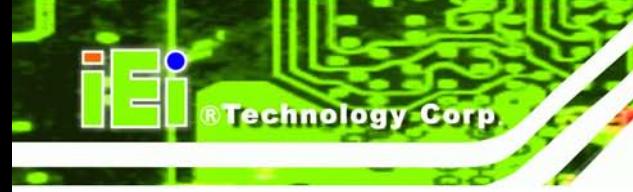

# Table of Contents

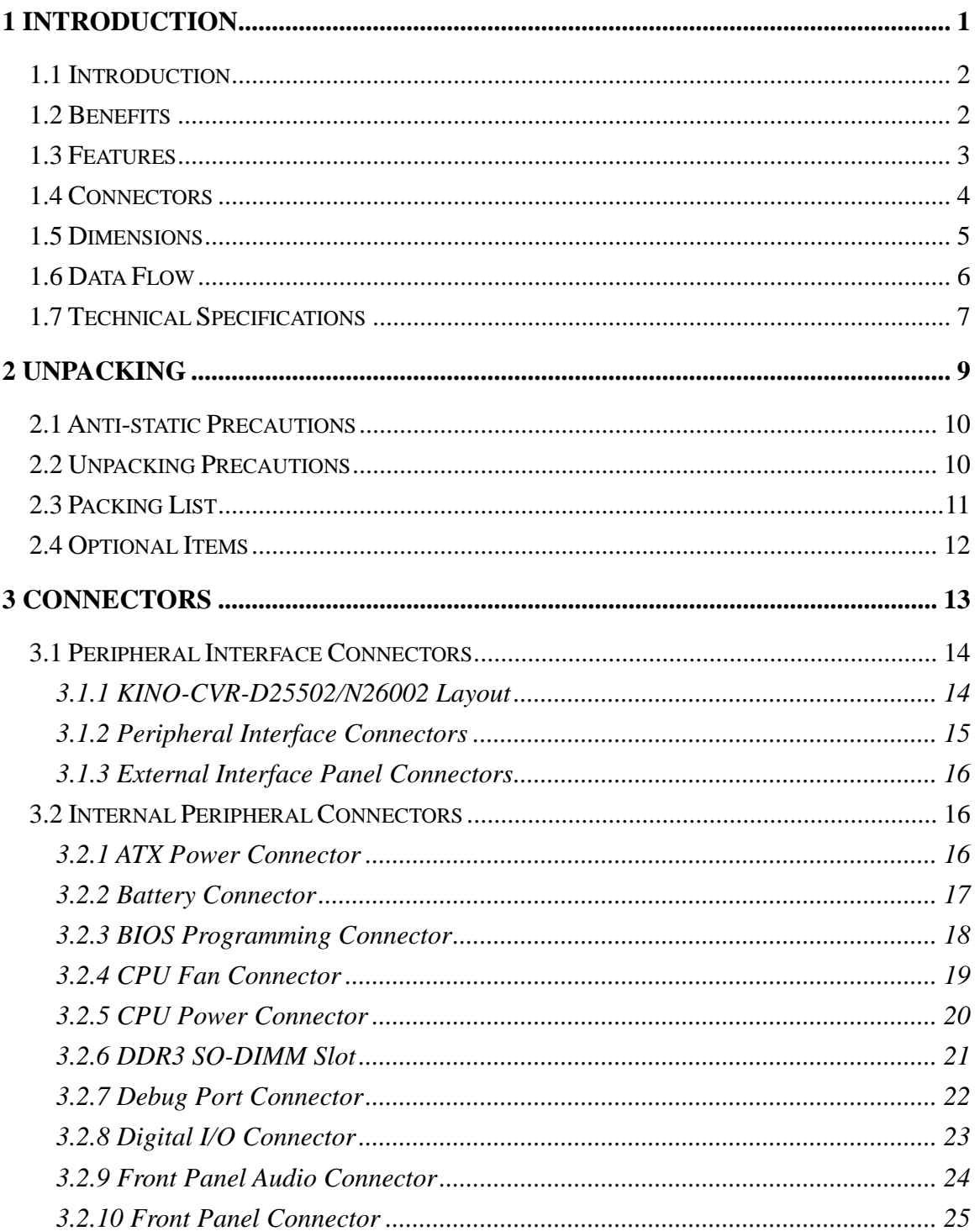

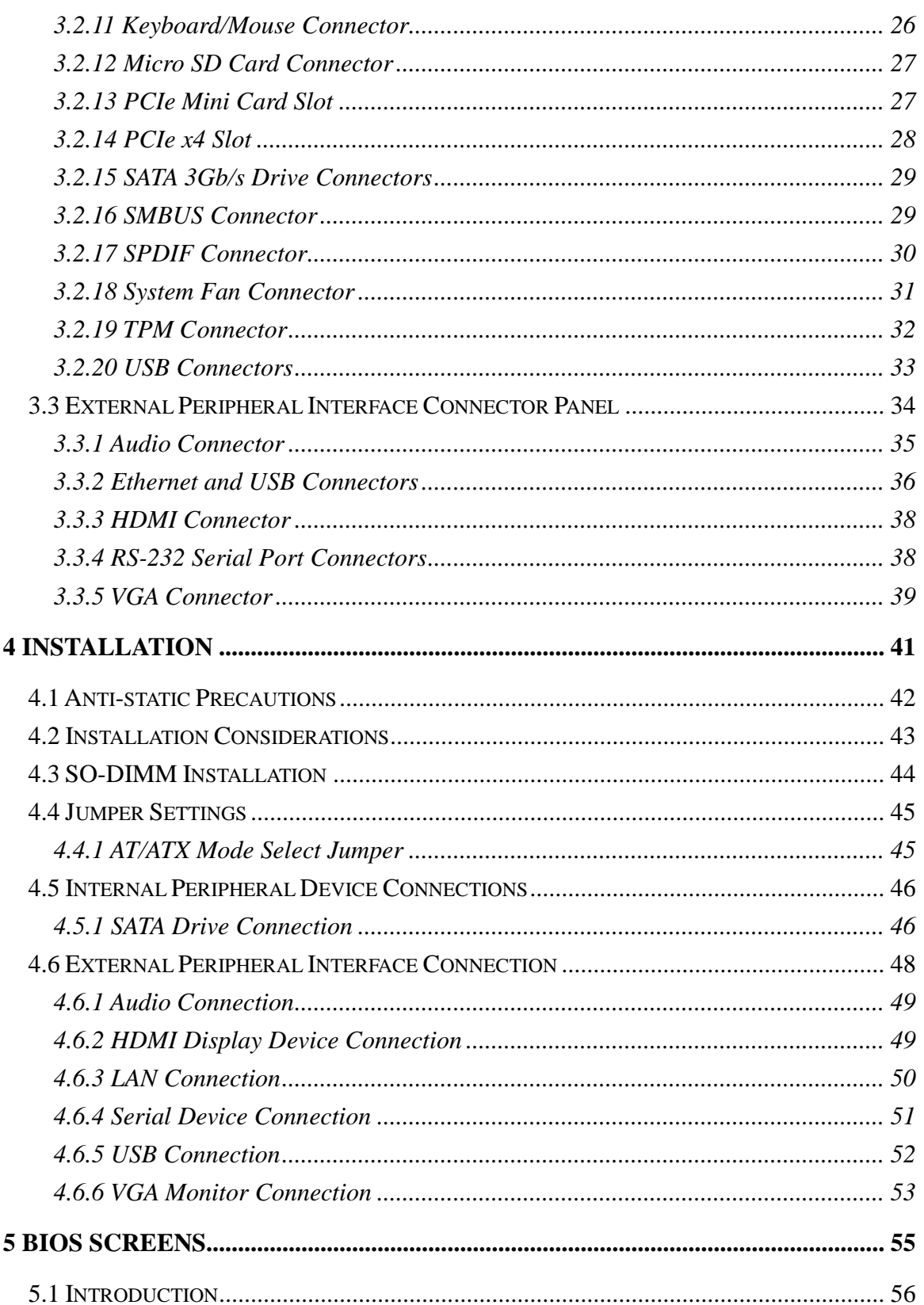

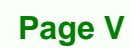

ž.

Þ

®Technology Corp.

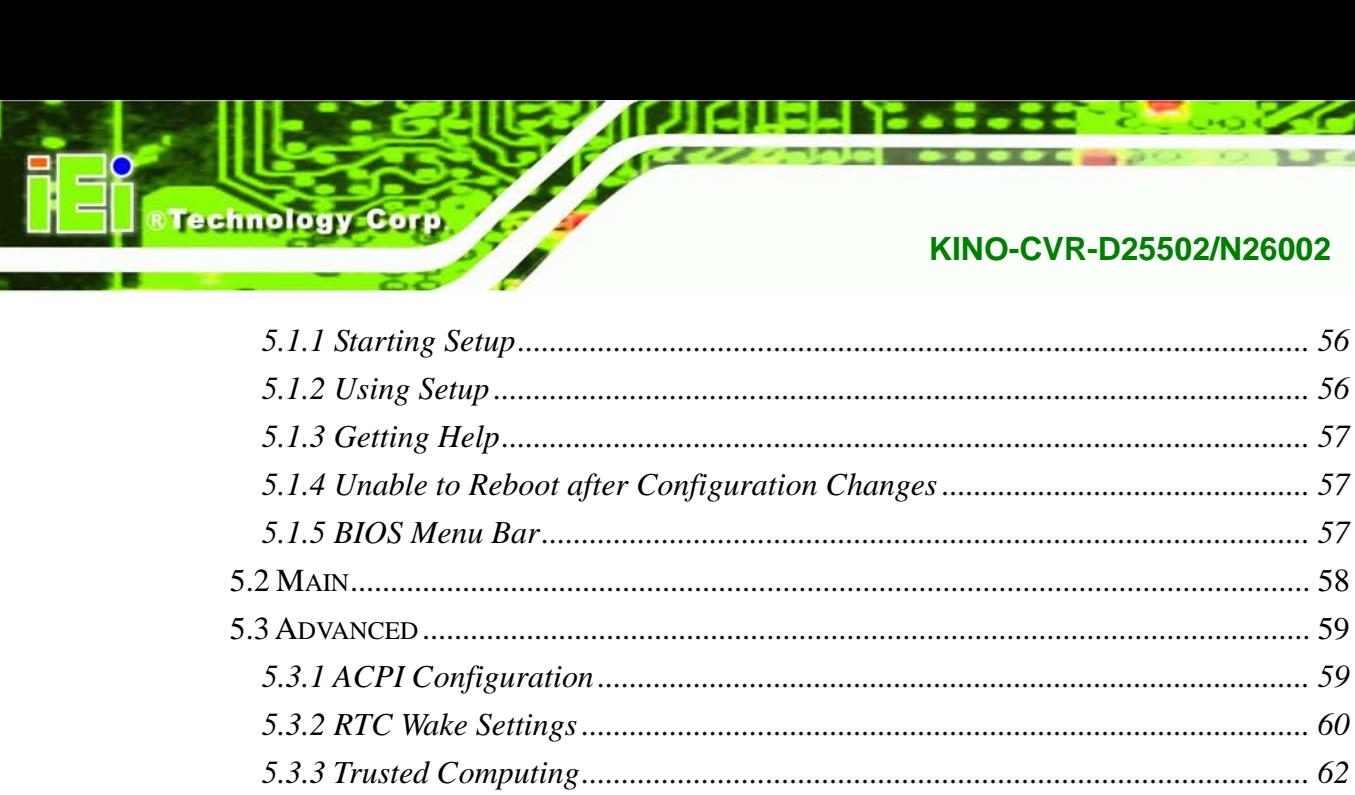

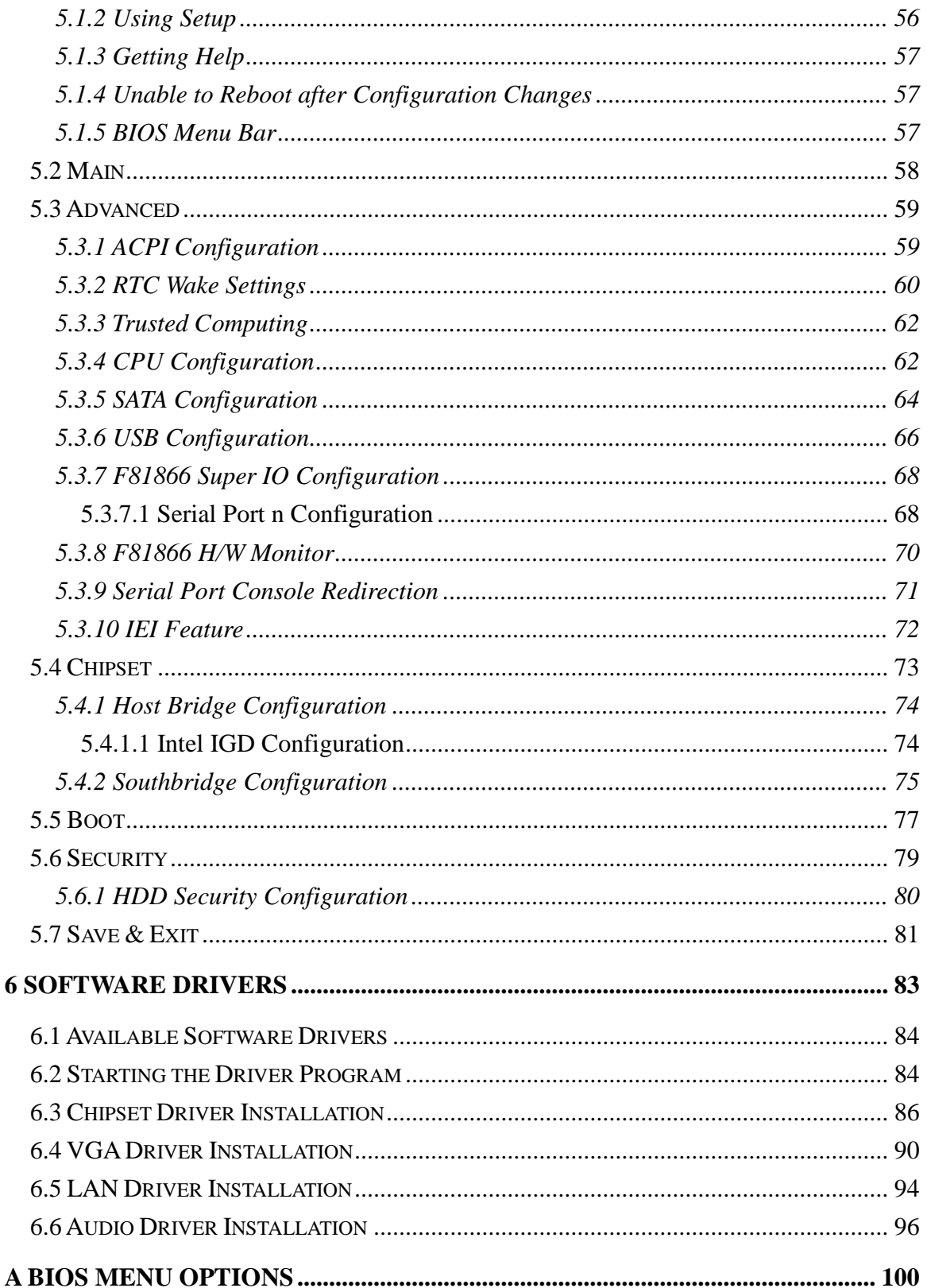

Page VI

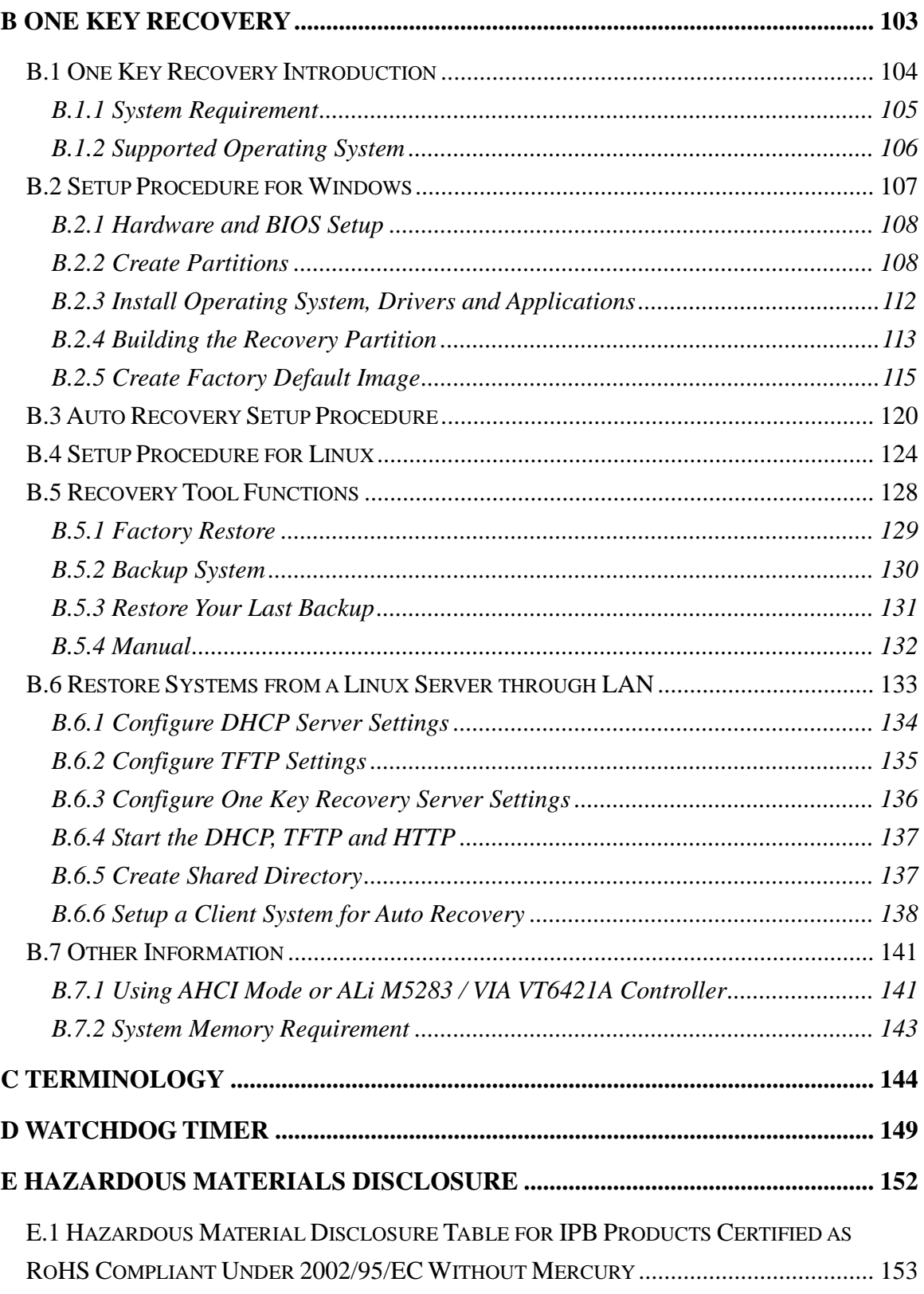

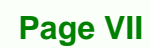

B B,

®Technology Corp.

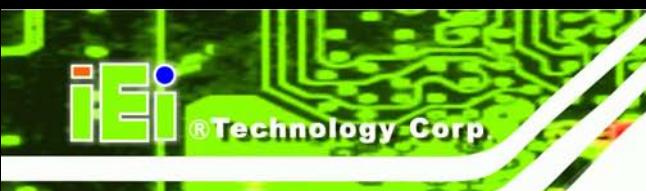

# List of Figures

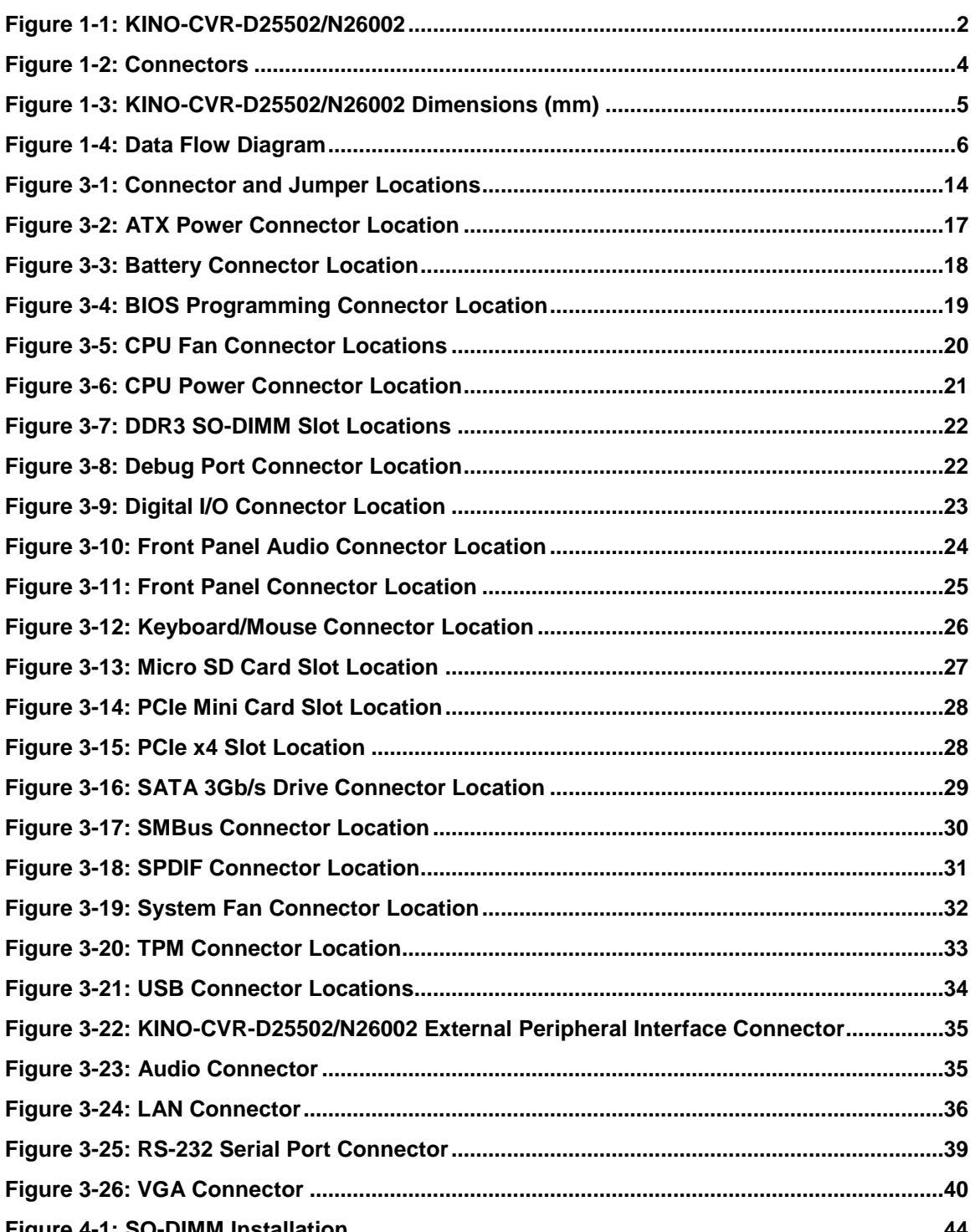

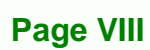

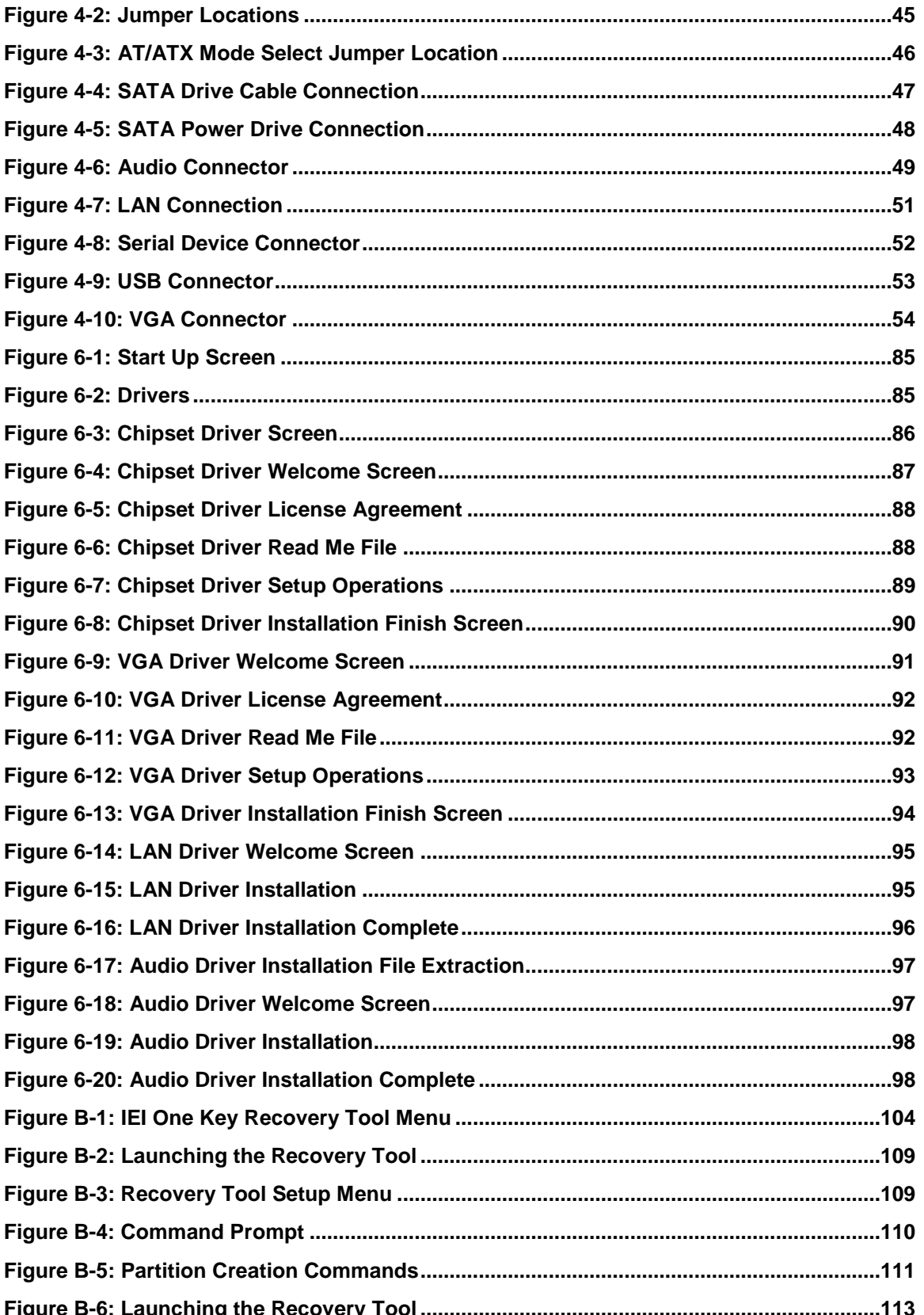

E

®Technology Corp.

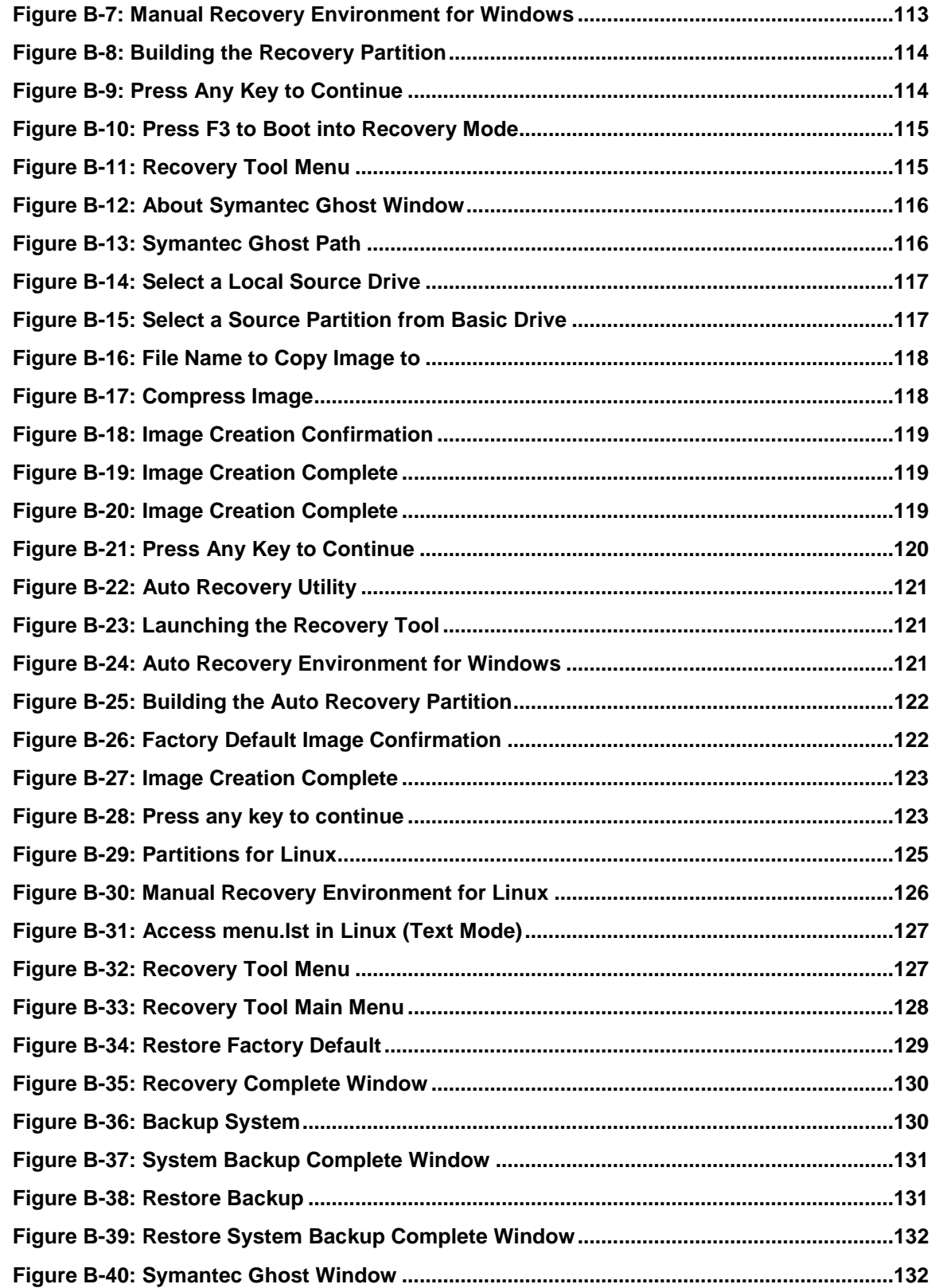

Technology Corp

# List of Tables

®Technology Corp.

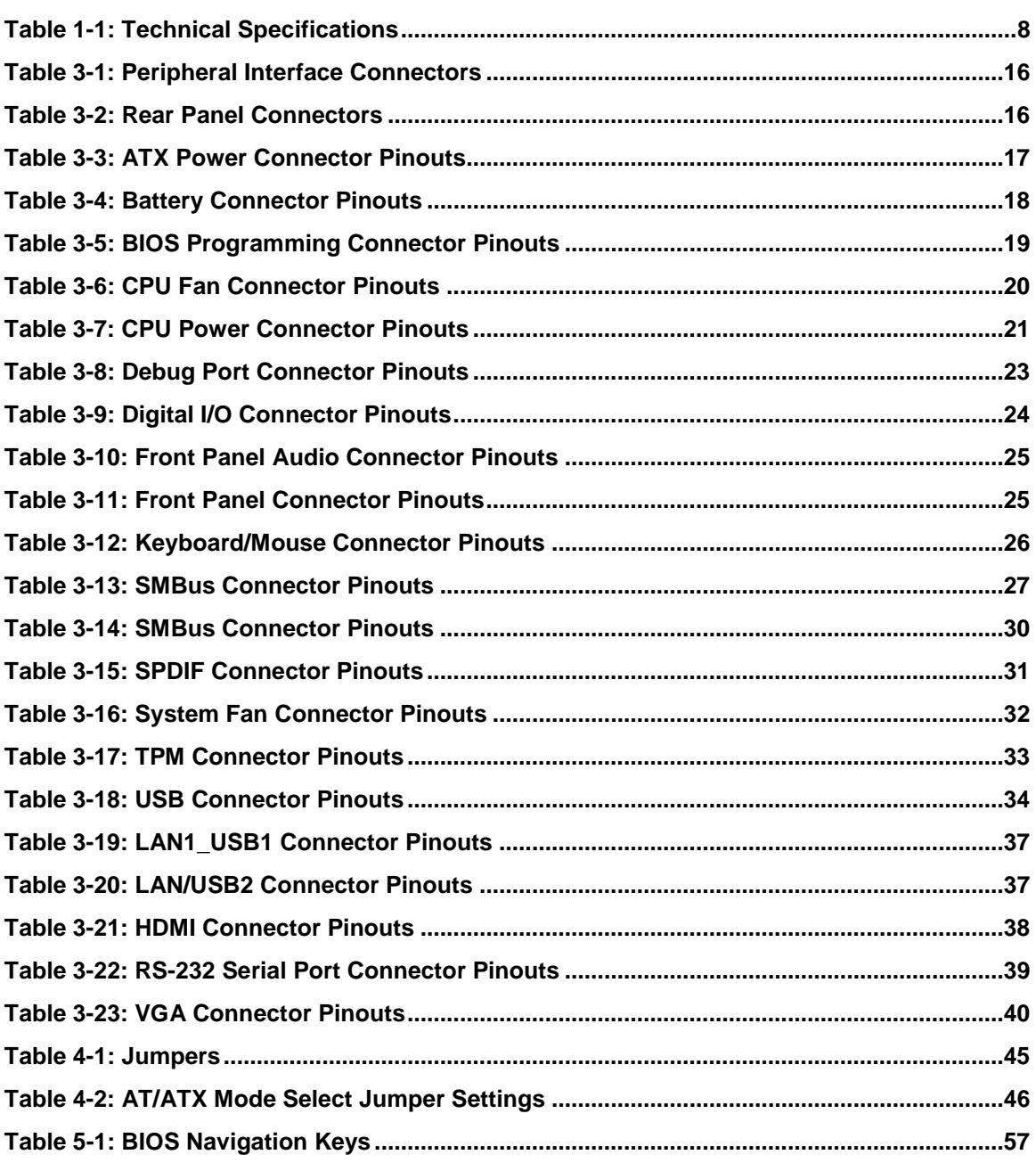

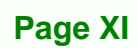

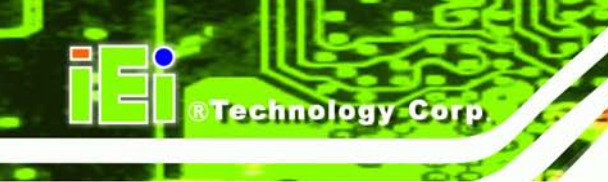

# List of BIOS Menus

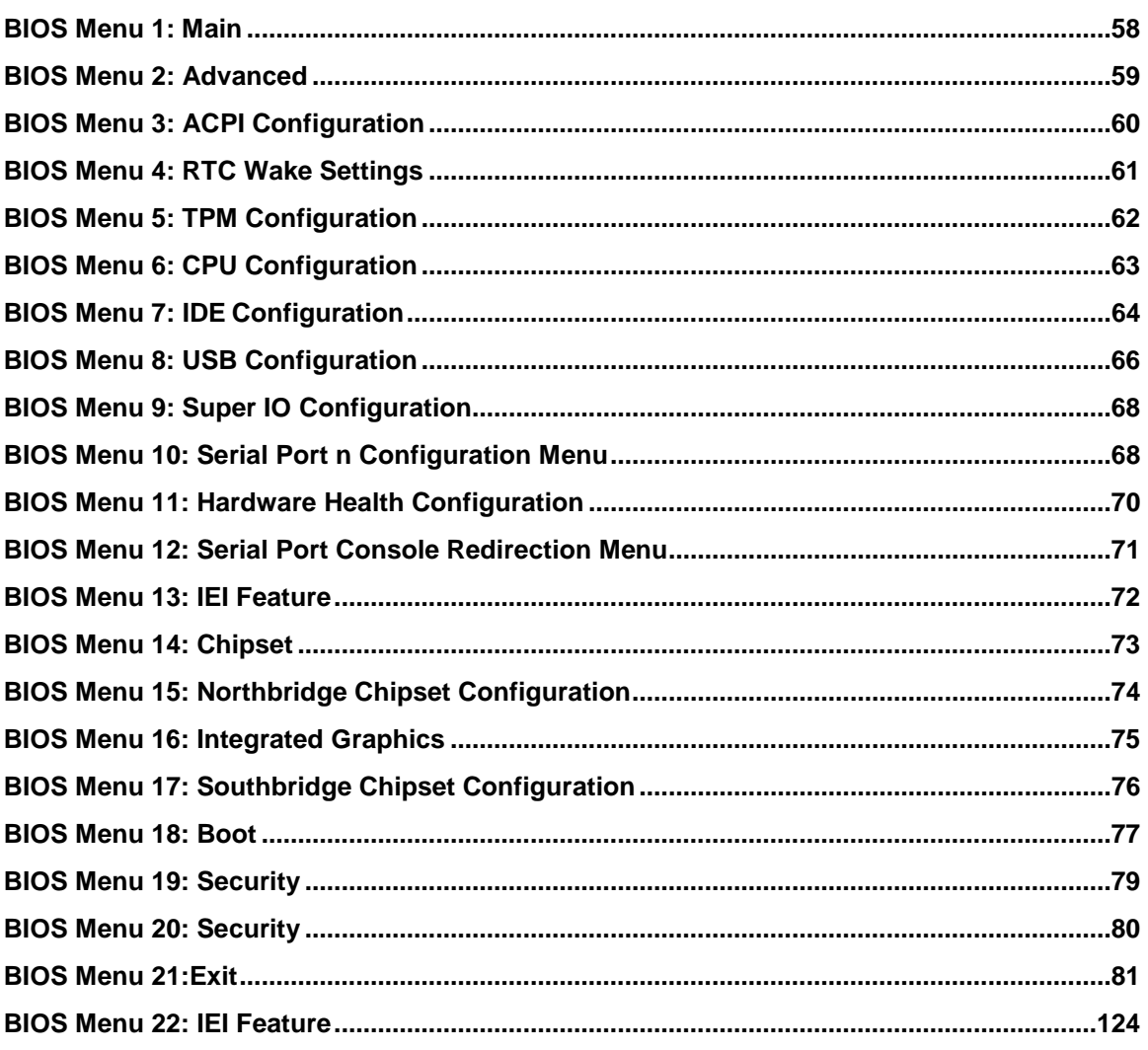

Page XII

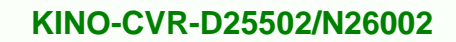

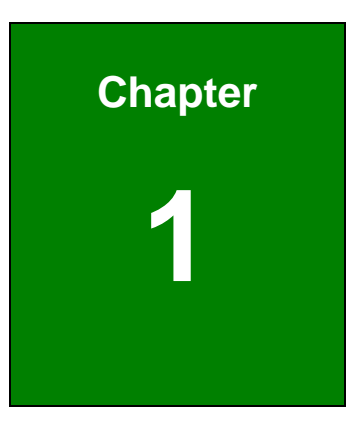

**@Technology Corp.** 

# <span id="page-12-0"></span>Introduction

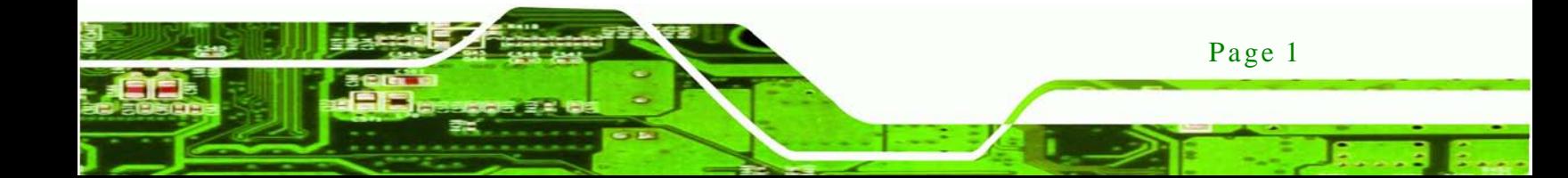

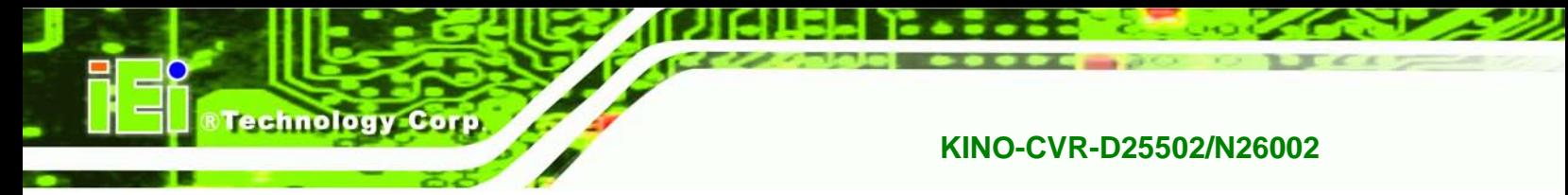

# <span id="page-13-0"></span>1.1 Introduction

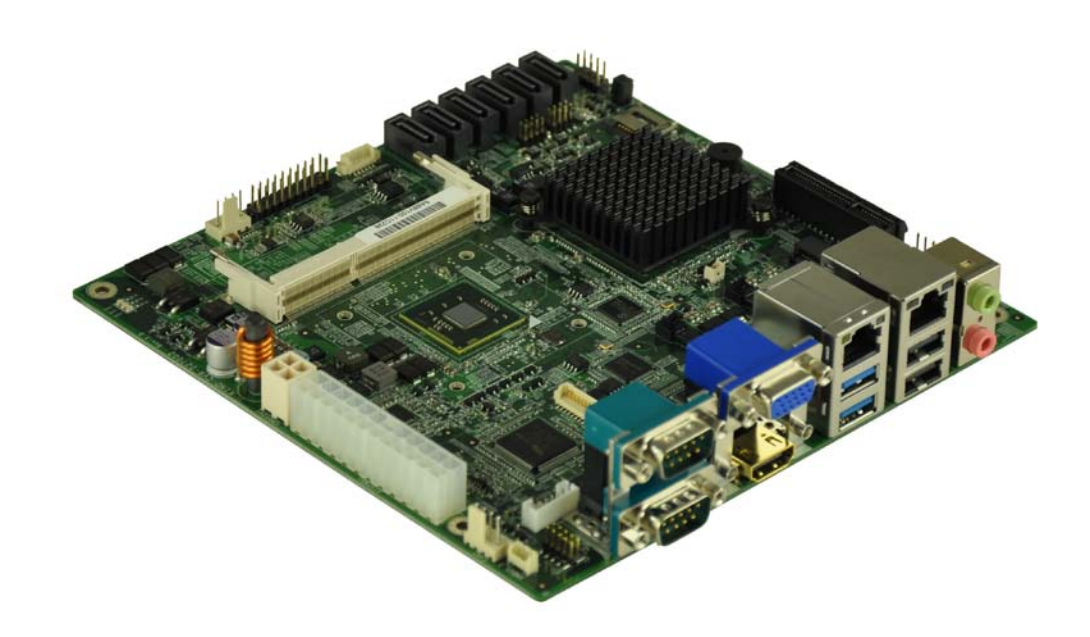

#### <span id="page-13-2"></span>**Figure 1-1: KINO-CVR-D25502/N26002**

The KINO-CVR-D25502/N26002 Mini ITX motherboard is an Intel® dual Core processor D2550 or N2600 platform. Up to one 4.0 GB 1066 MHz DDR3 SO-DIMM is supported by D2550. Up to one 2.0 GB 800 MHz DDR3 SO-DIMM is supported by N2600.

The integrated Intel® ICH10R System Chipset supports two LAN ports through dual GbE Intel 82574L controller.

The KINO-CVR-D25502/N26002 includes a VGA connector and a HDMI connector. Expansion and I/O include one PCIe mini card slot, one PCIe x4 slot with x1 signal, two USB 3.0 connectors on the rear panel, two USB 2.0 connectors on the rear panel, four USB 2.0 by pin header, six SATA 3Gb/s connectors and one internal keyboard/mouse connector. Serial device connectivity is provided by two external RS-232 connectors.

### <span id="page-13-1"></span>1.2 Benefits

Some of the KINO-CVR-D25502/N26002 motherboard benefits include:

- Powerful graphics with multiple monitors
- Staying connected with both wired LAN connections
- Speedy running of multiple programs and applications

Page 2

# <span id="page-14-0"></span>1.3 Features

Some of the KINO-CVR-D25502/N26002 motherboard features are listed below:

■ Mini ITX form factor with Intel® D2550/N2600 dual core processor support DDR3 memory

Technology

Corp.

- Six SATA 3Gb/s with raid 0,1,5,10 support for storage market application
- **Flexible VGA and HDMI with dual-display support**
- PCIe mini card slot compatible with mSATA SSD storage
- IEI One Key Recovery solution allows you to create rapid OS backup and recovery

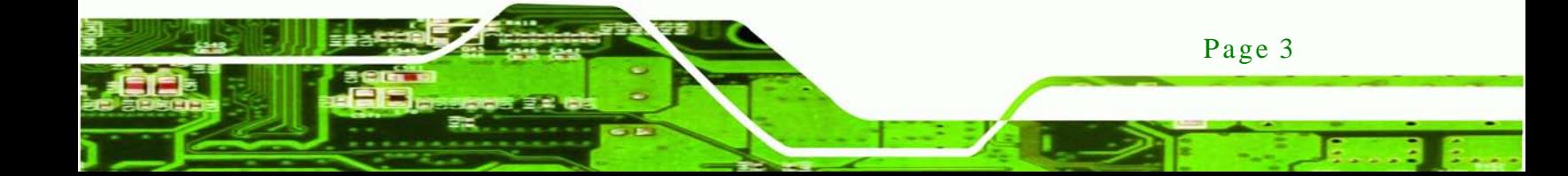

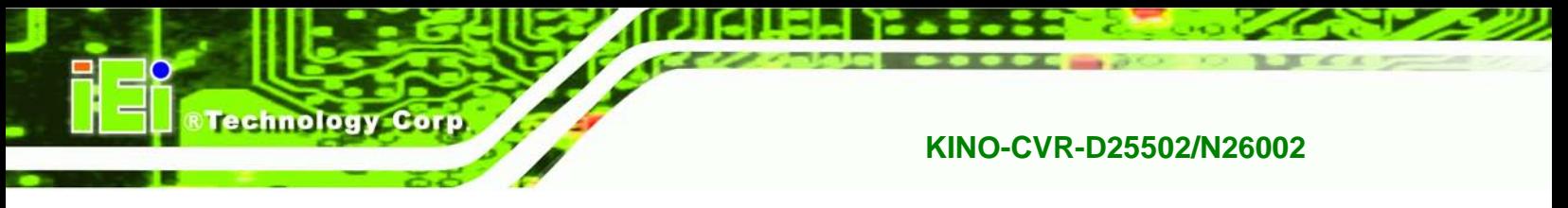

# <span id="page-15-0"></span>1.4 Connectors

The connectors on the KINO-CVR-D25502/N26002 are shown in the figure below.

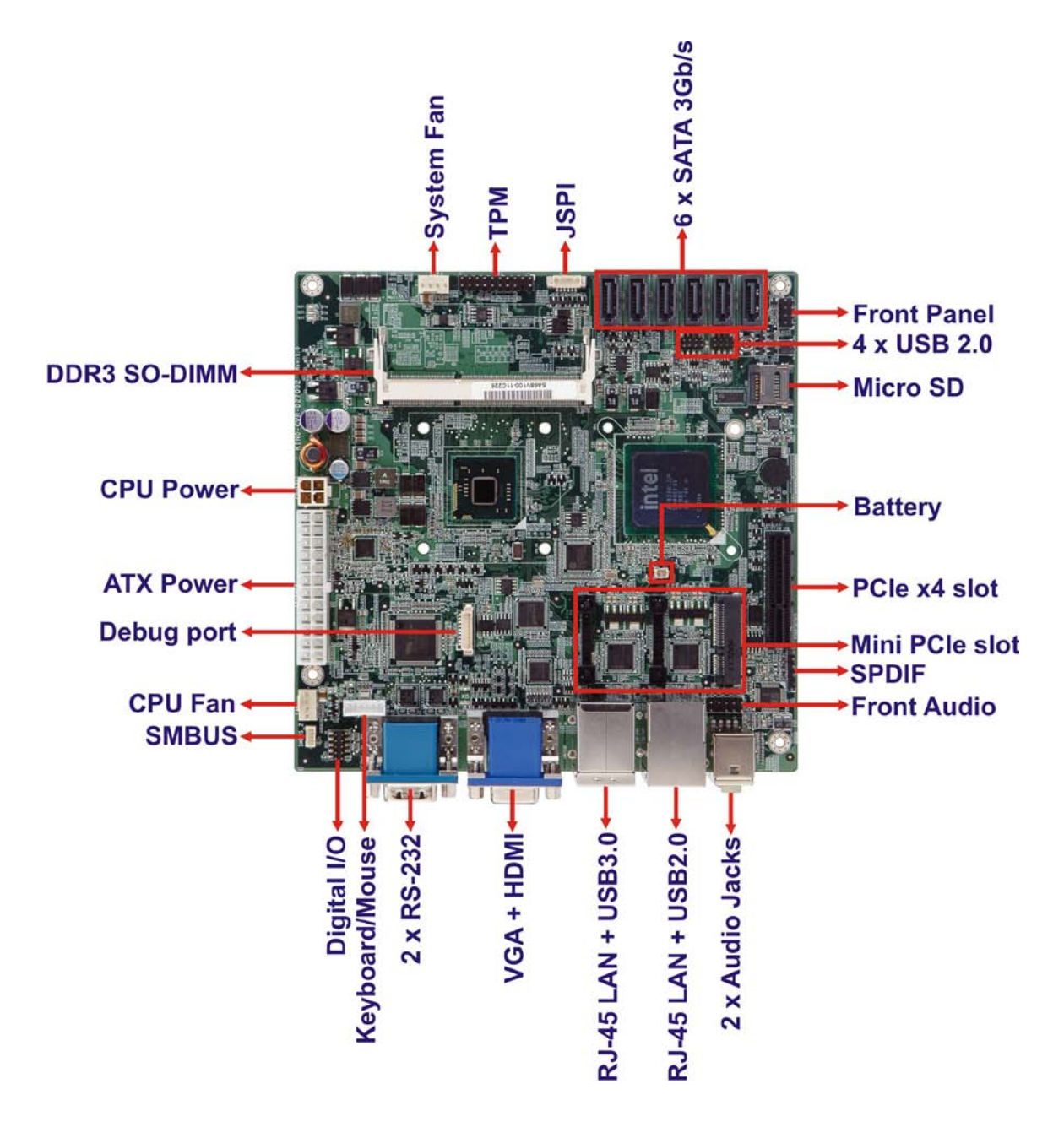

<span id="page-15-1"></span>**Figure 1-2: Connectors**

Page 4

# <span id="page-16-0"></span>1.5 Dimens ions

The dimensions of the board are listed below:

®Technology Corp.

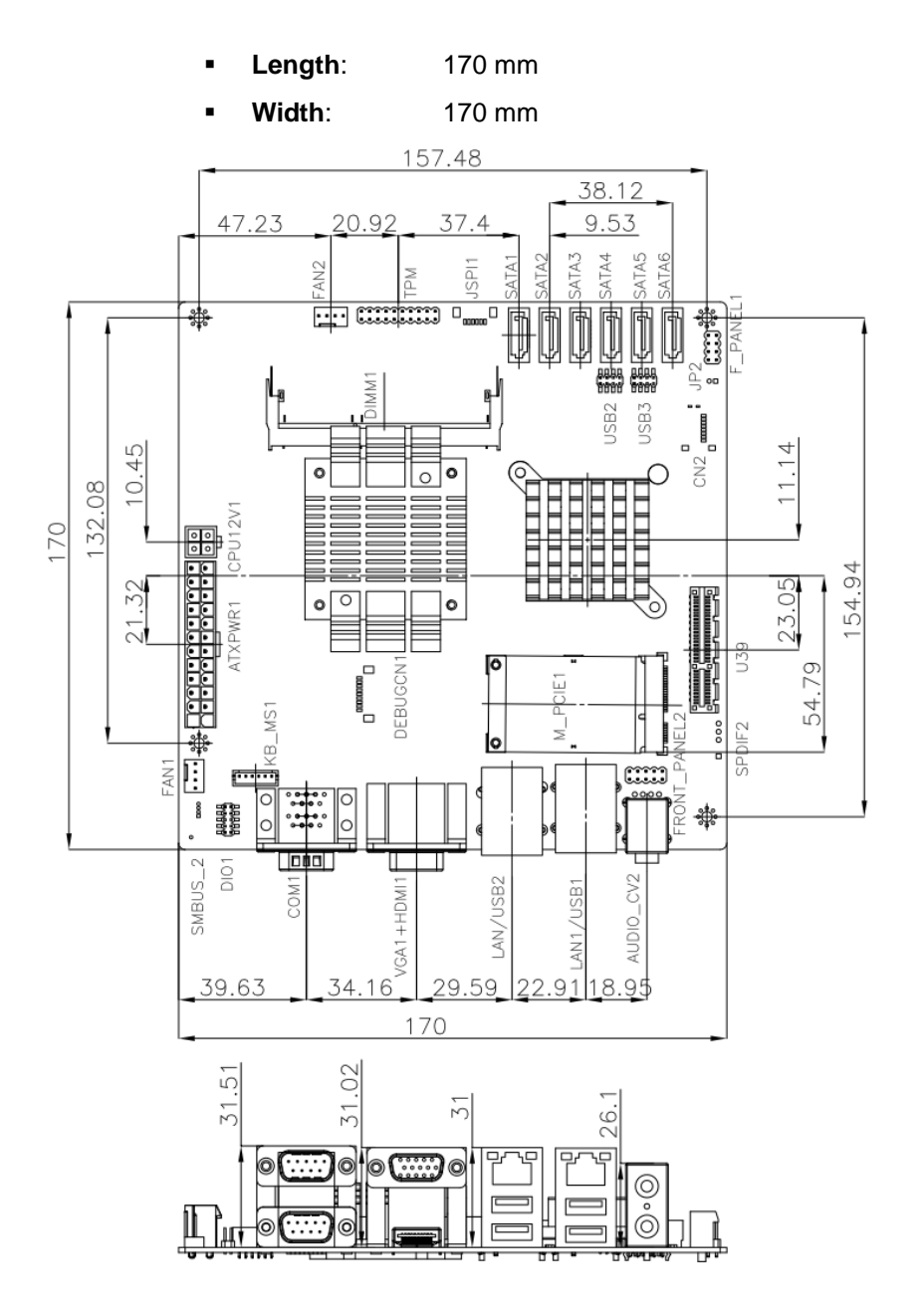

<span id="page-16-1"></span>**Figure 1-3: KINO-CVR-D25502/N26002 Dimensions (mm)**

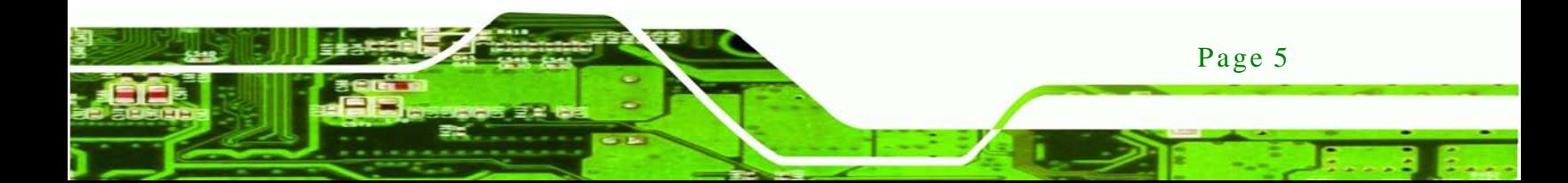

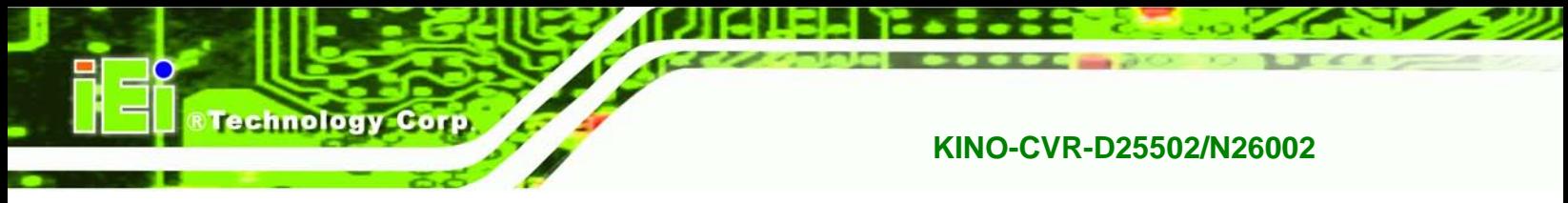

## <span id="page-17-0"></span>1.6 Data Flow

**[Figure 1-4](#page-17-1)** shows the data flow between the system chipset, the CPU and other components installed on the motherboard.

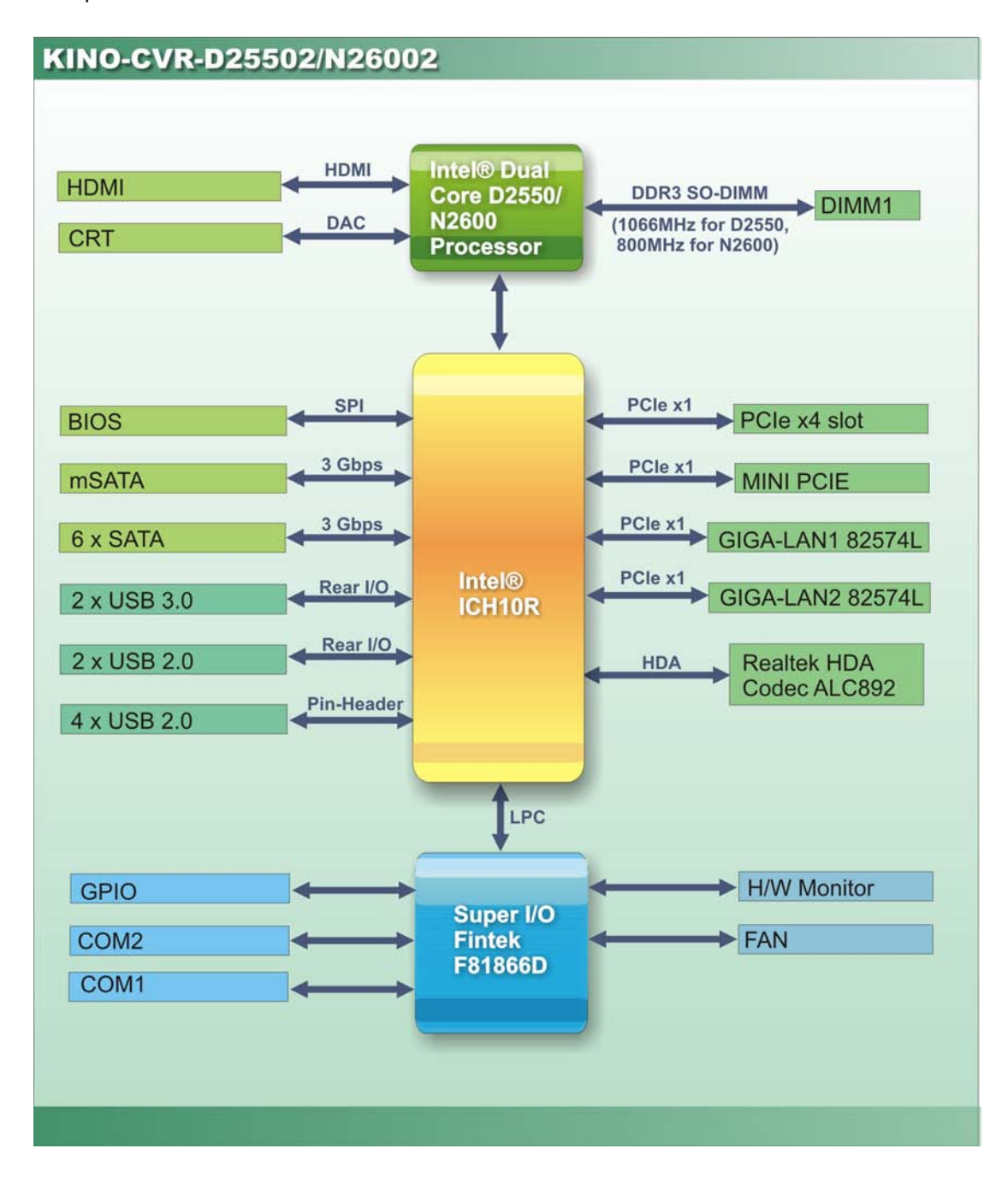

<span id="page-17-1"></span>**Figure 1-4: Data Flow Diagram**

Page 6

# <span id="page-18-0"></span>1.7 Technical Specifications

KINO-CVR-D25502/N26002 technical specifications are listed below.

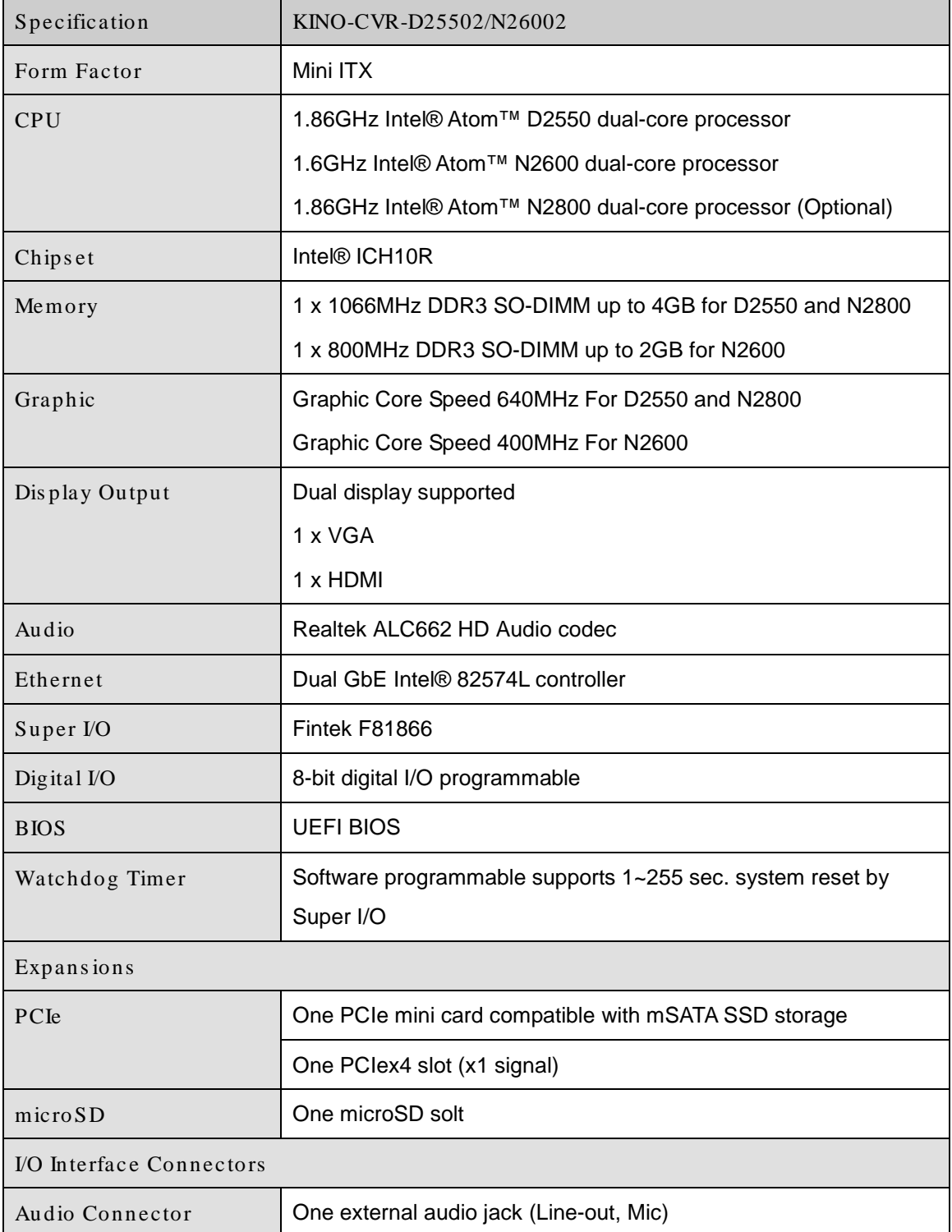

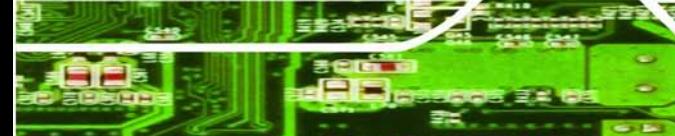

Page 7

**&Technology Corp.** 

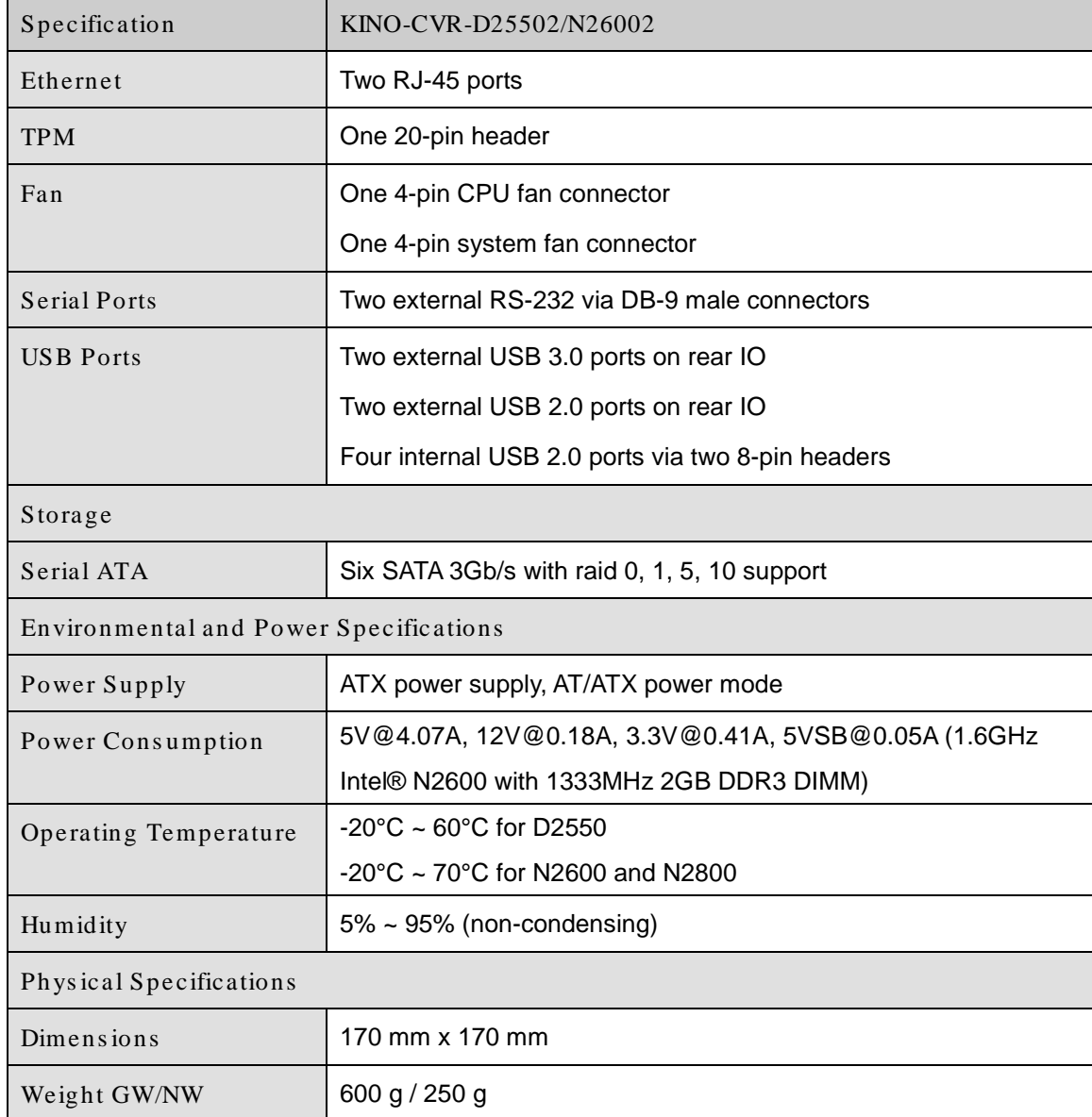

<span id="page-19-0"></span>**Table 1-1: Technical Specifications**

Page 8

<u> rechnology Corp</u>

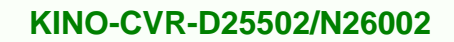

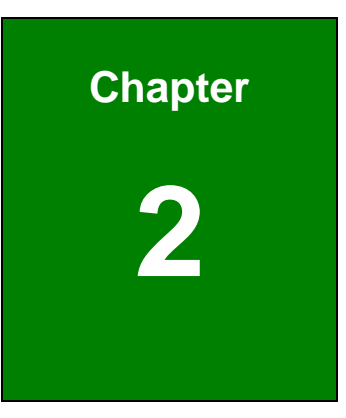

**@Technology Corp.** 

# <span id="page-20-0"></span>Unpacking

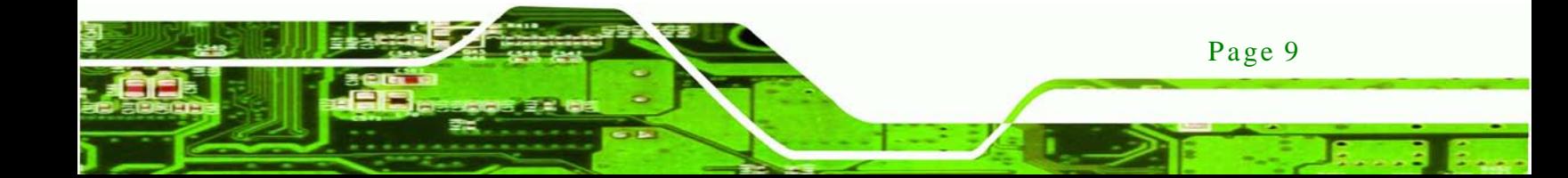

### <span id="page-21-0"></span>2.1 Anti-s tatic Precautions

echnology

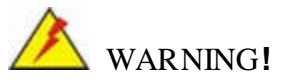

Static electricity can destroy certain electronics. Make sure to follow the ESD precautions to prevent damage to the product, and injury to the user.

Make sure to adhere to the following guidelines:

- *Wear an anti-static wristband*: Wearing an anti-static wristband can prevent electrostatic discharge.
- *Self-grounding*: Touch a grounded conductor every few minutes to discharge any excess static buildup.
- *Use an anti-static pad*: When configuring any circuit board, place it on an anti-static mat.
- *Only handle the edges of the PCB*: Don't touch the surface of the motherboard. Hold the motherboard by the edges when handling.

## <span id="page-21-1"></span>2.2 Unpacking Precautions

When the KINO-CVR-D25502/N26002 is unpacked, please do the following:

- Follow the antistatic guidelines above.
- Make sure the packing box is facing upwards when opening.
- Make sure all the packing list items are present.

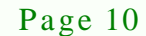

# <span id="page-22-0"></span>2.3 Packing Lis t

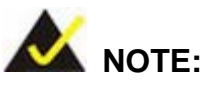

If any of the components listed in the checklist below are missing, do not proceed with the installation. Contact the IEI reseller or vendor the KINO-CVR-D25502/N26002 was purchased from or contact an IEI sales representative directly by sending an email to [sales@iei.com.tw.](mailto:sales@iei.com.tw)

The KINO-CVR-D25502/N26002 is shipped with the following components:

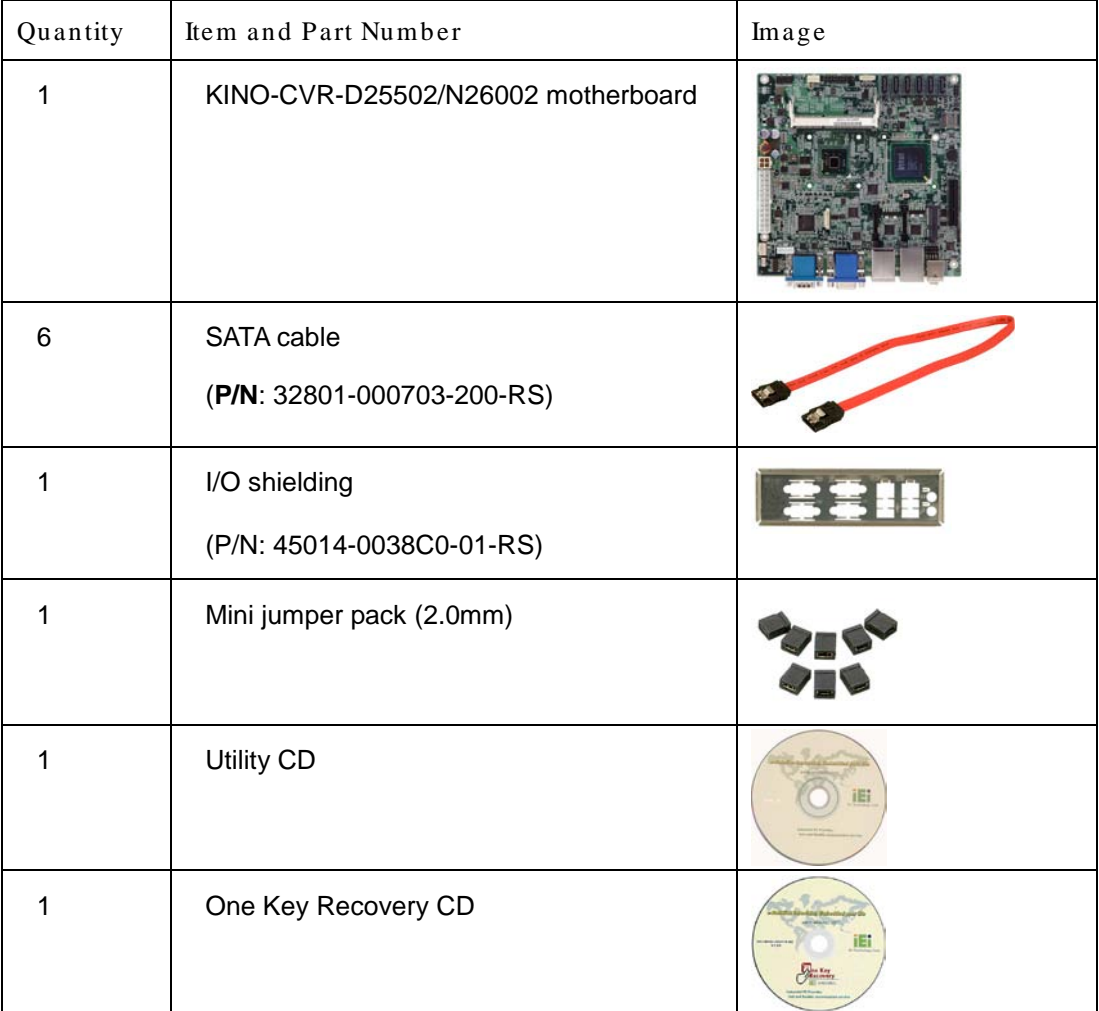

Page 11

*<u><b>ATechnology Corp.</u>*</u>

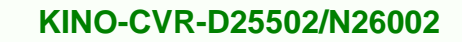

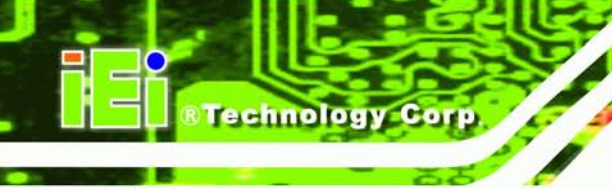

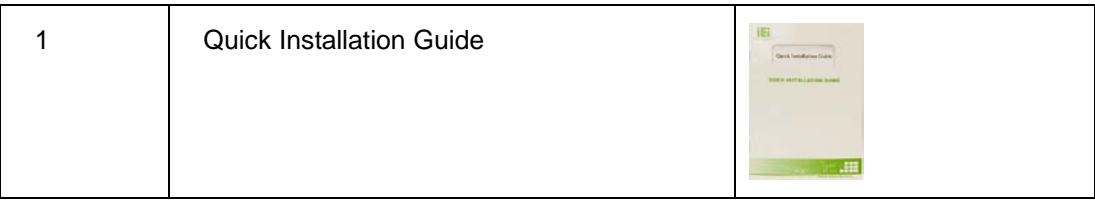

# <span id="page-23-0"></span>2.4 Optional Items

The following are optional components which may be separately purchased:

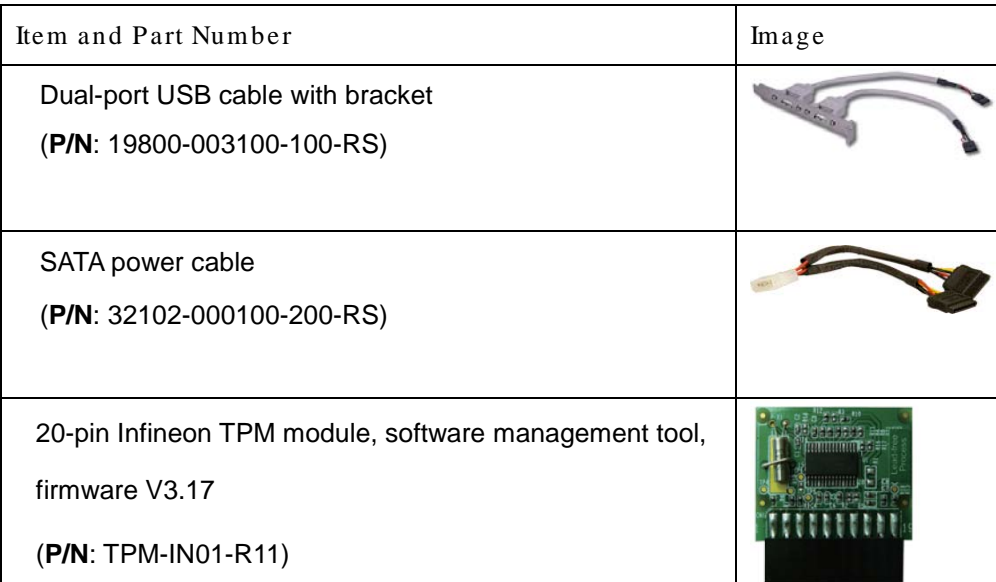

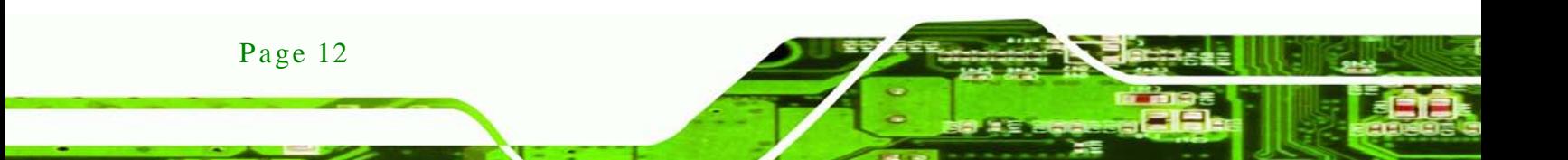

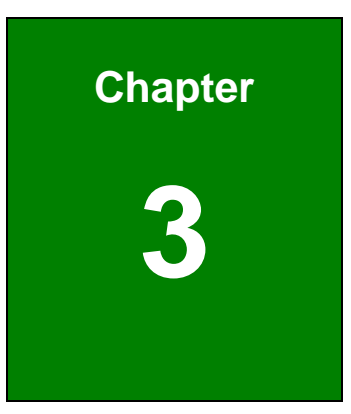

**@Technology Corp.** 

# <span id="page-24-0"></span>Connectors

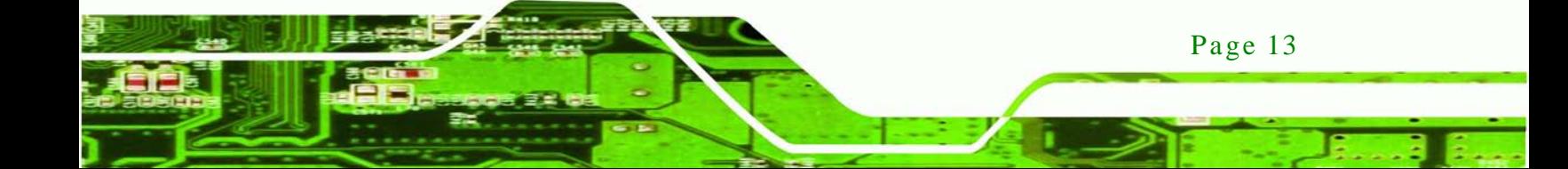

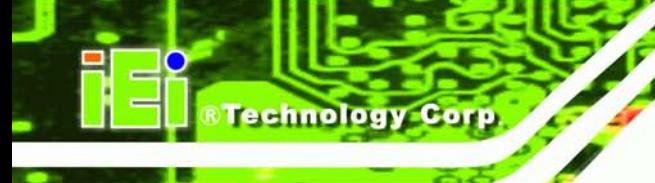

# <span id="page-25-0"></span>3.1 Peripheral Interface Connectors

This chapter details all the jumpers and connectors.

#### <span id="page-25-1"></span>3.1.1 KINO-CVR-D25502/N26002 Layout

The figures below show all the connectors and jumpers.

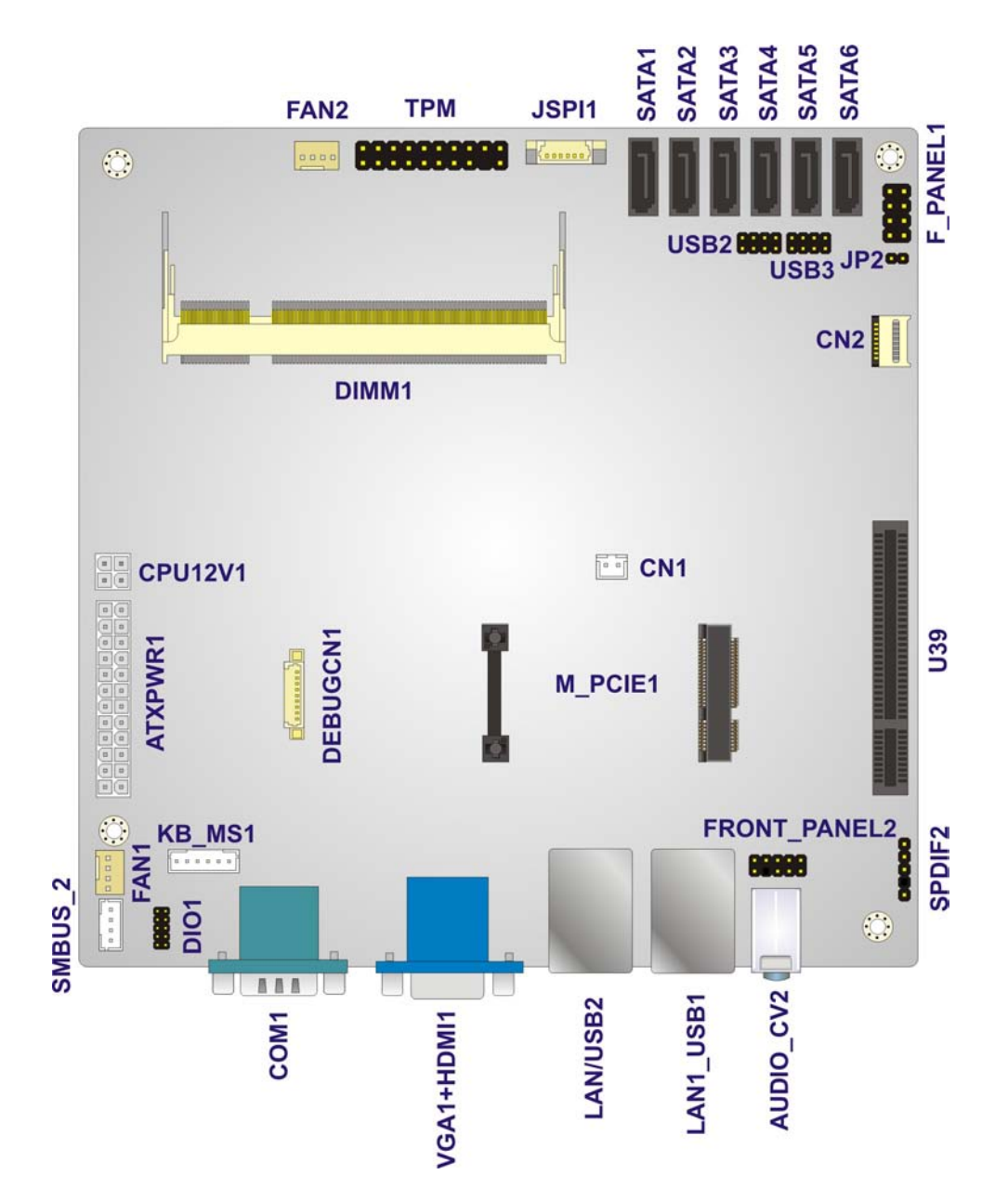

<span id="page-25-2"></span>**Figure 3-1: Connector and Jumper Locations**

Page 14

# <span id="page-26-0"></span>3.1.2 Peripheral Interface Connectors

The table below lists all the connectors on the board.

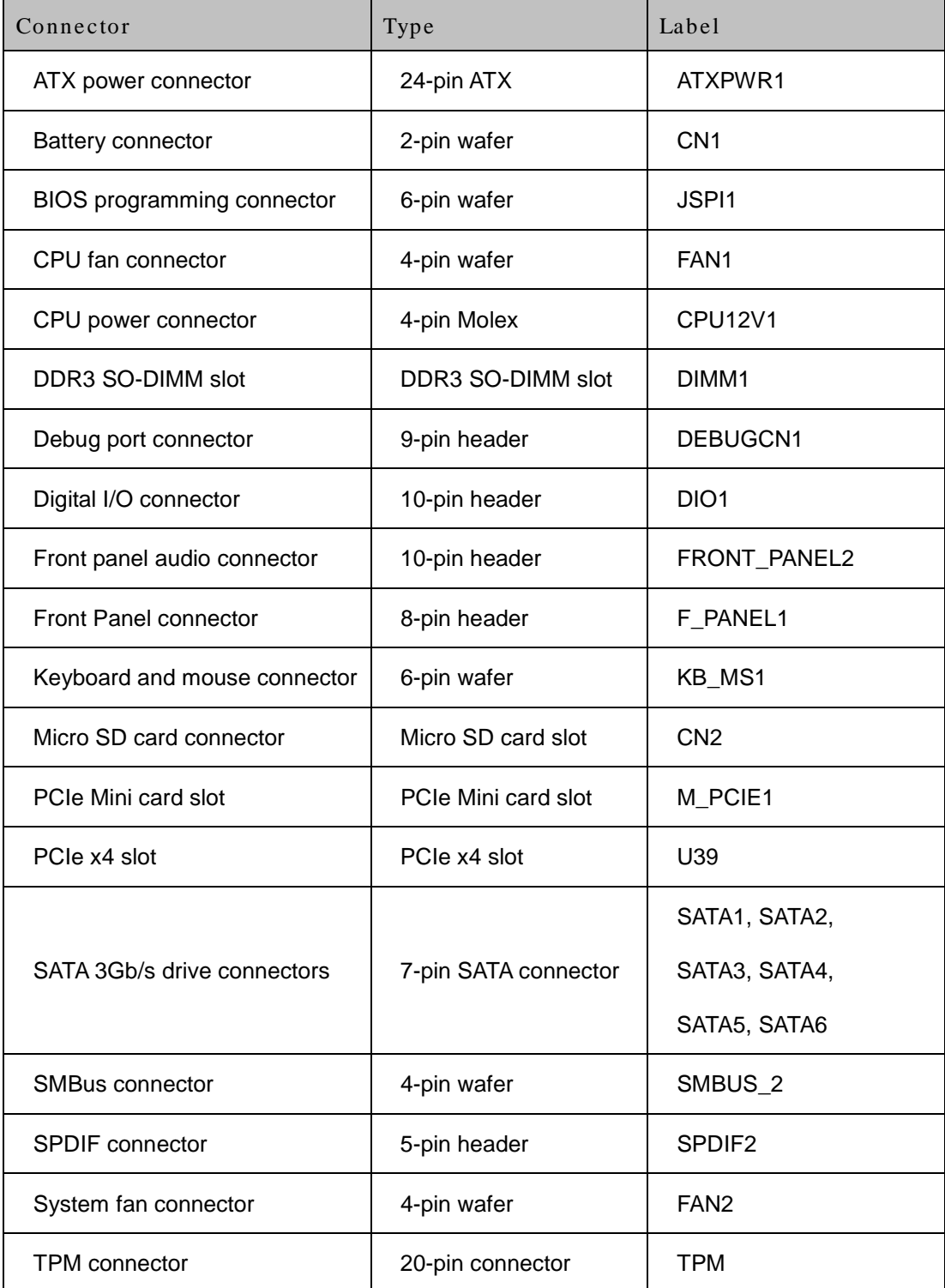

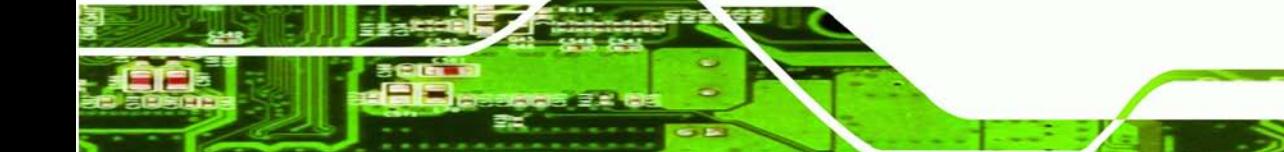

Page 15

**RTechnology Corp.** 

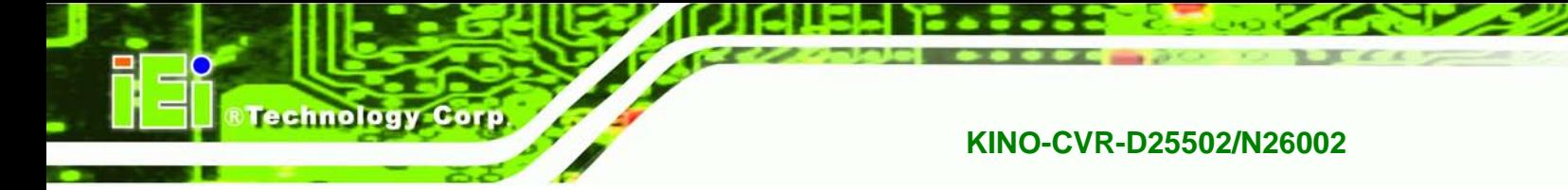

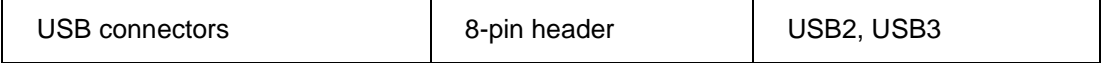

<span id="page-27-3"></span>**Table 3-1: Peripheral Interface Connectors**

#### <span id="page-27-0"></span>3.1.3 External Interface Panel Connectors

The table below lists the connectors on the external I/O panel.

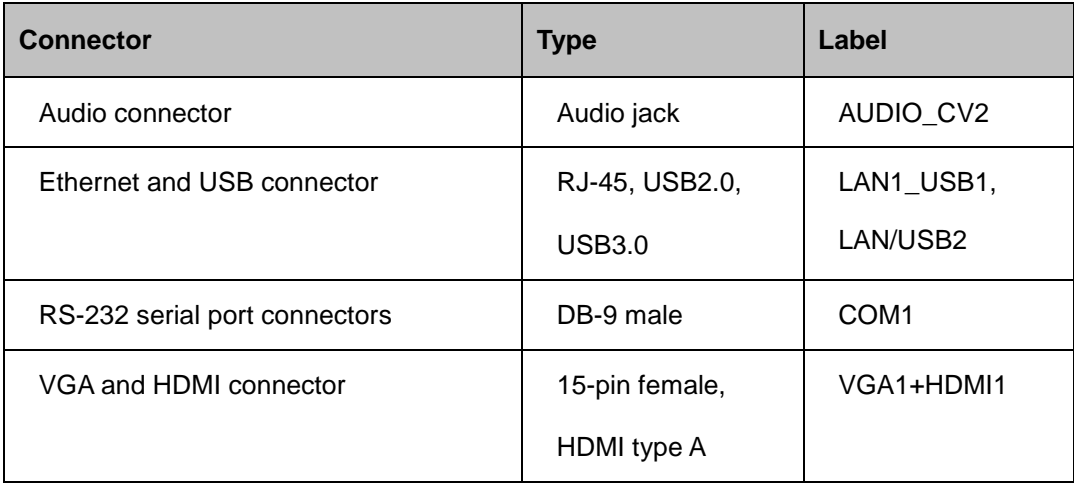

#### <span id="page-27-4"></span>**Table 3-2: Rear Panel Connectors**

# <span id="page-27-1"></span>3.2 Internal Peripheral Connectors

The section describes all of the connectors on the KINO-CVR-D25502/N26002.

#### <span id="page-27-2"></span>3.2.1 ATX Power Connector

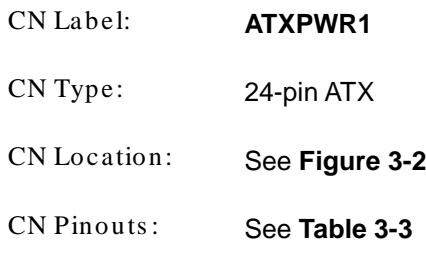

The ATX power connector connects to an ATX power supply.

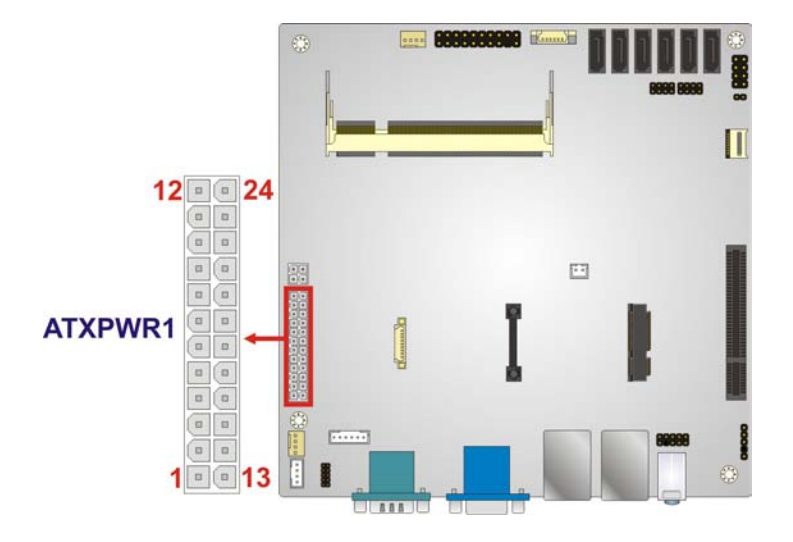

*<u>RTechnology</u>* **Corp.** 

#### <span id="page-28-1"></span>**Figure 3-2: ATX Power Connector Location**

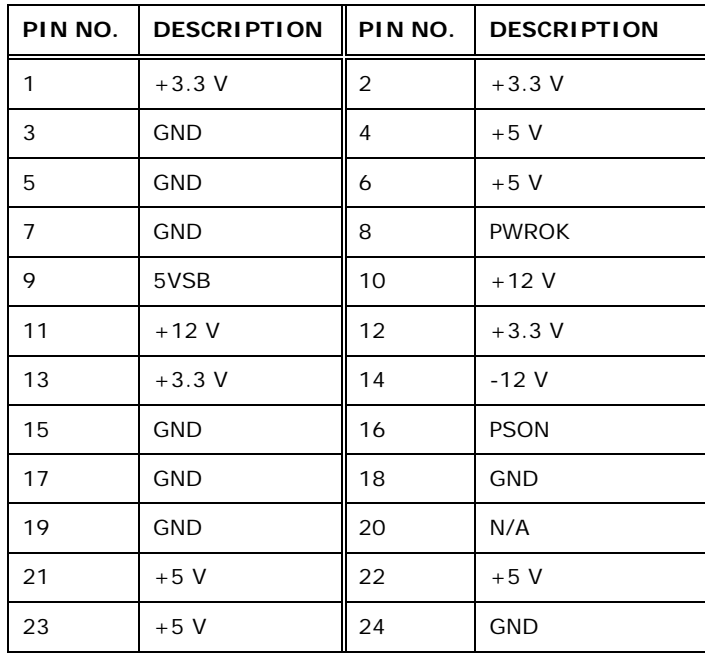

#### <span id="page-28-2"></span>**Table 3-3: ATX Power Connector Pinouts**

## <span id="page-28-0"></span>3.2.2 Battery Connector

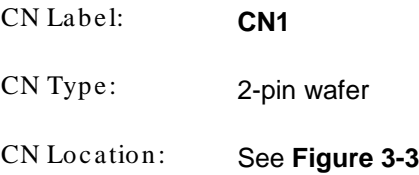

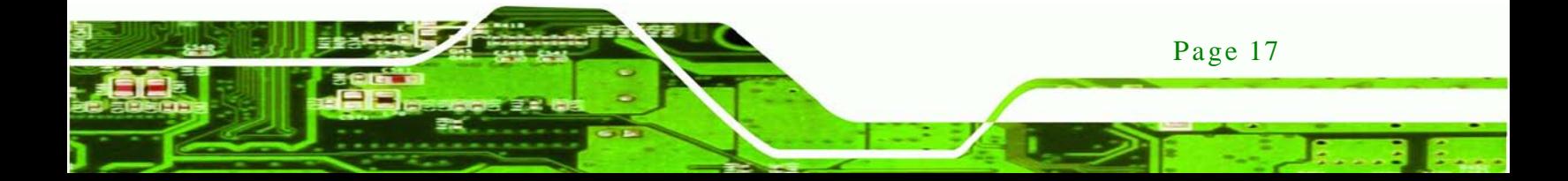

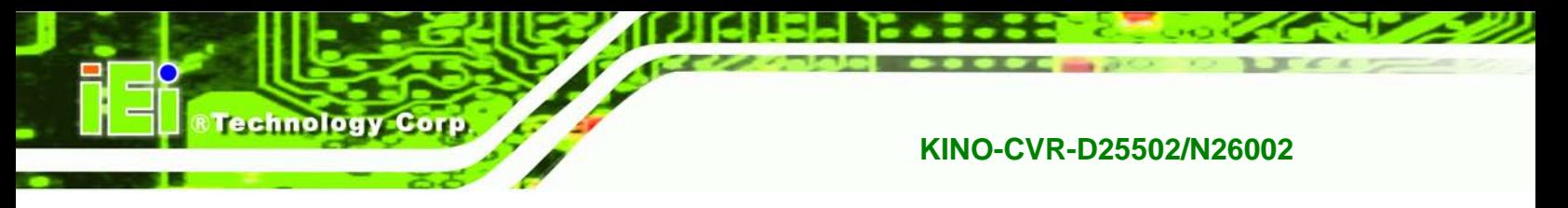

CN Pinouts : See **[Table](#page-29-2) 3-4**

The battery connector is connected to the system battery. The battery provides power to the system clock to retain the time when power is turned off.

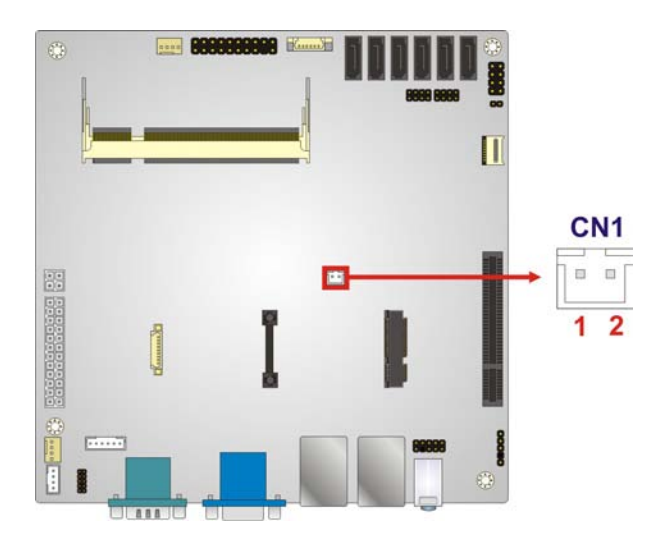

#### <span id="page-29-1"></span>**Figure 3-3: Battery Connector Location**

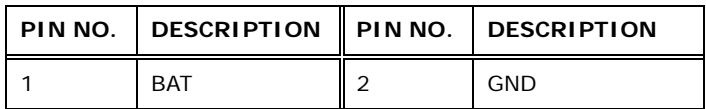

<span id="page-29-2"></span>**Table 3-4: Battery Connector Pinouts**

#### <span id="page-29-0"></span>3.2.3 BIOS Programming Connector

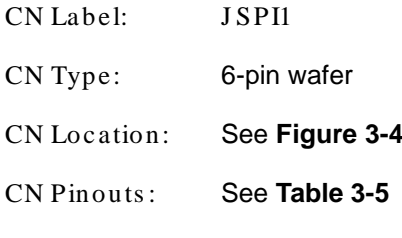

The connector is for BIOS programming.

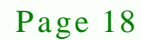

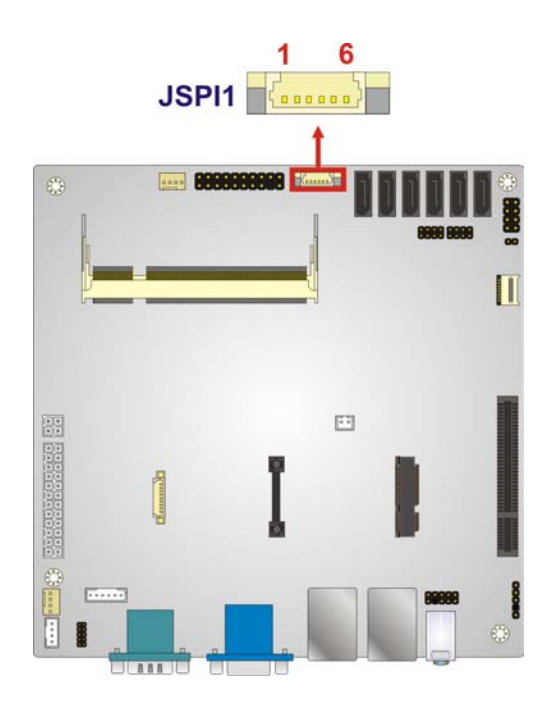

#### <span id="page-30-1"></span>**Figure 3-4: BIOS Programming Connector Location**

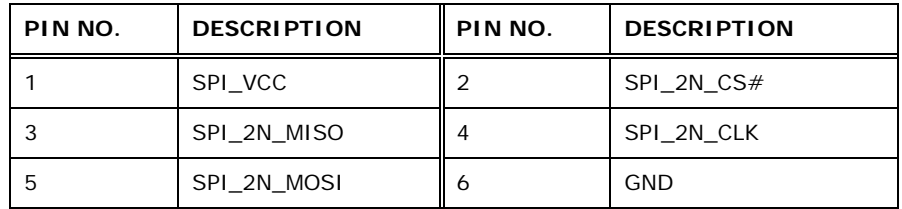

*<u><b>®Technology Corp.</u>*</u>

<span id="page-30-2"></span>**Table 3-5: BIOS Programming Connector Pinouts**

### <span id="page-30-0"></span>3.2.4 CPU Fan Connector

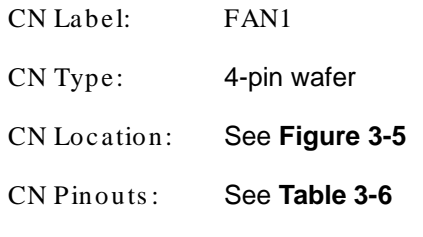

The fan connector attaches to a CPU cooling fan.

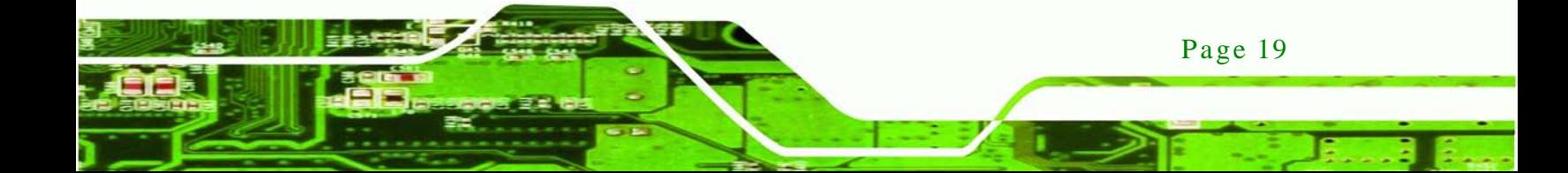

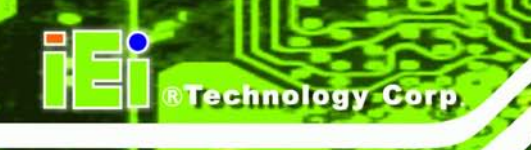

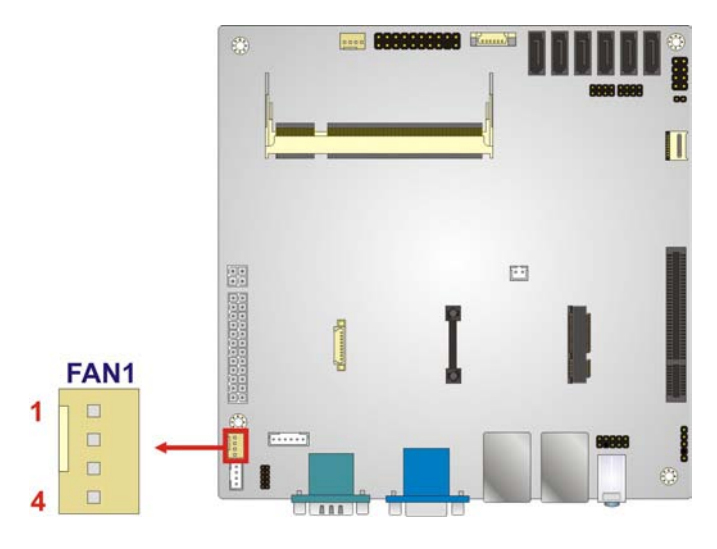

### <span id="page-31-1"></span>**Figure 3-5: CPU Fan Connector Locations**

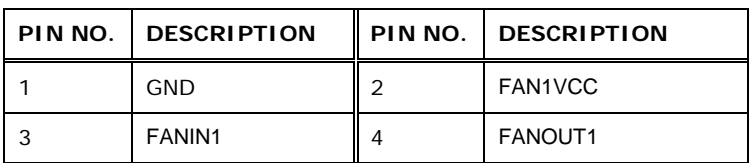

#### <span id="page-31-2"></span>**Table 3-6: CPU Fan Connector Pinouts**

### <span id="page-31-0"></span>3.2.5 CPU Power Connector

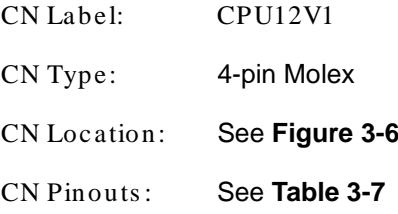

The CPU power connector provides power to the CPU.

Page 20

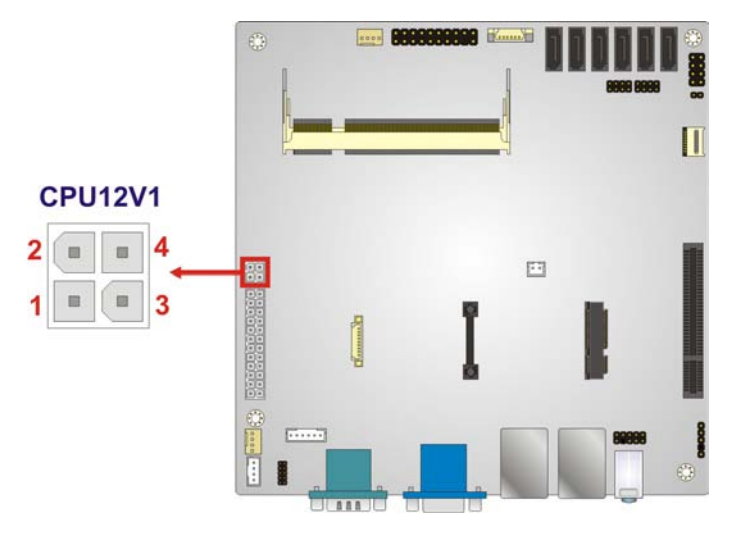

#### <span id="page-32-1"></span>**Figure 3-6: CPU Power Connector Location**

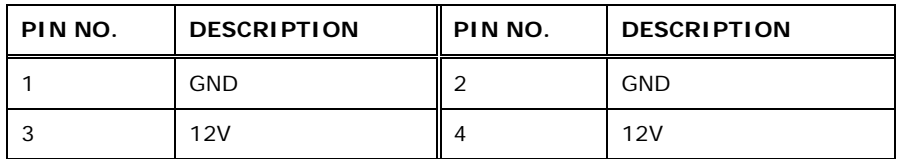

*<u><b>RTechnology Corp.</u>*</u>

#### <span id="page-32-2"></span>**Table 3-7: CPU Power Connector Pinouts**

### <span id="page-32-0"></span>3.2.6 DDR3 SO-DIMM Slot

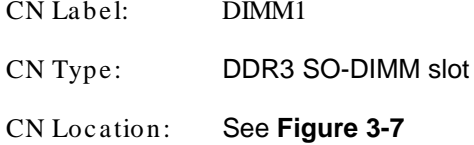

The DDR3 SO-DIMM slot is for DDR3 SO-DIMM memory module.

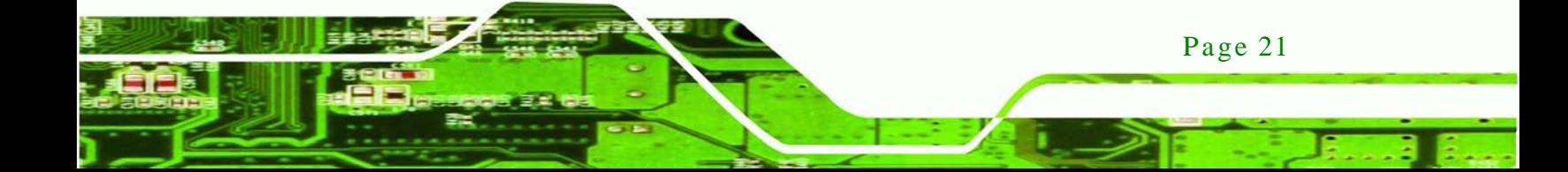

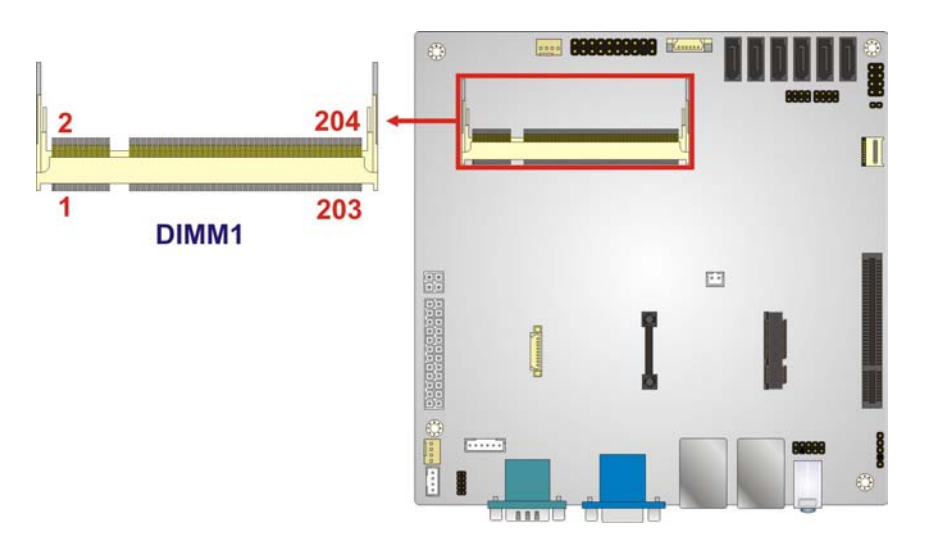

**Figure 3-7: DDR3 SO-DIMM Slot Locations**

<span id="page-33-1"></span><span id="page-33-0"></span>3.2.7 Debug Port Connector

**Technology Corp** 

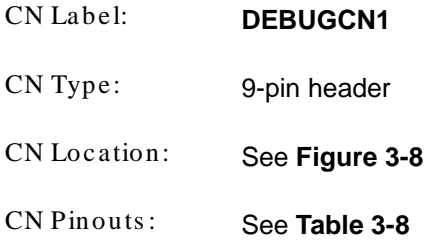

The debug port connector is for system debug.

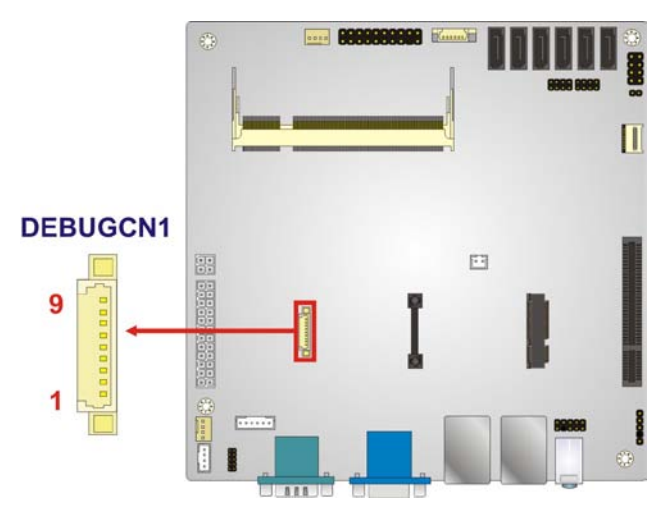

<span id="page-33-2"></span>**Figure 3-8: Debug Port Connector Location**

Page 22

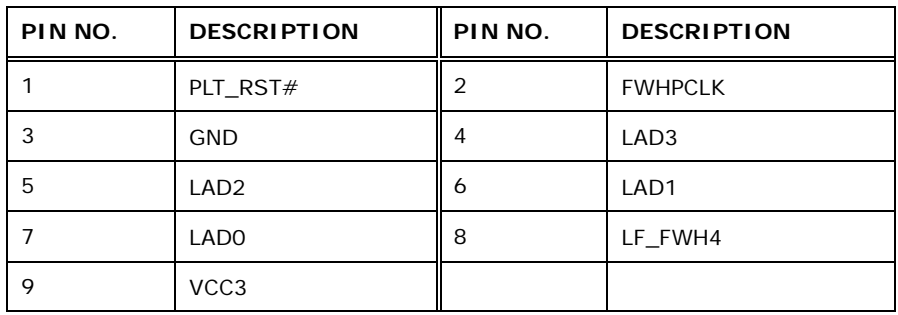

**RTechnology Corp.** 

<span id="page-34-2"></span>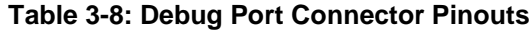

<span id="page-34-0"></span>3.2.8 Digital I/O Connector

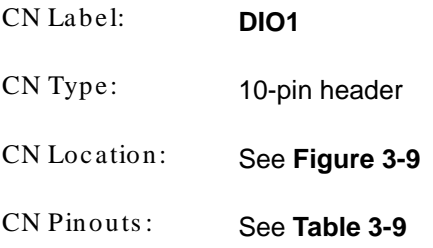

The digital I/O connector provides programmable input and output for external devices. The digital I/O provides 4-bit output and 4-bit input.

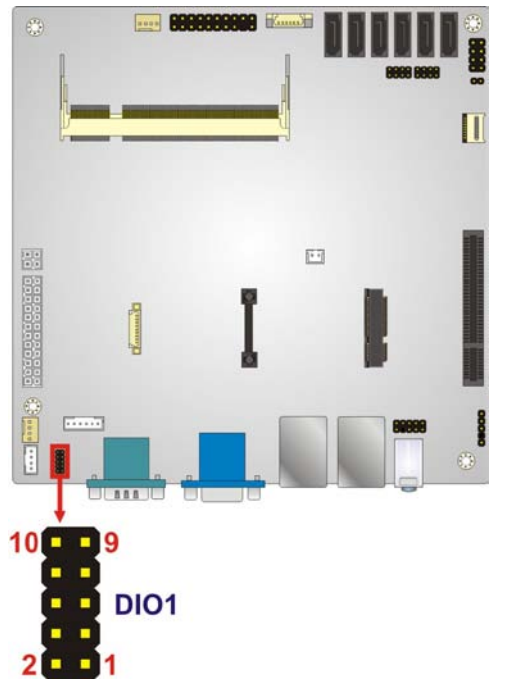

<span id="page-34-1"></span>**Figure 3-9: Digital I/O Connector Location**

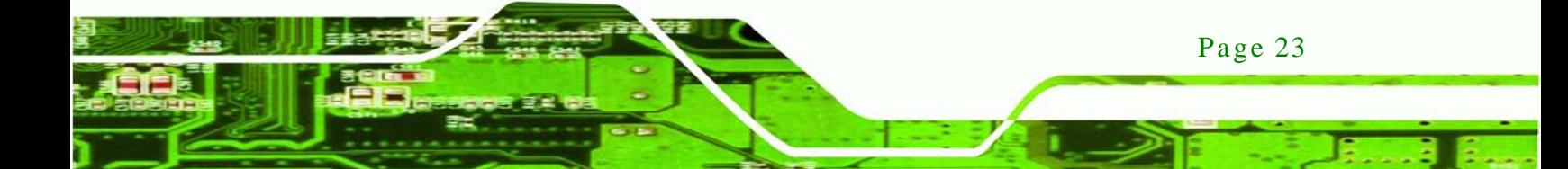

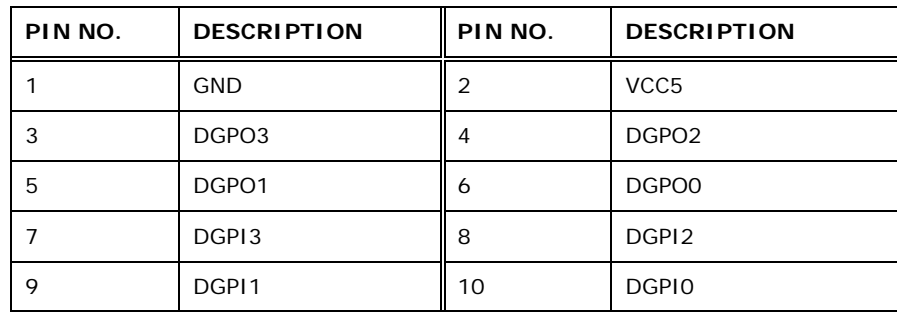

<span id="page-35-2"></span>**Table 3-9: Digital I/O Connector Pinouts**

<span id="page-35-0"></span>3.2.9 Front Panel Audio Connector

echnology Cort

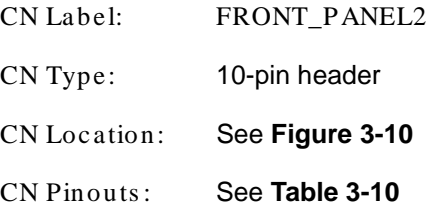

The front panel audio connector connects to speakers, a microphone and an audio input.

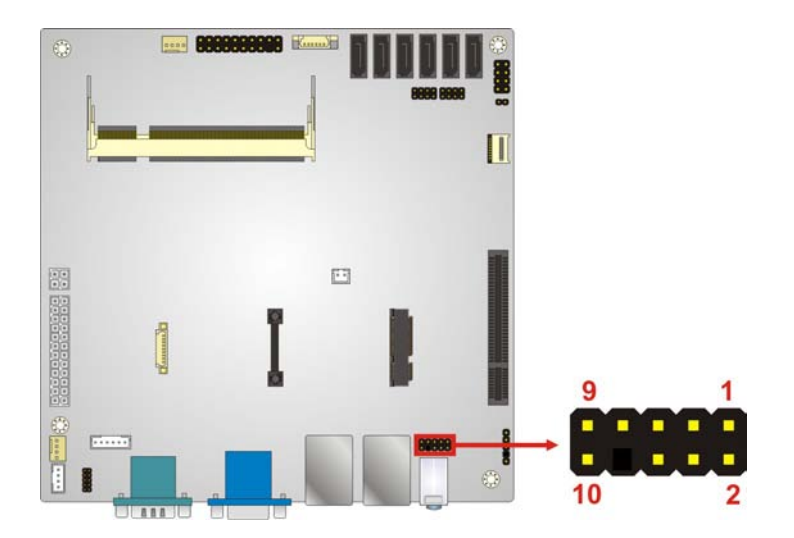

#### <span id="page-35-1"></span>**Figure 3-10: Front Panel Audio Connector Location**

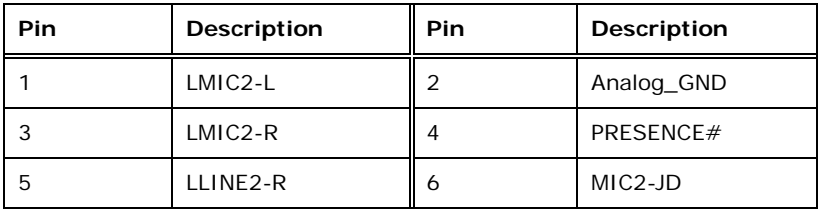
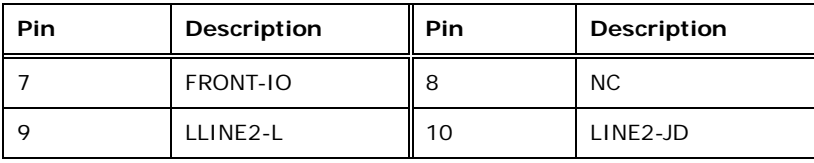

**Table 3-10: Front Panel Audio Connector Pinouts**

# 3.2.10 Front Panel Connector

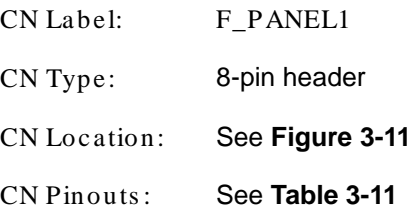

The front panel connector connects to the indicator LEDs and buttons on the computer's front panel.

*<u><b>®Technology</u>* 

Corp.

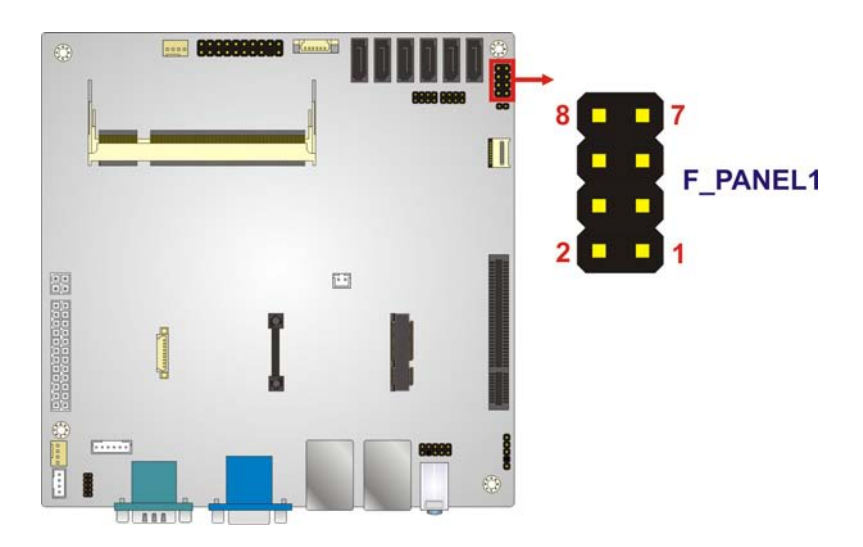

<span id="page-36-0"></span>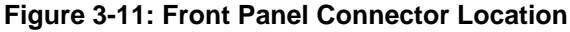

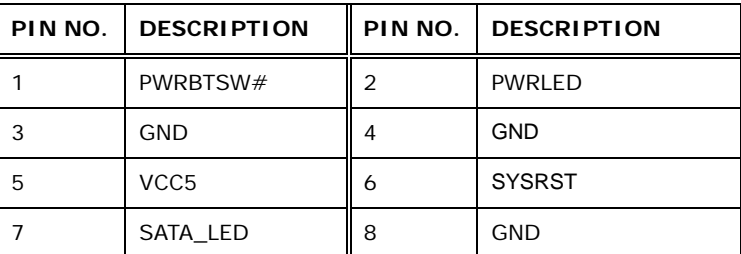

<span id="page-36-1"></span>**Table 3-11: Front Panel Connector Pinouts**

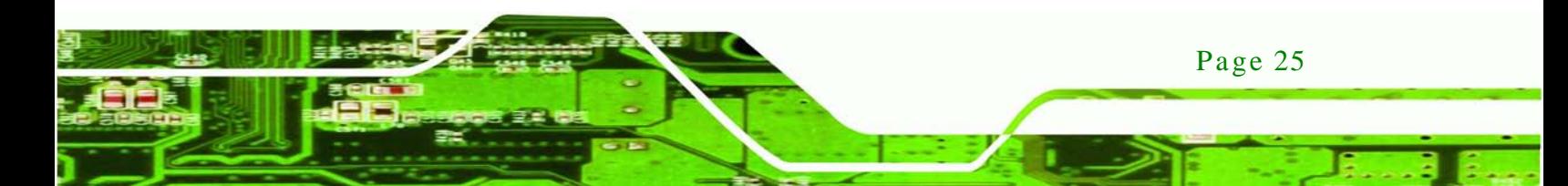

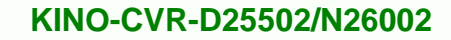

# 3.2.11 Ke yboard/Mous e Connector

echnology

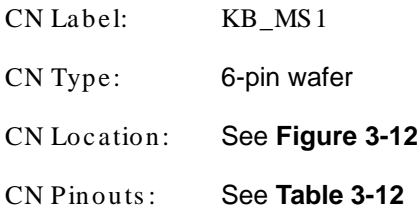

The keyboard/mouse connector connects to a PS/2 Y-cable that can be connected to a PS/2 keyboard and mouse.

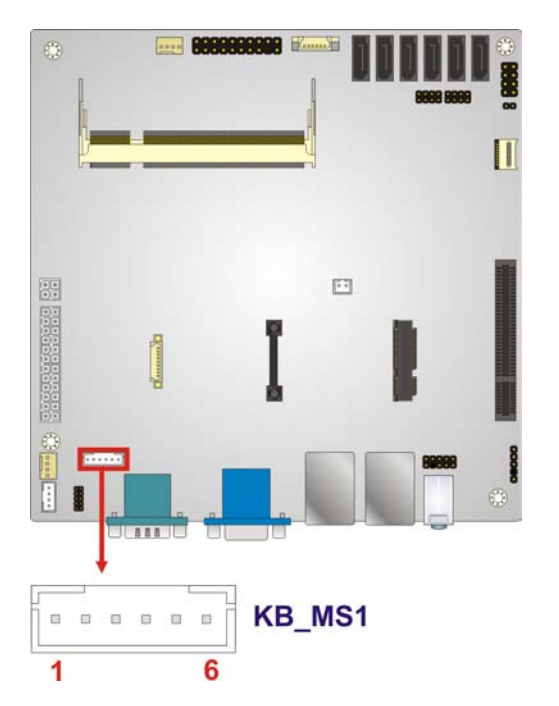

## <span id="page-37-0"></span>**Figure 3-12: Keyboard/Mouse Connector Location**

| Pin | Description   |  |  |
|-----|---------------|--|--|
|     | VCC5_KBMS     |  |  |
| 2   | <b>MSDATA</b> |  |  |
| 3   | <b>MSCLK</b>  |  |  |
| 4   | <b>KBDATA</b> |  |  |
| 5   | <b>KBCLK</b>  |  |  |
| 6   | <b>GND</b>    |  |  |

<span id="page-37-1"></span>**Table 3-12: Keyboard/Mouse Connector Pinouts**

Page 26

# 3.2.12 Micro SD Card Connector

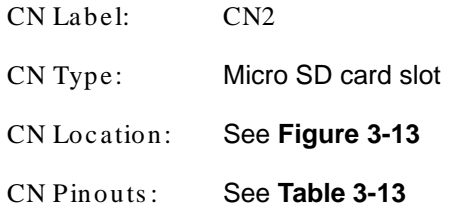

The Micro SD card slot is for installing Micro SD cards.

*<u><b>®Technology Corp.</u>*</u>

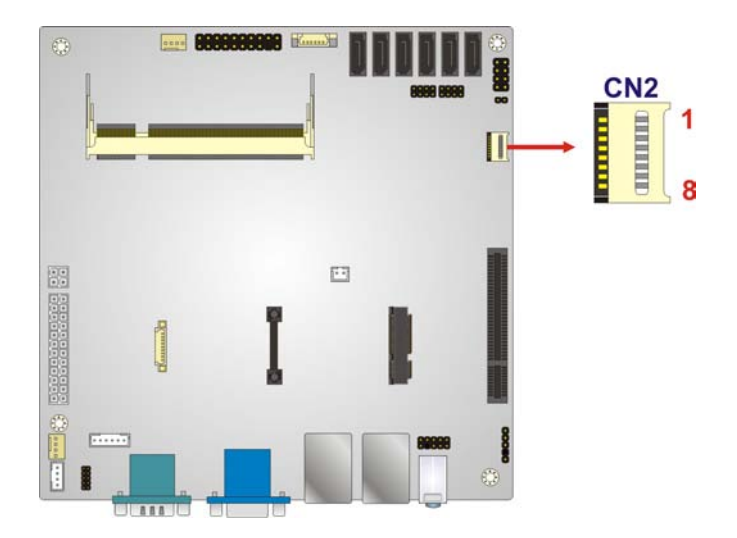

# <span id="page-38-0"></span>**Figure 3-13: Micro SD Card Slot Location**

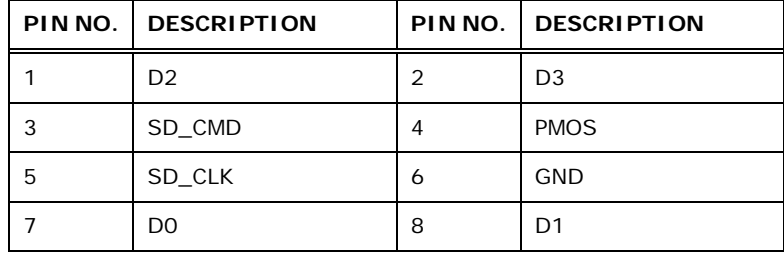

<span id="page-38-1"></span>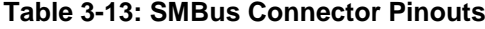

# 3.2.13 PCIe Mini Card Slot

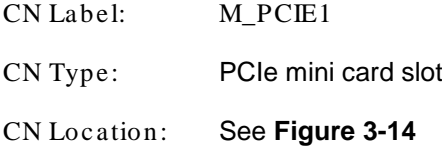

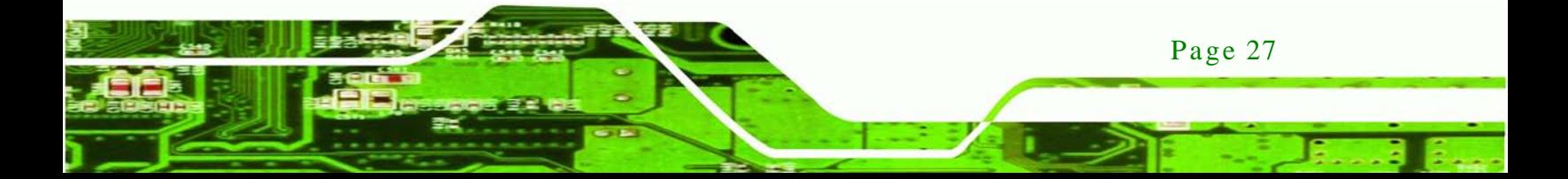

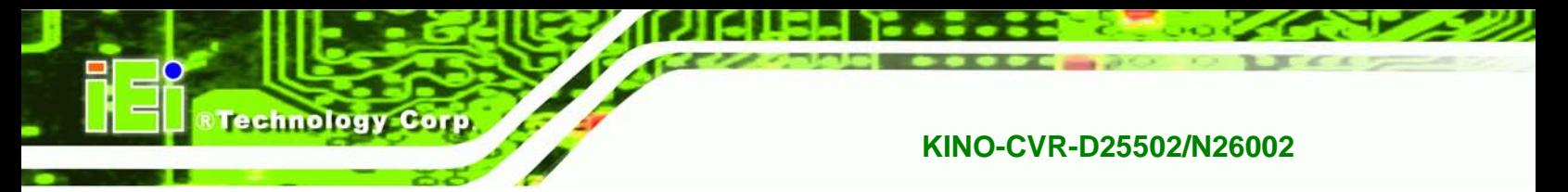

The PCIe mini card slot enables a PCIe mini card expansion module to be connected to the board. Cards supported include wireless LAN (WLAN) cards and mSATA SSD cards.

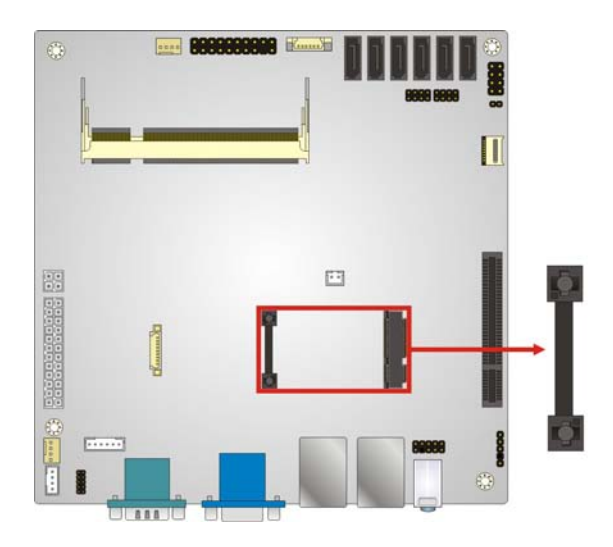

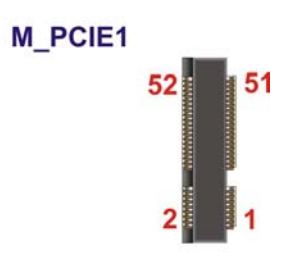

<span id="page-39-0"></span>**Figure 3-14: PCIe Mini Card Slot Location**

3.2.14 PCIe x4 Slot

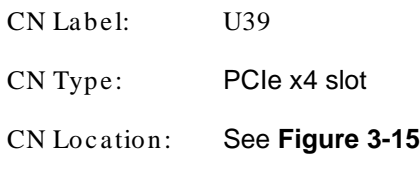

The PCIe x4 slot with PCIe x1 signal is for PCIe x1 expansion cards.

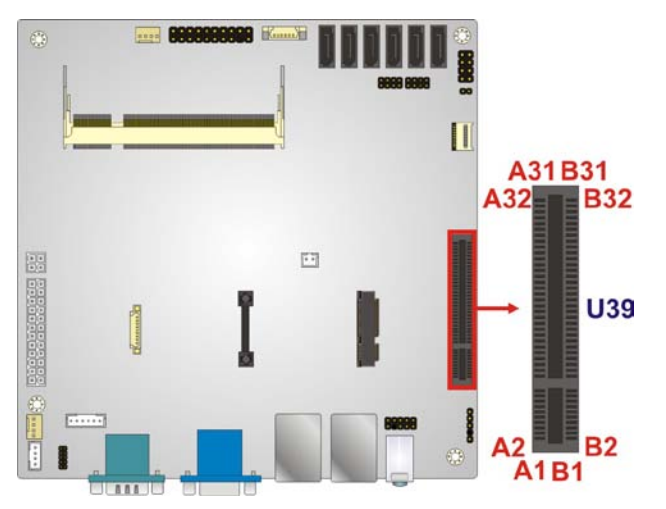

<span id="page-39-1"></span>**Figure 3-15: PCIe x4 Slot Location**

Page 28

# 3.2.15 SATA 3Gb/s Drive Connectors

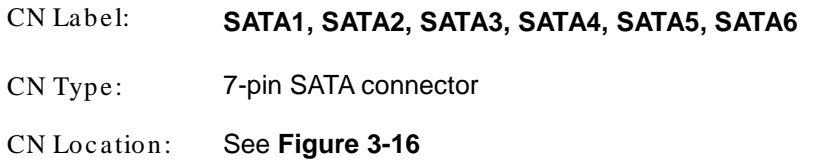

The two SATA 3Gb/s drive connectors are each connected to a SATA 3Gb/s drive. The SATA 3Gb/s drives transfer data at speeds as high as 3Gb/s.

*<u><b>®Technology</u>* 

Corp.

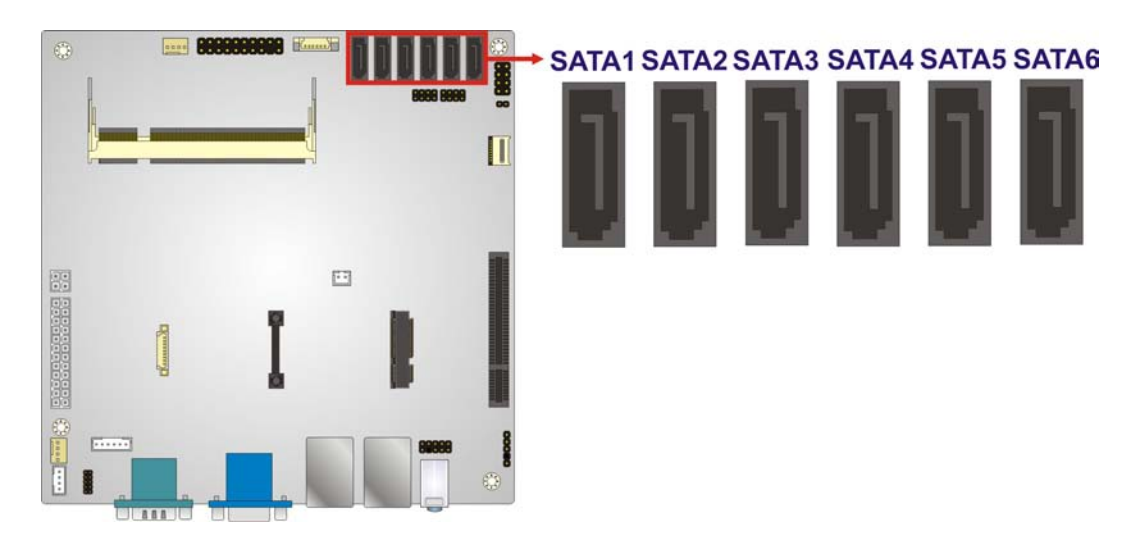

**Figure 3-16: SATA 3Gb/s Drive Connector Location**

#### <span id="page-40-0"></span>3.2.16 SMBUS Connector

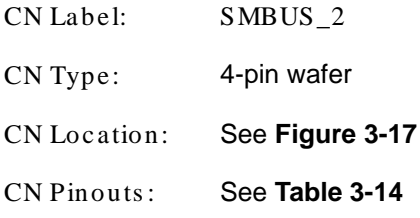

The SMBus (System Management Bus) connector provides low-speed system management communications.

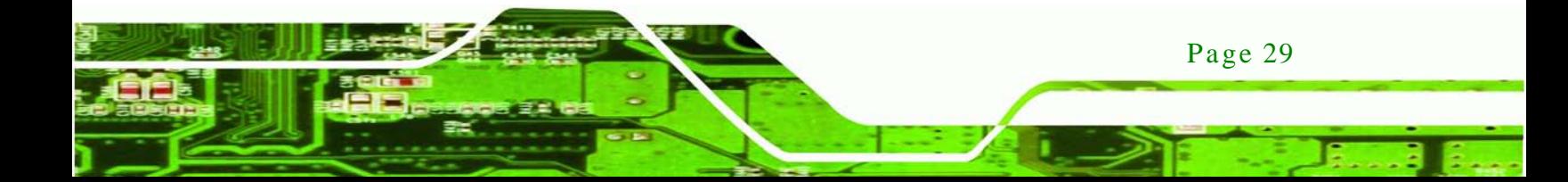

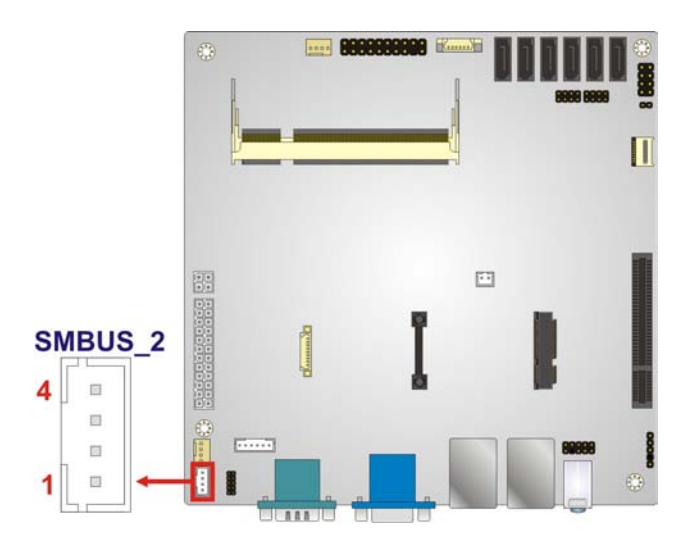

## <span id="page-41-0"></span>**Figure 3-17: SMBus Connector Location**

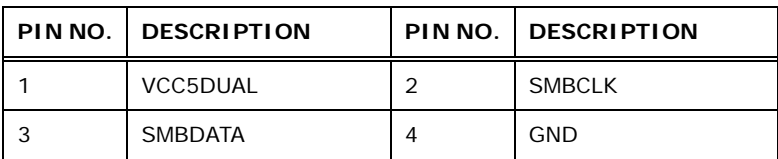

#### <span id="page-41-1"></span>**Table 3-14: SMBus Connector Pinouts**

# 3.2.17 SPDIF Connector

**Technology Corp** 

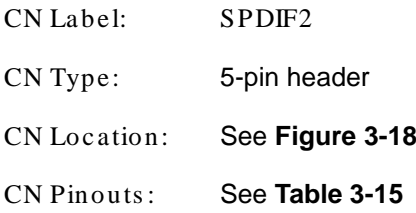

Use the SPDIF connector to connect digital audio devices to the system.

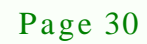

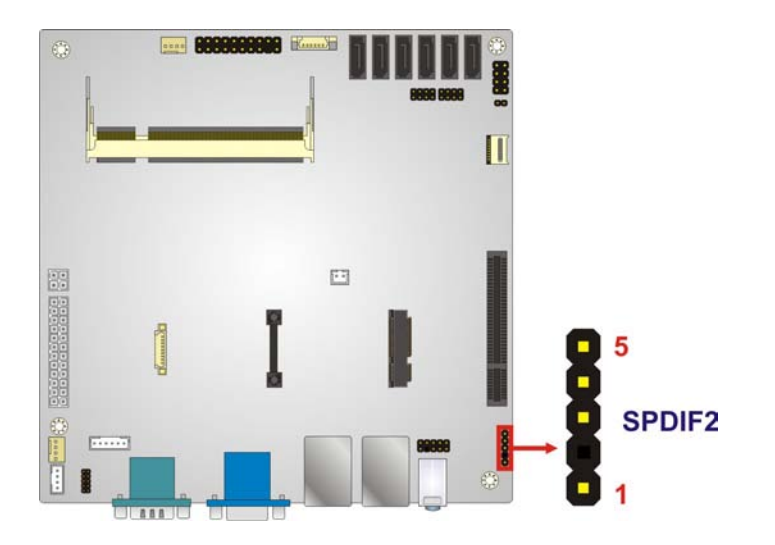

**RTechnology Corp.** 

# <span id="page-42-0"></span>**Figure 3-18: SPDIF Connector Location**

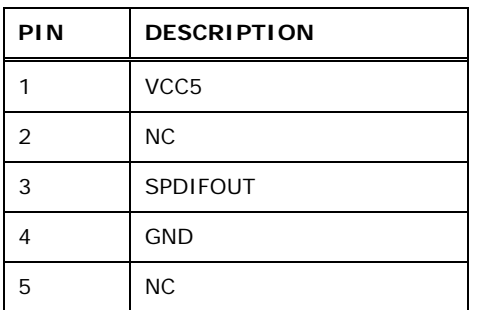

<span id="page-42-1"></span>**Table 3-15: SPDIF Connector Pinouts**

# 3.2.18 Sys tem Fan Connector

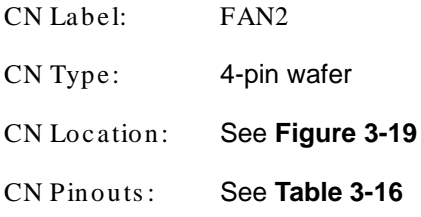

The fan connector connects to a system cooling fan.

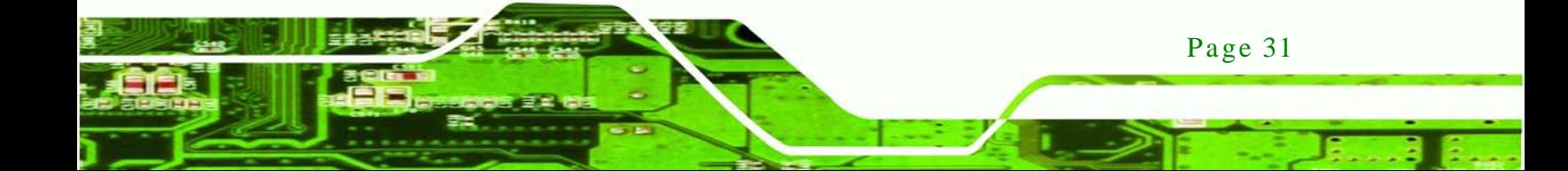

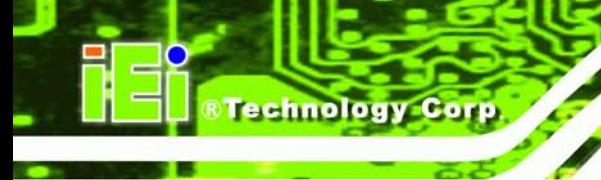

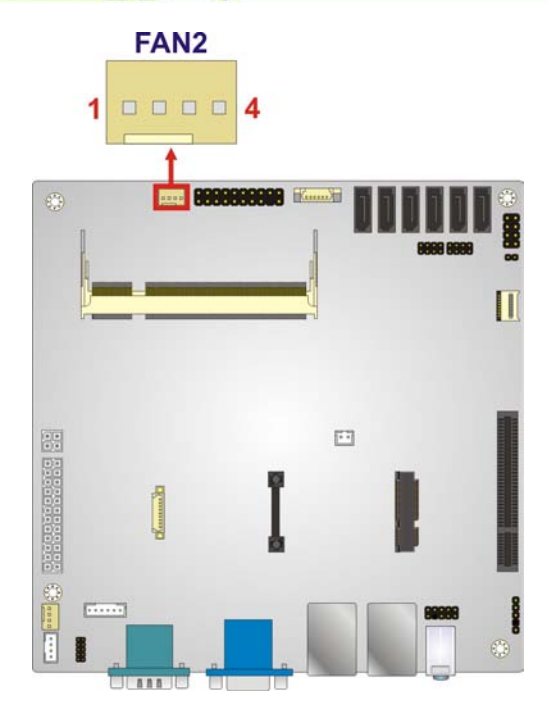

# <span id="page-43-0"></span>**Figure 3-19: System Fan Connector Location**

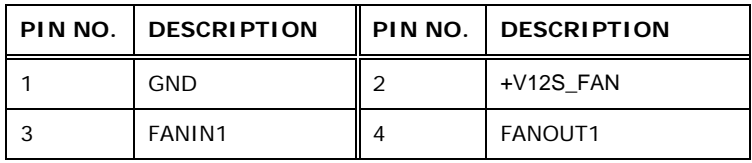

<span id="page-43-1"></span>**Table 3-16: System Fan Connector Pinouts**

# 3.2.19 TPM Connector

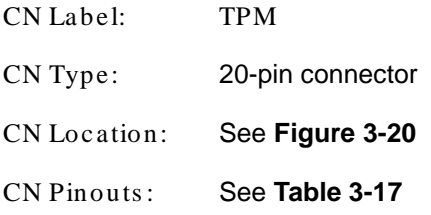

The Trusted Platform Module (TPM) connector secures the system on bootup.

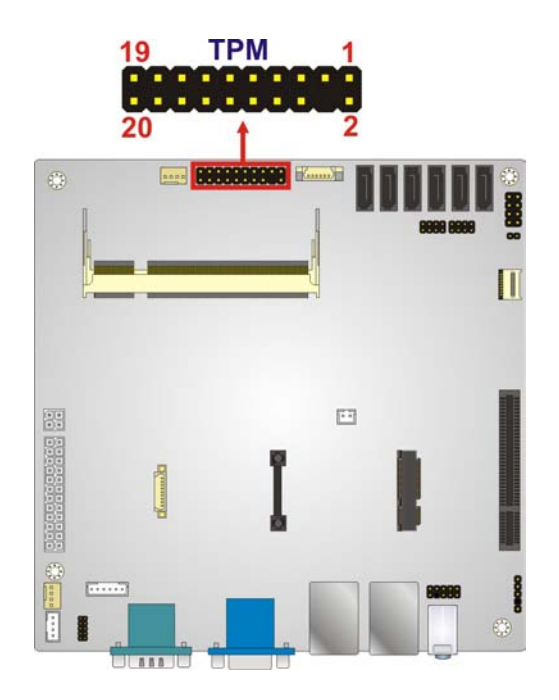

# <span id="page-44-0"></span>**Figure 3-20: TPM Connector Location**

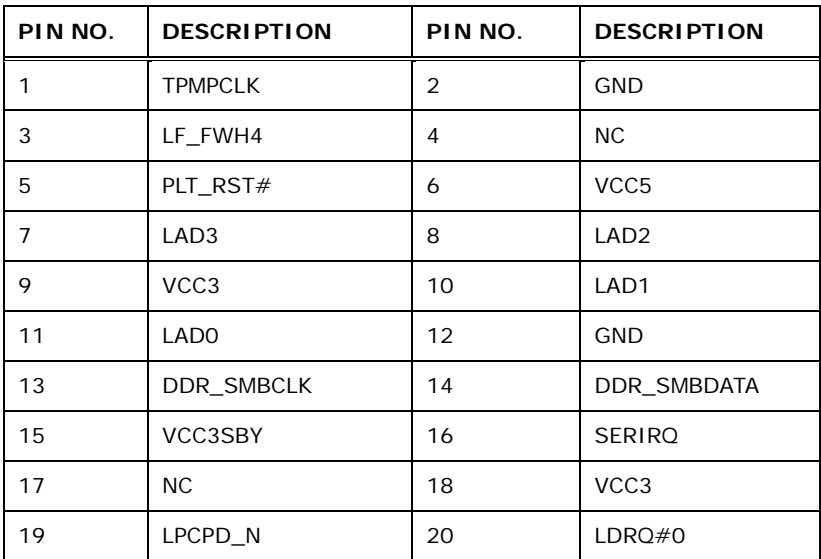

*<u>RTechnology</u>* **Corp.** 

### <span id="page-44-1"></span>**Table 3-17: TPM Connector Pinouts**

# 3.2.20 USB Connectors

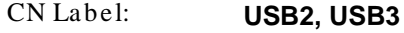

CN Type: 8-pin header

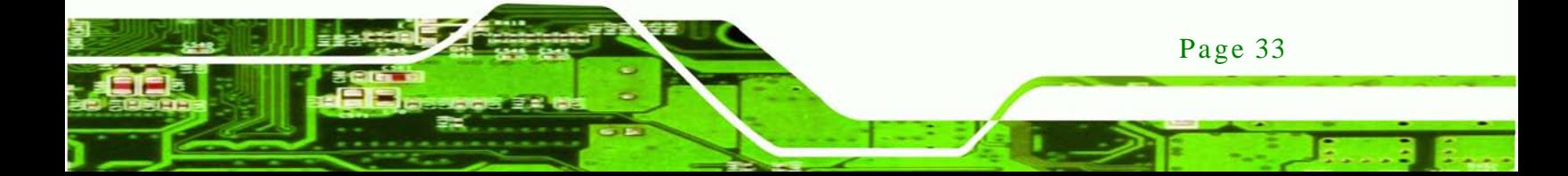

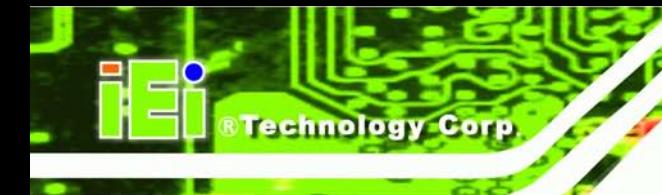

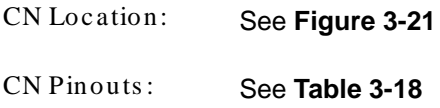

The USB connectors connect to USB devices. Each pin header provides two USB ports.

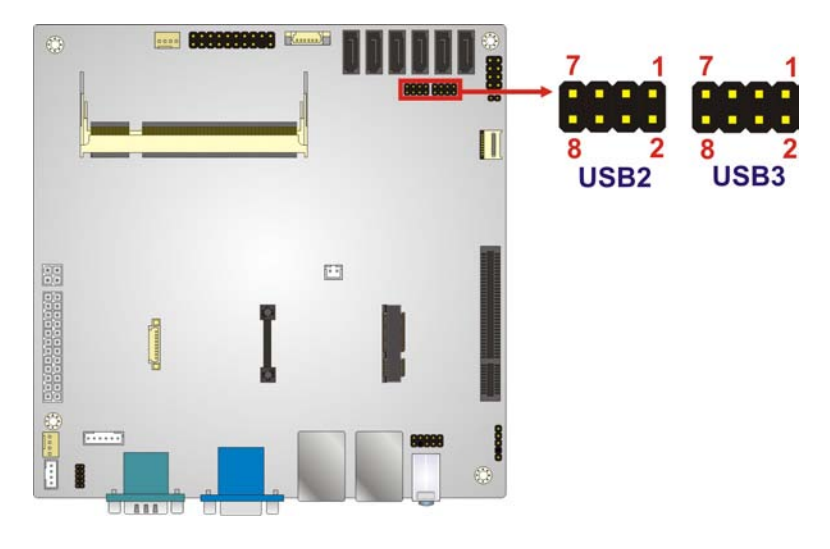

<span id="page-45-0"></span>**Figure 3-21: USB Connector Locations**

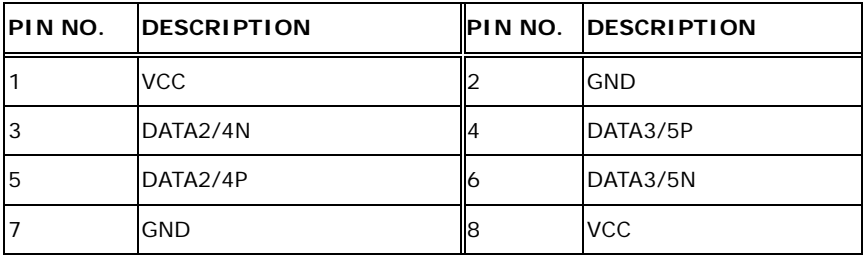

<span id="page-45-1"></span>**Table 3-18: USB Connector Pinouts**

# 3.3 External Peripheral Interface Connector Panel

**[Figure 3-22](#page-46-0)** shows the KINO-CVR-D25502/N26002 external peripheral interface connector (EPIC) panel. The EPIC panel consists of the following:

- 2 x Audio jacks
- 2 x Ethernet connectors
- 1 x HDMI connector
- 2 x RS-232 serial port connectors
- 2 x USB 2.0 connectors

Page 34

- 2 x USB 3.0 connectors
- 1 x VGA connector

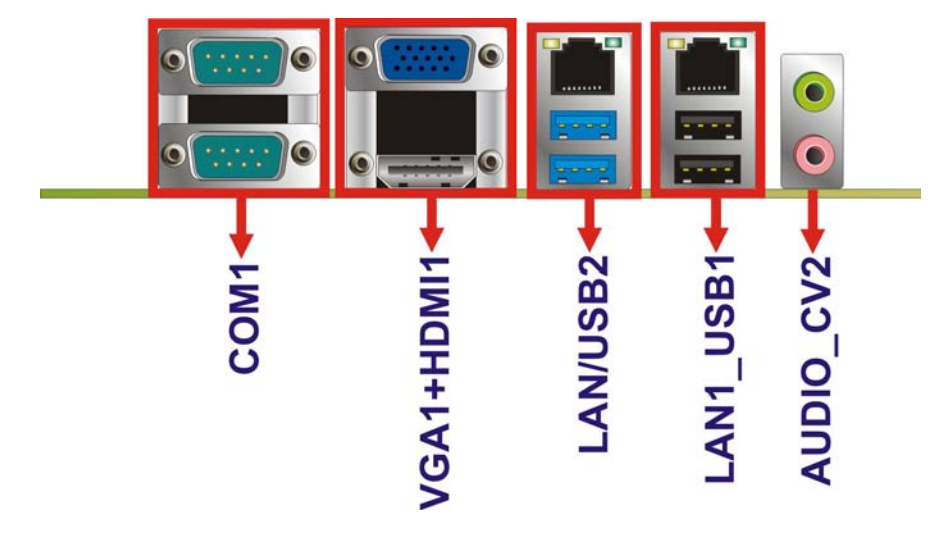

## <span id="page-46-0"></span>**Figure 3-22: KINO-CVR-D25502/N26002 External Peripheral Interface Connector**

**RTechnology Corp.** 

3.3.1 Audio Connector

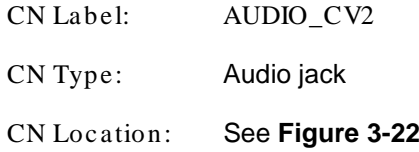

The audio jacks connect to external audio devices.

- **Line-out port (Lime):** Connects to a headphone or a speaker. With multi-channel configurations, this port can also connect to front speakers.
- **Microphone (Pink):** Connects a microphone.

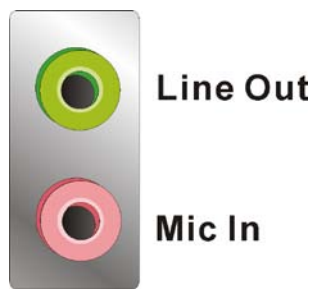

**Figure 3-23: Audio Connector**

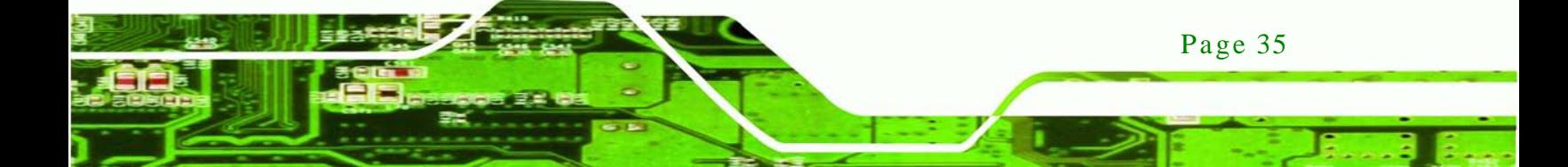

# 3.3.2 Ethernet and USB Connectors

echnology

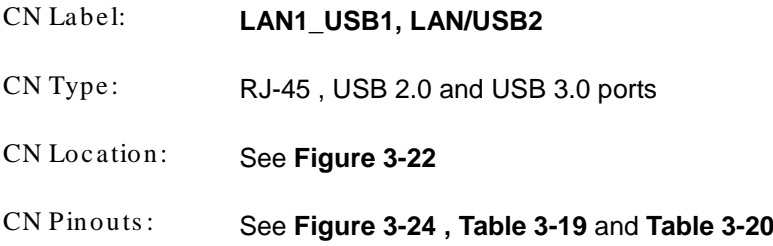

The LAN connector connects to a local network.

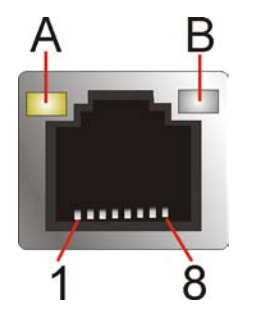

<span id="page-47-0"></span>**Figure 3-24: LAN Connector**

The USB 2.0 ports are for attaching USB 2.0 peripheral devices to the system. The pinouts of LAN1 and USB 2.0 connectors are shown below.

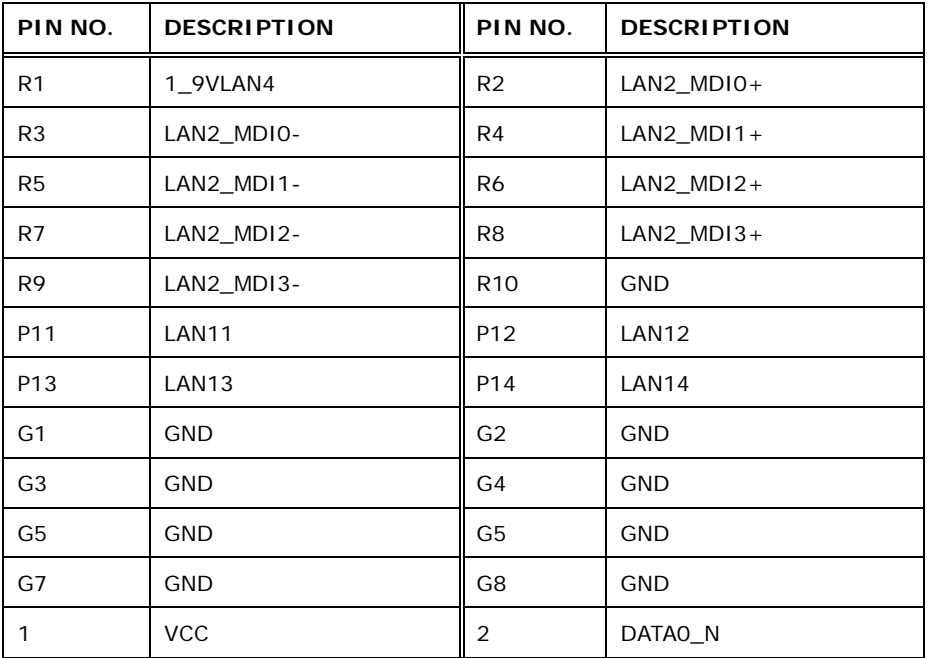

Page 36

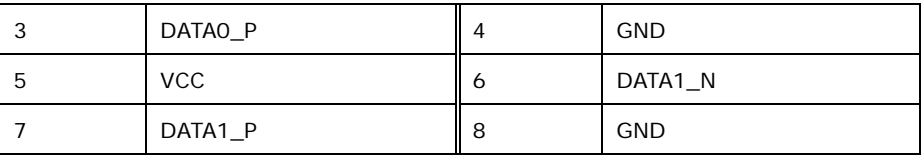

#### <span id="page-48-0"></span>**Table 3-19: LAN1\_USB1 Connector Pinouts**

The USB 3.0 ports are for attaching USB 3.0 peripheral devices to the system. To be able to use the USB 3.0 ports, please make sure the USB 3.0 function is enabled in BIOS (see **Section [5.3.5](#page-77-0)**). The pinouts of LAN2 and USB 3.0 connectors are shown below.

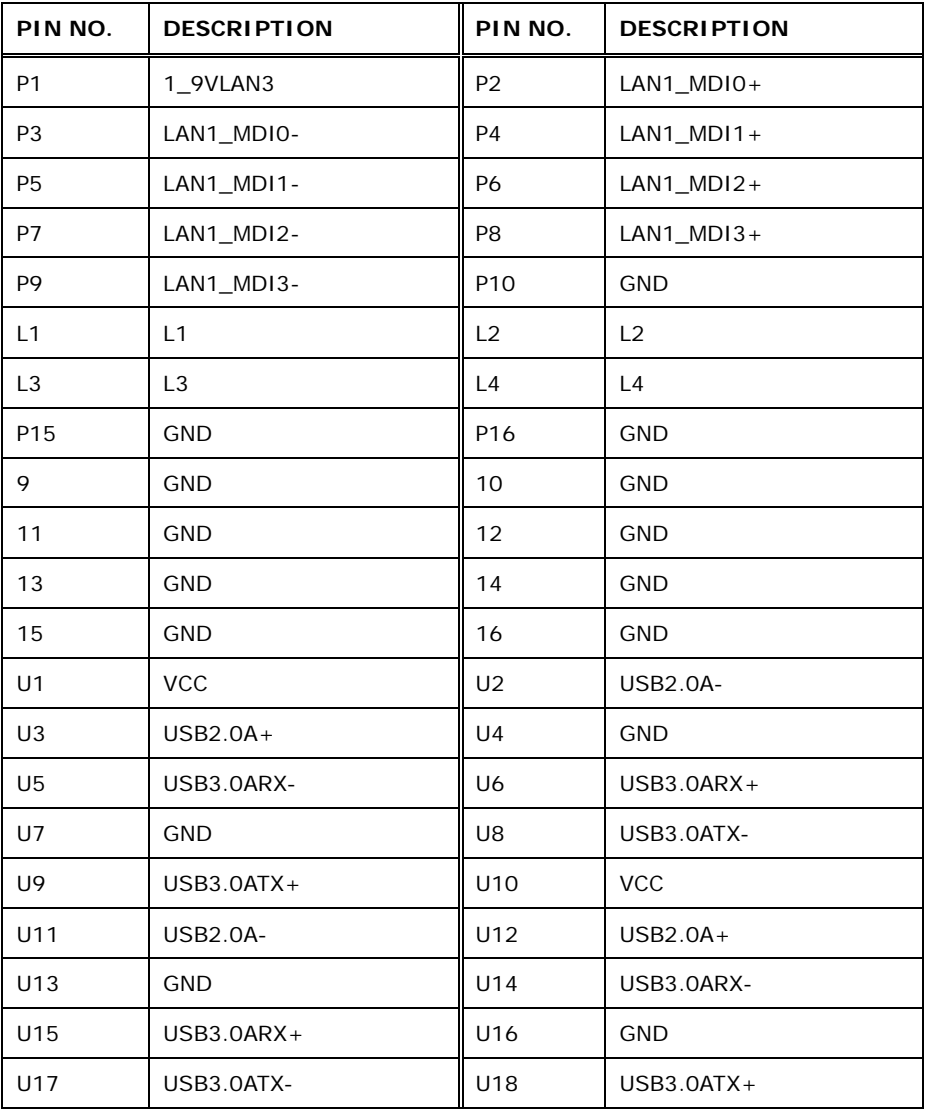

<span id="page-48-1"></span>**Table 3-20: LAN/USB2 Connector Pinouts**

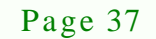

**Technology Corp.** 

# 3.3.3 HDMI Connector

**nnolog** 

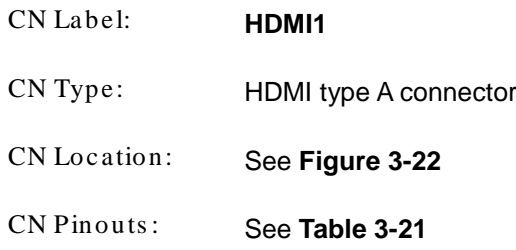

The HDMI (High-Definition Multimedia Interface) connector connects to digital audio or video sources.

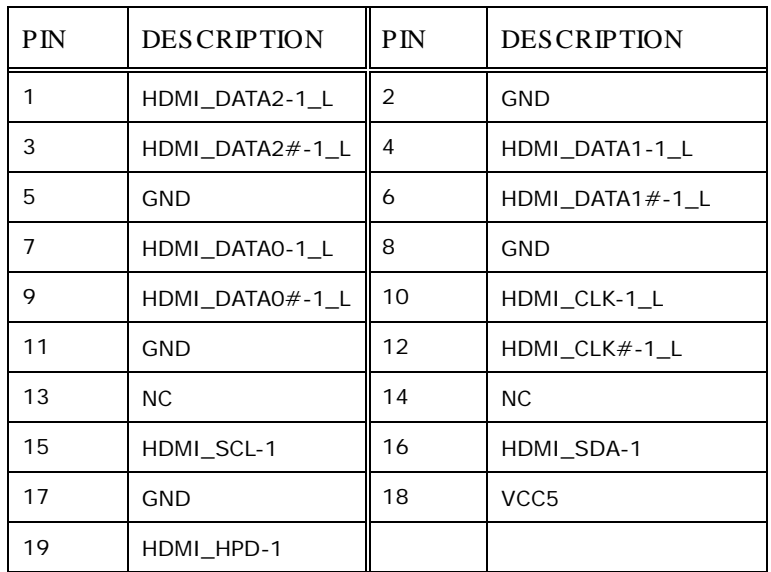

#### <span id="page-49-0"></span>**Table 3-21: HDMI Connector Pinouts**

## 3.3.4 RS-232 Serial Port Connectors

Page 38

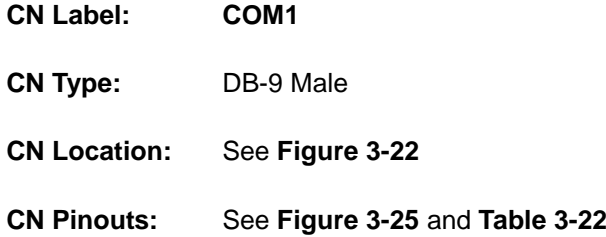

The serial port connects to a RS-232 serial communications device.

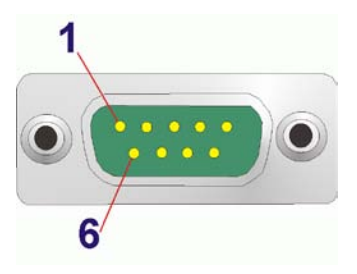

## <span id="page-50-0"></span>**Figure 3-25: RS-232 Serial Port Connector**

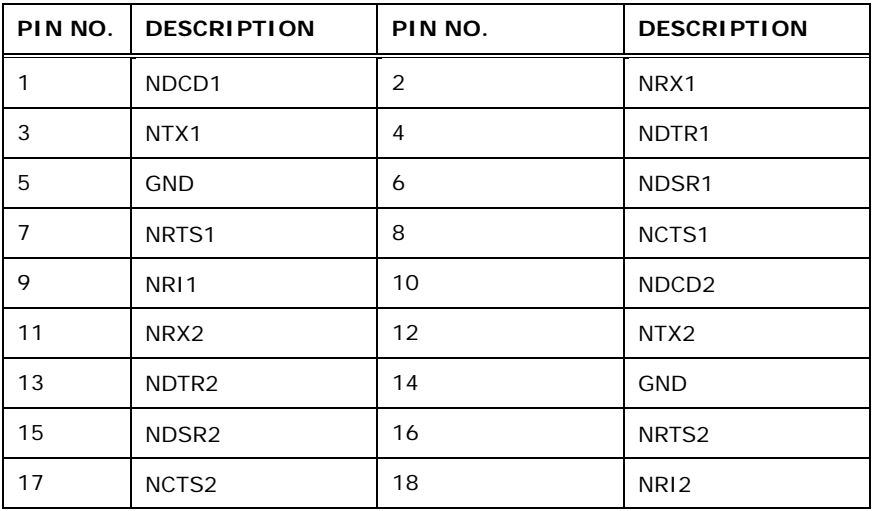

**Technology Corp.** 

#### <span id="page-50-1"></span>**Table 3-22: RS-232 Serial Port Connector Pinouts**

# 3.3.5 VGA Connector

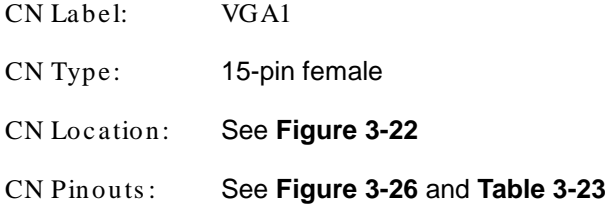

The VGA port connects to a monitor that accepts a standard VGA input.

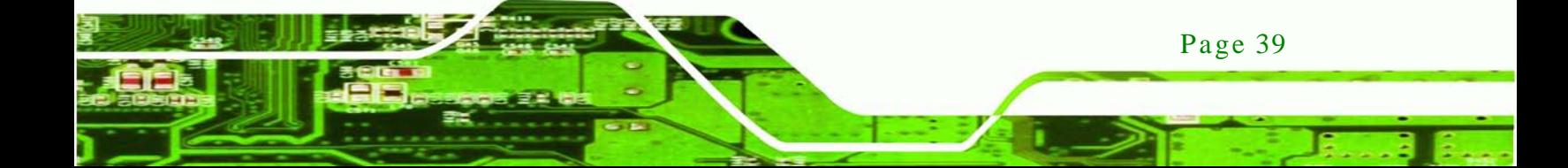

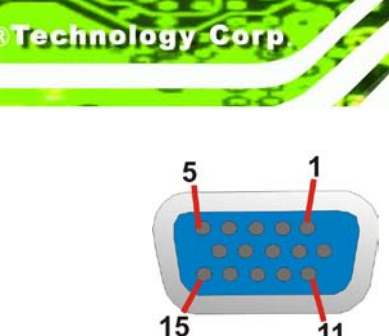

# <span id="page-51-0"></span>**Figure 3-26: VGA Connector**

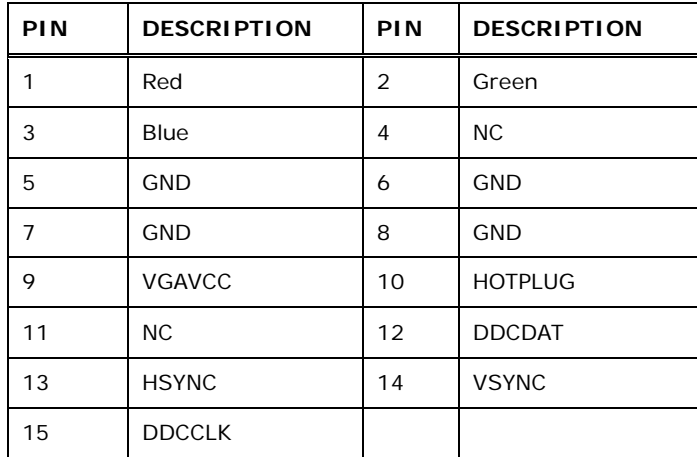

<span id="page-51-1"></span>**Table 3-23: VGA Connector Pinouts**

Page 40

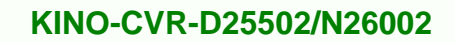

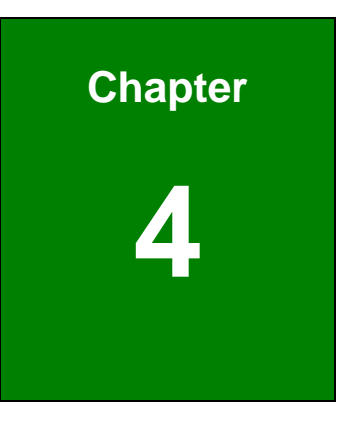

®Technology Corp.

# Installation

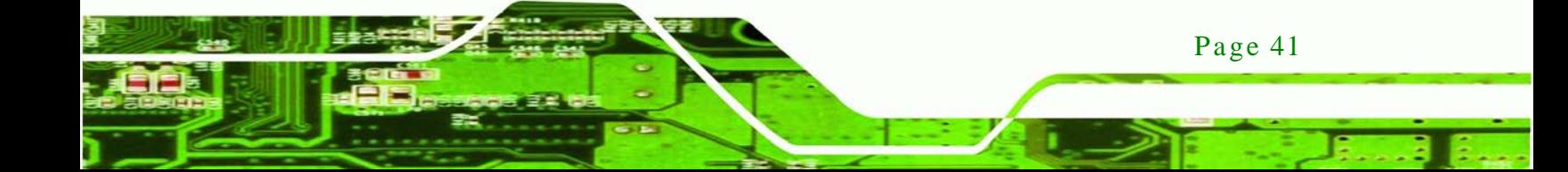

# 4.1 Anti-s tatic Precautions

echnology C

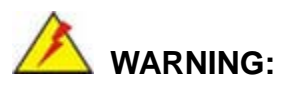

Failure to take ESD precautions during the installation of the KINO-CVR-D25502/N26002 may result in permanent damage to the KINO-CVR-D25502/N26002 and severe injury to the user.

Electrostatic discharge (ESD) can cause serious damage to electronic components, including the KINO-CVR-D25502/N26002. Dry climates are especially susceptible to ESD. It is therefore critical that whenever the KINO-CVR-D25502/N26002 or any other electrical component is handled, the following anti-static precautions are strictly adhered to.

- *Wear an anti-static wristband*: Wearing a simple anti-static wristband can help to prevent ESD from damaging the board.
- *Self-grounding*: Before handling the board, touch any grounded conducting material. During the time the board is handled, frequently touch any conducting materials that are connected to the ground.
- *Use an anti-static pad*: When configuring the KINO-CVR-D25502/N26002, place it on an antic-static pad. This reduces the possibility of ESD damaging the KINO-CVR-D25502/N26002.
- *Only handle the edges of the PCB*: When handling the PCB, hold the PCB by the edges.

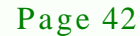

# 4.2 Ins tallation Cons iderations

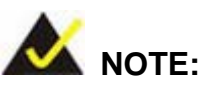

The following installation notices and installation considerations should be read and understood before the KINO-CVR-D25502/N26002 is installed. All installation notices pertaining to the installation of the KINO-CVR-D25502/N26002 should be strictly adhered to. Failing to adhere to these precautions may lead to severe damage of the KINO-CVR-D25502/N26002 and injury to the person installing the motherboard.

Technology

Corp.

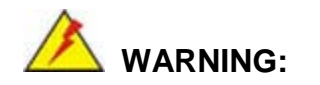

The installation instructions described in this manual should be carefully followed in order to prevent damage to the KINO-CVR-D25502/N26002, KINO-CVR-D25502/N26002 components and injury to the user.

Before and during the installation please **DO** the following:

- Read the user manual:
	- o The user manual provides a complete description of the KINO-CVR-D25502/N26002 installation instructions and configuration options.
- Wear an electrostatic discharge cuff (ESD):
	- o Electronic components are easily damaged by ESD. Wearing an ESD cuff removes ESD from the body and helps prevent ESD damage.
- Place the KINO-CVR-D25502/N26002 on an antistatic pad:
	- o When installing or configuring the motherboard, place it on an antistatic pad. This helps to prevent potential ESD damage.
- Turn all power to the KINO-CVR-D25502/N26002 off:

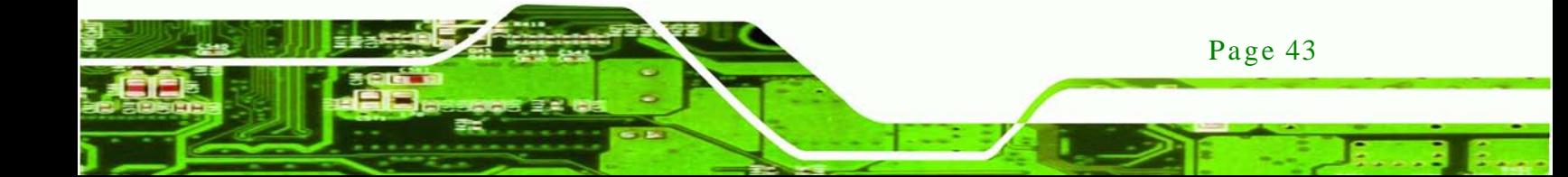

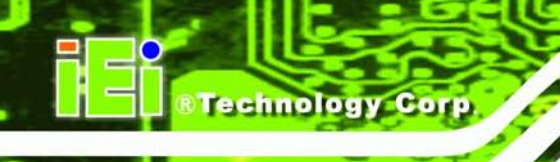

o When working with the KINO-CVR-D25502/N26002, make sure that it is disconnected from all power supplies and that no electricity is being fed into the system.

Before and during the installation of the KINO-CVR-D25502/N26002 **DO NOT:**

- Remove any of the stickers on the PCB board. These stickers are required for warranty validation.
- Use the product before verifying all the cables and power connectors are properly connected.
- Allow screws to come in contact with the PCB circuit, connector pins, or its components.

# 4.3 SO-DIMM Ins tallation

To install a SO-DIMM into a SO-DIMM socket, please follow the steps below and refer to **[Figure 4-1](#page-55-0)**.

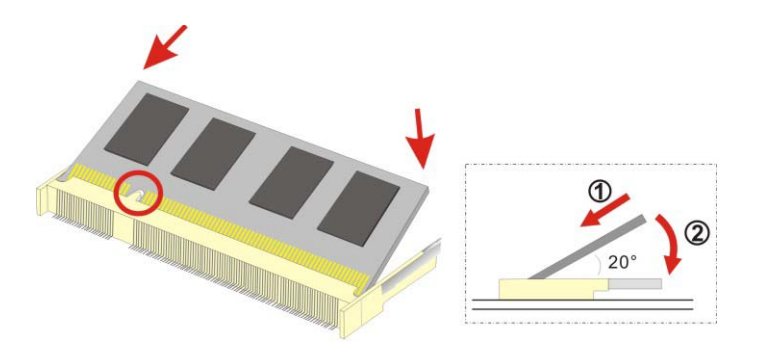

<span id="page-55-0"></span>**Figure 4-1: SO-DIMM Installation** 

- Step 1: **Locate the SO-DIMM socket**. Place the KINO-CVR-D25502/N26002 on an anti-static pad with the solder side facing up.
- Step 2: **Align the SO-DIMM with the socket**. The SO-DIMM must be oriented in such a way that the notch in the middle of the SO-DIMM must be aligned with the plastic bridge in the socket.
- Step 3: **Insert the SO-DIMM**. Push the SO-DIMM chip into the socket at an angle. (See **[Figure 4-1](#page-55-0)**)

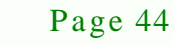

- Step 4: **Open the SO-DIMM socket arms**. Gently pull the arms of the SO-DIMM socket out and push the rear of the SO-DIMM down. (See **[Figure 4-1](#page-55-0)**)
- Step 5: **Secure the SO-DIMM**. Release the arms on the SO-DIMM socket. They clip into place and secure the SO-DIMM in the socket.

# 4.4 J umper Settings

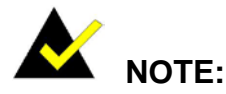

A jumper is a metal bridge used to close an electrical circuit. It consists of two or three metal pins and a small metal clip (often protected by a plastic cover) that slides over the pins to connect them. To CLOSE/SHORT a jumper means connecting the pins of the jumper with the plastic clip and to OPEN a jumper means removing the plastic clip from a jumper. **Figure 4-2: Jumper Locations**

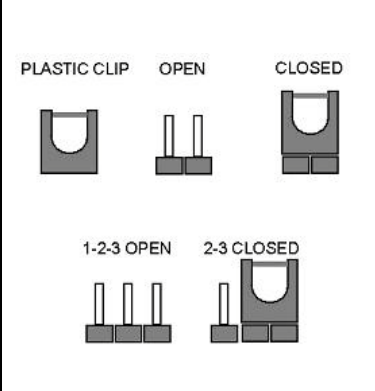

**Technology** 

Corp.

Before the KINO-CVR-D25502/N26002 is installed in the system, the jumpers must be set in accordance with the desired configuration. The jumpers on the KINO-CVR-D25502/N26002 are listed in **[Table 4-1](#page-56-0)**.

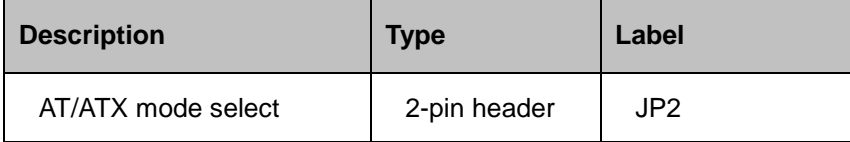

#### <span id="page-56-0"></span>**Table 4-1: Jumpers**

#### 4.4.1 AT/ATX Mode Select J umper

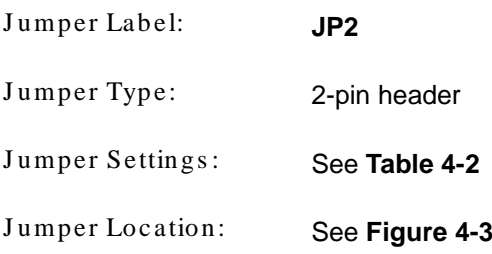

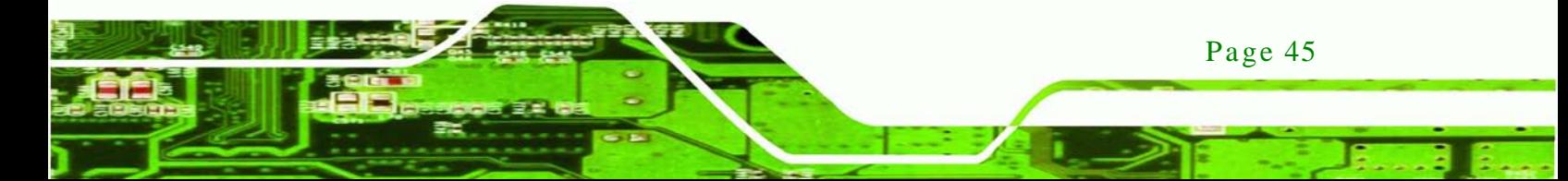

The AT/ATX mode select jumper specifies the systems power mode as AT or ATX. AT/ATX mode select jumper settings are shown in **[Table 4-2](#page-57-0)**.

| Setting      | Description |         |  |  |  |
|--------------|-------------|---------|--|--|--|
| Open         | AT Mode     |         |  |  |  |
| <b>Short</b> | ATX Mode    | Default |  |  |  |

<span id="page-57-0"></span>**Table 4-2: AT/ATX Mode Select Jumper Settings**

The location of the AT/ATX mode select jumper is shown in **[Figure 4-3](#page-57-1)** below.

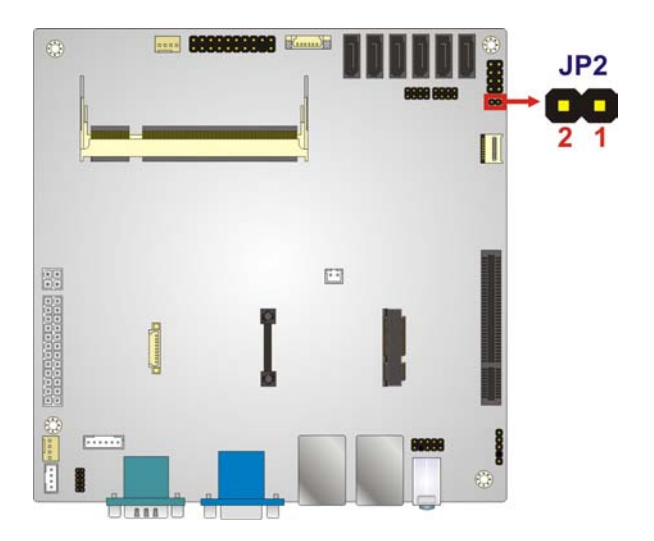

<span id="page-57-1"></span>**Figure 4-3: AT/ATX Mode Select Jumper Location**

# 4.5 Internal Peripheral Device Connections

This section outlines the installation of peripheral devices to the on-board connectors

# 4.5.1 SATA Drive Connection

The KINO-CVR-D25502/N26002 is shipped with two SATA drive cables and one SATA drive power cable. To connect the SATA drives to the connectors, please follow the steps below.

Step 1: **Locate the connectors**. The locations of the SATA drive connectors are shown in **Chapter 3**.

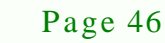

echnology

Step 2: **Insert the cable connector**. Press the clip on the connector at the end of the SATA cable and insert the cable connector into the on-board SATA drive connector. See **[Figure](#page-58-0) 4-4.**

**Technology** 

Corp.

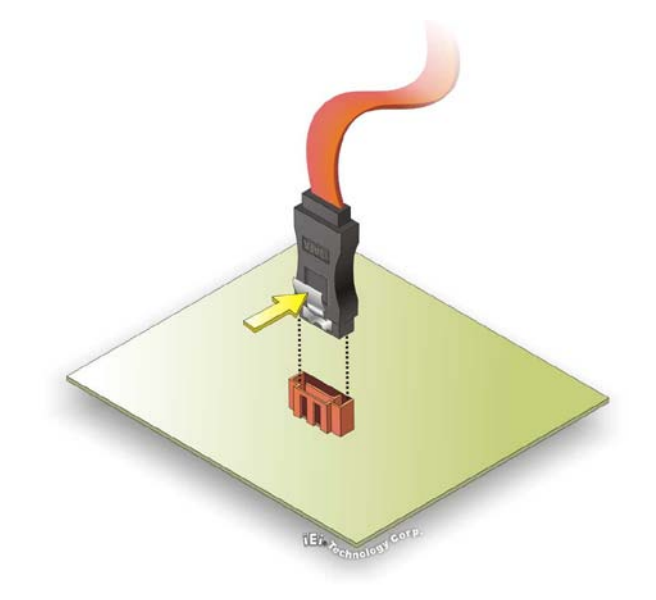

<span id="page-58-0"></span>**Figure 4-4: SATA Drive Cable Connection**

- Step 3: **Connect the cable to the SATA disk**. Connect the connector on the other end of the cable to the connector at the back of the SATA drive. See **[Figure](#page-59-0) 4-5**.
- Step 4: **Connect the SATA power cable**. Connect the SATA power connector to the back of the SATA drive. See **[Figure](#page-59-0) 4-5**.

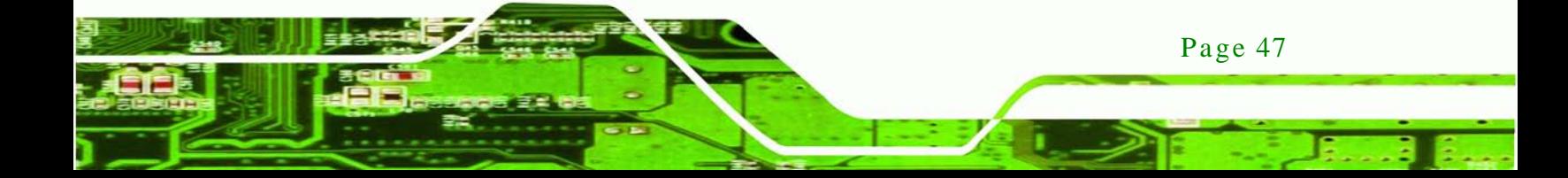

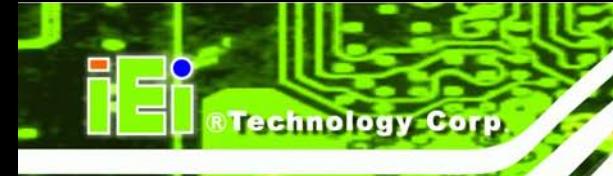

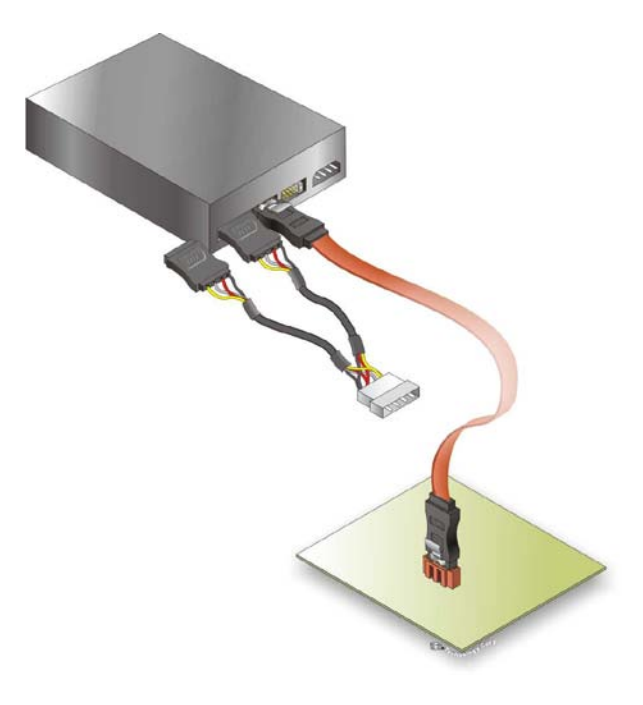

## <span id="page-59-0"></span>**Figure 4-5: SATA Power Drive Connection**

# 4.6 External Peripheral Interface Connection

The following external peripheral devices can be connected to the external peripheral interface connectors.

- **Audio devices**
- **-** HDMI devices
- RJ-45 Ethernet cable connector
- Serial port devices
- **USB** devices
- **vGA** monitor

To install these devices, connect the corresponding cable connector from the actual device to the corresponding KINO-CVR-D25502/N26002 external peripheral interface connector making sure the pins are properly aligned.

#### 4.6.1 Audio Connection

The audio jacks on the external audio connector enable the KINO-CVR-D25502/N26002 to be connected to a stereo sound setup. To install the audio devices, follow the steps below.

Technology

Corp.

- Step 1: **Identify the audio plugs**. The plugs on your home theater system or speakers may not match the colors on the rear panel. If audio plugs are plugged into the wrong jacks, sound quality will be very bad.
- Step 2: **Plug the audio plugs into the audio jacks**. Plug the audio plugs into the audio jacks. If the plugs on your speakers are different, an adapter will need to be used to plug them into the audio jacks.
	- **Line Out port (Lime):** Connects to a headphone or a speaker.
	- **Microphone (Pink):** Connects to a microphone.

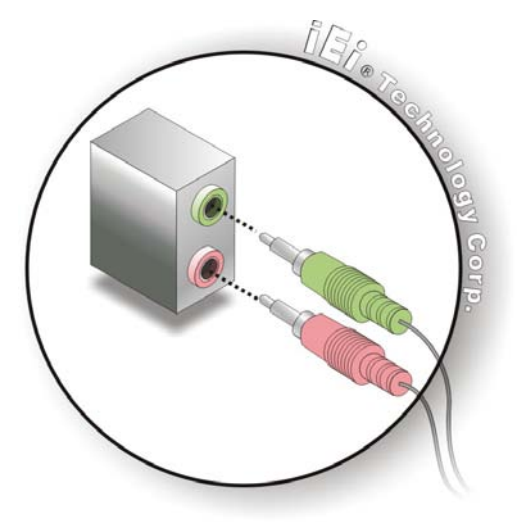

**Figure 4-6: Audio Connector**

Step 3: **Check audio clarity**. Check that the sound is coming through the right speakers by adjusting the balance front to rear and left to right.

#### 4.6.2 HDMI Display Device Connection

The KINO-CVR-D25502/N26002 has one female HDMI connector on the external peripheral interface panel. The HDMI connectors are connected to digital display devices.

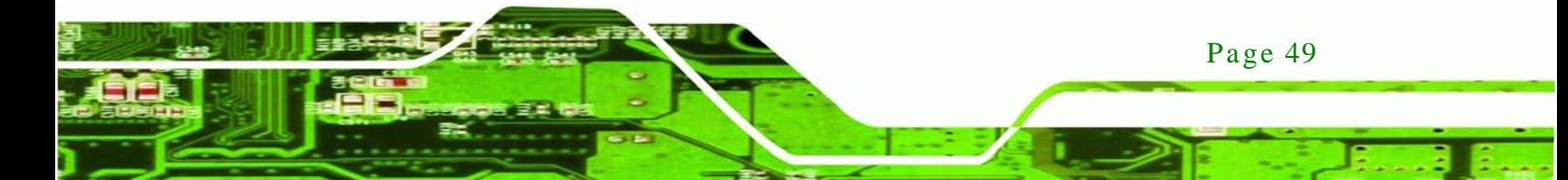

To connect a digital display device to the KINO-CVR-D25502/N26002, please follow the instructions below.

- Step 1: **Locate the HDMI connector**. The location of the HDMI connector is shown in another chapter.
- Step 2: **Align the HDMI connector**. Align the male HDMI connector on the digital display device cable with the female HDMI connector on the external peripheral interface.
- Step 3: **Insert the HDMI connector**. Once the connectors are properly aligned with the male connector, insert the male connector from the digital display device into the female connector on the KINO-CVR-D25502/N26002.
- Step 4: **Secure the connector.** Secure the HDMI connector from the digital display device to the external interface by tightening the two retention screws on either side of the connector.

## 4.6.3 LAN Connection

There are two external RJ-45 LAN connectors. The RJ-45 connector enables connection to an external network. To connect a LAN cable with an RJ-45 connector, please follow the instructions below.

- Step 1: **Locate the RJ-45 connectors**. The location of the LAN connectors is shown in **Chapter 3**.
- Step 2: **Align the connectors.** Align the RJ-45 connector on the LAN cable with one of the RJ-45 connectors on the KINO-CVR-D25502/N26002. See **[Figure](#page-62-0) 4-7**.

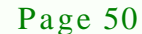

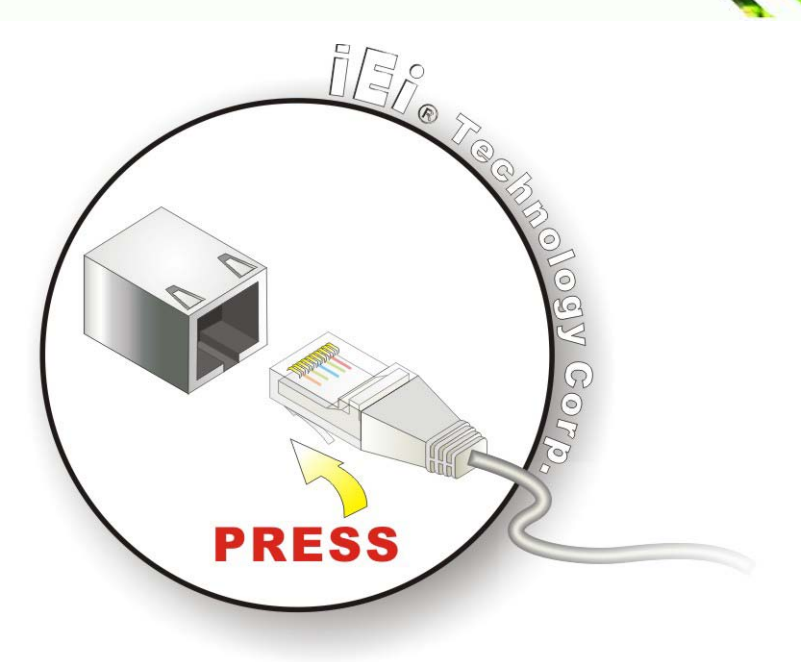

#### <span id="page-62-0"></span>**Figure 4-7: LAN Connection**

Step 3: **Insert the LAN cable RJ-45 connector.** Once aligned, gently insert the LAN cable RJ-45 connector into the on-board RJ-45 connector.

*<u><b>STechnology</u>* 

Corp.

4.6.4 Serial Device Connection

The KINO-CVR-D25502/N26002 has a single female DB-9 connector on the external peripheral interface panel for a serial device. Follow the steps below to connect a serial device to the KINO-CVR-D25502/N26002.

- Step 1: **Locate the DB-9 connector**. The location of the DB-9 connector is shown in **Chapter 3**.
- Step 2: **Insert the serial connector**. Insert the DB-9 connector of a serial device into the DB-9 connector on the external peripheral interface. See **[Figure](#page-63-0) 4-8**.

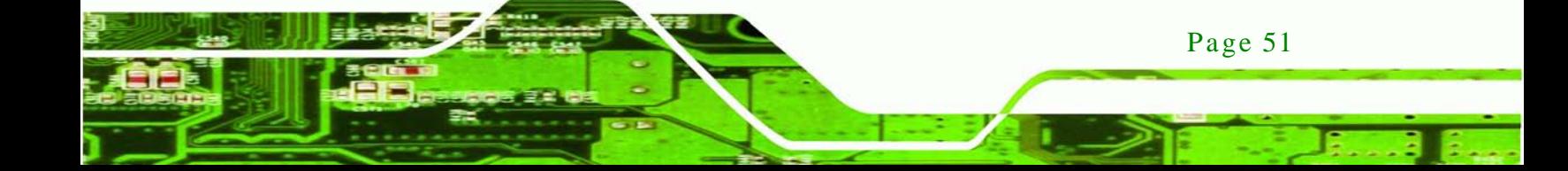

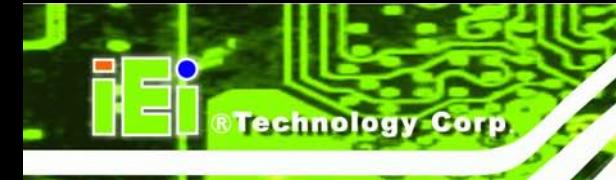

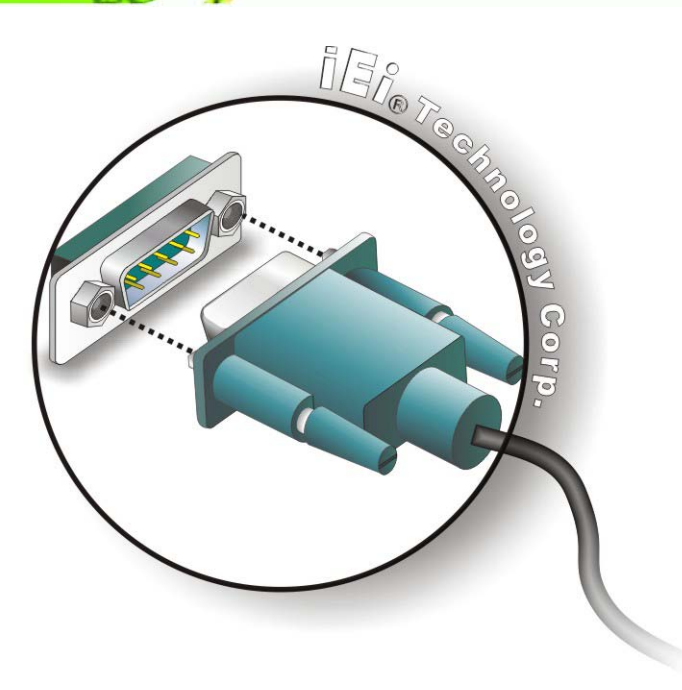

#### <span id="page-63-0"></span>**Figure 4-8: Serial Device Connector**

Step 3: **Secure the connector**. Secure the serial device connector to the external interface by tightening the two retention screws on either side of the connector

#### 4.6.5 USB Connection

The external USB Series "A" receptacle connectors provide easier and quicker access to external USB devices. Follow the steps below to connect USB devices to the KINO-CVR-D25502/N26002.

- Step 1: **Locate the USB Series "A" receptacle connectors**. The location of the USB Series "A" receptacle connectors are shown in **Chapter 3**.
- Step 2: **Insert a USB Series "A" plug**. Insert the USB Series "A" plug of a device into the USB Series "A" receptacle on the external peripheral interface. See **[Figure](#page-64-0) 4-9.**

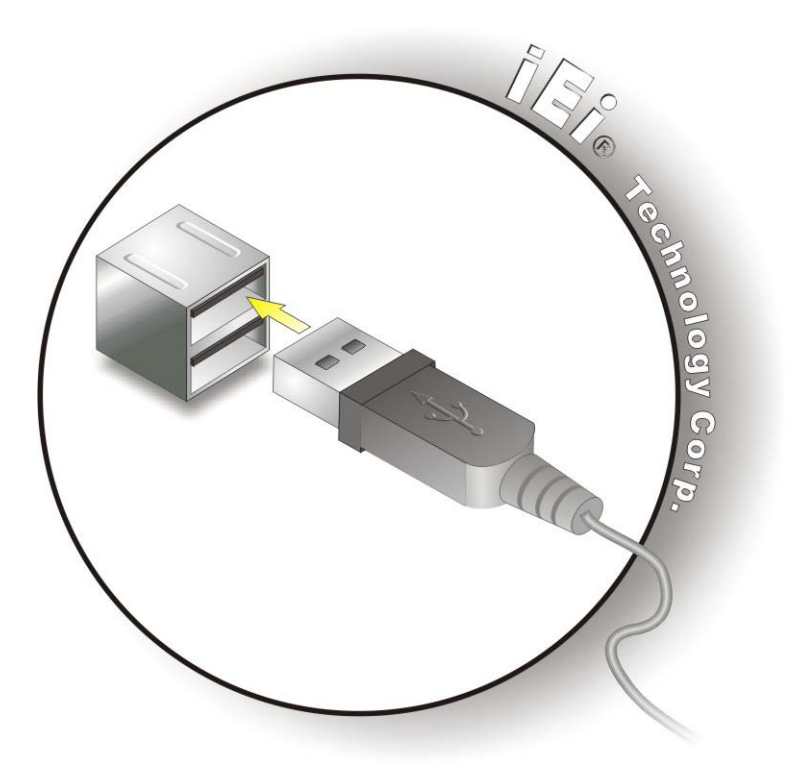

#### <span id="page-64-0"></span>**Figure 4-9: USB Connector**

#### 4.6.6 VGA Monitor Connection

The KINO-CVR-D25502/N26002 has a single female DB-15 connector on the external peripheral interface panel. The DB-15 connector is connected to a CRT or VGA monitor. To connect a monitor to the KINO-CVR-D25502/N26002, please follow the instructions below.

**Technology** 

Corp.

- Step 1: **Locate the female DB-15 connector**. The location of the female DB-15 connector is shown in **Chapter 3**.
- Step 2: **Align the VGA connector**. Align the male DB-15 connector on the VGA screen cable with the female DB-15 connector on the external peripheral interface.
- Step 3: **Insert the VGA connector**. Once the connectors are properly aligned with the insert the male connector from the VGA screen into the female connector on the KINO-CVR-D25502/N26002. See **[Figure](#page-65-0) 4-10**.

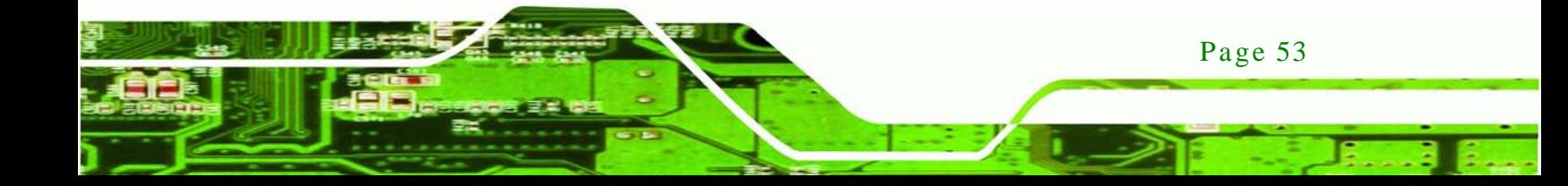

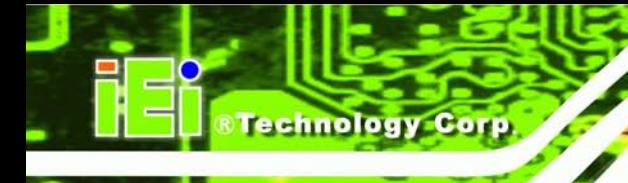

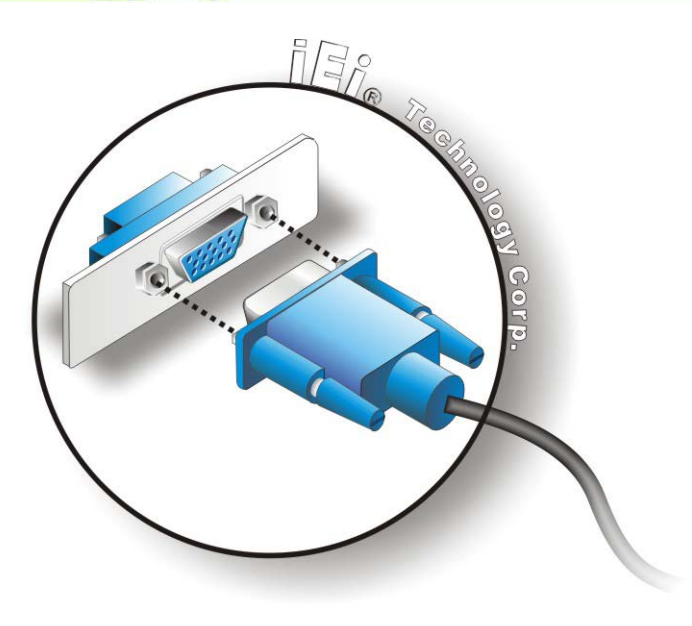

# <span id="page-65-0"></span>**Figure 4-10: VGA Connector**

Step 4: **Secure the connector**. Secure the DB-15 VGA connector from the VGA monitor to the external interface by tightening the two retention screws on either side of the connector.

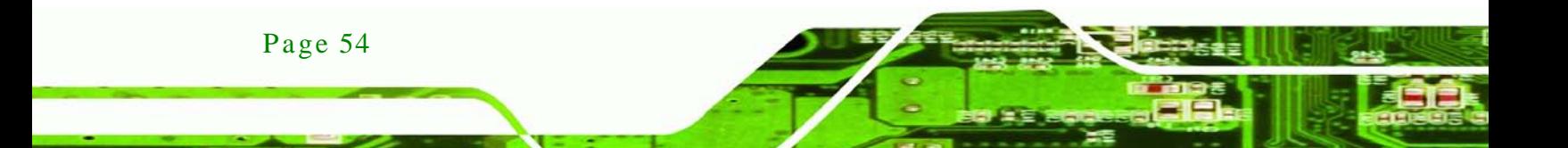

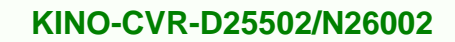

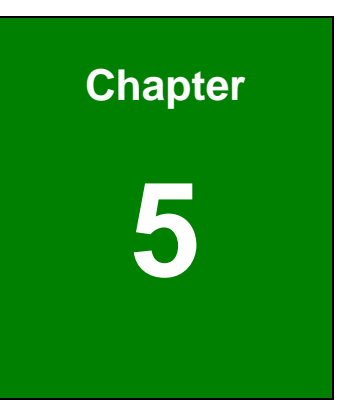

®Technology Corp.

# 5 BIOS Screens

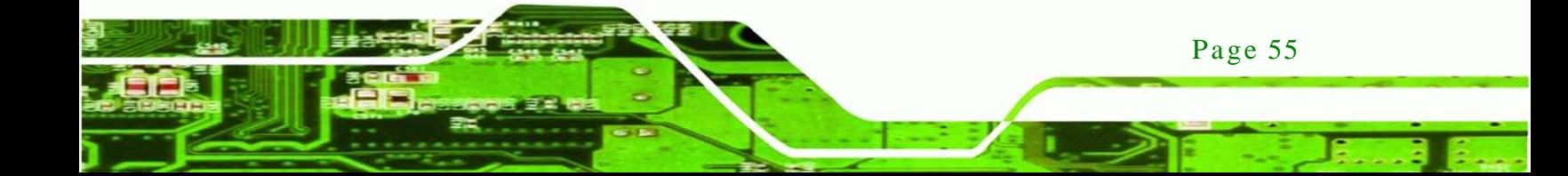

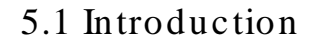

echnology

The BIOS is programmed onto the BIOS chip. The BIOS setup program allows changes to certain system settings. This chapter outlines the options that can be changed.

## 5.1.1 Starting Setup

The AMI BIOS is activated when the computer is turned on. The setup program can be activated in one of two ways.

- 1. Press the **DEL** or **F2** key as soon as the system is turned on or
- 2. Press the **DEL** or **F2** key when the "**Press DEL or F2 to enter SETUP**" message appears on the screen.

If the message disappears before the **DEL** or **F2** key is pressed, restart the computer and try again.

## 5.1.2 Us ing Setup

Use the arrow keys to highlight items, press **ENTER** to select, use the PageUp and PageDown keys to change entries, press **F1** for help and press **ESC** to quit. Navigation keys are shown in.

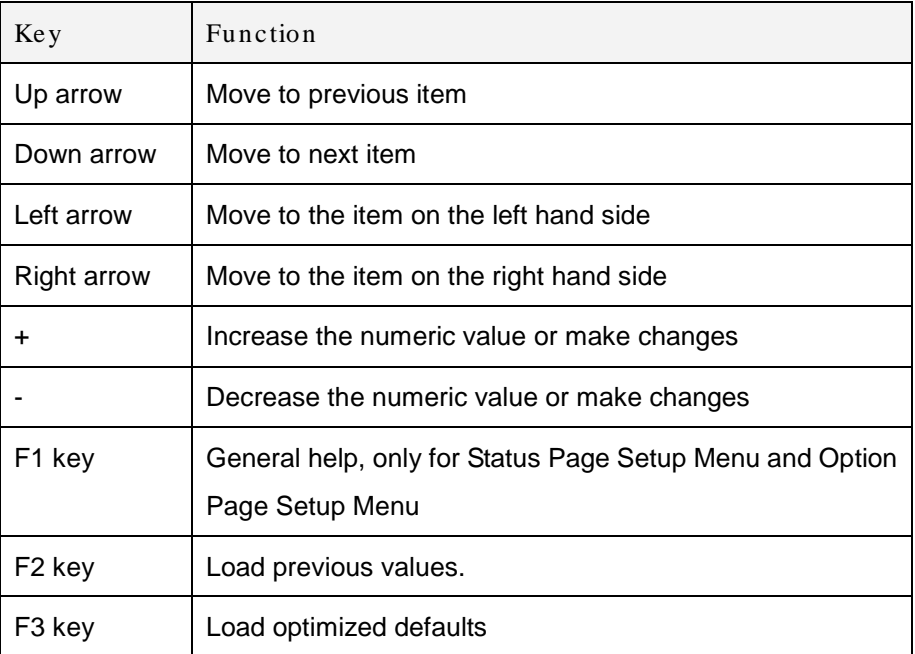

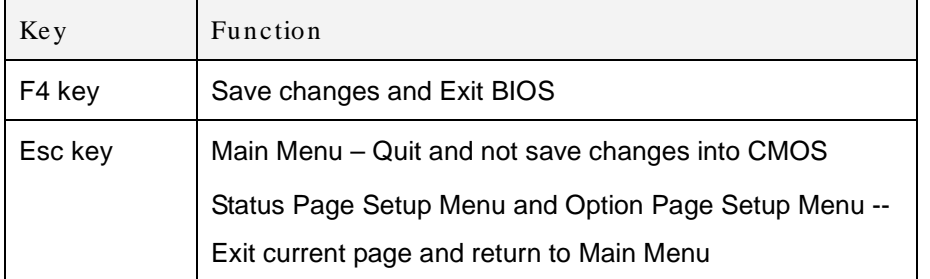

**Technology** 

Corp.

#### **Table 5-1: BIOS Navigation Keys**

#### 5.1.3 Getting Help

When **F1** is pressed a small help window describing the appropriate keys to use and the possible selections for the highlighted item appears. To exit the Help Window press **ESC** or the **F1** key again.

#### 5.1.4 Unable to Reboot after Configuration Changes

If the computer cannot boot after changes to the system configuration is made, CMOS defaults.

#### 5.1.5 BIOS Menu Bar

The **menu bar** on top of the BIOS screen has the following main items:

- Main Changes the basic system configuration.
- Advanced Changes the advanced system settings.
- Chipset Changes the chipset settings.
- Boot Changes the system boot configuration.
- **Security Sets User and Supervisor Passwords.**
- Save & Exit Selects exit options and loads default settings

The following sections completely describe the configuration options found in the menu items at the top of the BIOS screen and listed above.

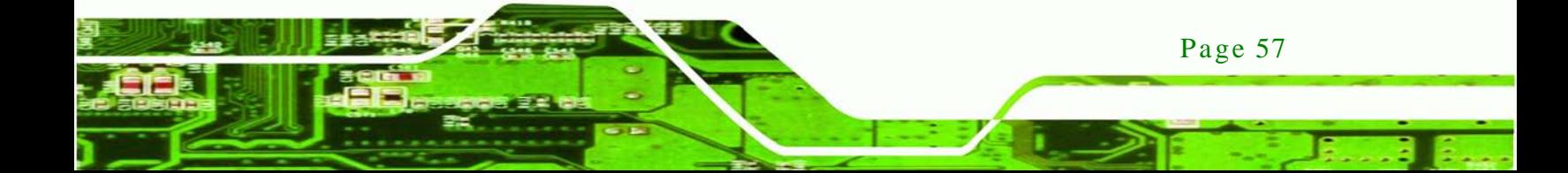

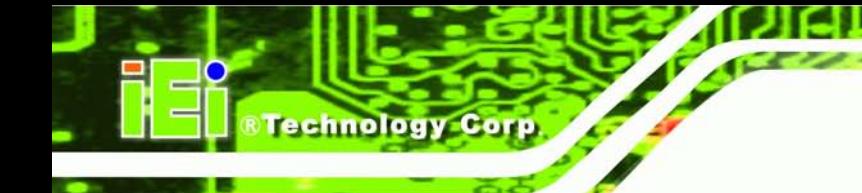

# 5.2 Main

The **Main** BIOS menu (**BIOS [Menu](#page-69-0) 1**) appears when the **BIOS Setup** program is entered. The **Main** menu gives an overview of the basic system information.

| Aptio Setup Utility - Copyright (C) 2011 American Megatrends, Inc. |                                                                 |                       |                     |                      |    |                     |                                     |  |  |  |
|--------------------------------------------------------------------|-----------------------------------------------------------------|-----------------------|---------------------|----------------------|----|---------------------|-------------------------------------|--|--|--|
| Main                                                               |                                                                 | Advanced Chipset Boot |                     | Security Save & Exit |    |                     |                                     |  |  |  |
|                                                                    |                                                                 |                       |                     |                      |    |                     |                                     |  |  |  |
| BIOS Information                                                   |                                                                 |                       |                     |                      |    |                     | Set the Date. Use Tab to            |  |  |  |
| BIOS Vendor                                                        |                                                                 |                       | American Megatrends |                      |    | switch between Data |                                     |  |  |  |
| Core Version                                                       |                                                                 |                       | 4.6.5.1             |                      |    | elements.           |                                     |  |  |  |
| Compliency                                                         |                                                                 |                       | UEFI 2.1; PI 0.9    |                      |    |                     |                                     |  |  |  |
| Project Version                                                    |                                                                 |                       | SA68AR12.ROM        |                      |    |                     |                                     |  |  |  |
| Build Date and Time                                                |                                                                 |                       | 05/31/2012 10:40:06 |                      |    |                     |                                     |  |  |  |
|                                                                    |                                                                 |                       |                     |                      |    |                     | $\leftrightarrow$ : Select Screen   |  |  |  |
| System Date                                                        |                                                                 |                       | [Feb 06/26/2012]    |                      |    |                     | $\uparrow \downarrow$ : Select Item |  |  |  |
| System Time                                                        |                                                                 |                       | [14:33:27]          |                      |    | <b>EnterSelect</b>  |                                     |  |  |  |
|                                                                    |                                                                 |                       |                     |                      |    |                     | $+/-$ : Change Opt.                 |  |  |  |
| Access Level                                                       |                                                                 |                       | Administrator       |                      | F1 | General Help        |                                     |  |  |  |
|                                                                    |                                                                 |                       |                     |                      |    |                     | F2 Previous Values                  |  |  |  |
|                                                                    |                                                                 |                       |                     |                      |    |                     | F3 Optimized Defaults               |  |  |  |
|                                                                    |                                                                 |                       |                     |                      |    | F4                  | Save & Exit                         |  |  |  |
|                                                                    |                                                                 |                       |                     |                      |    |                     | ESC Exit                            |  |  |  |
|                                                                    | Version 2.14.1219. Copyright (C) 2011 American Megatrends, Inc. |                       |                     |                      |    |                     |                                     |  |  |  |
|                                                                    |                                                                 |                       |                     |                      |    |                     |                                     |  |  |  |

<span id="page-69-0"></span>**BIOS Menu 1: Main**

#### $\rightarrow$  BIOS Information

The **BIOS Information** lists a brief summary of the BIOS. The fields in **BIOS Information** cannot be changed. The items shown in the system overview include:

- **BIOS Vendor:** Installed BIOS vendor
- **Core Version:** Current BIOS version
- **Compliency: Current compliant version**
- **Project Version:** the board version
- **Build Date and Time:** Date the current BIOS version was made

The System Overview field also has two user configurable fields:

Sys tem Date [xx/xx/xx]

Use the **System Date** option to set the system date. Manually enter the day, month and year.

Page 58

#### $\rightarrow$  System Time [xx:xx:xx]

Use the **System Time** option to set the system time. Manually enter the hours, minutes and seconds.

**Technology** 

Corp.

# 5.3 Advanced

Use the **Advanced** menu (**BIOS [Menu](#page-70-0) 2**) to configure the CPU and peripheral devices through the following sub-menus:

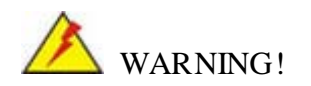

Setting the wrong values in the sections below may cause the system to malfunction. Make sure that the settings made are compatible with the hardware.

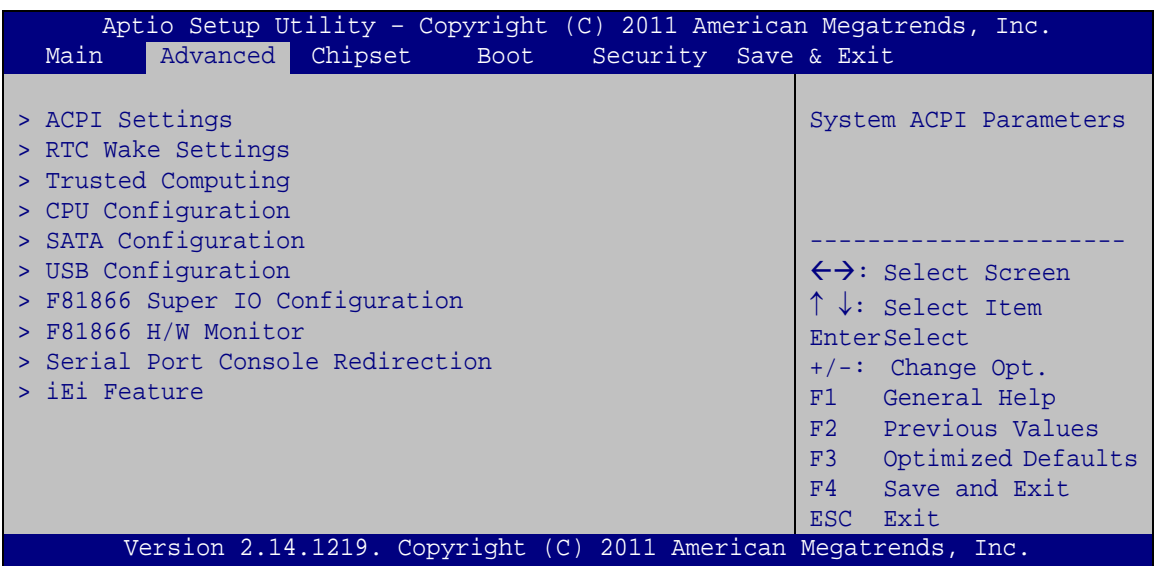

#### <span id="page-70-0"></span>**BIOS Menu 2: Advanced**

#### 5.3.1 ACPI Configuration

The **ACPI Configuration** menu (**BIOS [Menu](#page-71-0) 3**) configures the Advanced Configuration and Power Interface (ACPI) options.

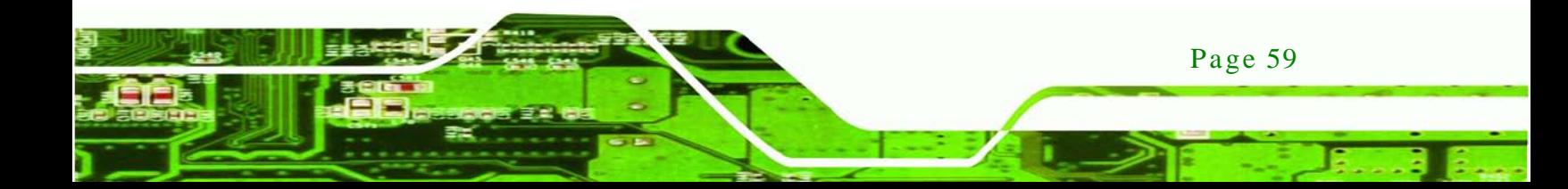

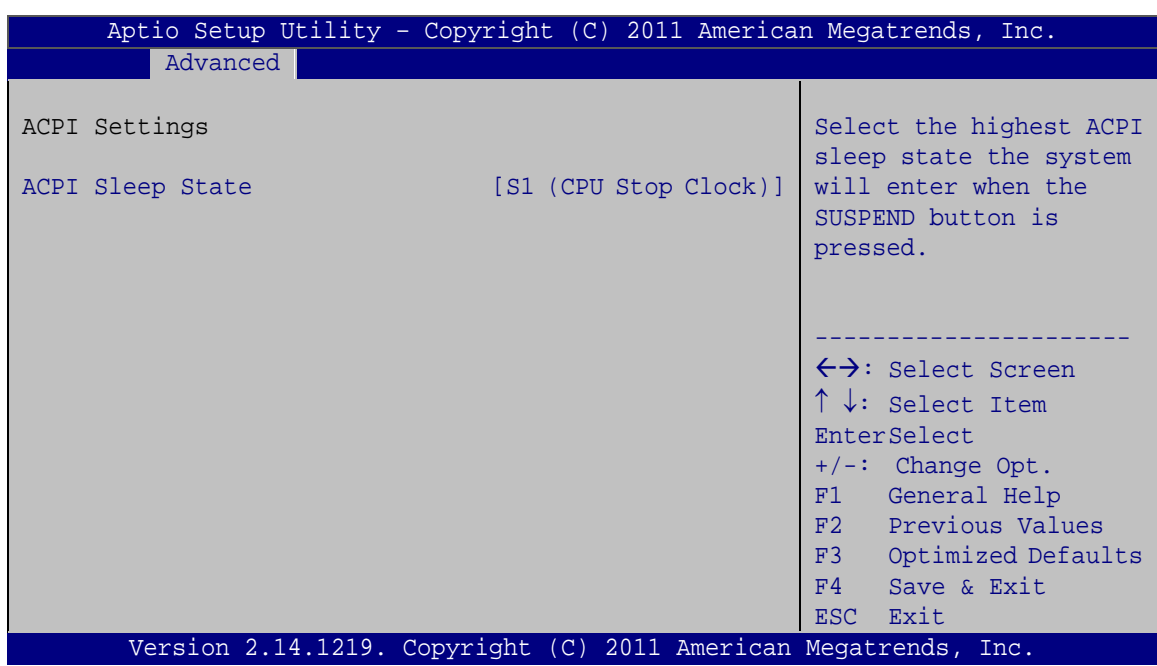

<span id="page-71-0"></span>**BIOS Menu 3: ACPI Configuration**

ACPI Sleep State [S1 (CPU Stop Clock)]

Use the **ACPI Sleep State** option to specify the sleep state the system enters when it is not being used.

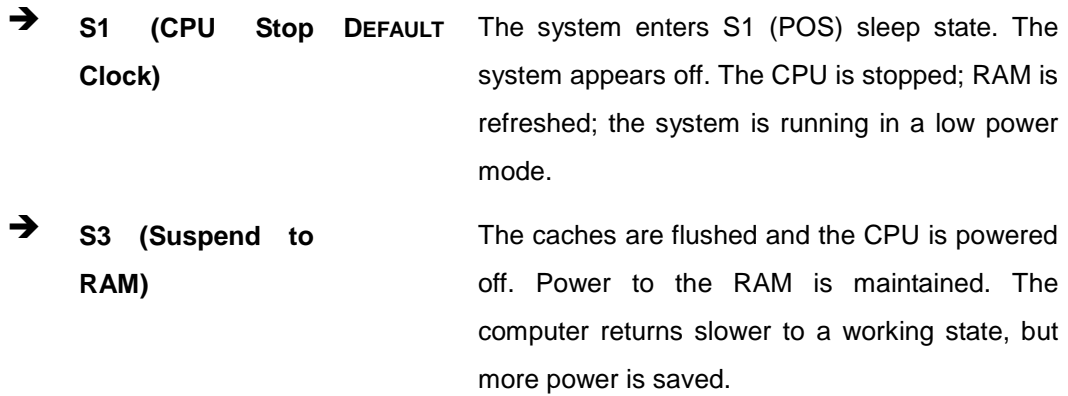

## 5.3.2 RTC Wake Settings

The **RTC Wake Settings** menu (**BIOS [Menu](#page-72-0) 4**) configures RTC wake event.

echnology
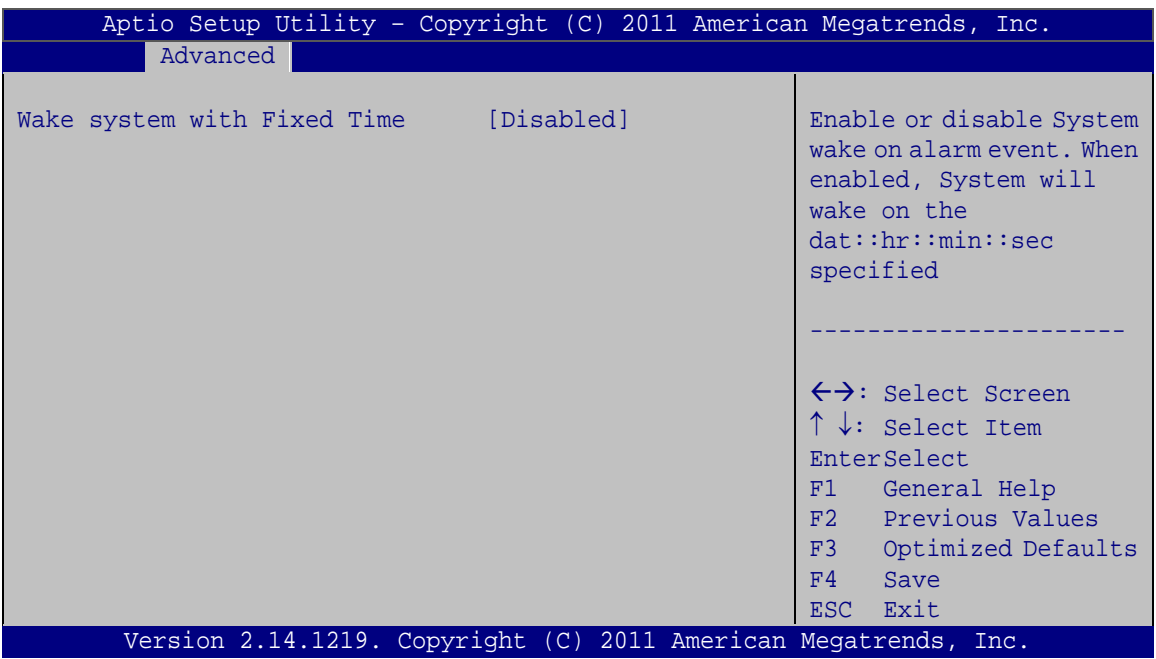

**Technology Corp.** 

#### **BIOS Menu 4: RTC Wake Settings**

 $\rightarrow$  Wake system with Fixed Time [Disabled]

Use the **Wake system with Fixed Time** option to enable or disable the system wake on alarm event.

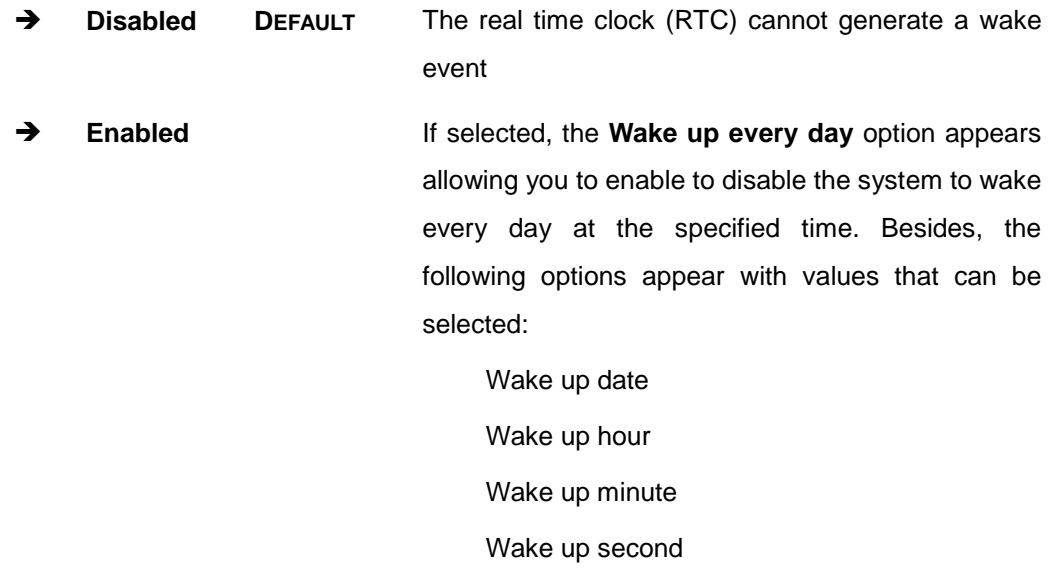

After setting the alarm, the computer turns itself on from a suspend state when the alarm goes off.

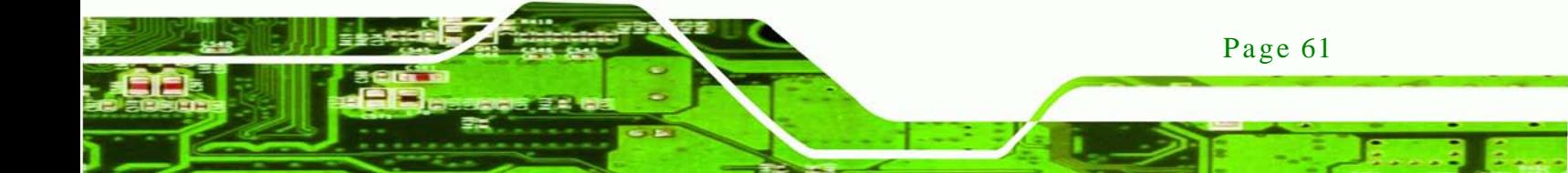

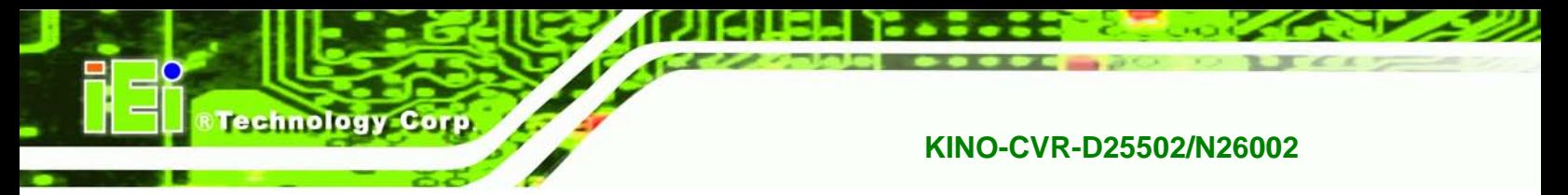

# 5.3.3 Trus ted Computing

Use the **Trusted Computing** menu (**BIOS [Menu](#page-73-0) 5**) to configure settings related to the Trusted Computing Group (TCG) Trusted Platform Module (TPM).

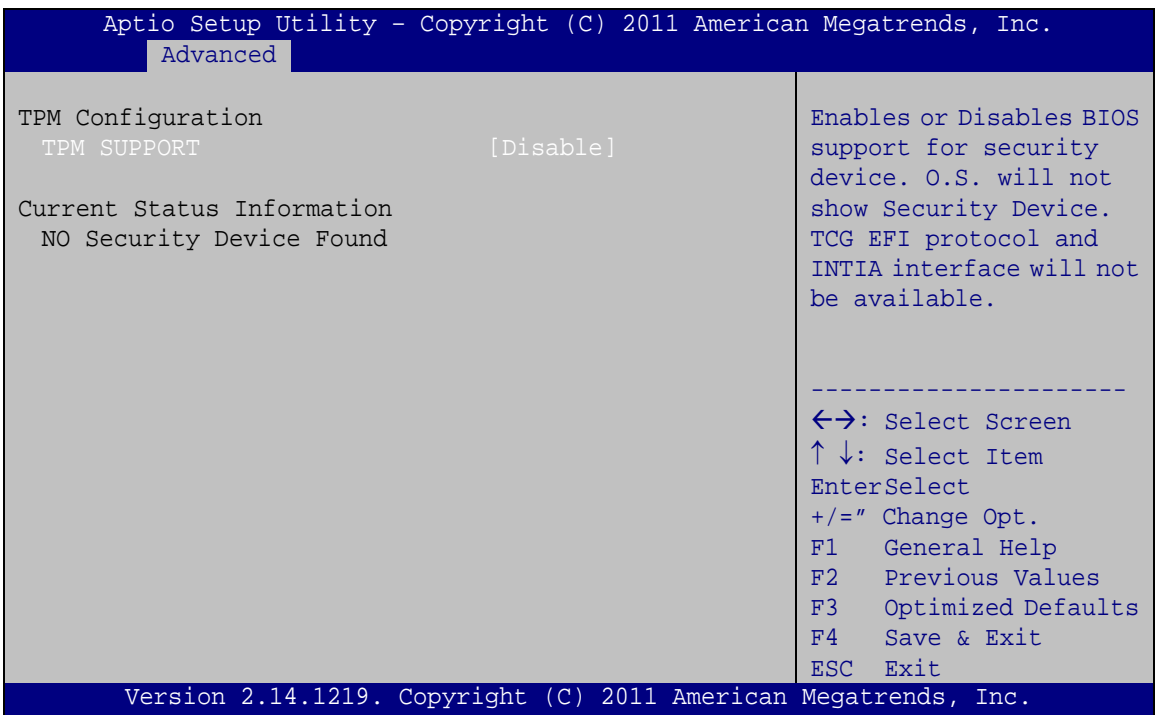

<span id="page-73-0"></span>**BIOS Menu 5: TPM Configuration**

 $\rightarrow$  TPM Support [Disable]

Use the **TPM Support** option to configure support for the TPM.

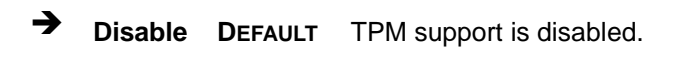

**Enable** TPM support is enabled.

## 5.3.4 CPU Configuration

Use the **CPU Configuration** menu (**BIOS [Menu](#page-74-0) 6**) to view detailed CPU specifications and configure the hyper-threading function.

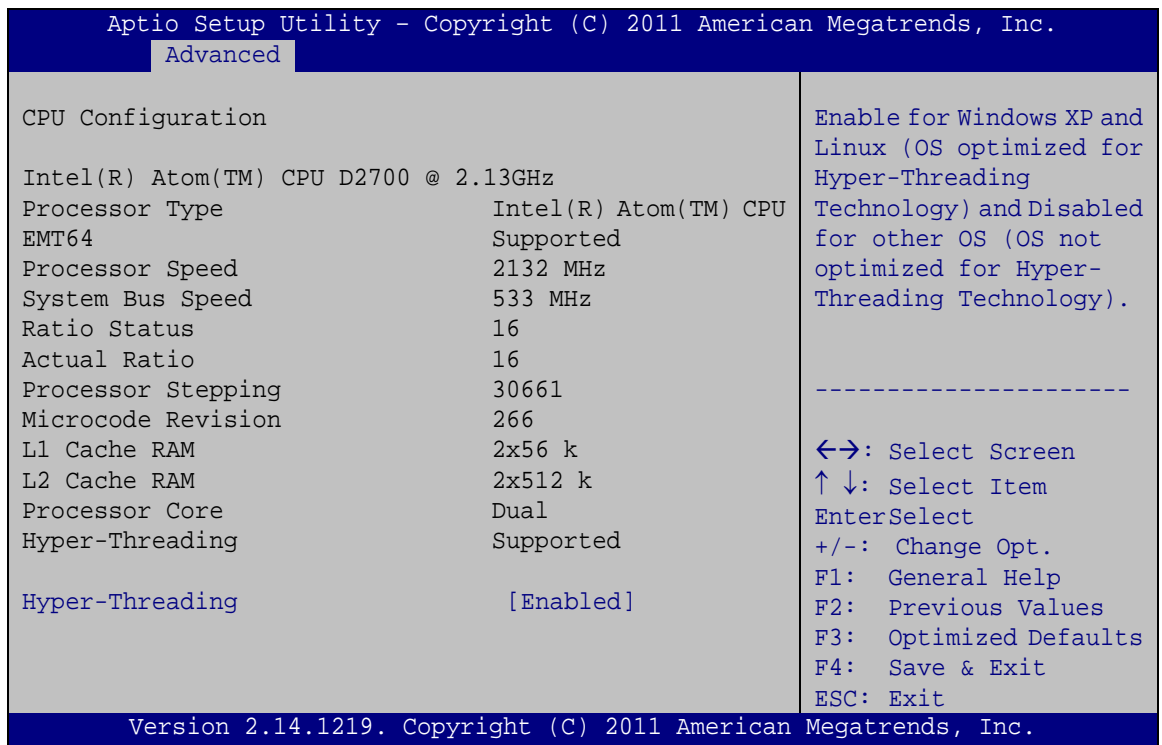

**Technology Corp.** 

<span id="page-74-0"></span>**BIOS Menu 6: CPU Configuration**

The CPU Configuration menu (**BIOS [Menu](#page-74-0) 6**) lists the following CPU details:

- Processor Type: Lists the CPU processing type.
- EMT64: Indicates if EMT64 is supported by the CPU.
- Processor Speed: Lists the CPU processing speed.
- System Bus Speed: Lists the system bus speed.
- Ratio Status: Lists the ratio status.
- **Actual Ratio: Lists the actual ratio.**
- **Processor Stepping: Lists the CPU processing stepping.**
- Microcode Revision: Lists the microcode revision.
- L1 Cache RAM: Lists the L1 cache RAM size.
- L2 Cache RAM: Lists the L2 cache RAM size.
- Processor Core: Lists the number of the processor cores.
- Hyper-Threading: Indicates if hyper-threading is supported by the CPU.
- Hyper-Threading [Dis abled]

Use the **Hyper-Threading** function to enable or disable the CPU hyper-threading function.

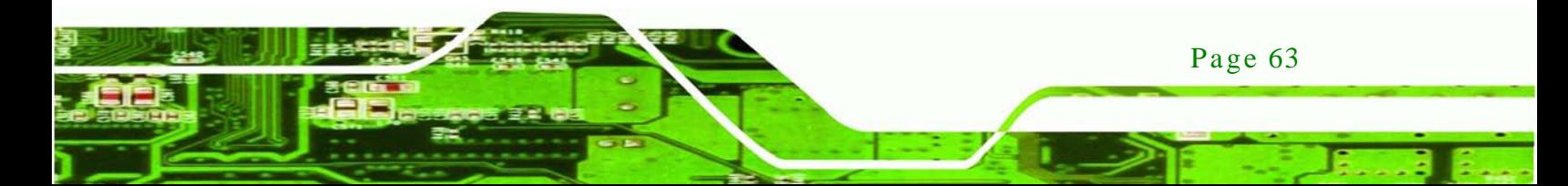

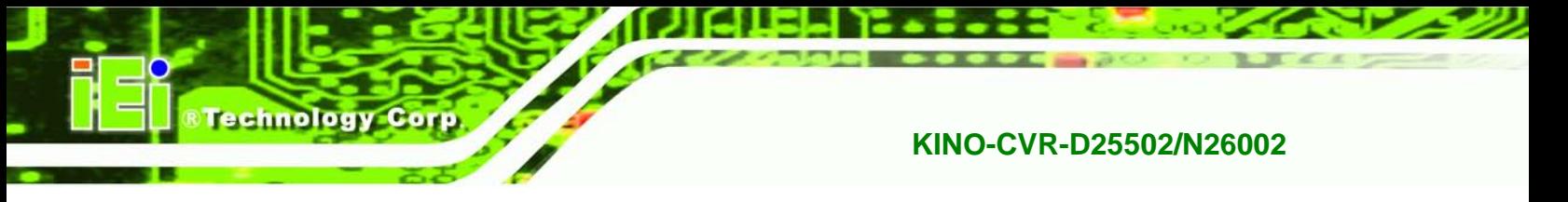

- **Disabled** Disables the use of hyper-threading technology
	- **Enabled DEFAULT** Enables the use of hyper-threading technology

# 5.3.5 SATA Configuration

Use the **SATA Configuration** menu (**BIOS [Menu](#page-75-0) 7**) to change and/or set the configuration of the SATA devices installed in the system.

| Advanced                                                           | Aptio Setup Utility - Copyright (C) 2011 American Megatrends, Inc.      |                                                                                                    |
|--------------------------------------------------------------------|-------------------------------------------------------------------------|----------------------------------------------------------------------------------------------------|
| SATA Configuration<br>SATA Port1                                   | Not Present                                                             | $(1)$ IDE Mode. $(2)$ AHCI<br>Mode. (3) RAID Mode.                                                                    |
| SATA Port2<br>SATA Port3<br>SATA Port4<br>SATA Port5<br>SATA Port6 | Not Present<br>Not Present<br>Not Present<br>Not Present<br>Not Present | $\leftrightarrow$ : Select Screen<br>$\uparrow \downarrow$ : Select Item<br><b>EnterSelect</b><br>$+/-$ : Change Opt. |
| SATA Mode<br>Serial-ATA Controller 0<br>Serial-ATA Controller 1    | [IDE Mode]<br>[Compatible]<br>[Enhanced]                                | F1<br>General Help<br>F2 Previous Values<br>F3<br>Optimized Defaults<br>F4<br>Save & Exit<br>Exit<br>ESC              |
|                                                                    | Version 2.14.1219. Copyright (C) 2011 American Megatrends, Inc.         |                                                                                                    |

<span id="page-75-0"></span>**BIOS Menu 7: IDE Configuration**

 $\rightarrow$  SATA Mode [IDE Mode]

Use the **SATA Mode** option to configure SATA devices as normal IDE devices.

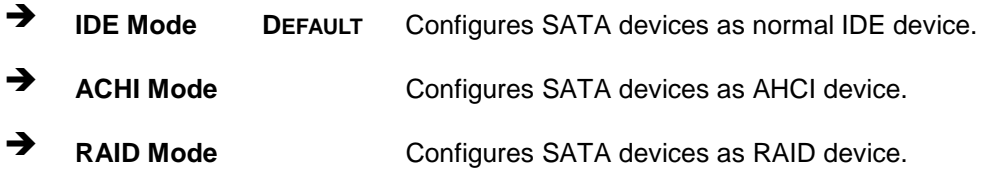

Serial-ATA Controller 0 [Compatible]

Use the **Serial-ATA Controller 0** option to configure the Serial-ATA controller mode when the SATA mode is set to IDE Mode.

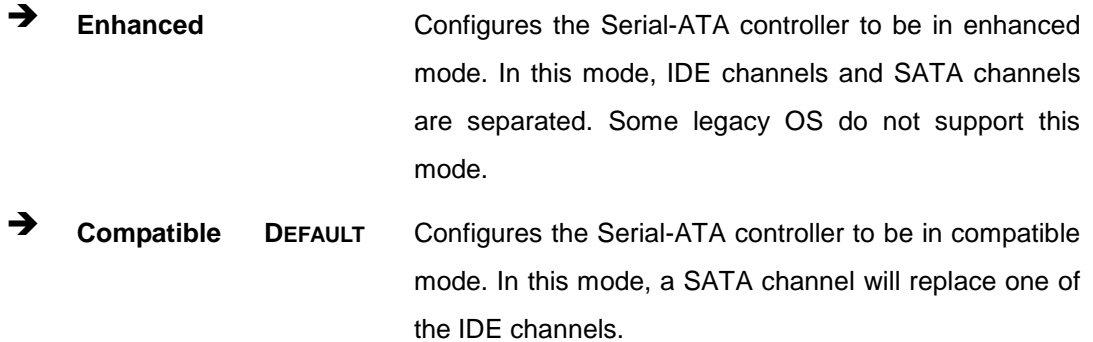

**Technology Corp.** 

## $\rightarrow$  Serial-ATA Controller 1 [Enhanced]

Use the **Serial-ATA Controller 1** option to configure the Serial-ATA controller mode when the SATA mode is set to IDE Mode.

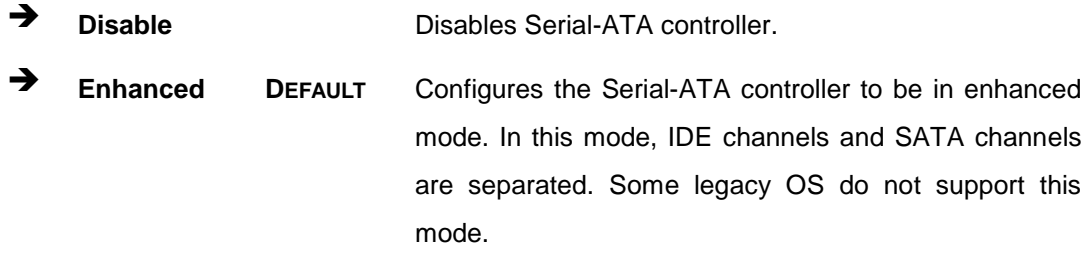

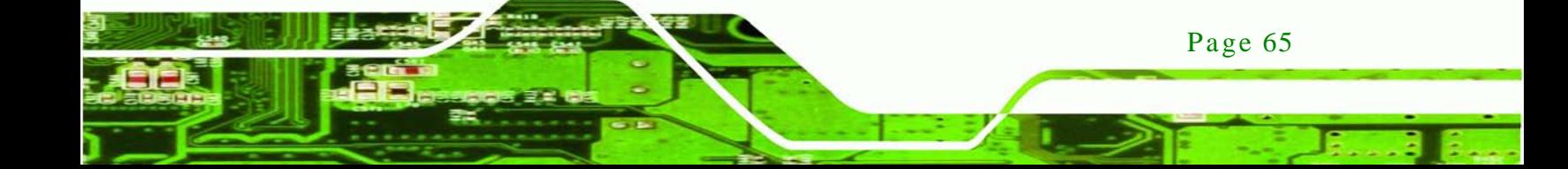

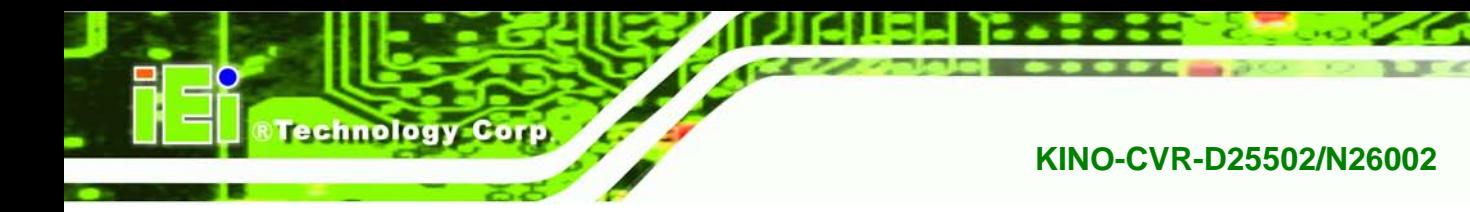

# 5.3.6 USB Configuration

Use the **USB Configuration** menu (**BIOS [Menu](#page-77-0) 8**) to read USB configuration information and configure the USB settings.

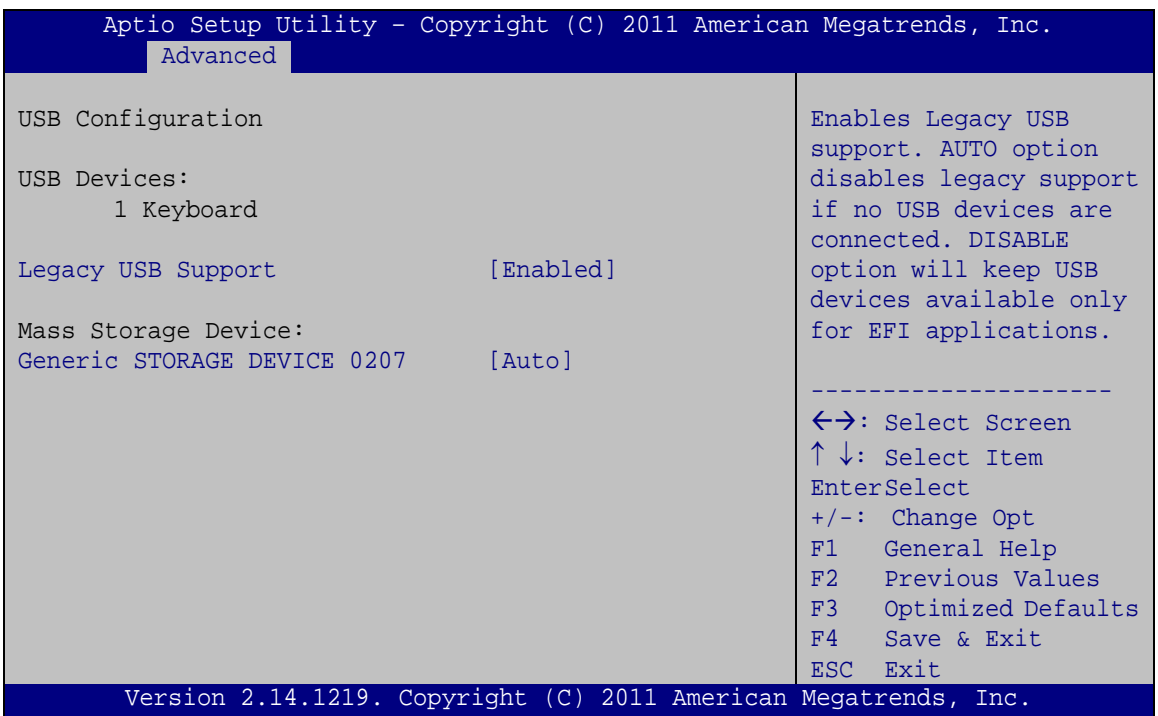

<span id="page-77-0"></span>**BIOS Menu 8: USB Configuration**

 $\rightarrow$  USB Devices

Page 66

The **USB Devices Enabled** field lists the USB devices that are enabled on the system

## $\rightarrow$  Legacy USB Support [Enabled]

Use the **Legacy USB Support** BIOS option to enable USB mouse and USB keyboard support. Normally if this option is not enabled, any attached USB mouse or USB keyboard does not become available until a USB compatible operating system is fully booted with all USB drivers loaded. When this option is enabled, any attached USB mouse or USB keyboard can control the system even when there is no USB driver loaded onto the system.

**Enabled DEFAULT** Legacy USB support enabled

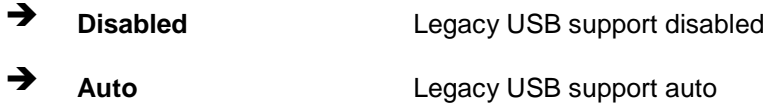

# $\rightarrow$  Generic STORAGE DEVICE 0207 [Auto]

Use the **Generic STORAGE DEVICE 0207** BIOS option to specify the type of emulation BIOS has to provide for the USB device.

**CTechnology Corp.** 

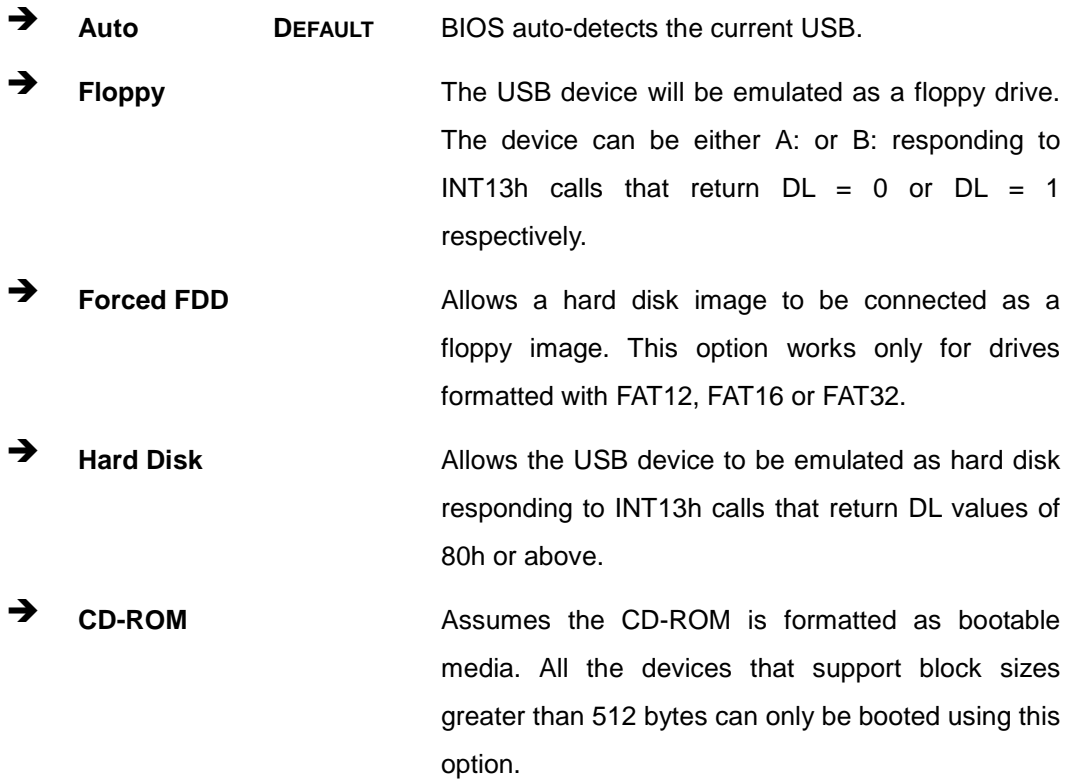

Page 67

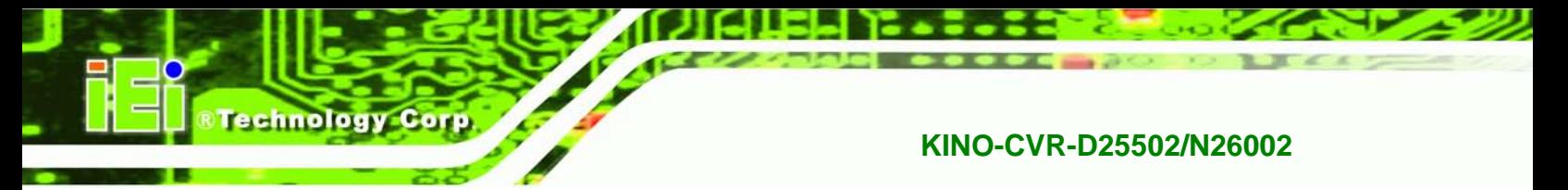

# 5.3.7 F81866 Super IO Configuration

Use the **F81866 Super IO Configuration** menu (**BIOS [Menu](#page-79-0) 9**) to set or change the configurations for the FDD controllers, parallel ports and serial ports.

| Aptio Setup Utility - Copyright (C) 2011 American Megatrends, Inc.<br>Advanced                   |                                                                                                    |
|--------------------------------------------------------------------------------------------------|----------------------------------------------------------------------------------------------------|
| F81866 Super IO Configuration                                                                    | Set Parameters of Serial<br>Port 1 (COMA)                                                                                                    |
| F81866<br>F81866 Super IO Chip<br>> Serial Port 1 Configuration<br>> Serial Port 2 Configuration | $\leftrightarrow$ : Select Screen<br>$\uparrow \downarrow$ : Select Item<br>EnterSelect<br>$+/-$ : Change Opt.<br>F1 General Help<br>F2 Previous Values<br>F3 Optimized Defaults<br>F4 Save & Exit<br>ESC Exit |
| Version 2.14.1219. Copyright (C) 2011 American Megatrends, Inc.                                  |                                                                                                    |

<span id="page-79-0"></span>**BIOS Menu 9: Super IO Configuration**

# 5.3.7.1 Serial Port n Configuration

Use the **Serial Port n Configuration** menu (**BIOS [Menu](#page-82-0) 12**) to configure the serial port n.

| Aptio Setup Utility - Copyright (C) 2011 American Megatrends, Inc.<br>Advanced |                  |                                                                                                    |
|--------------------------------------------------------------------------------|------------------|----------------------------------------------------------------------------------------------------|
| Serial Port n Configuration                                                    |                  | Enable or Disable Serial<br>Port (COM)                                                                                                    |
| Serial Port                                                                    | [Enabled]        |                                                                                                    |
| Device Settings                                                                | $IO=3F8h; IRO=4$ |                                                                                                    |
|                                                                                |                  |                                                                                                    |
| Change Settings                                                                | [Auto]           | $\leftrightarrow$ : Select Screen<br>$\uparrow \downarrow$ : Select Item<br><b>EnterSelect</b><br>$+/-$ : Change Opt.<br>F1: General Help<br>F2: Previous Values<br>F3: Optimized Defaults<br>$F4:$ Save & Exit<br>ESC: Exit |
| Version 2.14.1219. Copyright (C) 2011 American Megatrends, Inc.                |                  |                                                                                                    |

**BIOS Menu 10: Serial Port n Configuration Menu**

Page 68

# 5.3.7.1.1 Serial Port 1 Configuration

 $\rightarrow$  Serial Port [Enabled]

Use the **Serial Port** option to enable or disable the serial port.

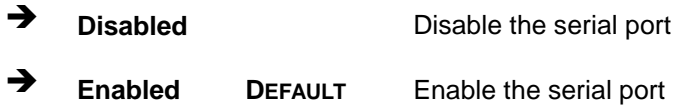

#### Change Settings [Auto]

Use the **Change Settings** option to change the serial port IO port address and interrupt address.

Corp.

**Technology** 

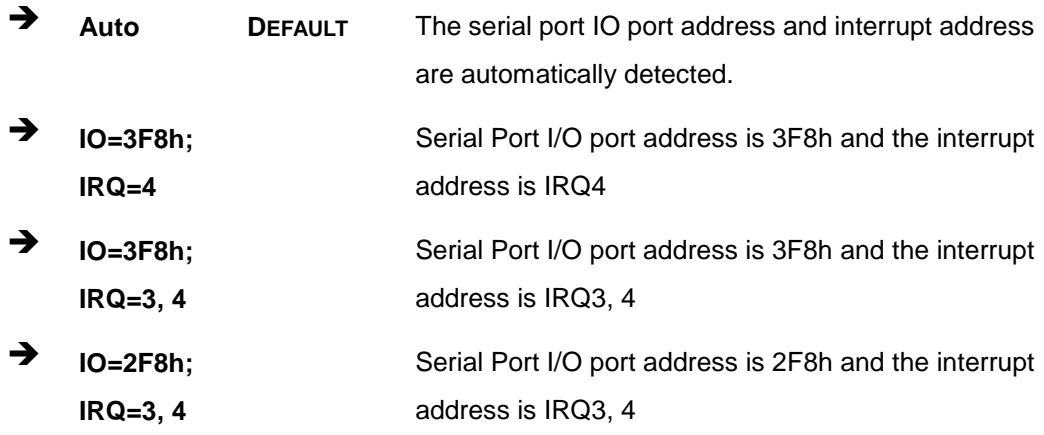

#### 5.3.7.1.2 Serial Port 2 Configuration

 $\rightarrow$  Serial Port [Enabled]

Use the **Serial Port** option to enable or disable the serial port.

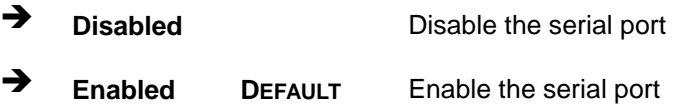

#### $\rightarrow$  Change Settings [Auto]

Use the **Change Settings** option to change the serial port IO port address and interrupt address.

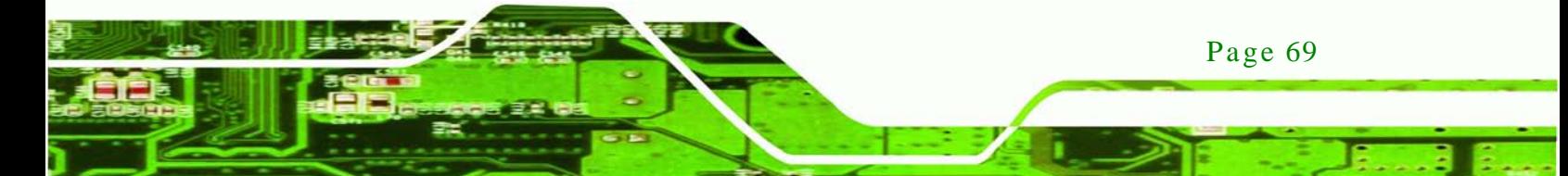

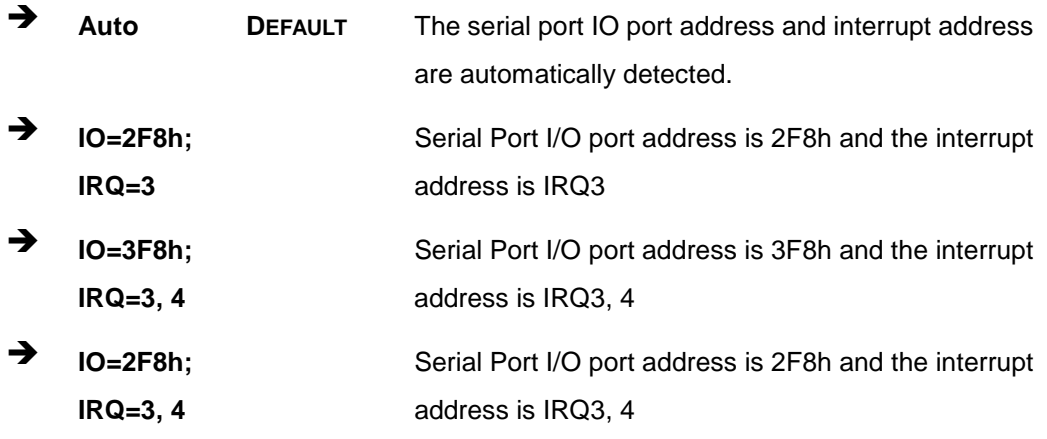

#### 5.3.8 F81866 H/W Monitor

echnology

The H/W Monitor menu (**BIOS [Menu](#page-81-0) 11**) shows the operating temperature, fan speeds and system voltages.

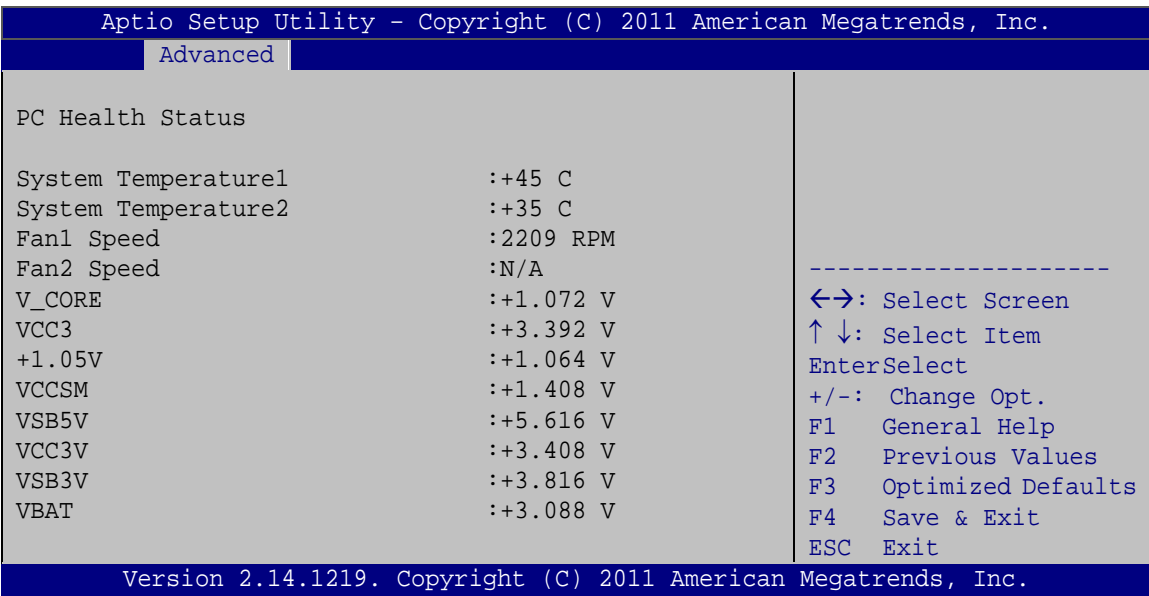

<span id="page-81-0"></span>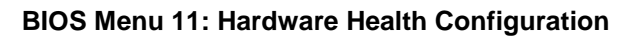

 $\rightarrow$  PC Health Status

The following system parameters and values are shown. The system parameters that are monitored are:

- System Temperatures:
	- o System Temperature1

Page 70

- o System Temperature2
- Fan Speeds:
	- o Fan1 Speed
	- o Fan2 Speed
- Voltages:
	- o V\_CORE
	- o VCC3
	- o +1.05V
	- o VCCSM
	- o VSB5V
	- o VCC3V
	- o VSB3V
	- o VBAT

#### 5.3.9 Serial Port Cons ole Redirection

The **Serial Port Console Redirection** menu (**BIOS [Menu](#page-82-0) 12**) allows the console redirection options to be configured. Console redirection allows users to maintain a system remotely by re-directing keyboard input and text output through the serial port.

**RTechnology Corp.** 

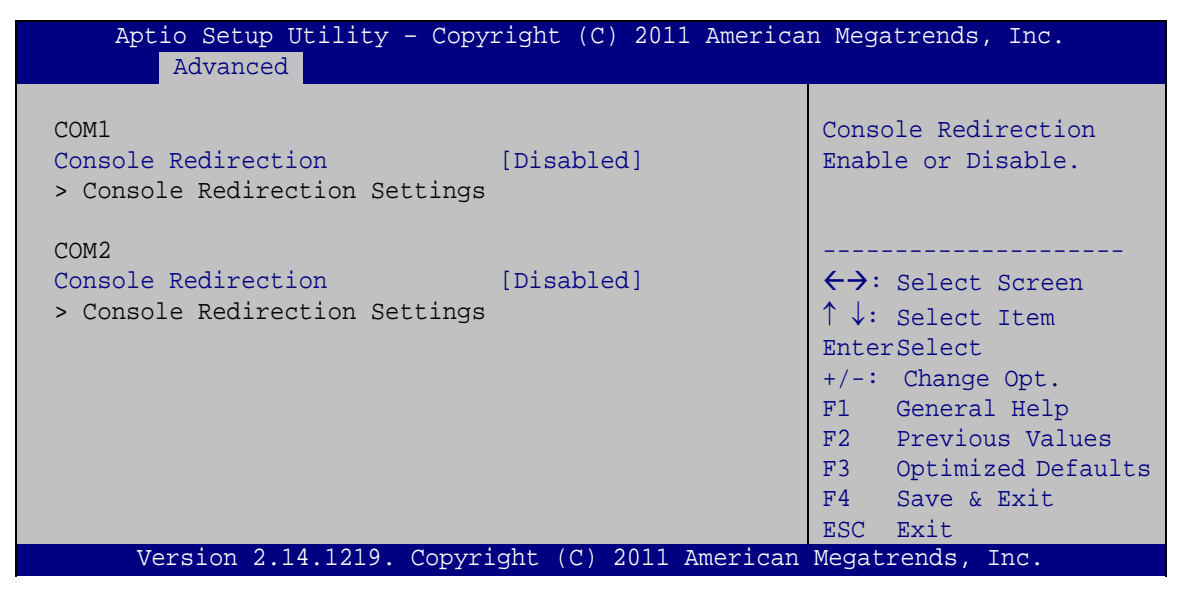

**BIOS Menu 12: Serial Port Console Redirection Menu**

<span id="page-82-0"></span> $\rightarrow$  Console Redirection [Disabled]

Use **Console Redirection** option to enable or disable the console redirection function.

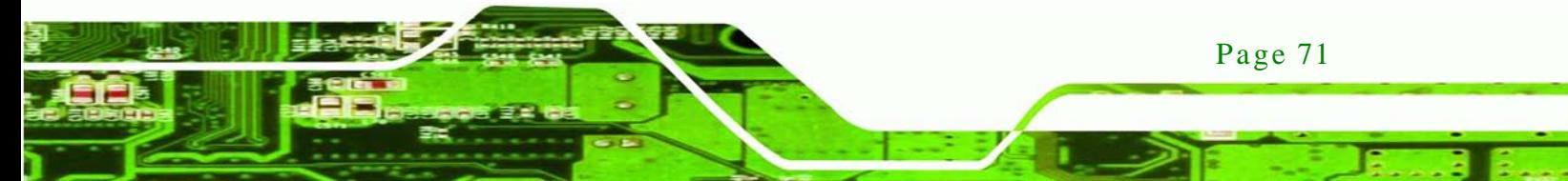

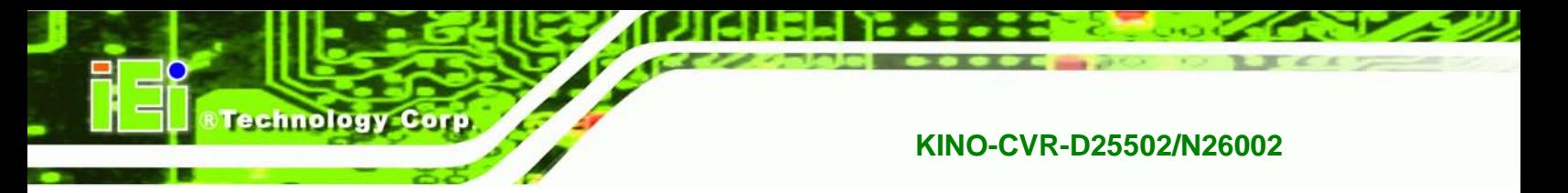

- **Disabled DEFAULT** Disabled the console redirection function
	- **Enabled** Enabled the console redirection function

## 5.3.10 IEI Feature

Use the **IEI Feature** menu (**BIOS [Menu](#page-83-0) 13**) to configure One Key Recovery function.

| Advanced               | Aptio Setup Utility - Copyright (C) 2011 American Megatrends, Inc. |                                                                                                    |
|------------------------|--------------------------------------------------------------------|----------------------------------------------------------------------------------------------------|
| iEi Feature            |                                                                    | Auto Recovery Function<br>Reboot and recover                                                                   |
| Auto Recovery Function | [Disabled]                                                         | system automatically<br>within 10 min, when OS                                                                 |
| Micro SD Card          | [Enabled]                                                          | crashes. Please install<br>Auto Recovery API<br>service before enabling<br>this function.<br>←→: Select Screen |
|                        |                                                                    | $\uparrow \downarrow$ : Select Item<br><b>EnterSelect</b>                                                      |
|                        |                                                                    | $+/-$ : Change Opt.<br>F1: General Help<br>F2: Previous Values                                                 |
|                        |                                                                    | F3: Optimized Defaults<br>F4: Save & Exit<br>ESC: Exit                                                         |
|                        | Version 2.14.1219. Copyright (C) 2011 American Megatrends, Inc.    |                                                                                                    |

<span id="page-83-0"></span>**BIOS Menu 13: IEI Feature**

Auto Recovery Function [Disabled]

Use the **Auto Recovery Function** BIOS option to enable or disable the auto recovery function of the IEI One Key Recovery.

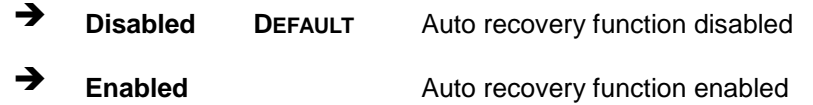

## $\rightarrow$  Micro SD Card [Enabled]

Use the **Micro SD Card** BIOS option to enable or disable the micro SD card. Once to run One Key Recovery function, disable the micro SD card firstly.

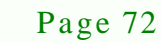

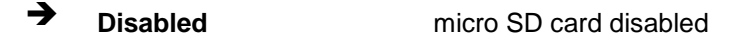

**Enabled DEFAULT** micro SD card enabled

# 5.4 Chips et

Use the **Chipset** menu (**BIOS [Menu](#page-84-0) 14**) to access the Northbridge and Southbridge configuration menus

*<u><b>RTechnology Corp.</u>*</u>

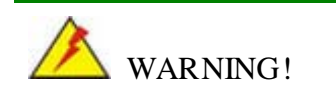

Setting the wrong values for the Chipset BIOS selections in the Chipset BIOS menu may cause the system to malfunction.

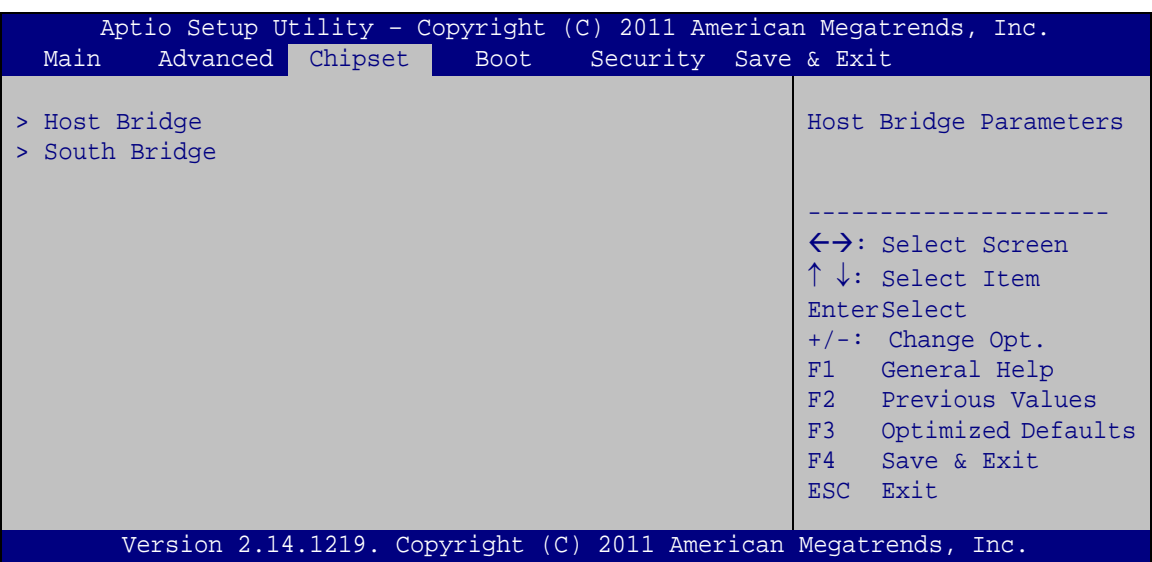

<span id="page-84-0"></span>**BIOS Menu 14: Chipset**

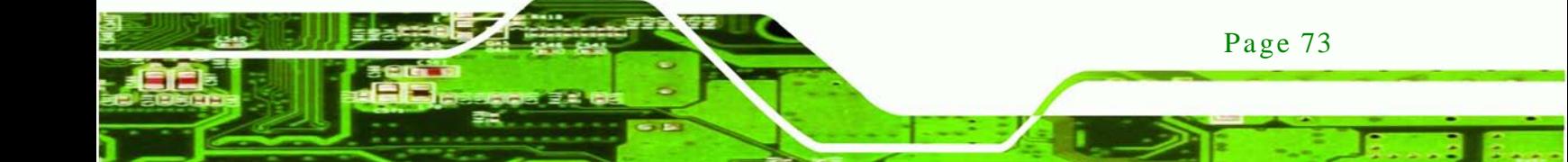

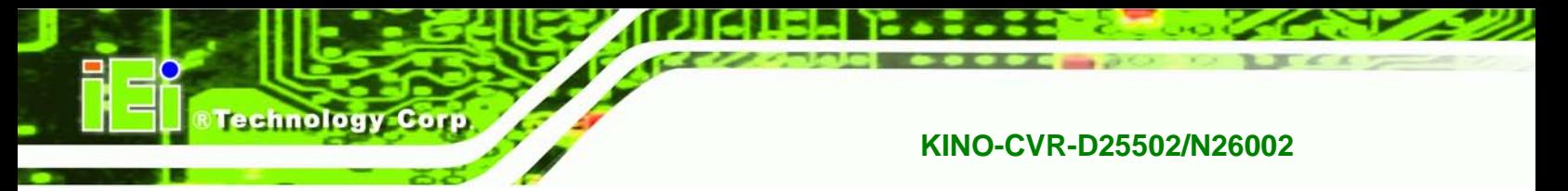

# 5.4.1 Hos t Bridge Configuration

Use the **Host Bridge Configuration** menu (**BIOS [Menu](#page-85-0) 15**) to configure the Intel IGD settings.

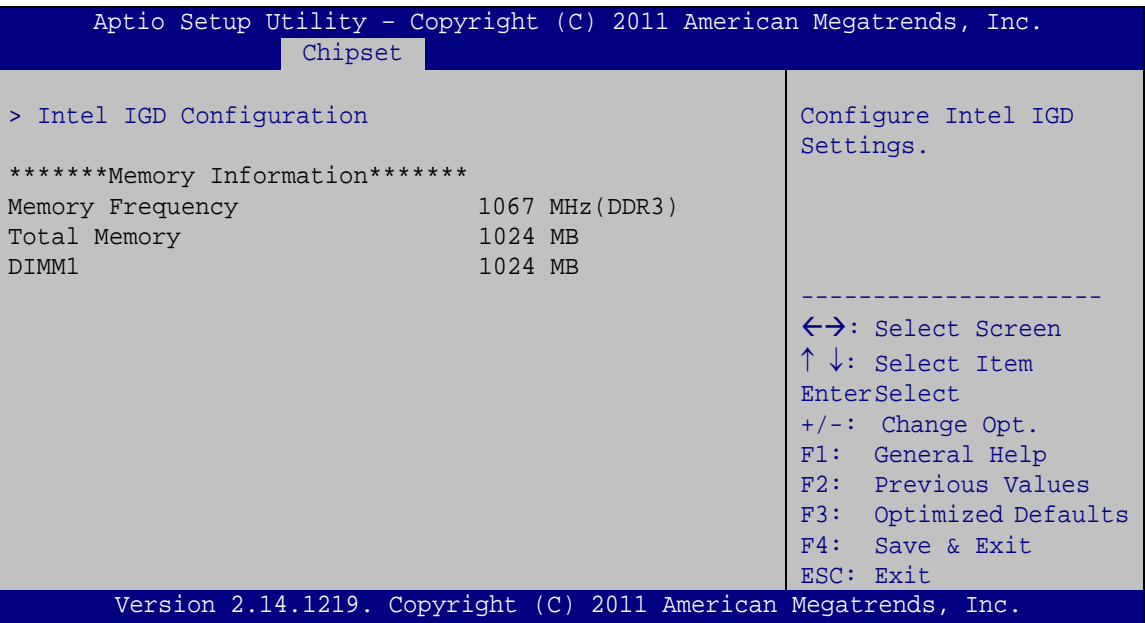

<span id="page-85-0"></span>**BIOS Menu 15: Northbridge Chipset Configuration**

#### $\rightarrow$  Memory Information

The **Memory Information** lists a brief summary of the on-board memory. The fields in **Memory Information** cannot be changed.

## 5.4.1.1 Intel IGD Configuration

Use the **Intel IGD Configuration** menu (**BIOS [Menu](#page-86-0) 16**) to configure the video device connected to the system.

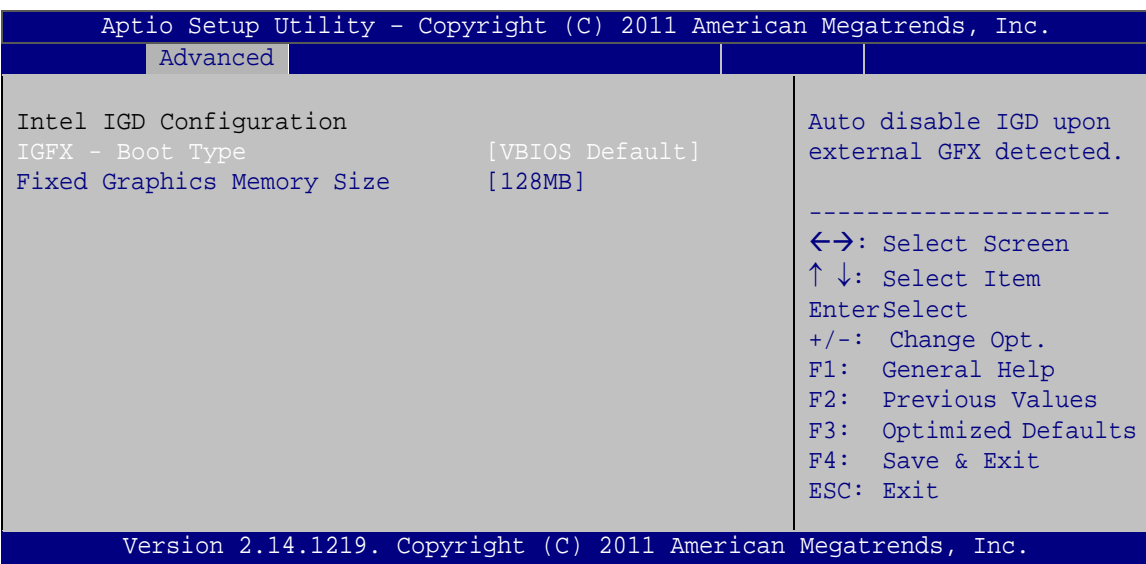

**Technology Corp.** 

<span id="page-86-0"></span>**BIOS Menu 16: Integrated Graphics**

IGFX - Boot Type [VBIOS Default]

Use the **IGFX - Boot Type** option to select the display device used by the system when it boots. For dual display support, select "VBIOS Deafult." Configuration options are listed below.

- VBIOS Default **DEFAULT**
- CRT
- HDMI
- CRT + HDMI

 $\rightarrow$  Fixed Graphics Memory Size [128 MB]

Use the **Fixed Graphics Memory Size** option to specify the amount of memory that can be allocated as graphics memory. Configuration options are listed below.

- 128 MB **DEFAULT**
- 256 MB

# 5.4.2 Southbridge Configuration

Use the **Southbridge Configuration** menu (**BIOS [Menu](#page-87-0) 17**) to configure the Southbridge chipset.

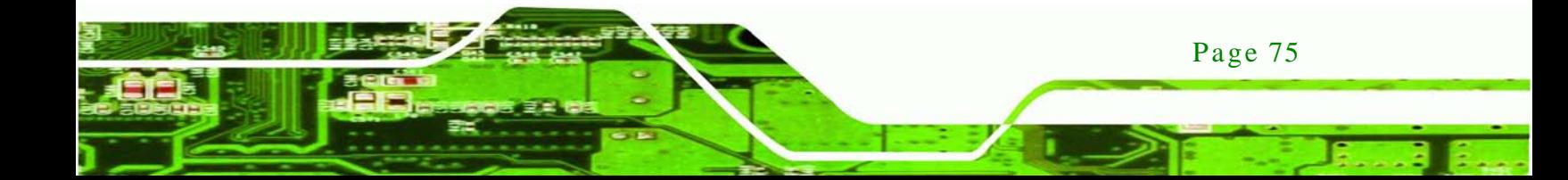

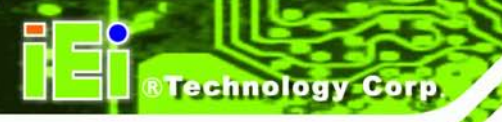

| Aptio Setup Utility - Copyright (C) 2011 American Megatrends, Inc. |              |                                     |
|--------------------------------------------------------------------|--------------|-------------------------------------|
| Chipset                                                            |              |                                     |
|                                                                    |              |                                     |
| SB Chipset Configuration                                           |              | Enabled/Disabled Azalia             |
|                                                                    |              | HD Audio                            |
| Auto Power Button Status                                           | [OFF]        |                                     |
| Restore AC Power Loss                                              | [Last State] |                                     |
|                                                                    |              |                                     |
| Audio Configuration                                                |              |                                     |
| Azalia HD Audio                                                    | [Enabled]    |                                     |
|                                                                    |              | $\leftrightarrow$ : Select Screen   |
|                                                                    |              | $\uparrow \downarrow$ : Select Item |
|                                                                    |              | <b>EnterSelect</b>                  |
|                                                                    |              | $+/-$ : Change Opt.                 |
|                                                                    |              | F1: General Help                    |
|                                                                    |              |                                     |
|                                                                    |              | F2: Previous Values                 |
|                                                                    |              | F3: Optimized Defaults              |
|                                                                    |              | F4: Save & Exit                     |
|                                                                    |              | ESC: Exit                           |
| Version 2.14.1219. Copyright (C) 2011 American Megatrends, Inc.    |              |                                     |

<span id="page-87-0"></span>**BIOS Menu 17: Southbridge Chipset Configuration**

Restore AC Power Loss [Last State]

Use the **Restore on AC Power Loss** option to specify what state the system returns to if there is a sudden loss of power to the system.

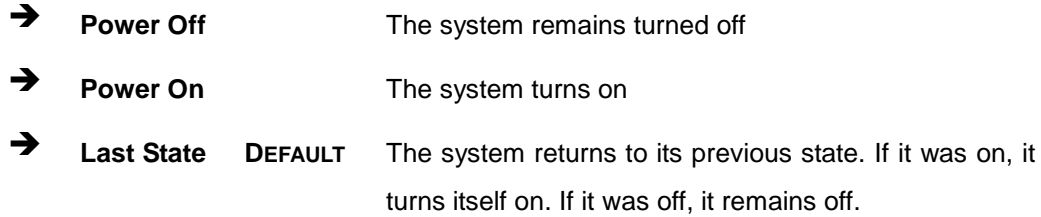

#### $\rightarrow$  Azalia HD Audio [Enabled]

Use the **Azalia HD Audio** option to enable or disable the High Definition Audio controller.

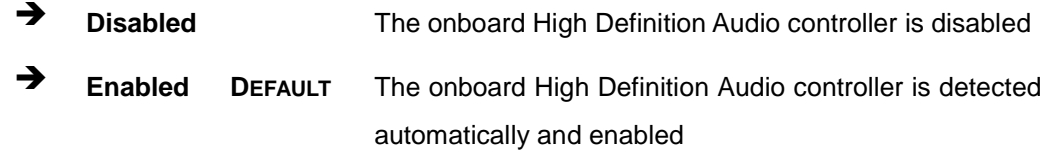

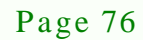

# 5.5 Boot

Use the **Boot** menu (**BIOS [Menu](#page-88-0) 18**) to configure system boot options.

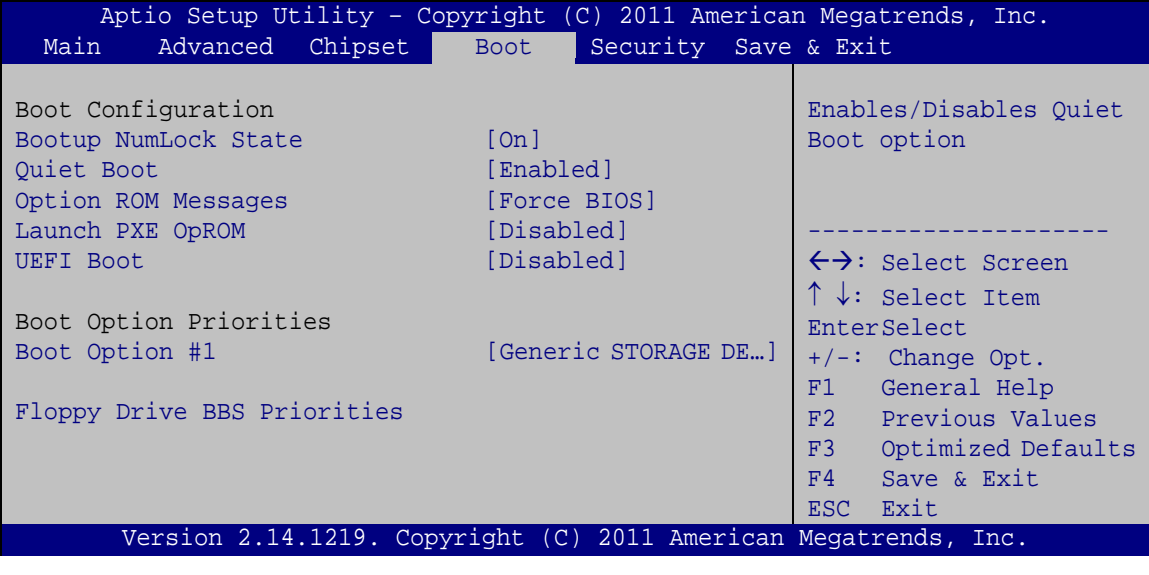

<span id="page-88-0"></span>**BIOS Menu 18: Boot**

Bootup NumLock State [On]

Use the **Bootup NumLock State** BIOS option to specify if the number lock setting must be modified during boot up.

- **On DEFAULT** Allows the Number Lock on the keyboard to be enabled automatically when the computer system boots up. This allows the immediate use of the 10-key numeric keypad located on the right side of the keyboard. To confirm this, the Number Lock LED light on the keyboard is lit.
- **Off** Does not enable the keyboard Number Lock automatically. To use the 10-keys on the keyboard, press the Number Lock key located on the upper left-hand corner of the 10-key pad. The Number Lock LED on the keyboard lights up when the Number Lock is engaged.

Page 77

**Technology Corp.** 

#### $\rightarrow$  Quiet Boot [Enabled]

**ology** 

Use the **Quiet Boot** BIOS option to select the screen display when the system boots.

**KINO-CVR-D25502/N26002**

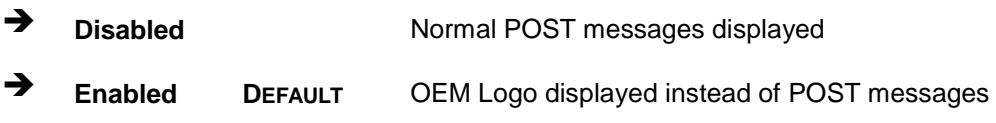

#### $\rightarrow$  Option ROM Messages [Force BIOS]

Use the **Option ROM Messages** option to set the Option ROM display mode.

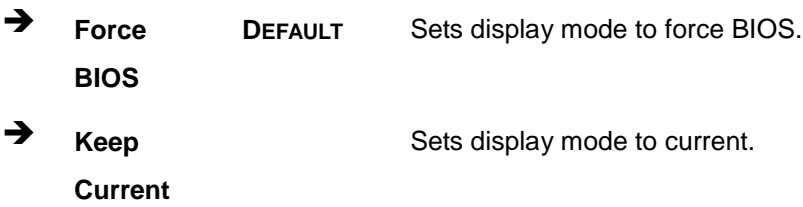

#### $\rightarrow$  Launch PXE OpROM [Dis abled]

Use the **Launch PXE OpROM** BIOS option to enable or disable boot option for legacy network devices.

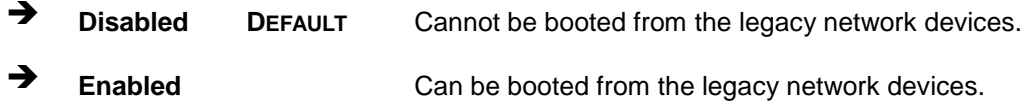

#### $\rightarrow$  UEFI Boot [Dis abled]

Use the **UEFI Boot** option to enable or disable to boot from the UEFI devices.

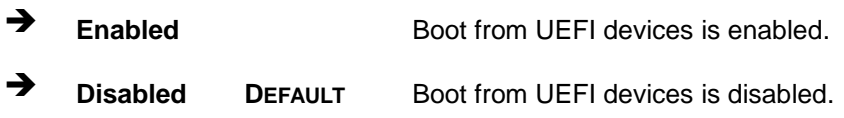

#### Boot Option Priority

Use the **Boot Option Priority** function to set the system boot sequence from the available devices. The drive sequence also depends on the boot sequence in the individual device section.

#### $\rightarrow$  Floppy Drive BBS Priorities

Use the **Floppy Drive BBS Priorities** option to set the order of the legacy devices in this group.

**Technology** 

Corp.

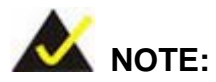

Once to install window XP SP3 under AHCI mode, please select the USB floppy as the first boot option.

# 5.6 Security

Use the **Security** menu (**BIOS [Menu](#page-90-0) 19**) to set system and user passwords.

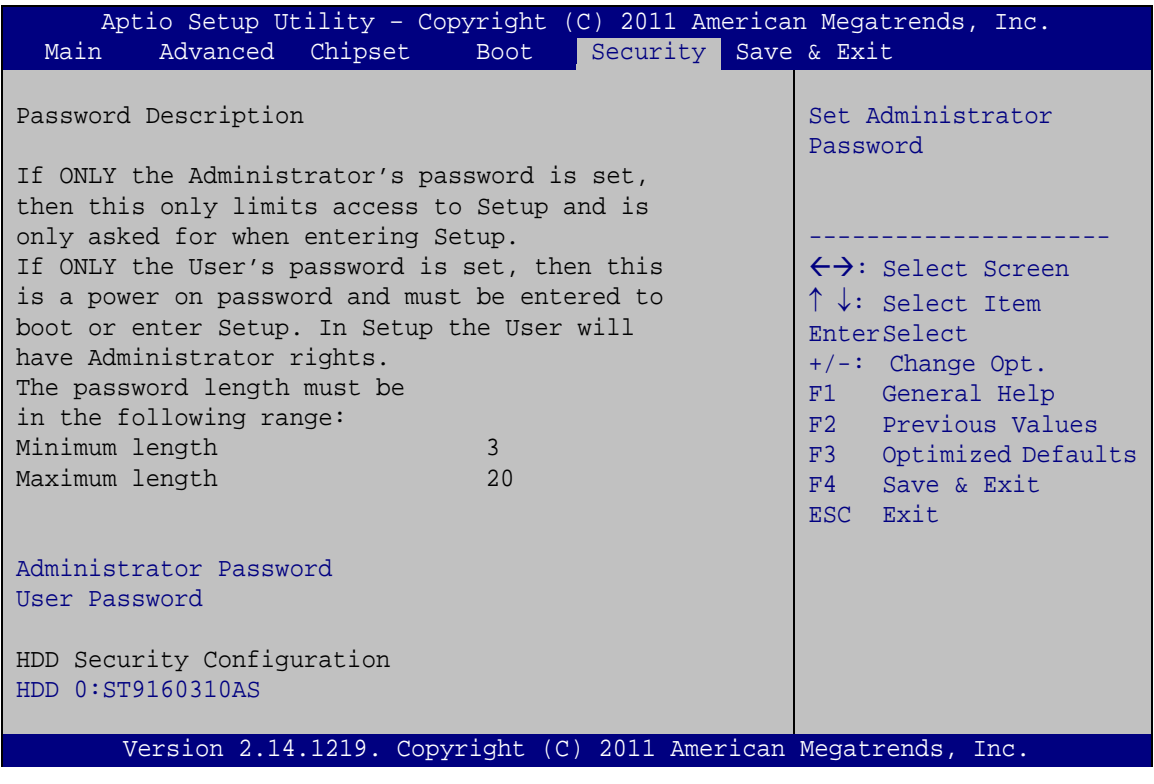

<span id="page-90-0"></span>**BIOS Menu 19: Security**

Ad minis trator Password

Use the **Administrator Password** to set or change an administrator password.

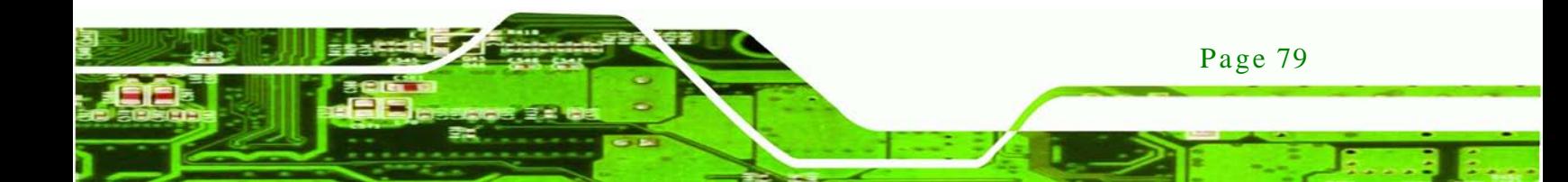

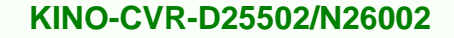

 $\rightarrow$  User Password

ology

Use the **User Password** to set or change a user password.

## 5.6.1 HDD Security Configuration

Use the **HDD Security Configuration** submenu (**BIOS [Menu](#page-90-0) 19**) to set HDD password.

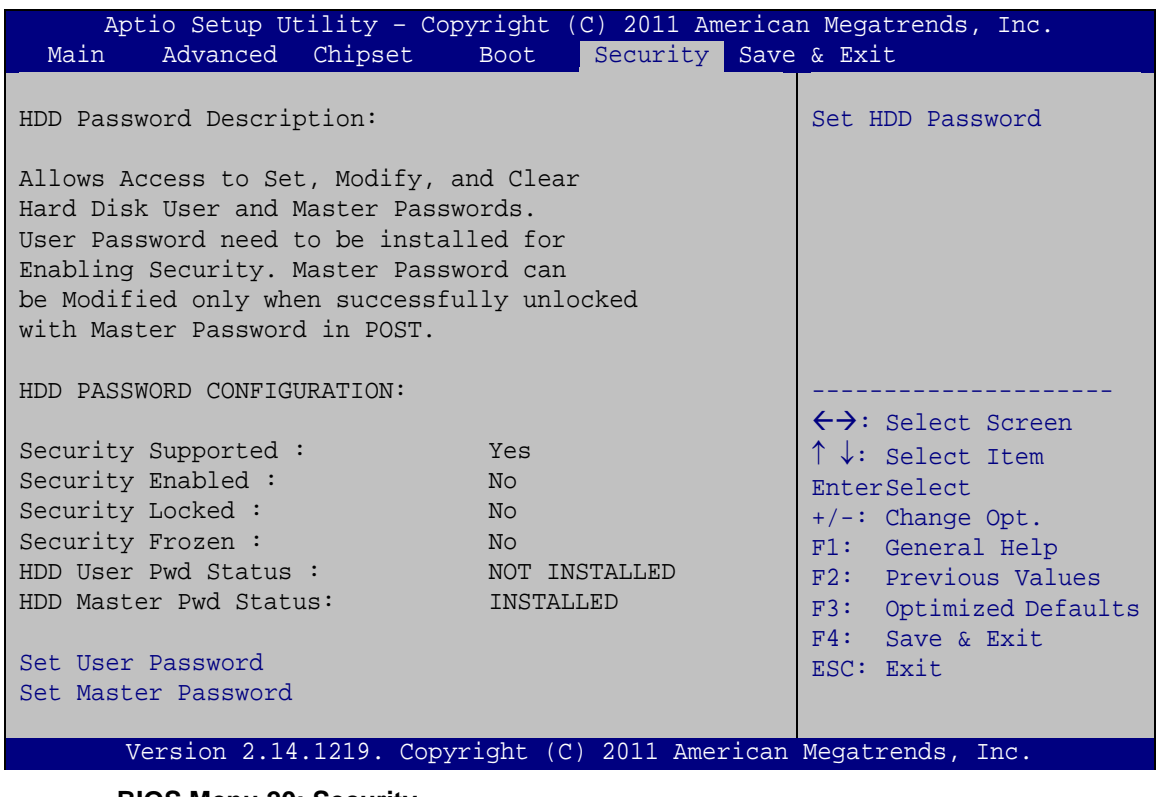

**BIOS Menu 20: Security**

## $\rightarrow$  Set Us er Password

Use the **Set User Password** field to set or change an HDD user password.

Set Master Password

Use the **Set Master Password** field to set or change an HDD master password.

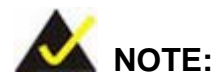

It is recommended that the system be reset after setting a new HDD password.

**Technology** 

Corp.

5.7 Save & Exit

Use the **Save & Exit** menu (**BIOS [Menu](#page-92-0) 21**) to load default BIOS values, optimal failsafe values and to save configuration changes.

| Aptio Setup Utility - Copyright (C) 2011 American Megatrends, Inc. |             |                      |                                     |                        |
|--------------------------------------------------------------------|-------------|----------------------|-------------------------------------|------------------------|
| Advanced Chipset<br>Main                                           | <b>Boot</b> | Security Save & Exit |                                     |                        |
| Save Changes and Reset                                             |             |                      |                                     | Reset the system after |
| Discard Changes and Reset                                          |             |                      | saving the changes.                 |                        |
| Restore Defaults                                                   |             |                      |                                     |                        |
| Save as User Defaults                                              |             |                      |                                     |                        |
| Restore User Defaults                                              |             |                      |                                     |                        |
|                                                                    |             |                      |                                     |                        |
|                                                                    |             |                      | $\leftrightarrow$ : Select Screen   |                        |
|                                                                    |             |                      | $\uparrow \downarrow$ : Select Item |                        |
|                                                                    |             |                      | <b>EnterSelect</b>                  |                        |
|                                                                    |             |                      | $+/-$ : Change Opt.                 |                        |
|                                                                    |             |                      | F1 General Help                     |                        |
|                                                                    |             |                      | F2 Previous Values                  |                        |
|                                                                    |             |                      | F3                                  | Optimized Defaults     |
|                                                                    |             |                      | F4                                  | Save & Exit            |
|                                                                    |             |                      | ESC<br>Exit                         |                        |
| Version 2.14.1219. Copyright (C) 2011 American Megatrends, Inc.    |             |                      |                                     |                        |

<span id="page-92-0"></span>**BIOS Menu 21:Exit**

Save Changes and Reset

Use the **Save Changes and Reset** option to save the changes made to the BIOS options and to exit the BIOS configuration setup program.

 $\rightarrow$  Discard Changes and Reset

Use the **Discard Changes and Reset** option to exit the system without saving the changes made to the BIOS configuration setup program.

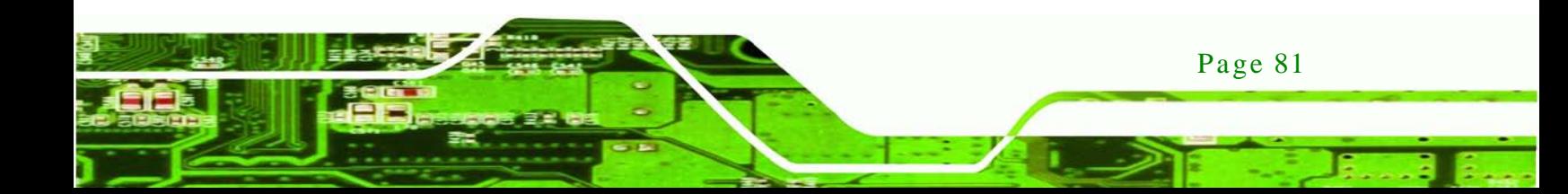

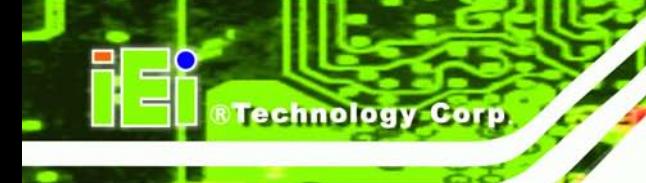

#### $\rightarrow$  Restore Defaults

Use the **Restore Defaults** option to load the optimal default values for each of the parameters on the Setup menus. **F3 key can be used for this operation.**

 $\rightarrow$  Save as User Defaults

Use the **Save as User Defaults** option to save the changes done so far as user defaults.

 $\rightarrow$  Restore User Defaults

Use the **Restore User Defaults** option to restore the user defaults to all the setup options.

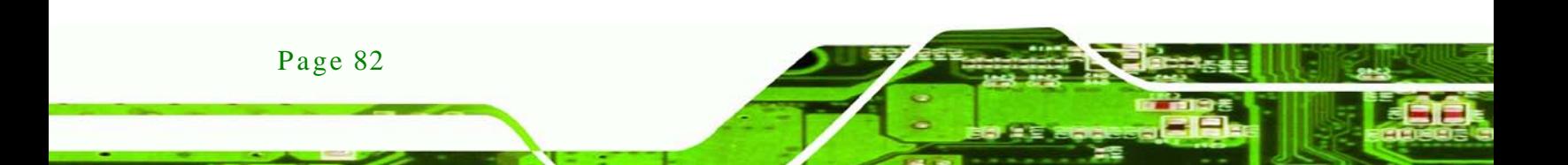

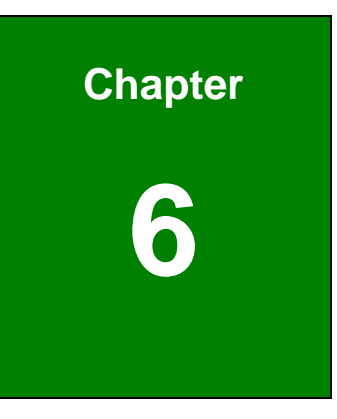

®Technology Corp.

# Software Drivers

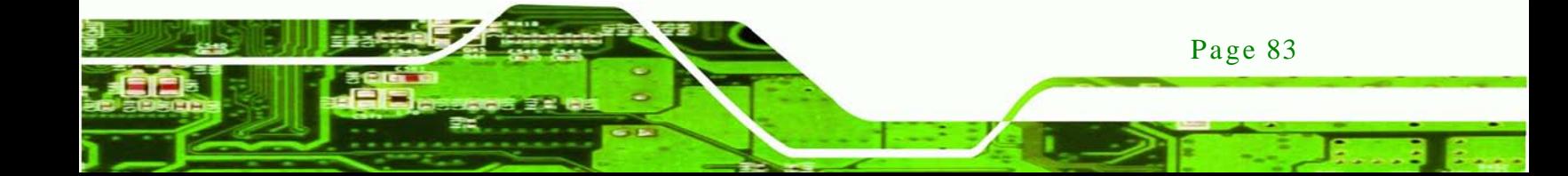

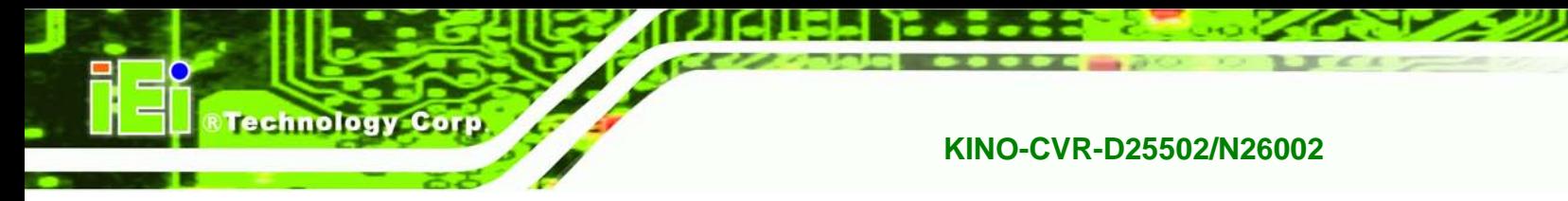

6.1 Available Software Drivers

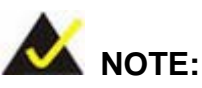

The content of the CD may vary throughout the life cycle of the product and is subject to change without prior notice. Visit the IEI website or contact technical support for the latest updates.

The following drivers can be installed on the system:

- Chipset
- VGA
- LAN
- Audio

Installation instructions are given below.

# <span id="page-95-0"></span>6.2 Starting the Driver Program

To access the driver installation programs, please do the following.

Step 1: Insert the CD that came with the system into a CD drive connected to the

system.

NOTE:

If the installation program doesn't start automatically: Click "Start->Computer->CD Drive->autorun.exe"

Step 2: The driver main menu appears (**[Figure](#page-96-0) 6-1**).

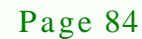

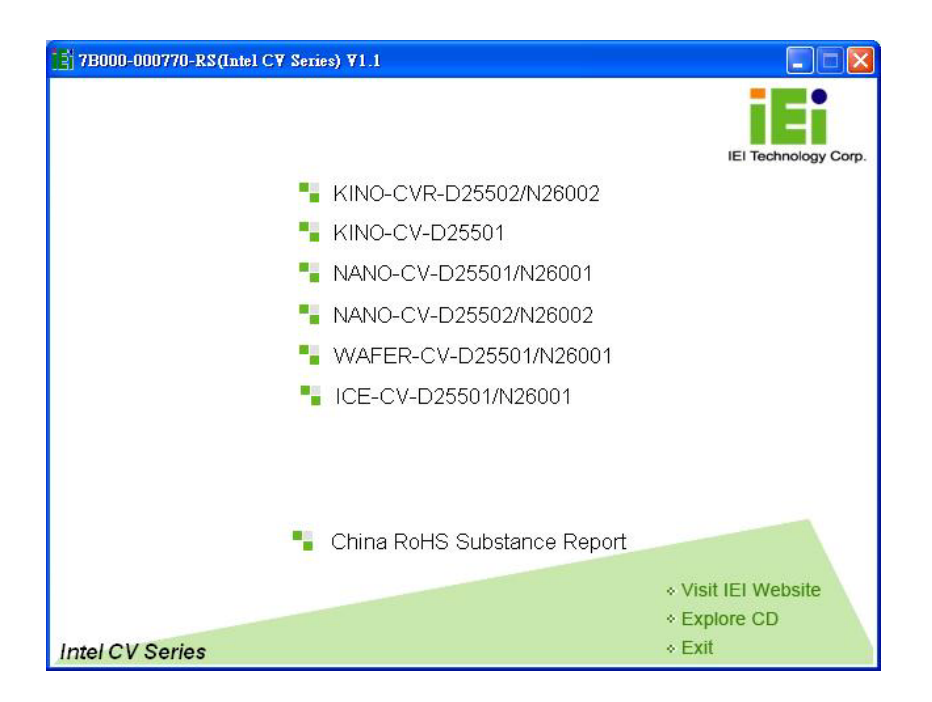

*<u>RTechnology</u>* **Corp.** 

#### <span id="page-96-0"></span>**Figure 6-1: Start Up Screen**

- Step 3: Click KINO-CVR-D25502/N26002.
- Step 4: The list of drivers in **[Figure](#page-96-1) 6-2** appears.

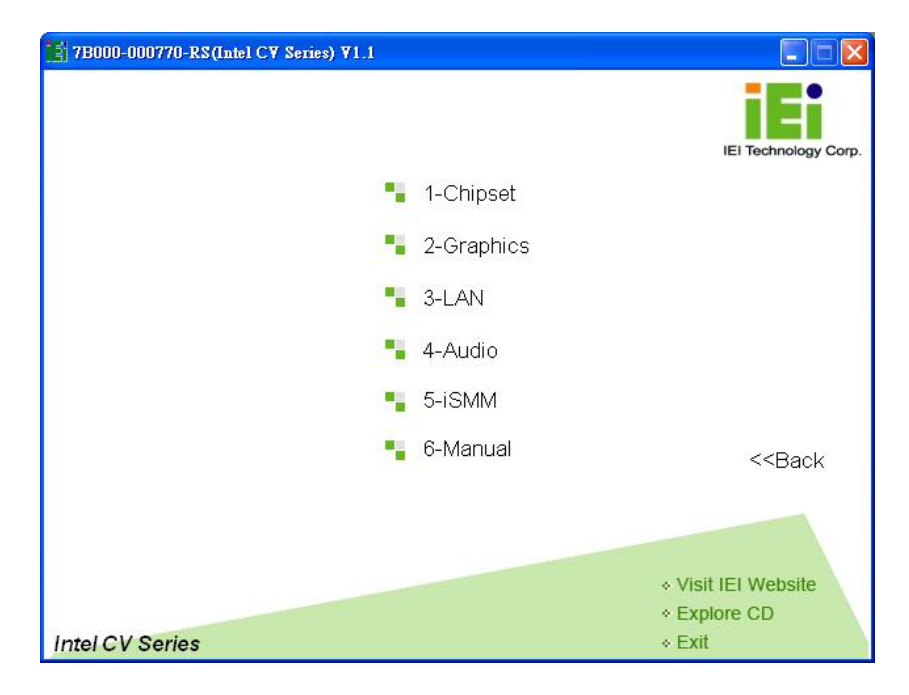

<span id="page-96-1"></span>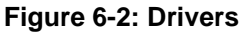

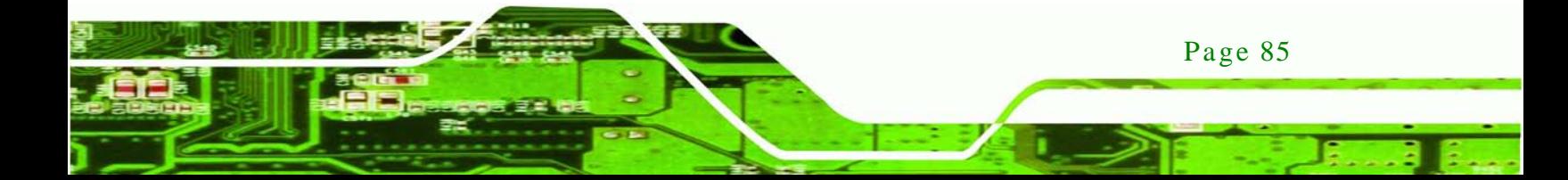

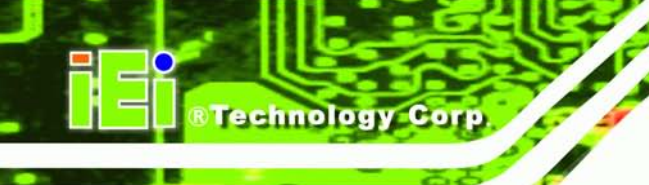

# 6.3 Chips et Driver Ins tallation

To install the chipset driver, please do the following.

- Step 1: Access the driver list. (See **Section [6.2](#page-95-0)**)
- Step 2: Click "**1-Chipset**"
- Step 3: Go to the 32-bit or 64-bit folder that corresponds to your OS version.
- Step 4: Open the **Intel Chipset Software Installation Utility** folder.
- Step 5: Double click the **infinst\_autol** icon.
- Step 6: The setup files are extracted as shown in **[Figure 6-3](#page-97-0)**.

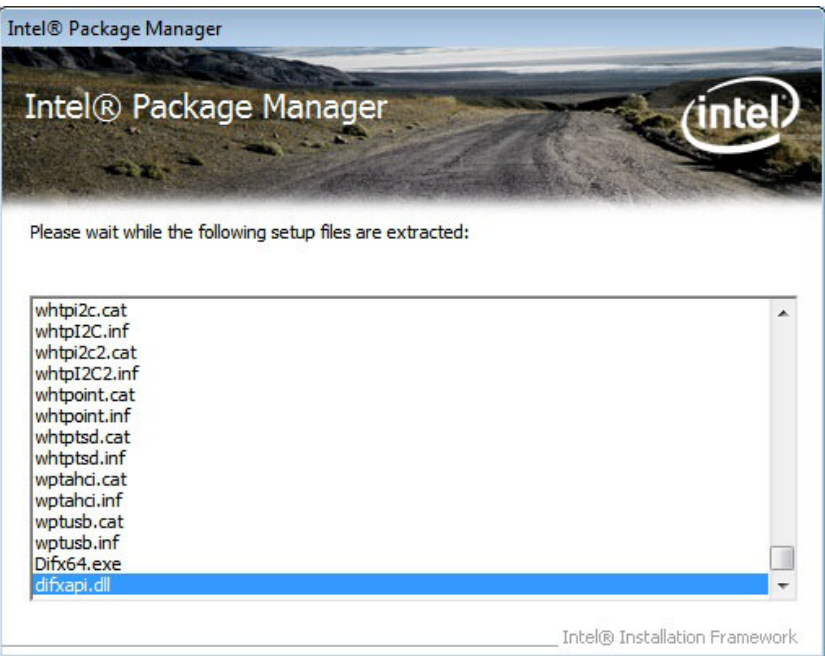

#### <span id="page-97-0"></span>**Figure 6-3: Chipset Driver Screen**

Step 7: When the setup files are completely extracted, the **Welcome Screen** in **[Figure](#page-98-0)** 

**[6-4](#page-98-0)** appears.

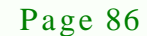

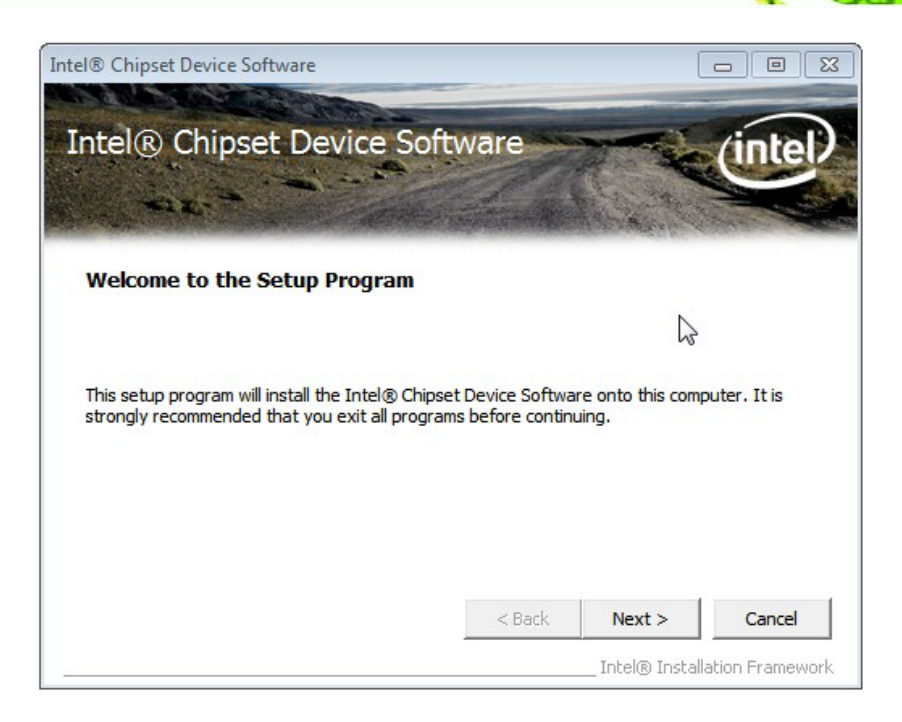

**RTechnology Corp.** 

#### <span id="page-98-0"></span>**Figure 6-4: Chipset Driver Welcome Screen**

- Step 8: Click **Next** to continue.
- Step 9: The license agreement in **[Figure 6-5](#page-99-0)** appears.
- Step 10: Read the **License Agreement**.
- Step 11: Click **Yes** to continue.

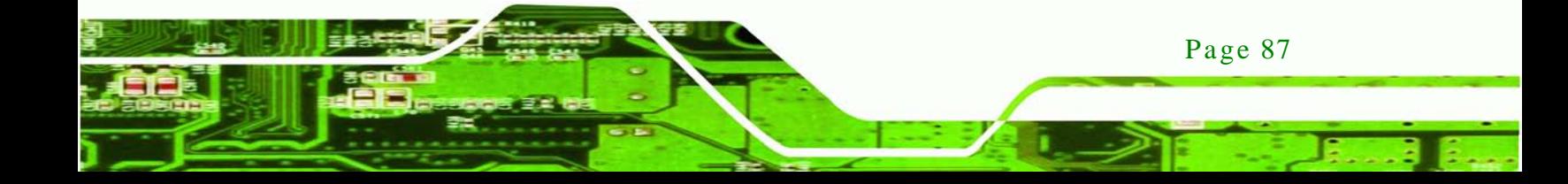

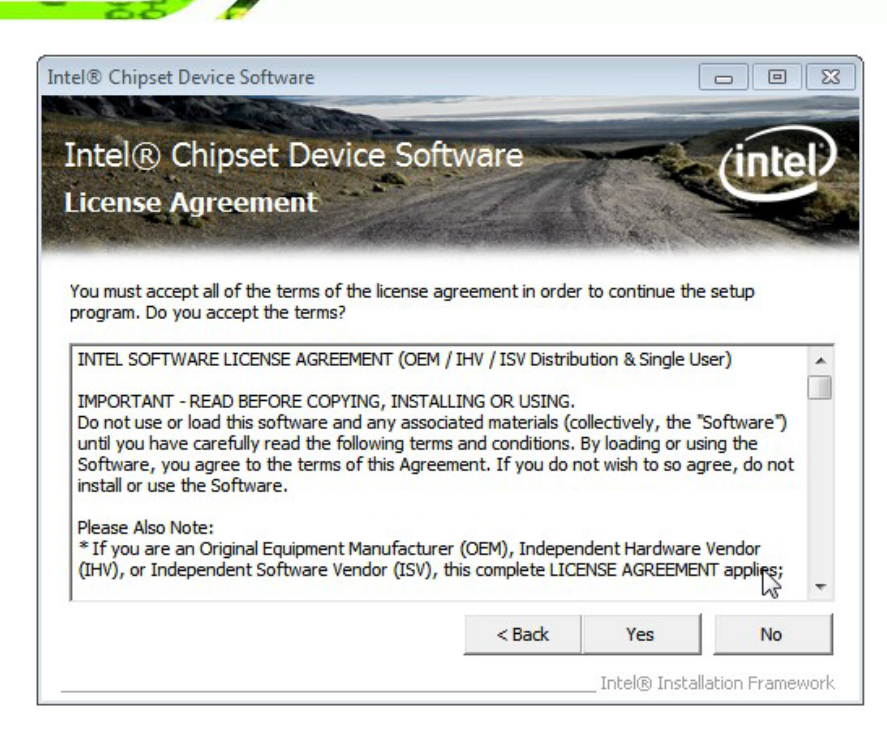

**Figure 6-5: Chipset Driver License Agreement**

<span id="page-99-0"></span>Step 12: The Read Me file in **[Figure 6-6](#page-99-1)** appears.

Step 13: Click **Next** to continue.

|                               | Intel® Chipset Device Software<br>$\Box$<br>х<br><b>COLOR</b>                                                                                                    |  |
|-------------------------------|----------------------------------------------------------------------------------------------------|--|
|                               | Intel® Chipset Device Software<br><b>Readme File Information</b>                                                                                                    |  |
| ÷<br>÷<br>÷<br>ŵ<br>یقیا<br>÷ | Refer to the Readme file below to view the system requirements and installation information.<br>Press the Page Down key to view the rest of the file.<br>Product: Intel(R) Chipset Device Software<br>Release: PV<br>Version: 9.2.2.1034<br>Intel (R) Atom (TM) Processor D2xxx/N2xxx<br>Target:<br>Intel (R) SM35 Express Chipset<br>Intel (R) DH89xxCC |  |
| ÷                             | Date: July 20 2011<br>ш                                                                                                    |  |
|                               | $<$ Back<br>Cancel<br>Next<br>Intel® Installation Framework                                                                                                    |  |

<span id="page-99-1"></span>**Figure 6-6: Chipset Driver Read Me File**

Page 88

echnology

Step 14: **Setup Operations** are performed as shown in **[Figure 6-7](#page-100-0)**.

**Technology** 

Corp.

| Intel® Chipset Device Software                                                                                                    |  |
|----------------------------------------------------------------------------------------------------|--|
| Intel® Chipset Device Software<br><b>Setup Progress</b>                                                                                                    |  |
| Please wait while the following setup operations are performed:                                                                                                    |  |
| Installing Driver: Intel(R) N10/ICH7 Family Serial ATA Storage Controller - 27C0<br>Version: 9, 1, 1, 1016                                                                                                    |  |
| Installing Driver: Intel(R) N10/ICH7 Family USB Universal Host Controller - 27CB                                                                                                    |  |
| Version: 9.1.1.1016<br>Installing Driver: Intel(R) N10/ICH7 Family USB2 Enhanced Host Controller - 27CC<br>Version: 9, 1, 1, 1016                                                                                     |  |
| Installing Driver: Intel(R) N10/ICH7 Family USB Universal Host Controller - 27C8<br>Version: 9.1.1.1016<br>Installing Driver: Intel(R) N10/ICH7 Family USB Universal Host Controller - 27C9<br>Version: 9, 1, 1, 1016 |  |

<span id="page-100-0"></span>**Figure 6-7: Chipset Driver Setup Operations**

- Step 15: Once the **Setup Operations** are complete, click **Next** to continue.
- Step 16: The **Finish** screen appears.
- Step 17: Select "**Yes, I want to restart the computer now**" and click the **Finish** icon.

See **[Figure 6-8](#page-101-0)**.

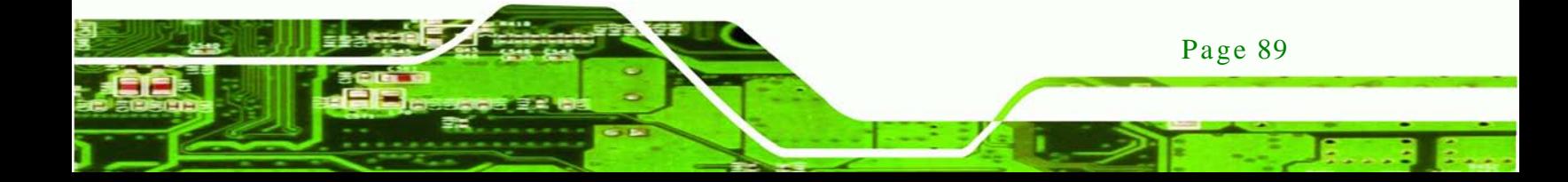

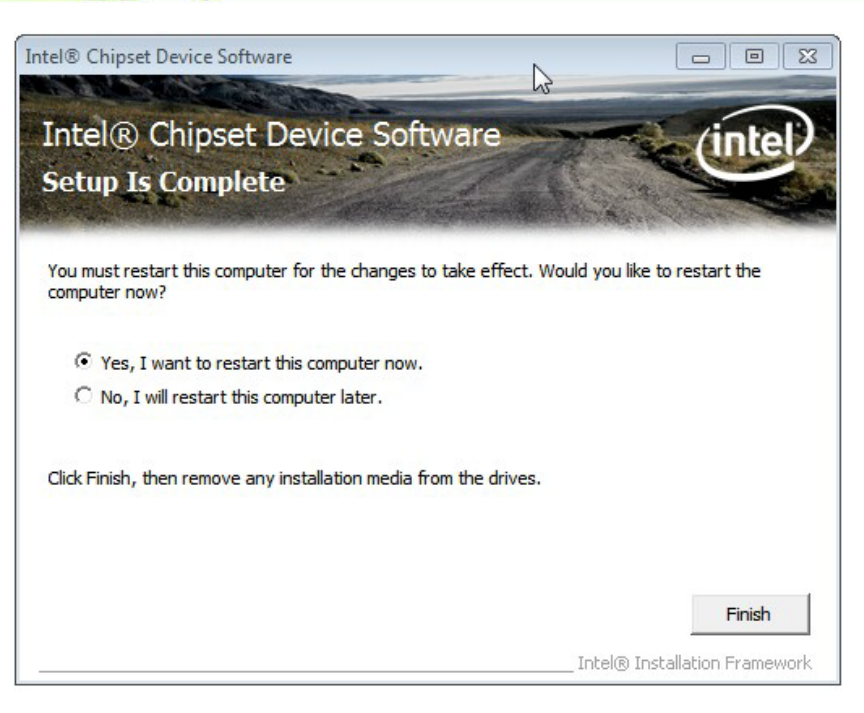

**Figure 6-8: Chipset Driver Installation Finish Screen**

# <span id="page-101-0"></span>6.4 VGA Driver Ins tallation

To install the VGA driver, please do the following.

- Step 1: Access the driver list. (See **Section [6.2](#page-95-0)**)
- Step 2: Click "**2-Graphics**"
- Step 3: Open the 32-bit or 64-bit folder that corresponds to your OS version.
- Step 4: Double click the **Setup** icon.
- Step 5: The **Welcome Screen** in **[Figure 6-9](#page-102-0)** appears.

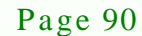

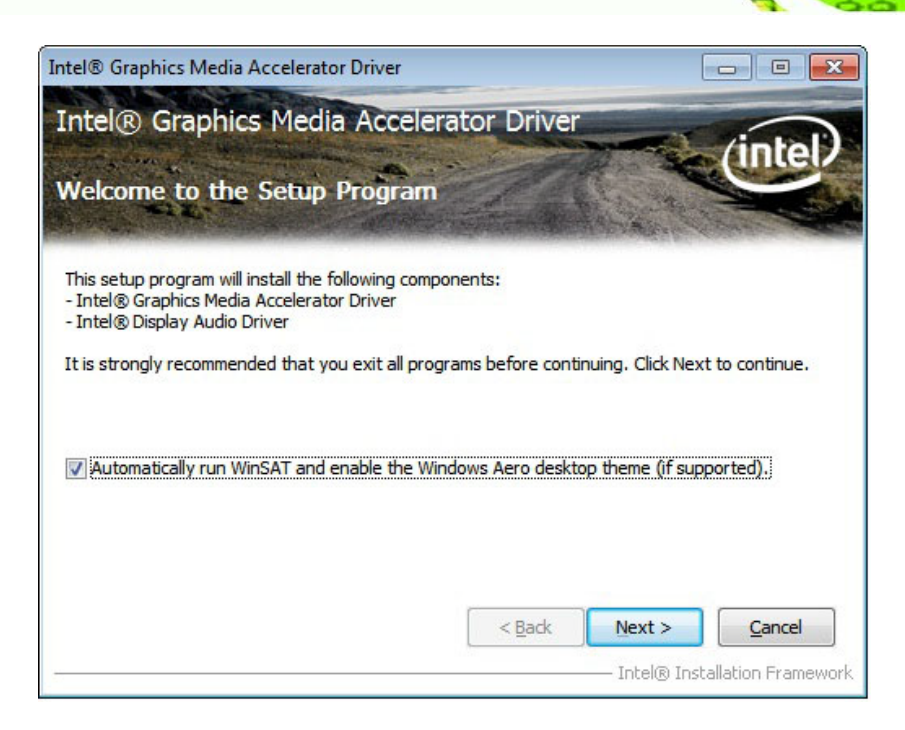

®Technology Corp.

#### <span id="page-102-0"></span>**Figure 6-9: VGA Driver Welcome Screen**

- Step 6: Click **Next** to continue.
- Step 7: The license agreement in **[Figure 6-10](#page-103-0)** appears.
- Step 8: Read the **License Agreement**.
- Step 9: Click **Yes** to continue.

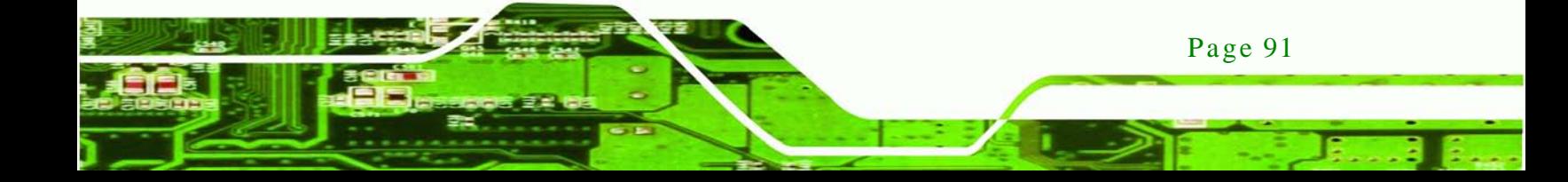

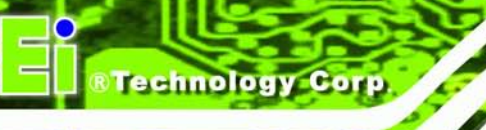

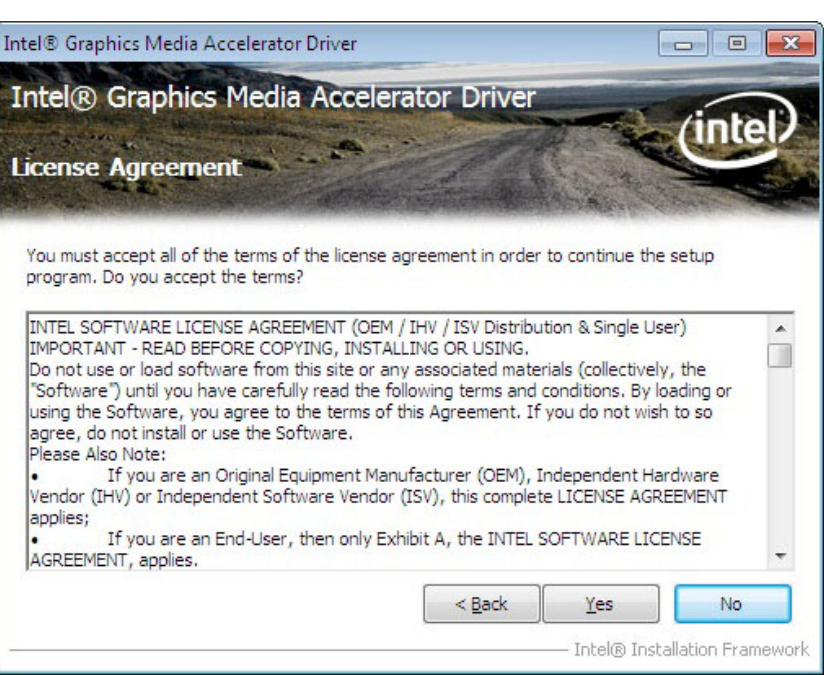

<span id="page-103-0"></span>**Figure 6-10: VGA Driver License Agreement**

Step 10: The Read Me file in **[Figure 6-11](#page-103-1)** appears.

Step 11: Click **Next** to continue.

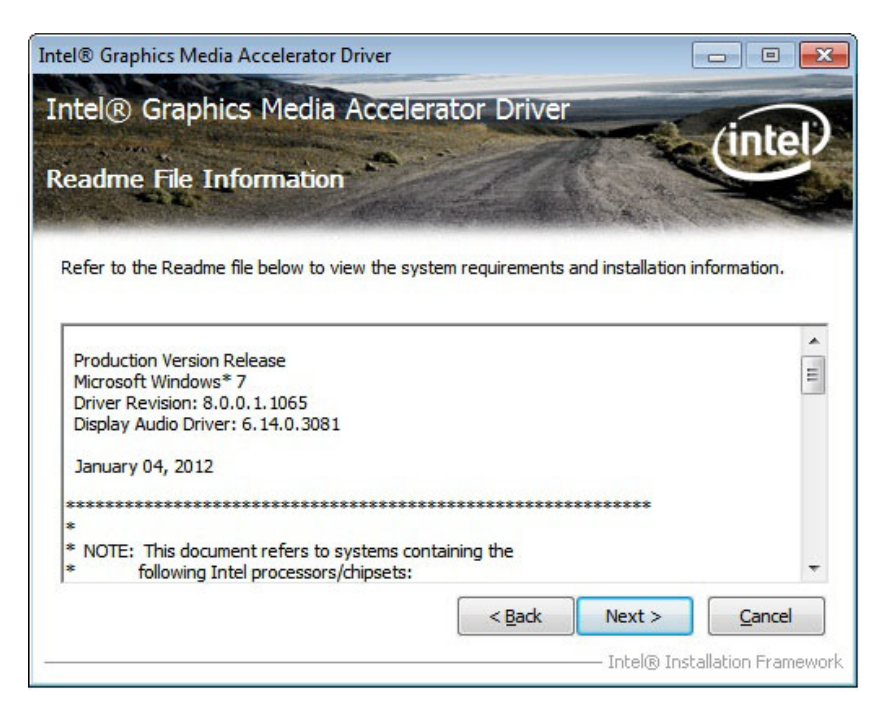

**Figure 6-11: VGA Driver Read Me File**

<span id="page-103-1"></span>Page 92

Step 12: **Setup Operations** are performed as shown in **[Figure 6-12](#page-104-0)**.

*<u>RTechnology</u> Corp.* 

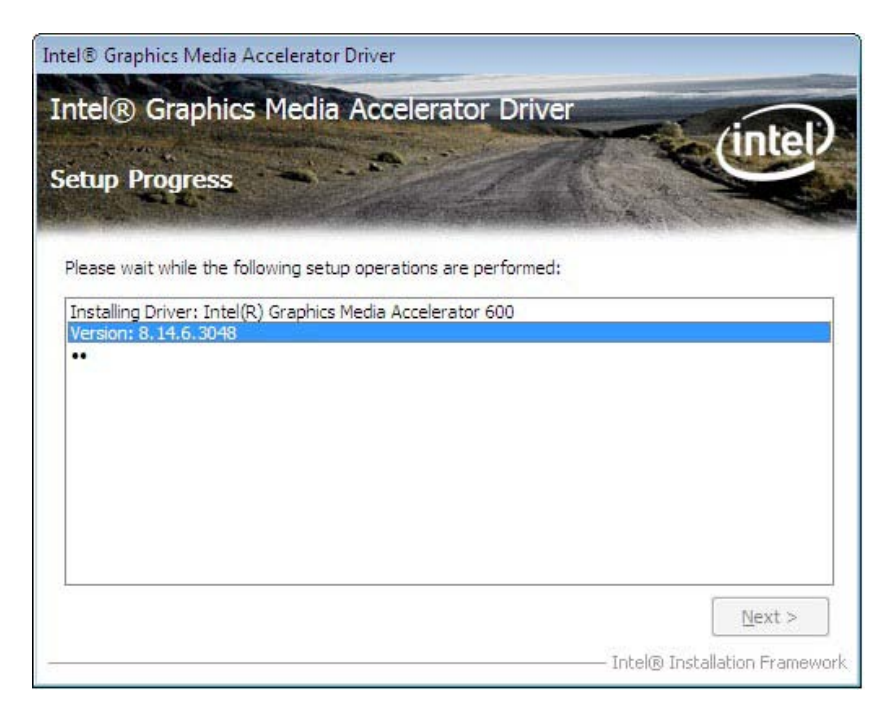

#### <span id="page-104-0"></span>**Figure 6-12: VGA Driver Setup Operations**

- Step 13: Once the **Setup Operations** are complete, click the **Next** icon to continue.
- Step 14: The **Finish** screen appears.
- Step 15: Select "**Yes, I want to restart the computer now**" and click the **Finish** icon. See **[Figure 6-13](#page-105-0)**.

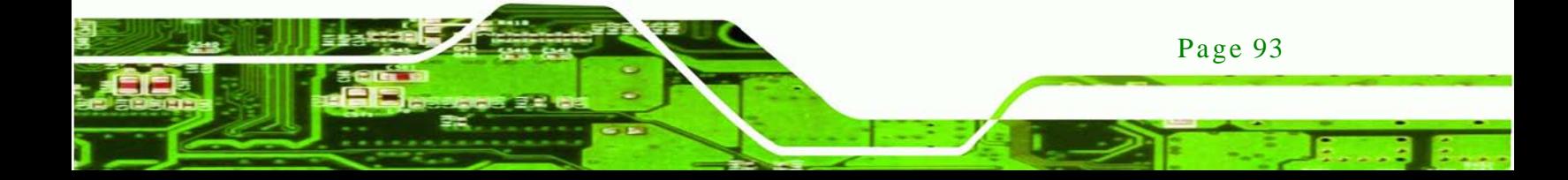

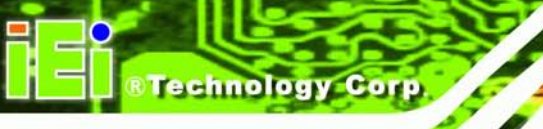

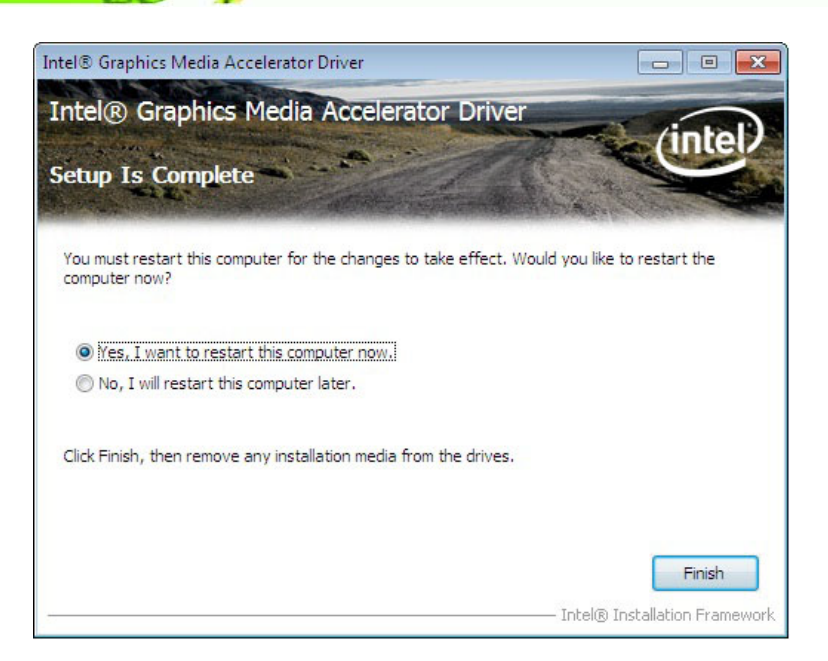

#### <span id="page-105-0"></span>**Figure 6-13: VGA Driver Installation Finish Screen**

# 6.5 LAN Driver Ins tallation

To install the LAN driver, please do the following.

- Step 1: Access the driver list shown in [Figure](#page-96-1) 6-2. (See **Section [6.2](#page-95-0)**)
- Step 2: Click "**3-LAN**".
- Step 3: Go to the **Win7 > Install\_Win7\_7048\_09162011** folder.
- Step 4: Double click the **setup** icon.
- Step 5: The **Welcome** screen in **[Figure 6-14](#page-106-0)** appears.

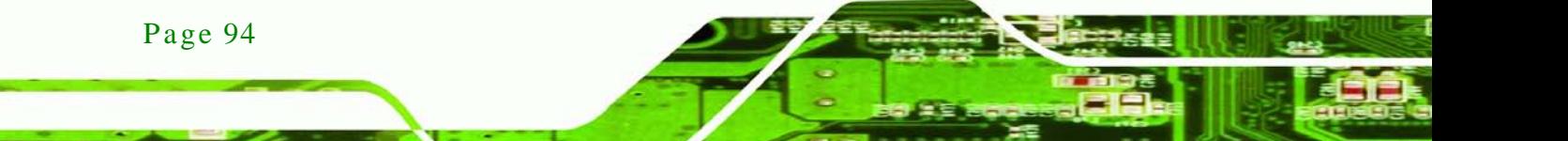

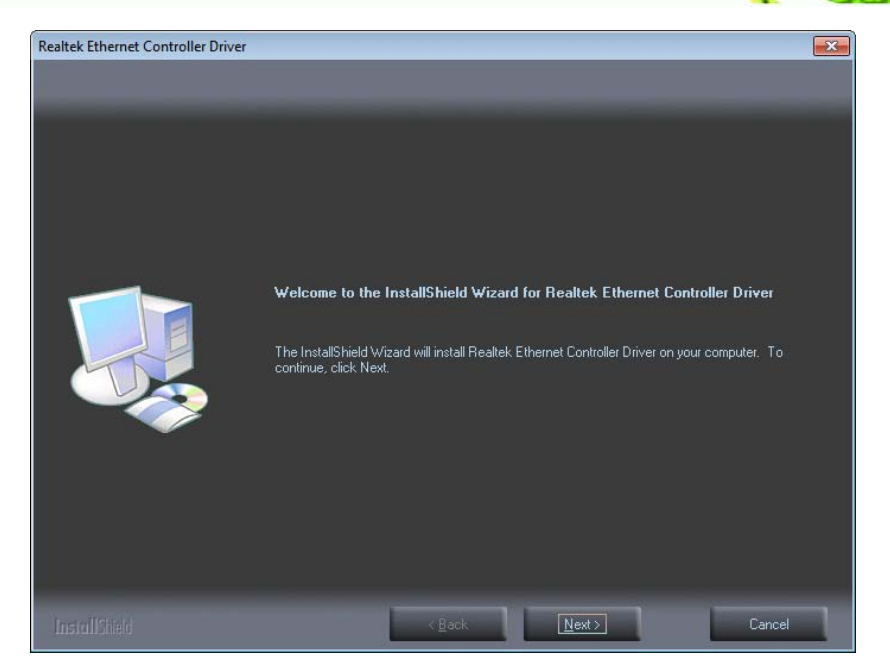

®Technology Corp.

<span id="page-106-0"></span>**Figure 6-14: LAN Driver Welcome Screen**

- Step 6: Click **Next** to continue.
- Step 7: The **Ready to Install** screen in **[Figure 6-15](#page-106-1)** appears.
- Step 8: Click **Install** to proceed with the installation.

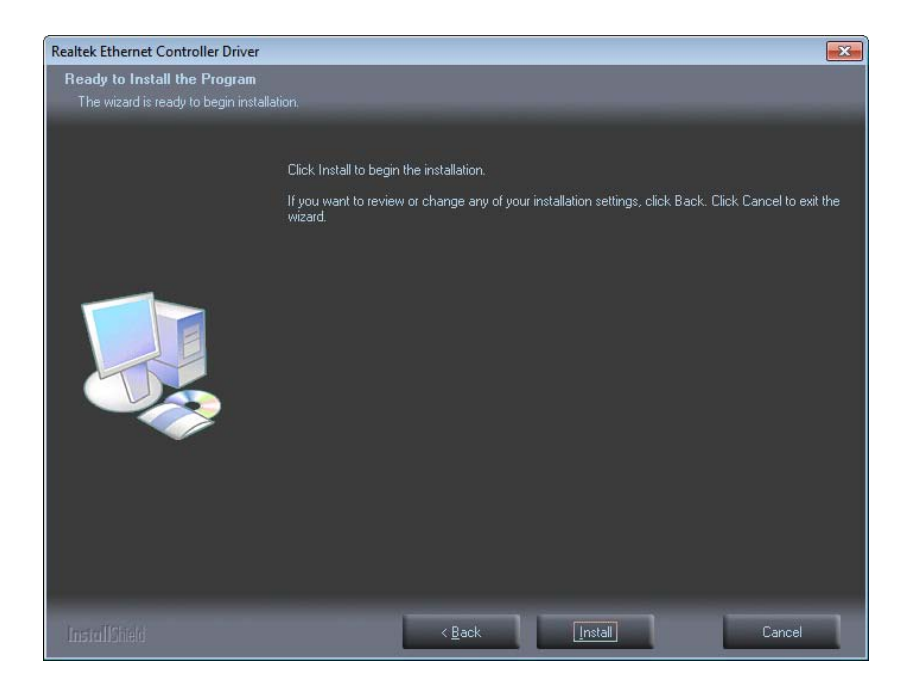

**Figure 6-15: LAN Driver Installation**

<span id="page-106-1"></span>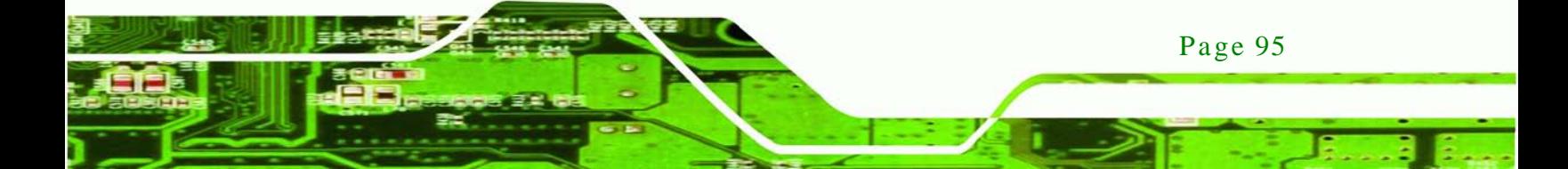

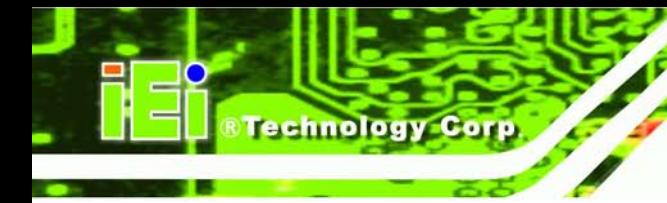

Step 9: The program begins to install.

Step 10: When the driver installation is complete, the screen in **[Figure 6-16](#page-107-0)** appears.

Step 11: Click **Finish** to exit.

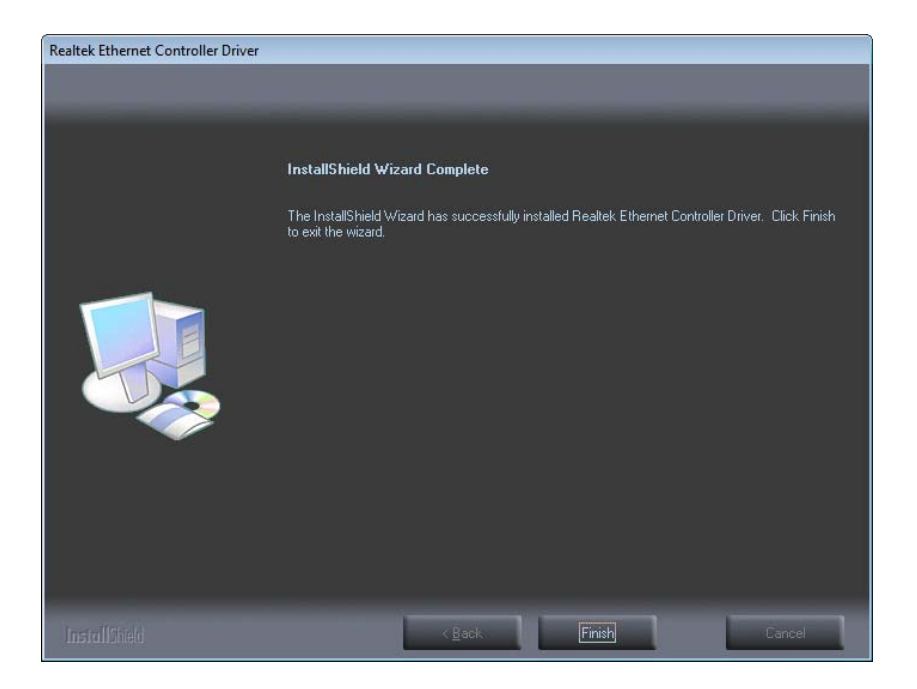

**Figure 6-16: LAN Driver Installation Complete**

# <span id="page-107-0"></span>6.6 Audio Driver Ins tallation

To install the Audio driver, please do the following.

- Step 1: Access the driver list. (See **Section [6.2](#page-95-0)**)
- Step 2: Click "**4-Audio**".
- Step 3: Open the **Win7** folder.
- Step 4: Double click the **Vista\_Win7\_R263** icon.
- Step 5: The installation files are extracted as shown in **[Figure 6-17](#page-108-0)**.

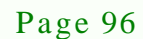
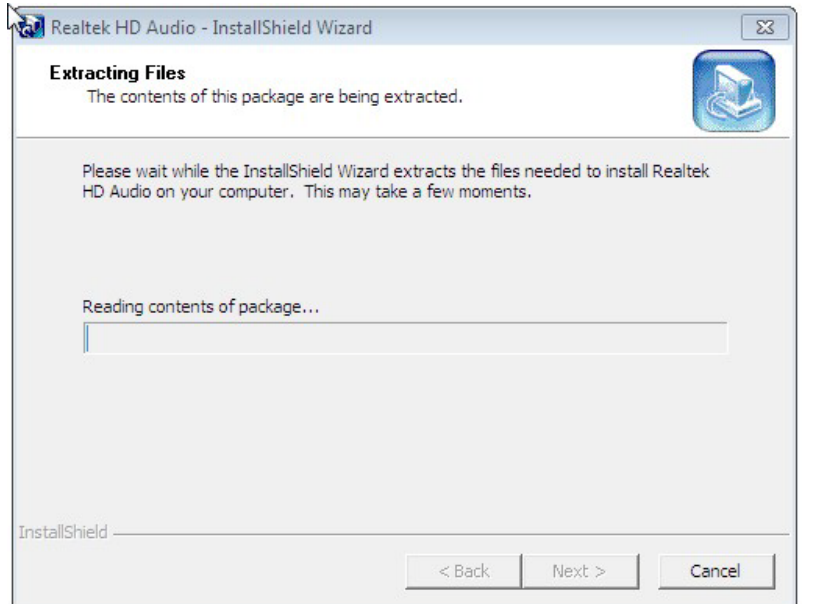

*<u><b>RTechnology Corp.</u>*</u>

**Figure 6-17: Audio Driver Installation File Extraction**

Step 6: The **Welcome** screen in **[Figure 6-18](#page-108-0)** appears.

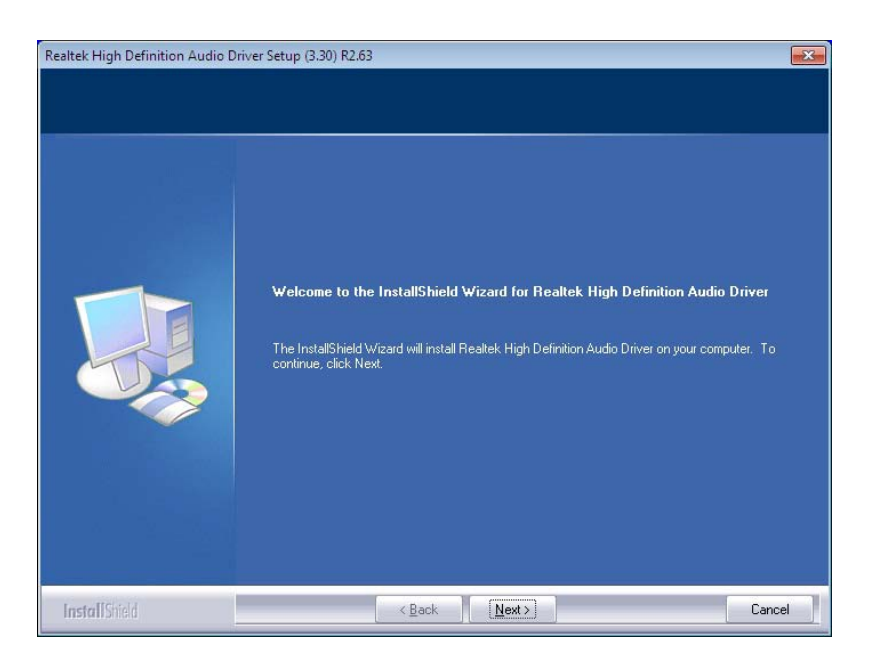

**Figure 6-18: Audio Driver Welcome Screen**

- <span id="page-108-0"></span>Step 7: Click **Next** to continue.
- Step 8: The program begins to install.

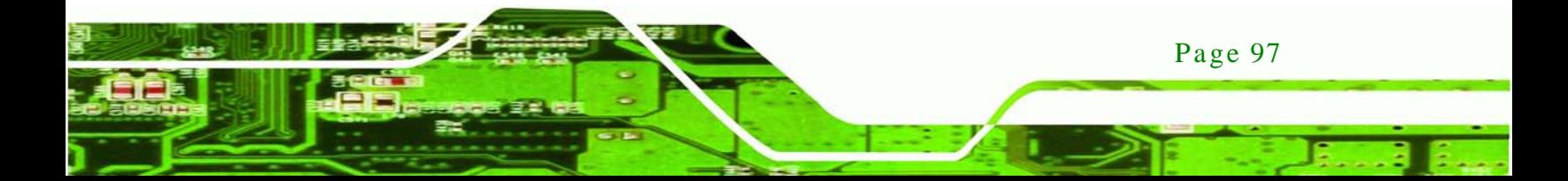

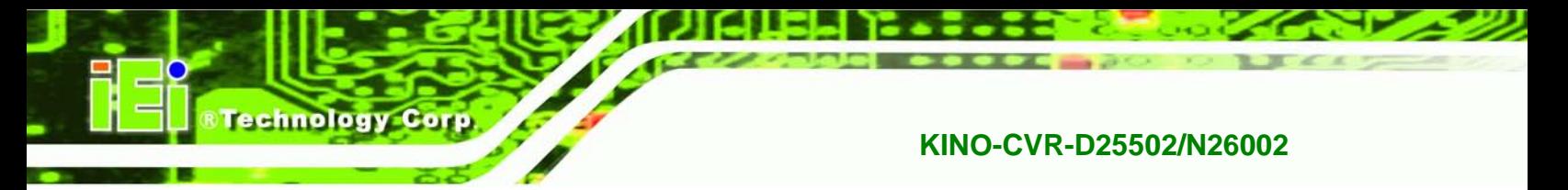

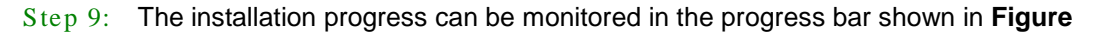

**[6-19](#page-109-0)**.

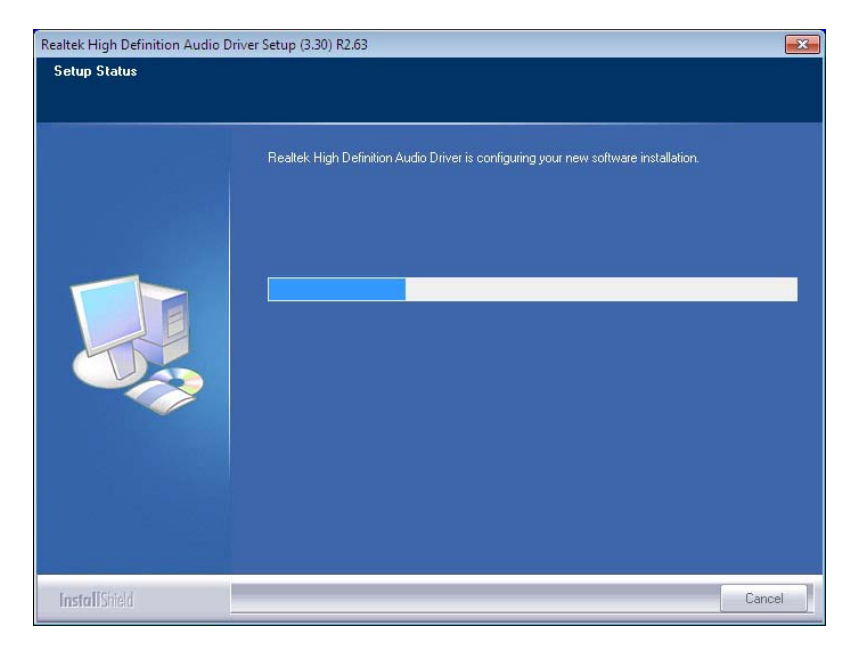

**Figure 6-19: Audio Driver Installation**

<span id="page-109-0"></span>Step 10: When the driver installation is complete, the screen in **[Figure 6-20](#page-109-1)** appears.

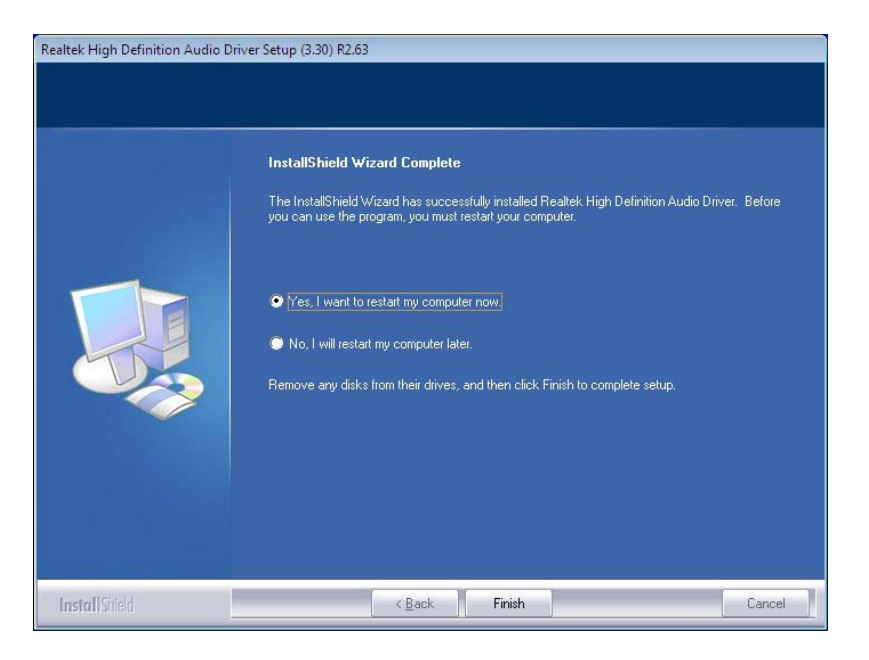

**Figure 6-20: Audio Driver Installation Complete**

<span id="page-109-1"></span>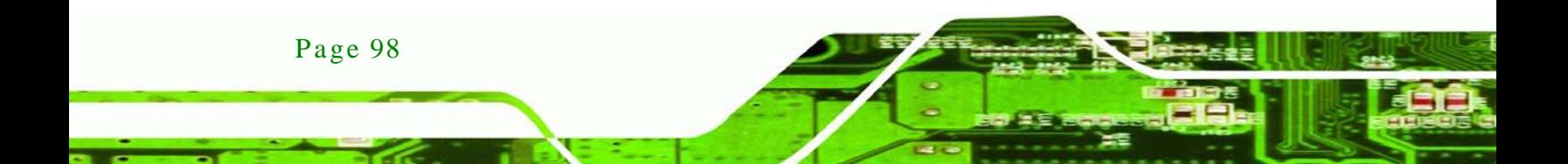

Step 11: Select "**Yes, I want to restart my computer now**" and click **Finish**.

**Technology Corp.** 

Step 12: The system reboots.

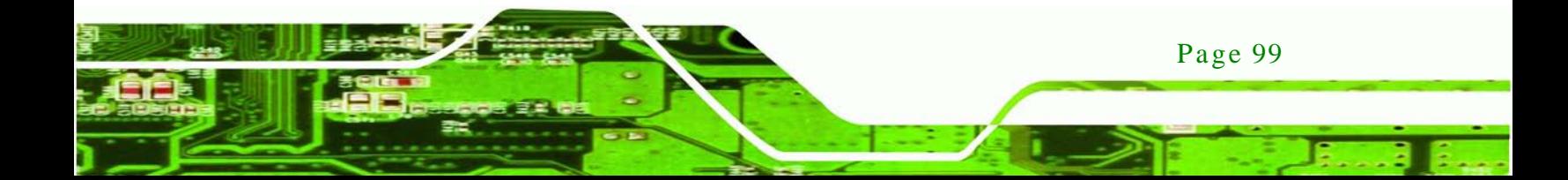

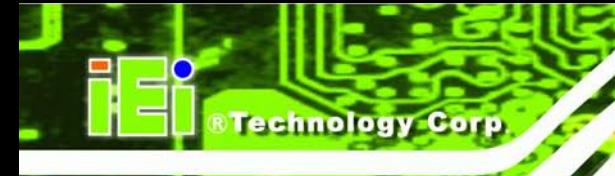

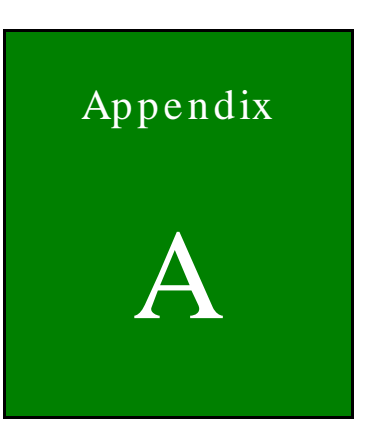

# BIOS Menu Options

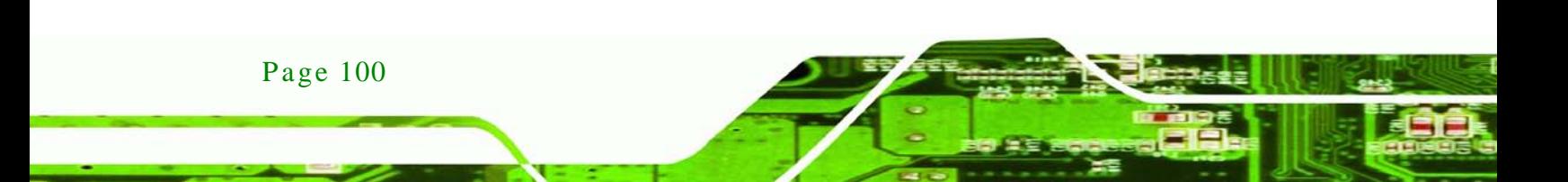

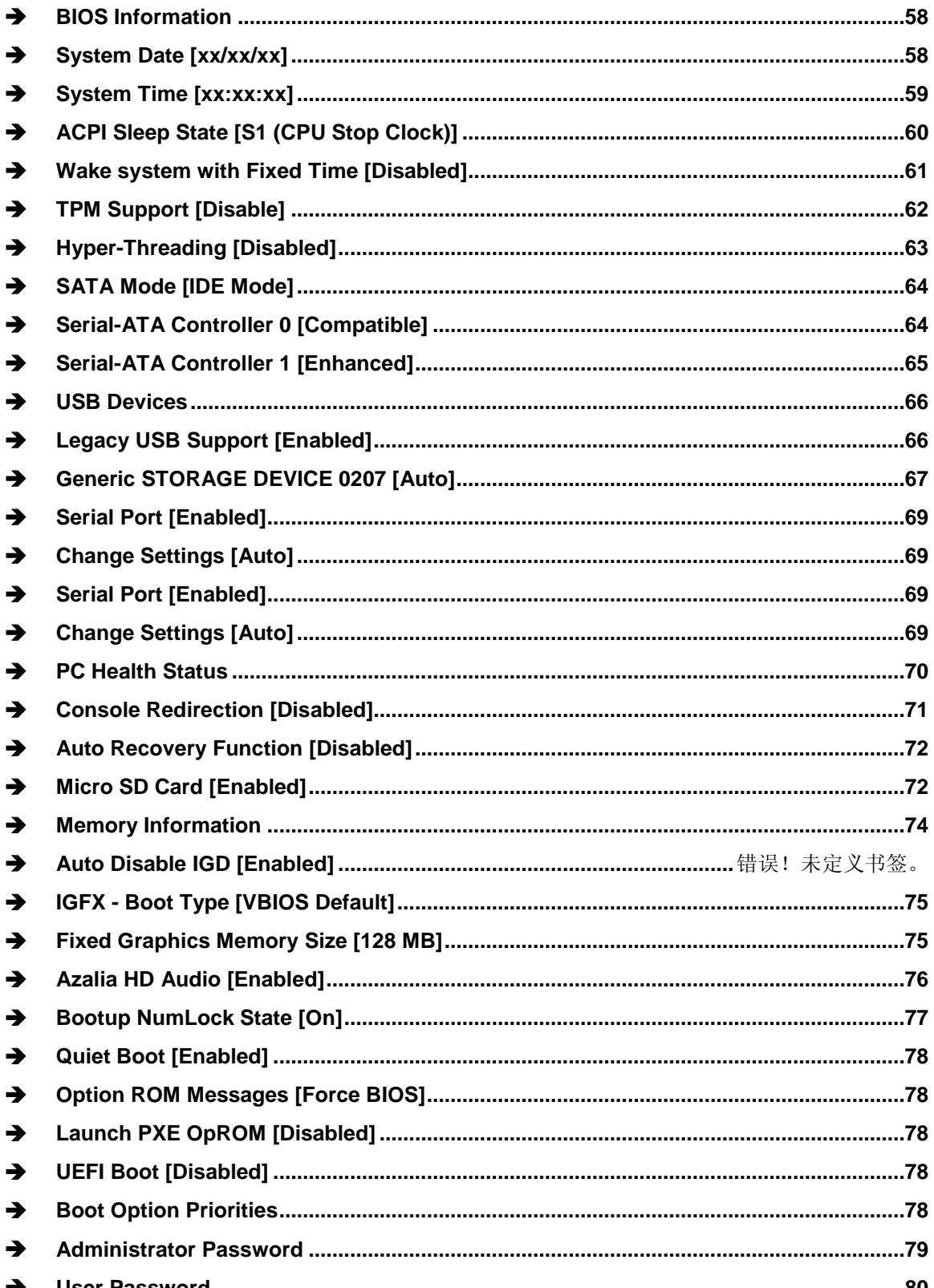

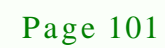

**@Technology Corp.** 

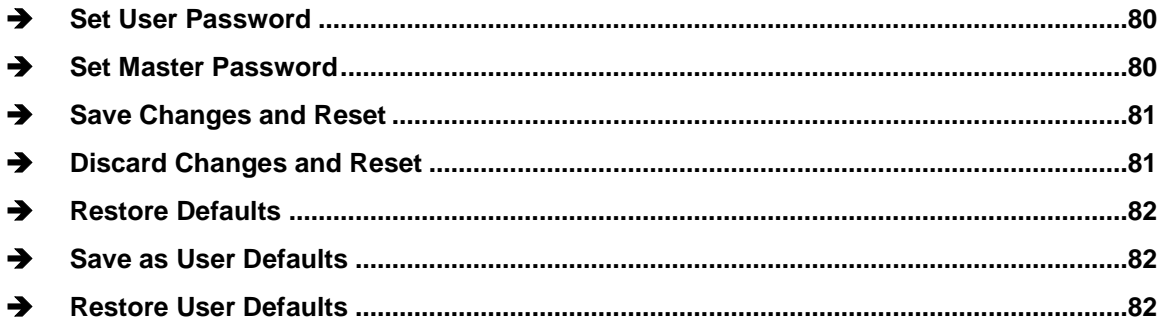

Technology Corp

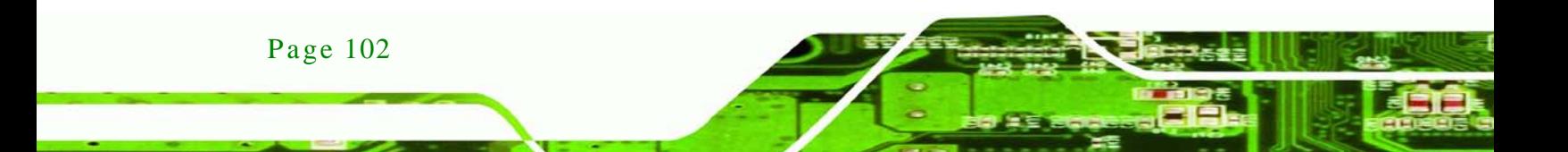

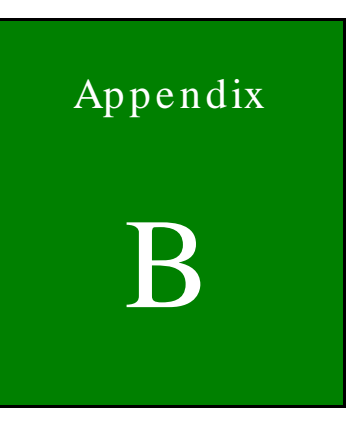

**eTechnology Corp.** 

# One Key Recovery

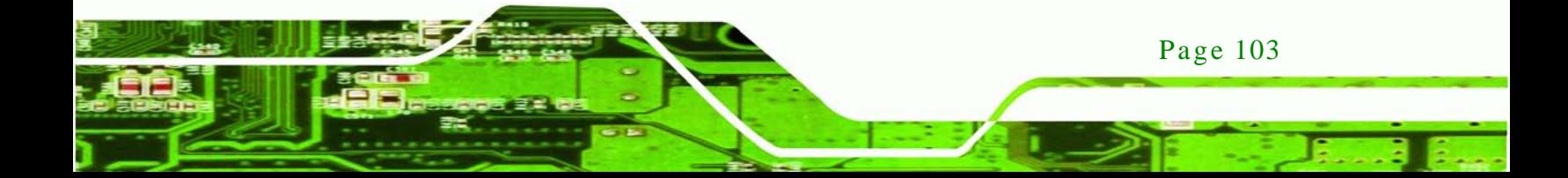

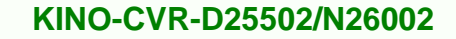

# B.1 One Key Recovery Introduction

The IEI one key recovery is an easy-to-use front end for the Norton Ghost system backup and recovery tool. This tool provides quick and easy shortcuts for creating a backup and reverting to that backup or reverting to the factory default settings.

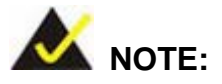

echnology

Once to run One Key Recovery function, disable the micro SD card in BIOS firstly. See Section [5.3.10](#page-83-2)

The latest One Key Recovery software provides an auto recovery function that allows a system running Microsoft Windows OS to automatically restore from the factory default image after encountering a Blue Screen of Death (BSoD) or a hang for around 10 minutes. Please refer to Section [B.3](#page-131-0) for the detailed setup procedure.

The IEI One Key Recovery tool menu is shown below.

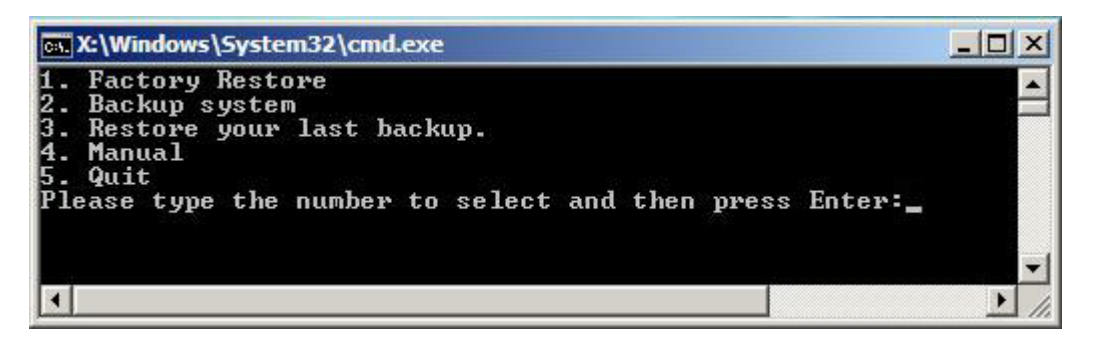

**Figure B-1: IEI One Key Recovery Tool Menu**

<span id="page-115-0"></span>Prior to using the IEI One Key Recovery tool (as shown in **[Figure](#page-115-0) B-1**) to backup or restore Windows system, five setup procedures are required.

- 1. Hardware and BIOS setup (see **Section [B.2.1](#page-119-0)**)
- 2. Create partitions (see **Section [B.2.2](#page-119-1)**)

Page 104

- 3. Install operating system, drivers and system applications (see **Section [B.2.3](#page-123-0)**)
- 4. Build the recovery partition (see **Section [B.2.4](#page-124-0)**)

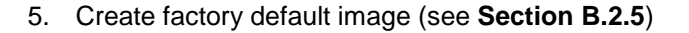

After completing the five initial setup procedures as described above, users can access the recovery tool by pressing <**F3**> while booting up the system. The detailed information of each function is described in **Section [B.5](#page-139-0)**.

Technology

Corp.

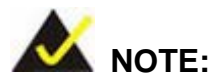

The initial setup procedures for Linux system are described in **Section [B.3](#page-131-0)**.

#### B.1.1 Sys tem Requirement

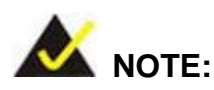

The recovery CD can only be used with IEI products. The software will fail to run and a warning message will appear when used on non-IEI hardware.

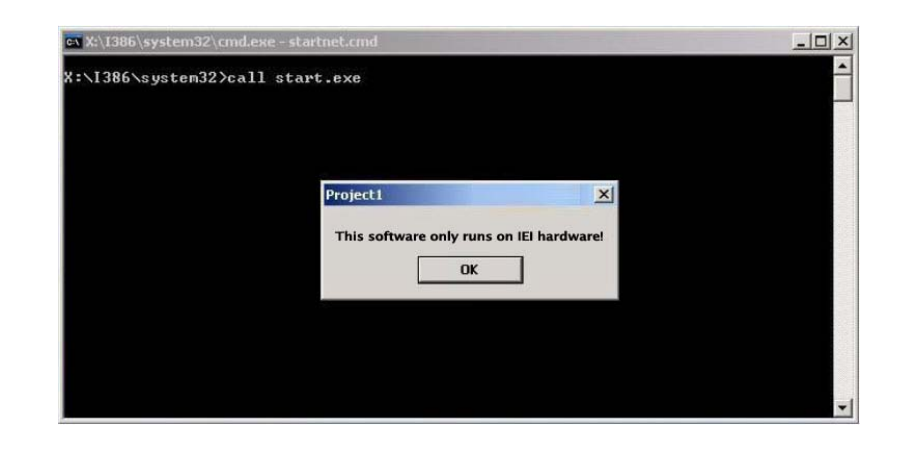

To create the system backup, the main storage device must be split into two partitions (three partitions for Linux). The first partition will be for the operating system, while the second partition will be invisible to the operating system and contain the backup made by the one key recovery software.

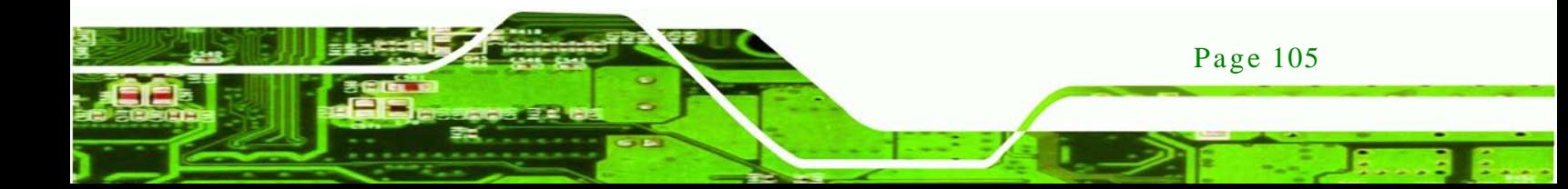

The partition created for recovery images must be big enough to contain both the factory default image and the user backup image. The size must be calculated before creating the partitions. Please take the following table as a reference when calculating the size of the partition.

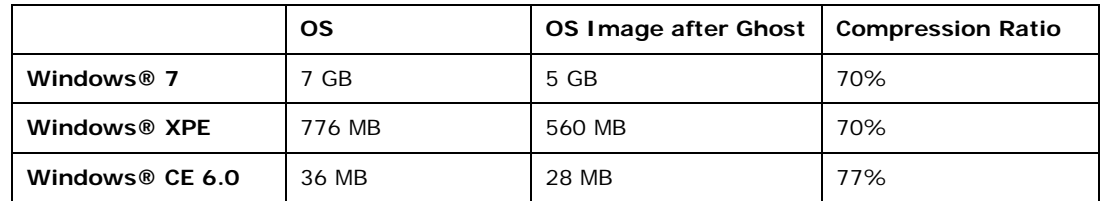

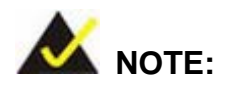

echnology

Specialized tools are required to change the partition size if the operating system is already installed.

#### B.1.2 Supported Operating Sys tem

The recovery CD is compatible with both Microsoft Windows and Linux operating systems (OS). The supported OS versions are listed below.

- Microsoft Windows
	- o Windows XP (Service Pack 2 or 3 required)
	- o Windows Vista
	- o Windows 7
	- o Windows CE 5.0
	- o Windows CE 6.0
	- o Windows XP Embedded
- Linux
	- o Fedora Core 12 (Constantine)
	- o Fedora Core 11 (Leonidas)
	- o Fedora Core 10 (Cambridge)
	- o Fedora Core 8 (Werewolf)
	- o Fedora Core 7 (Moonshine)

Page 106

- o RedHat RHEL-5.4
- o RedHat 9 (Ghirke)
- o Ubuntu 8.10 (Intrepid)
- o Ubuntu 7.10 (Gutsy)
- o Ubuntu 6.10 (Edgy)
- o Debian 5.0 (Lenny)
- o Debian 4.0 (Etch)
- o SuSe 11.2
- o SuSe 10.3

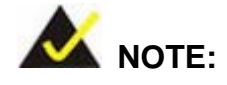

Installing unsupported OS versions may cause the recovery tool to fail.

**Technology** 

Corp.

# B.2 Setup Procedure for Windows

Prior to using the recovery tool to backup or restore, a few setup procedures are required.

- Step 1: Hardware and BIOS setup (see **Section [B.2.1](#page-119-0)**)
- Step 2: Create partitions (see **Section [B.2.2](#page-119-1)**)
- Step 3: Install operating system, drivers and system applications (see **Section [B.2.3](#page-123-0)**)
- Step 4: Build the recovery partition (see **Section [B.2.4](#page-124-0)**) or build the auto recovery partition (see **Section [B.3](#page-131-0)**)
- Step 5: Create factory default image (see **Section [B.2.5](#page-126-0)**)

The detailed descriptions are described in the following sections.

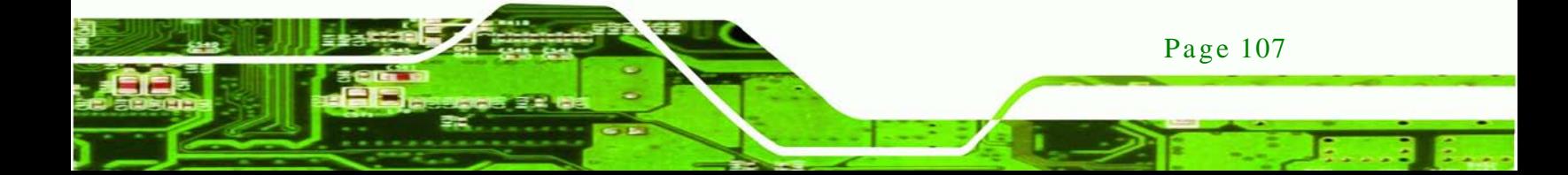

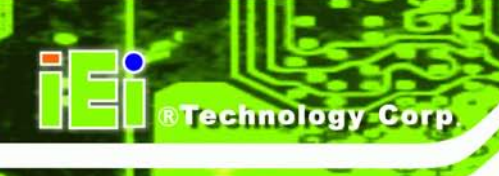

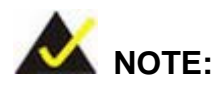

The setup procedures described below are for Microsoft Windows operating system users. For Linux, most of the setup procedures are the same except for several steps described in **Section [B.3](#page-131-0)**.

## <span id="page-119-0"></span>B.2.1 Hardware and BIOS Setup

- Step 1: Make sure the system is powered off and unplugged.
- Step 2: Install a hard drive or SSD in the system. An unformatted and unpartitioned disk is recommended.
- Step 3: Connect an optical disk drive to the system and insert the recovery CD.
- Step 4: Turn on the system.
- Step 5: Press the <**DELETE**> key as soon as the system is turned on to enter the BIOS.
- Step 6: Select the connected optical disk drive as the 1<sup>st</sup> boot device. (**Boot**  $\rightarrow$  **Boot Device Priority**  $\rightarrow$  **1<sup>st</sup> Boot Device**).
- Step 7: Save changes and restart the computer. Continue to the next section for instructions on partitioning the internal storage.

#### <span id="page-119-1"></span>B.2.2 Create Partitions

To create the system backup, the main storage device must be split into two partitions (three partitions for Linux). The first partition will be for the operating system, while the second partition will be invisible to the operating system and contain the backup made by the one key recovery software.

- Step 1: Put the recovery CD in the optical drive of the system.
- Step 2: **Boot the system from recovery CD**. When prompted, press any key to boot from the recovery CD. It will take a while to launch the recovery tool. Please be patient!

Page 108

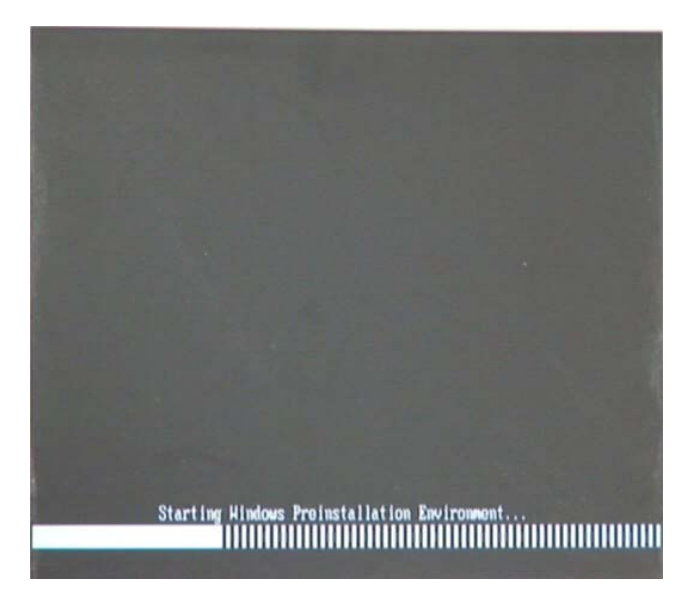

**RTechnology Corp.** 

**Figure B-2: Launching the Recovery Tool** 

Step 3: The recovery tool setup menu is shown as below.

| ev C:\WINDOWS\system32\cmd.exe                                                                                                    |  |  |  |  |
|----------------------------------------------------------------------------------------------------|--|--|--|--|
| 1. Execute Ghost<br>2. Manual Recovery environment For Windows<br>3. Manual Recovery environment For Linux<br>4. Auto Recovery environment For Windows<br>5. <b>Exit</b><br><b>6.Command Prompt</b><br>Type the number to print text. |  |  |  |  |

**Figure B-3: Recovery Tool Setup Menu**

Step 4: Press <**6**> then <Enter>.

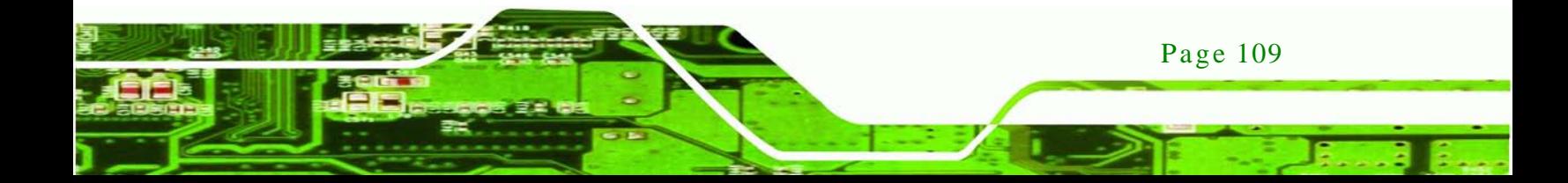

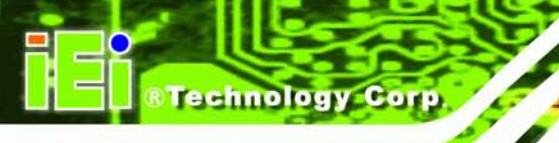

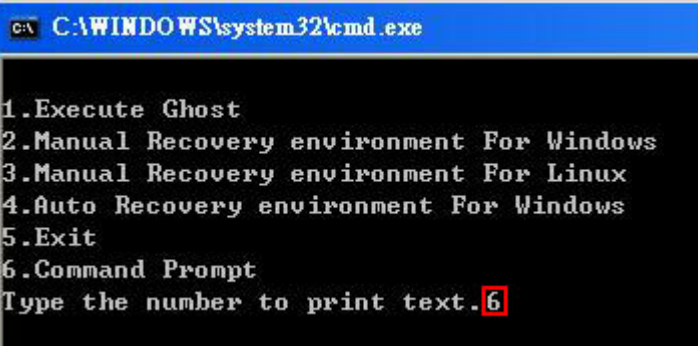

#### **Figure B-4: Command Prompt**

Step 5: The command prompt window appears. Type the following commands (marked in red) to create two partitions. One is for the OS installation; the other is for saving recovery files and images which will be an invisible partition. (Press <Enter> after entering each line below) **system32>diskpart DISKPART>list vol DISKPART>sel disk 0 DISKPART>create part pri size= \_\_\_ DISKPART>assign letter=N DISKPART>create part pri size= \_\_\_ DISKPART>assign letter=F DISKPART>exit system32>format N: /fs:ntfs /q /y system32>format F: /fs:ntfs /q /v:Recovery /y system32>exit**

Page 110

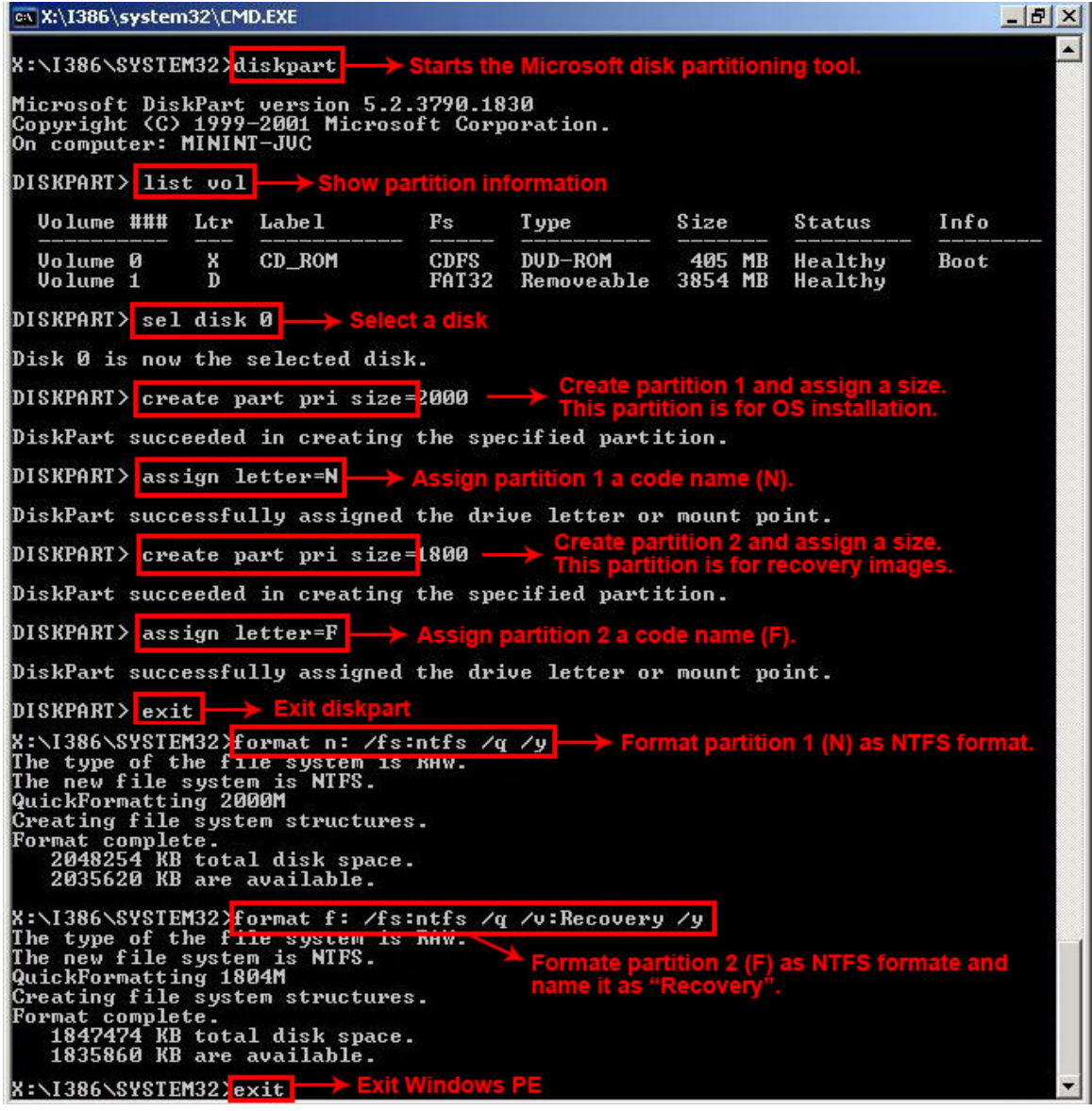

**<u> RTechnology</u> Corp**.

**Figure B-5: Partition Creation Commands**

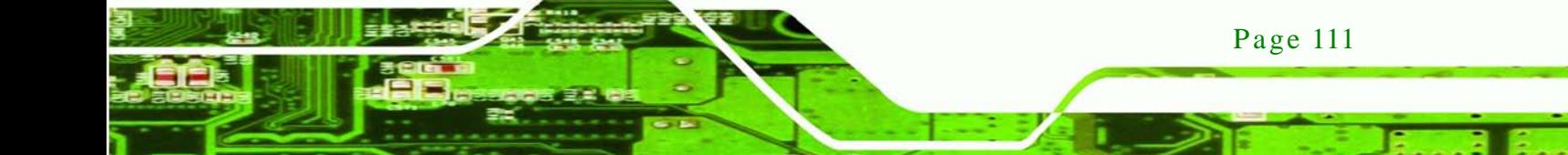

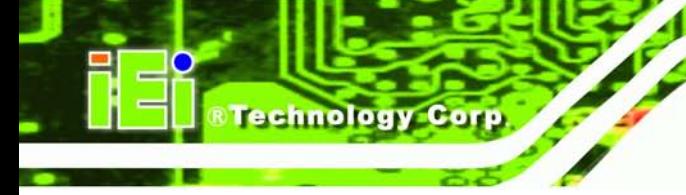

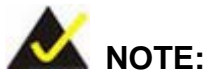

Use the following commands to check if the partitions were created successfully.

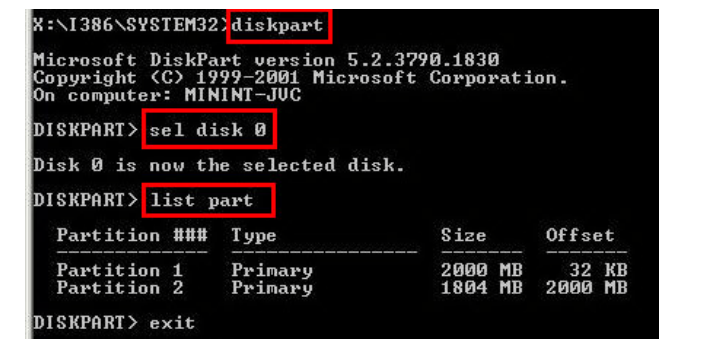

Step 6: Press any key to exit the recovery tool and automatically reboot the system. Please continue to the following procedure: Build the Recovery Partition.

<span id="page-123-0"></span>B.2.3 Ins tall Operating Sys tem, Drivers and Applications

Install the operating system onto the unlabelled partition. The partition labeled "Recovery" is for use by the system recovery tool and should not be used for installing the operating system or any applications.

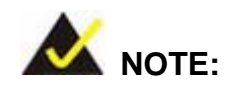

The operating system installation program may offer to reformat the chosen partition. DO NOT format the partition again. The partition has already been formatted and is ready for installing the new operating system.

To install the operating system, insert the operating system installation CD into the optical drive. Restart the computer and follow the installation instructions.

#### <span id="page-124-0"></span>B.2.4 Building the Recovery Partition

- Step 1: Put the recover CD in the optical drive.
- Step 2: Start the system.
- Step 3: **Boot the system from the recovery CD**. When prompted, press any key to boot from the recovery CD. It will take a while to launch the recovery tool. Please be patient!

*<u>STechnology</u>* **Corp.** 

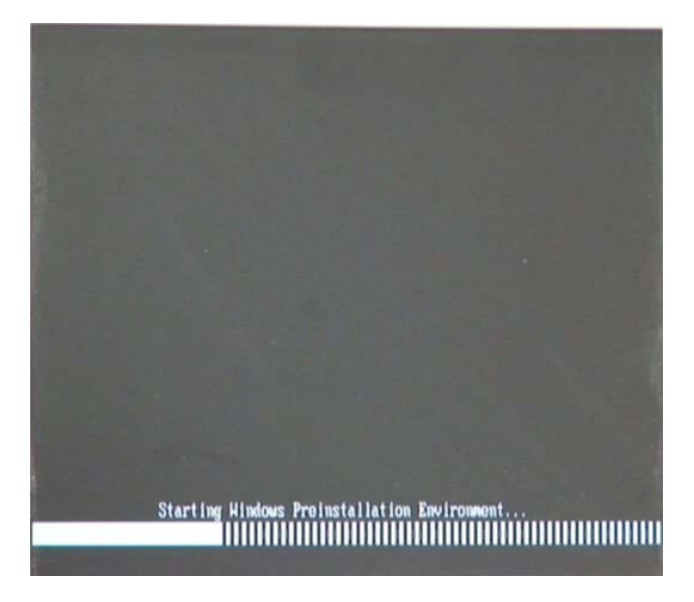

**Figure B-6: Launching the Recovery Tool** 

Step 4: When the recovery tool setup menu appears, press <**2**> then <Enter>.

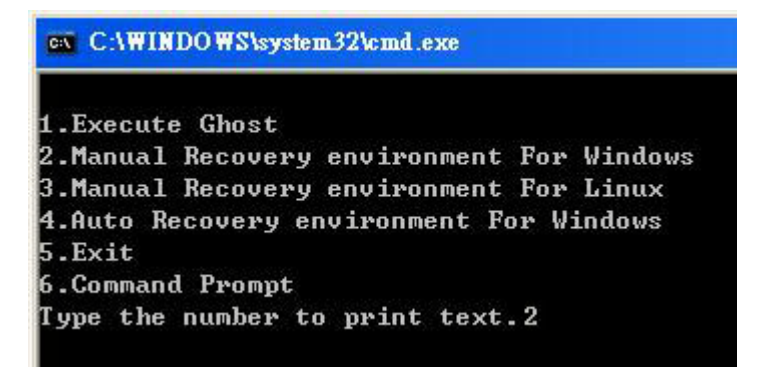

**Figure B-7: Manual Recovery Environment for Windows**

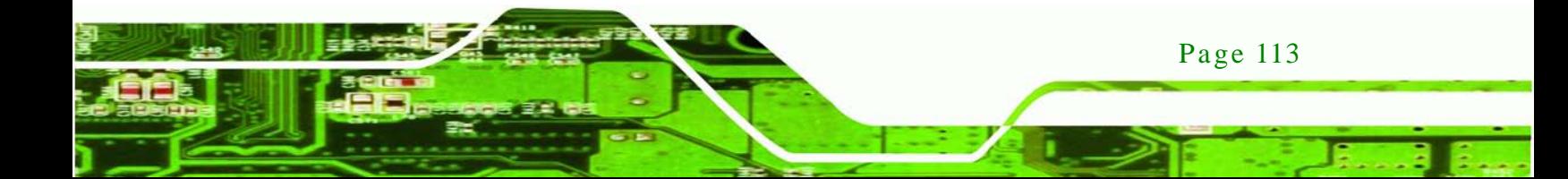

Step 5: The Symantec Ghost window appears and starts configuring the system to build a recovery partition. In this process the partition created for recovery files in **Section [B.2.2](#page-119-1)** is hidden and the recovery tool is saved in this partition.

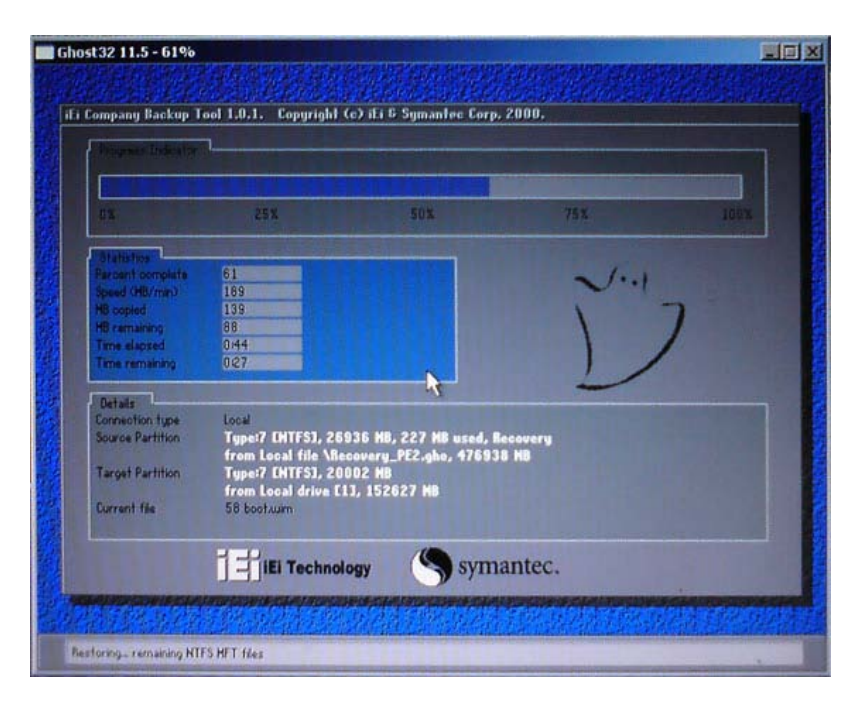

**Figure B-8: Building the Recovery Partition**

Step 6: After completing the system configuration, press any key in the following window

to reboot the system.

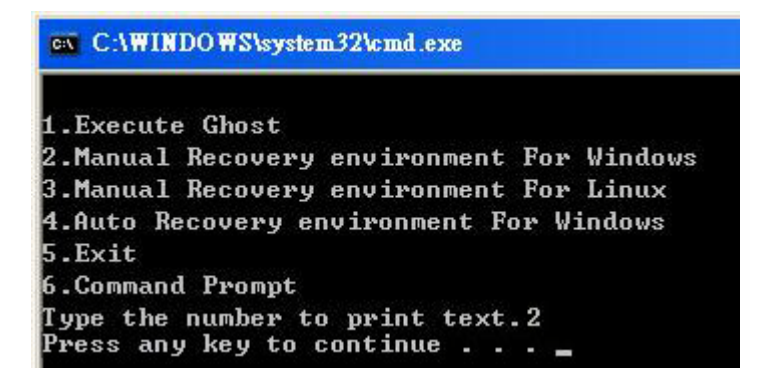

**Figure B-9: Press Any Key to Continue**

Step  $7:$  Eject the recovery CD.

Page 114

**Technology Corp** 

<span id="page-126-0"></span>B.2.5 Create Factory Default Image

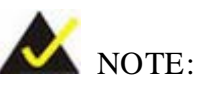

Before creating the factory default image, please configure the system to a factory default environment, including driver and application installations.

**Technology** 

**Corp** 

To create a factory default image, please follow the steps below.

Step 1: Turn on the system. When the following screen displays (**[Figure](#page-126-1) B-10**), press the <**F3**> key to access the recovery tool. The message will display for 10 seconds, please press F3 before the system boots into the operating system.

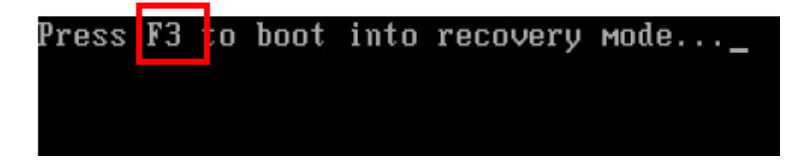

<span id="page-126-1"></span>**Figure B-10: Press F3 to Boot into Recovery Mode**

Step 2: The recovery tool menu appears. Type <**4**> and press <**Enter**>. (**[Figure](#page-126-2) B-11**)

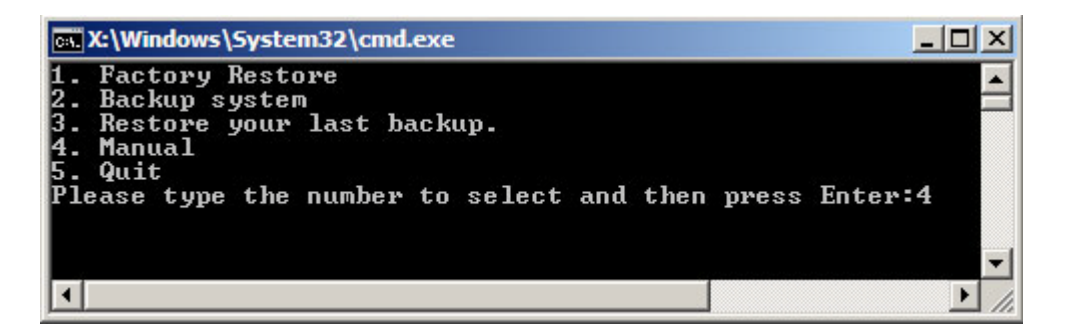

**Figure B-11: Recovery Tool Menu**

<span id="page-126-2"></span>Step 3: The About Symantec Ghost window appears. Click **OK** button to continue.

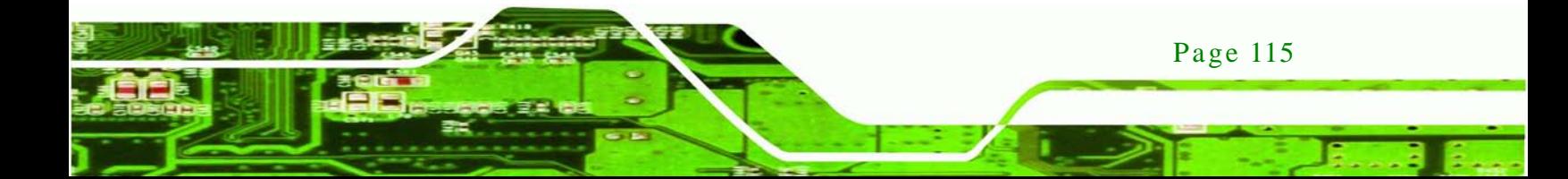

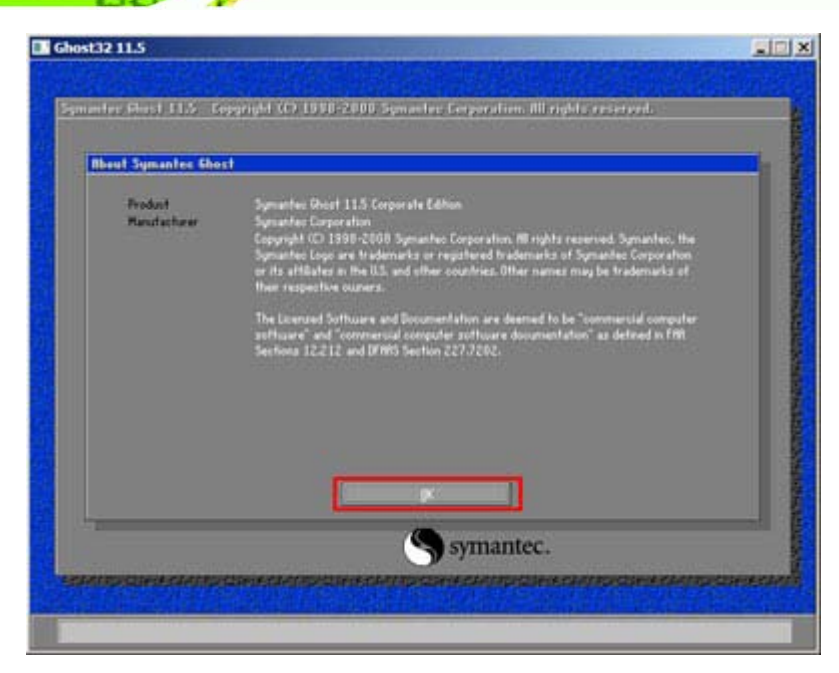

**Figure B-12: About Symantec Ghost Window**

**Technology Corp** 

Step 4: Use mouse to navigate to the option shown below (**[Figure](#page-127-0) B-13**).

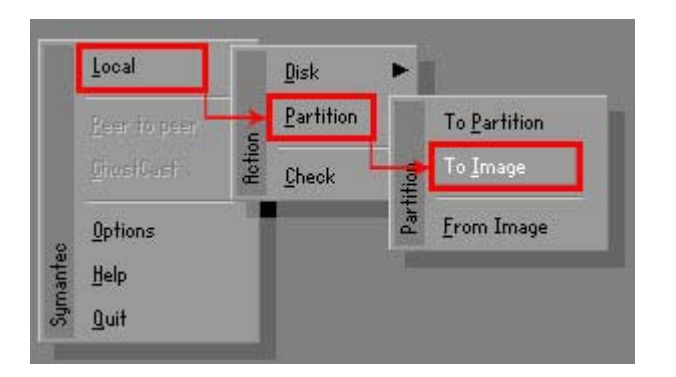

<span id="page-127-0"></span>**Figure B-13: Symantec Ghost Path**

Step 5: Select the local source drive (Drive 1) as shown in **[Figure](#page-128-0) B-14**. Then click OK.

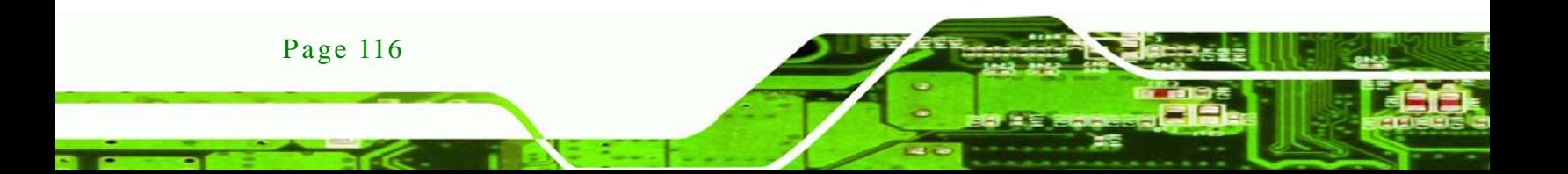

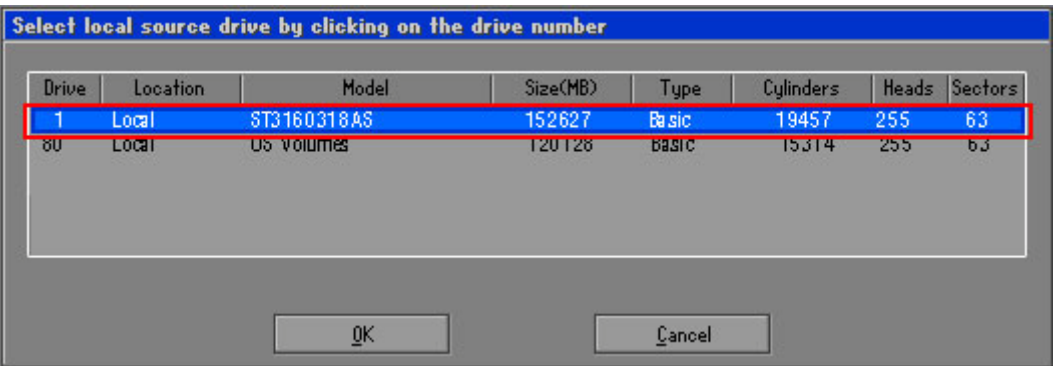

**Technology Corp.** 

<span id="page-128-0"></span>**Figure B-14: Select a Local Source Drive**

Step 6: Select a source partition (Part 1) from basic drive as shown in **[Figure](#page-128-1) B-15**.

Then click OK.

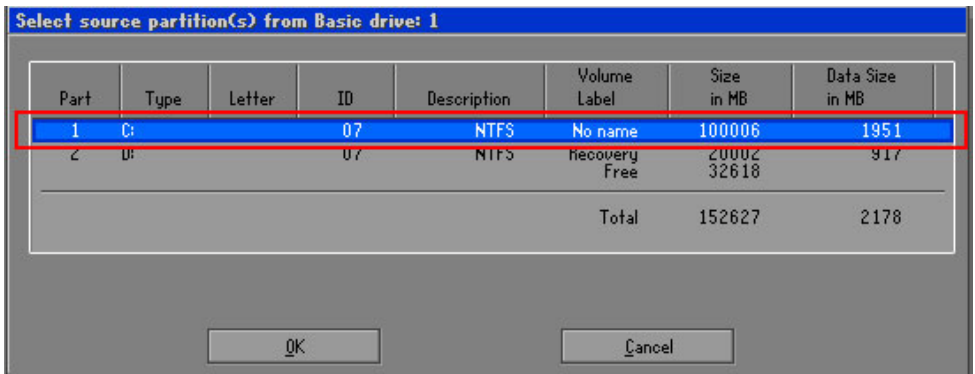

<span id="page-128-1"></span>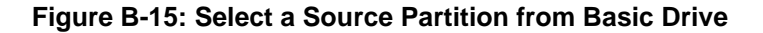

Step 7: Select **1.2: [Recovery] NTFS drive** and enter a file name called **iei**

(**[Figure](#page-129-0) B-16**). Click **Save**. The factory default image will then be saved in the selected recovery drive and named IEI.GHO.

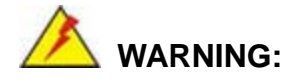

The file name of the factory default image must be **iei.GHO**.

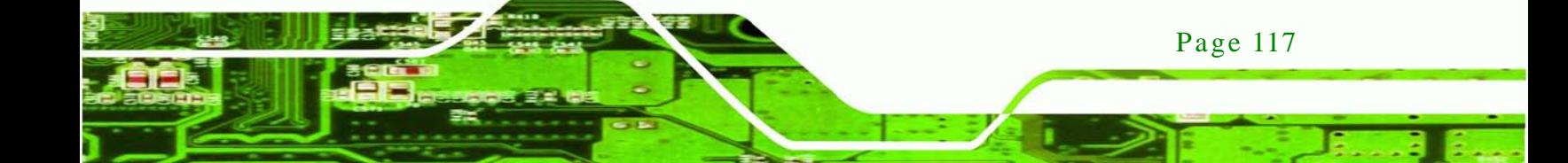

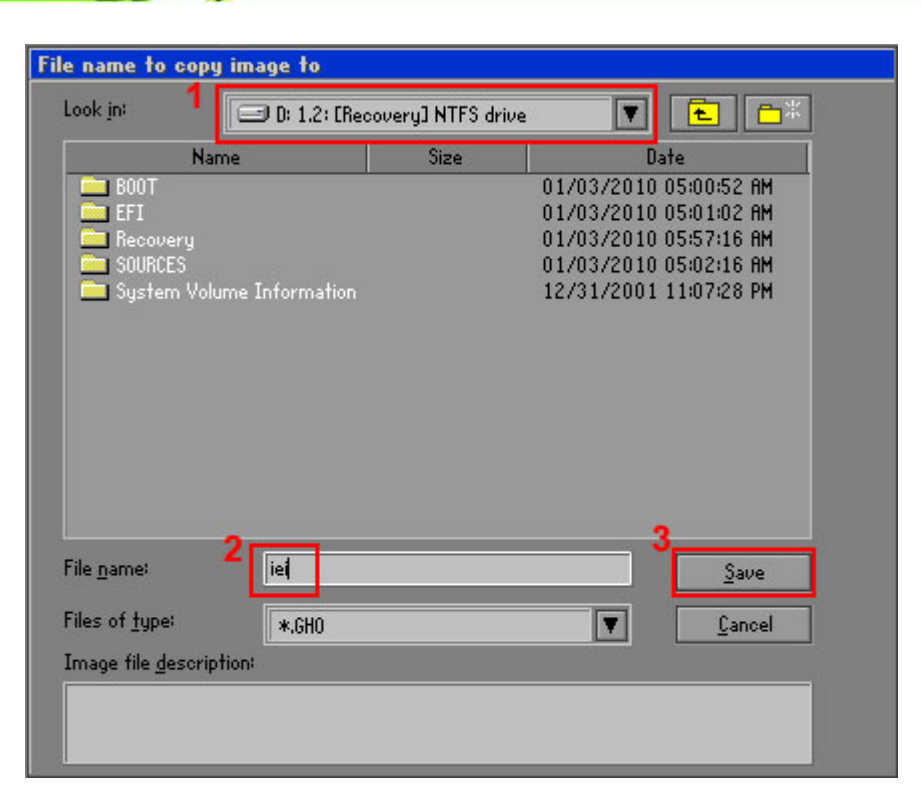

#### <span id="page-129-0"></span>**Figure B-16: File Name to Copy Image to**

Step 8: When the Compress Image screen in **[Figure](#page-129-1) B-17** prompts, click **High** to make

the image file smaller.

**Technology Corp** 

<span id="page-129-1"></span>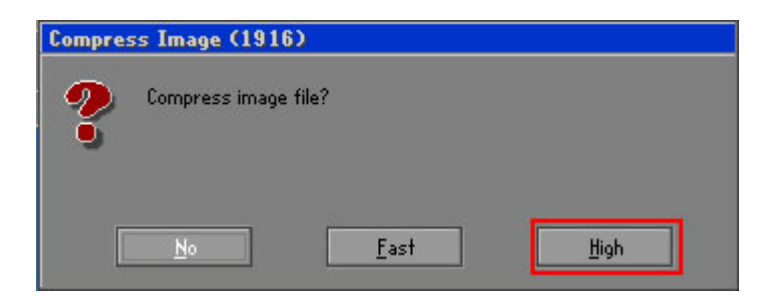

**Figure B-17: Compress Image**

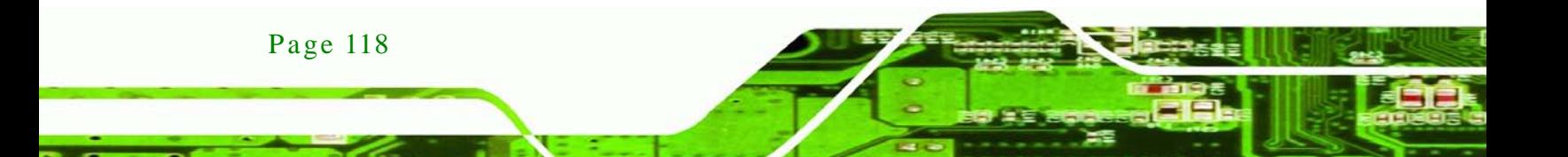

Step 9: The Proceed with partition image creation window appears, click **Yes** to

chnolog

Corp.

continue.

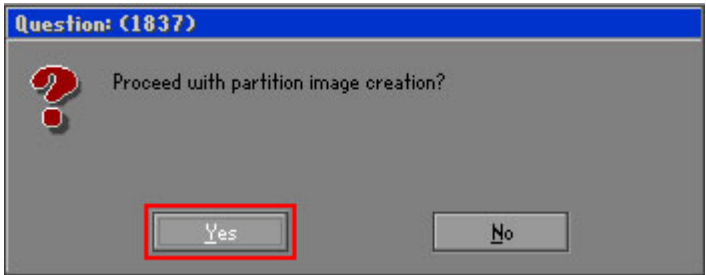

**Figure B-18: Image Creation Confirmation**

| Progress Indicator      |                                                 |     |     |      |  |
|-------------------------|-------------------------------------------------|-----|-----|------|--|
|                         |                                                 |     |     |      |  |
| 0 <sup>2</sup>          | 25%                                             | 50% | 75% | 100% |  |
| <b>Statistics</b>       |                                                 |     |     |      |  |
| Percent complete        | 52                                              |     |     |      |  |
| Speed (MB/min)          | 468                                             |     |     |      |  |
| MB copied               | 632                                             |     |     |      |  |
| MB remaining            | 563                                             |     |     |      |  |
| <b>Time elapsed</b>     | 1:21                                            |     |     |      |  |
| Time remaining          | 1:12                                            |     |     |      |  |
| Details                 |                                                 |     |     |      |  |
| <b>Connection type</b>  | Local                                           |     |     |      |  |
| Source Partition        | Type:7 ENTFS], 100006 MB, 1951 MB used, No name |     |     |      |  |
|                         | from Local drive [80], 130129 MB                |     |     |      |  |
| <b>Destination file</b> | Local file D:\iei.6HO                           |     |     |      |  |
| Current file            | 3891 c_869.nls                                  |     |     |      |  |

Step 10: The Symantec Ghost starts to create the factory default image (**[Figure](#page-130-0) B-19**).

<span id="page-130-0"></span>**Figure B-19: Image Creation Complete**

Step 11: When the image creation completes, a screen prompts as shown in **[Figure](#page-130-1) B-20**.

Click **Continue** and close the Ghost window to exit the program.

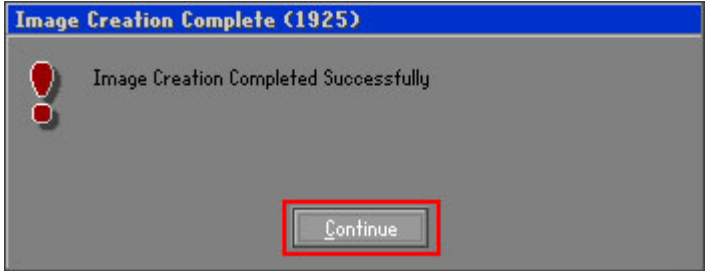

<span id="page-130-1"></span>**Figure B-20: Image Creation Complete**

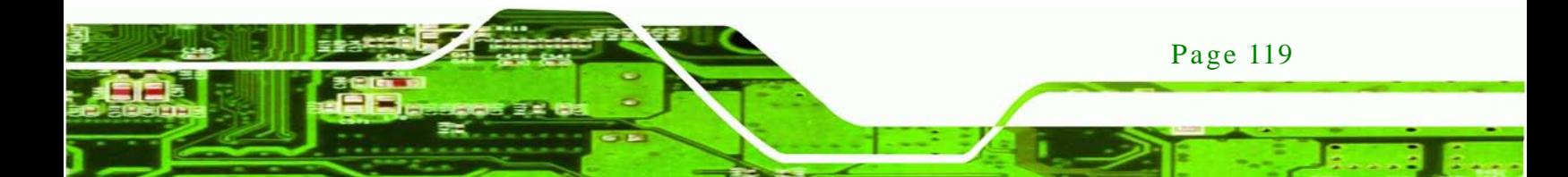

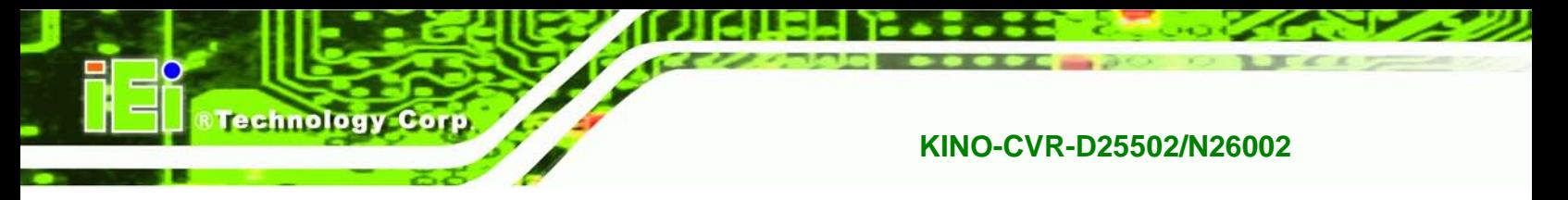

Step 12: The recovery tool main menu window is shown as below. Press any key to

reboot the system.

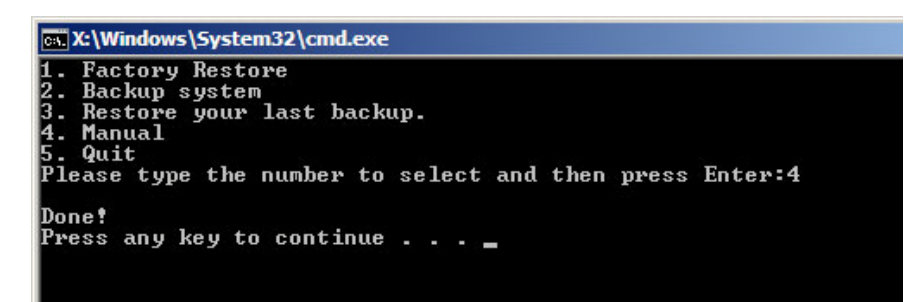

**Figure B-21: Press Any Key to Continue**

# <span id="page-131-0"></span>B.3 Auto Recovery Setup Procedure

The auto recovery function allows a system to automatically restore from the factory default image after encountering a Blue Screen of Death (BSoD) or a hang for around 10 minutes. To use the auto recovery function, follow the steps described in the following sections.

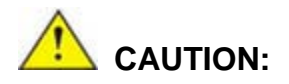

Page 120

The setup procedure may include a step to create a factory default image. It is suggested to configure the system to a factory default environment before the configuration, including driver and application installations.

- Step 1: Follow the steps described in **Section [B.2.1](#page-119-0) ~ Section [B.2.3](#page-123-0)** to setup BIOS, create partitions and install operating system.
- Step 2: Install the auto recovery utility into the system by double clicking the **Utility/AUTORECOVERY-SETUP.exe** in the One Key Recovery CD. This utility MUST be installed in the system, otherwise, the system will automatically restore from the factory default image every ten (10) minutes.

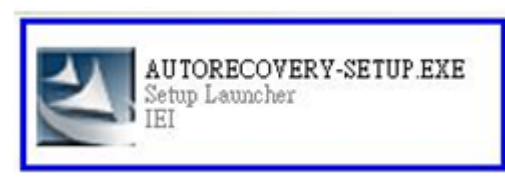

**Figure B-22: Auto Recovery Utility**

Step 3: Reboot the system from the recovery CD. When prompted, press any key to boot from the recovery CD. It will take a while to launch the recovery tool. Please be patient!

**RTechnology Corp.** 

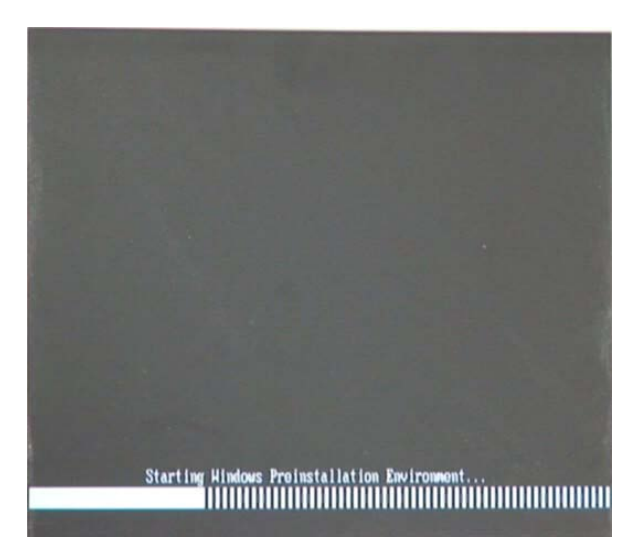

**Figure B-23: Launching the Recovery Tool** 

Step 4: When the recovery tool setup menu appears, press <**4**> then <Enter>.

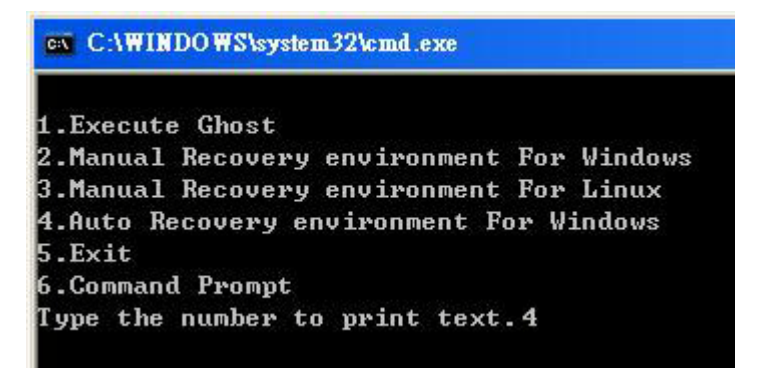

**Figure B-24: Auto Recovery Environment for Windows**

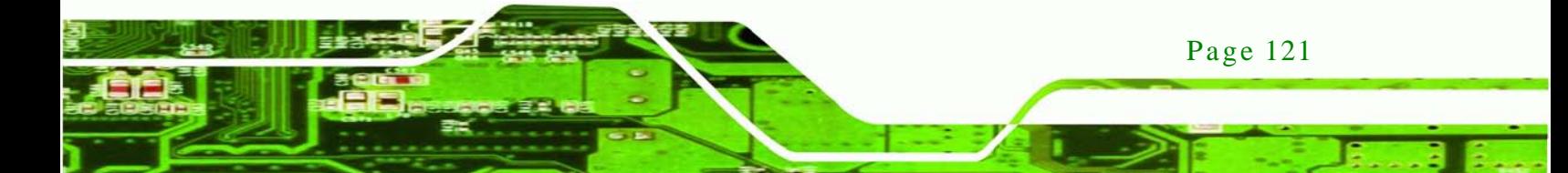

Step 5: The Symantec Ghost window appears and starts configuring the system to build an auto recovery partition. In this process the partition created for recovery files in **Section [B.2.2](#page-119-1)** is hidden and the auto recovery tool is saved in this partition.

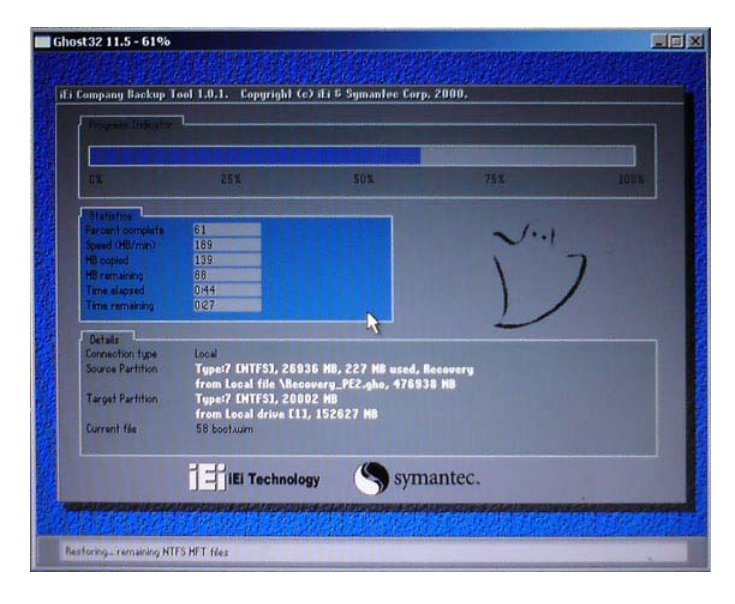

**Figure B-25: Building the Auto Recovery Partition**

Step 6: After completing the system configuration, the following message prompts to confirm whether to create a factory default image. Type **Y** to have the system create a factory default image automatically. Type **N** within 6 seconds to skip this process (The default option is YES). It is suggested to choose YES for this option.

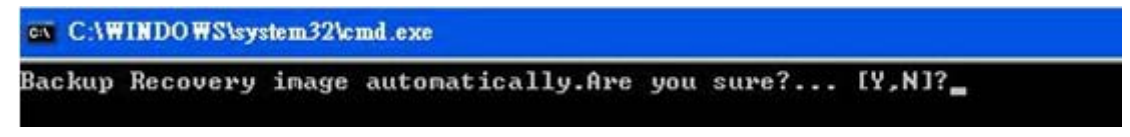

**Figure B-26: Factory Default Image Confirmation**

**Fechnology Corp** 

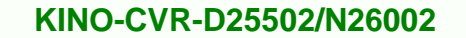

Step 7: The Symantec Ghost starts to create the factory default image (**[Figure](#page-134-0) B-27**).

**Technology** 

Corp.

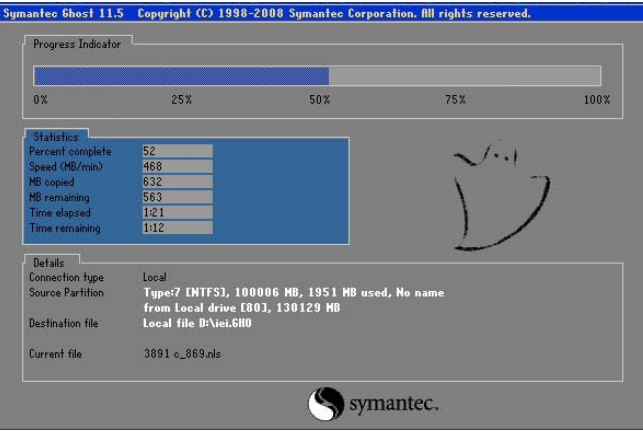

<span id="page-134-0"></span>**Figure B-27: Image Creation Complete**

Step 8: After completing the system configuration, press any key in the following window

to restart the system.

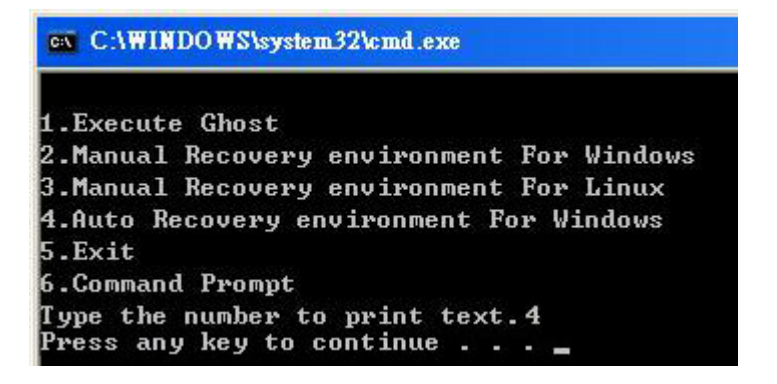

**Figure B-28: Press any key to continue**

- Step 9: Eject the One Key Recovery CD and restart the system.
- Step 10: Press the <**DELETE**> key as soon as the system is turned on to enter the BIOS.
- Step 11: Enable the Auto Recovery Function option (**Advanced iEi Feature Auto**

**Recovery Function**).

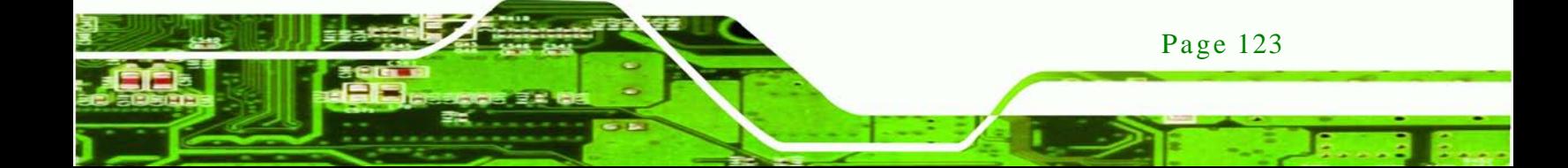

echnology

## **KINO-CVR-D25502/N26002**

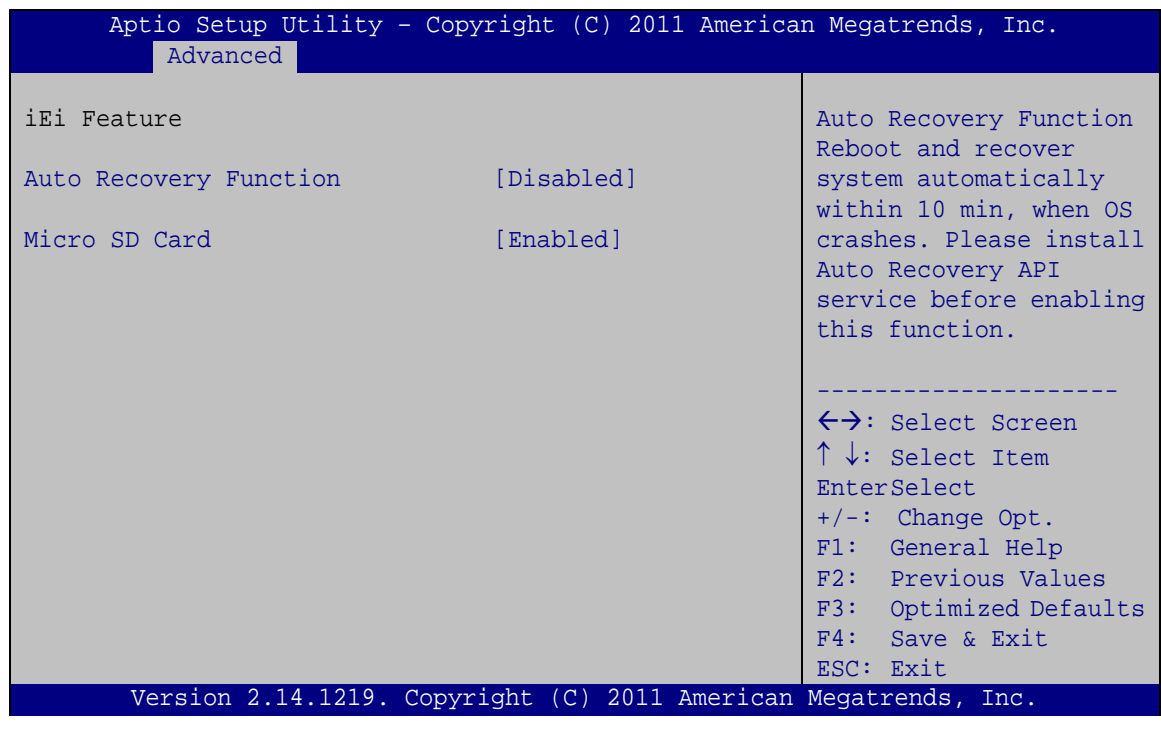

#### **BIOS Menu 22: IEI Feature**

Step 12: Save changes and restart the system. If the system encounters a Blue Screen of Death (BSoD) or a hang for around 10 minutes, it will automatically restore from the factory default image.

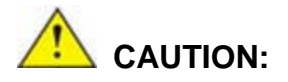

The auto recovery function can only apply on a Microsoft Windows system running the following OS versions:

- Windows XP
- Windows Vista
- Windows 7

# B.4 Setup Procedure for Linux

Page 124

The initial setup procedure for Linux system is mostly the same with the procedure for Microsoft Windows. Please follow the steps below to setup recovery tool for Linux OS.

- Step 1: **Hardware and BIOS setup**. Refer to **Section [B.2.1](#page-119-0)**.
- Step 2: **Install Linux operating system**. Make sure to install GRUB (v0.97 or earlier) MBR type and Ext3 partition type. Leave enough space on the hard drive to create the recover partition later.

*<u>STechnology</u>* **Corp.** 

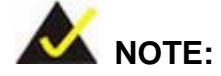

If the Linux OS is not installed with GRUB (v0.97 or earlier) and Ext3, the Symantec Ghost may not function properly.

While installing Linux OS, please create two partitions:

- Partition 1: **/**
- Partition 2: **SWAP**

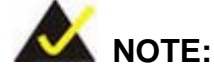

Please reserve enough space for partition 3 for saving recovery images.

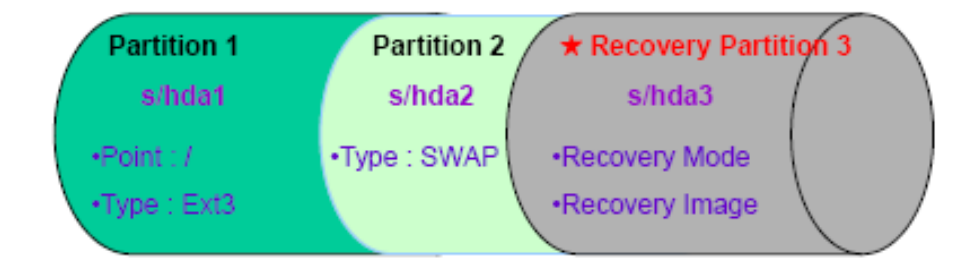

#### **Figure B-29: Partitions for Linux**

Step 3: **Create a recovery partition**. Insert the recovery CD into the optical disk drive. Follow **Step 1** ~ **Step 3** described in **Section [B.2.2](#page-119-1)**. Then type the following commands (marked in red) to create a partition for recovery images. **system32>diskpart DISKPART>list vol**

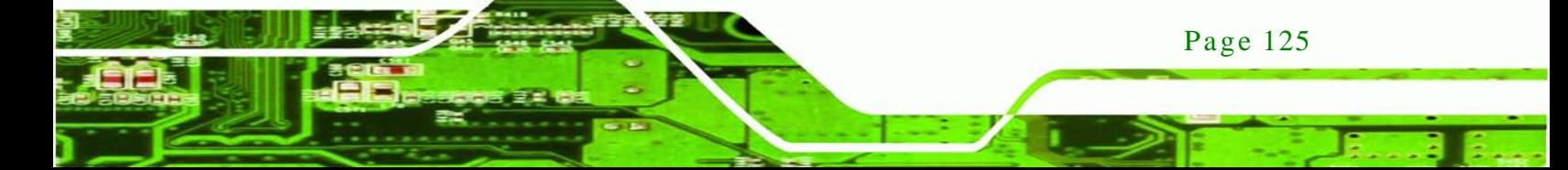

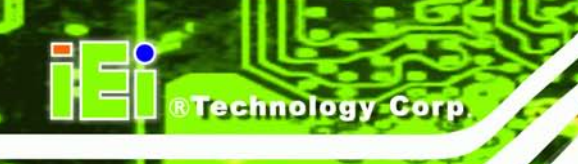

**DISKPART>sel disk 0 DISKPART>create part pri size= \_\_\_ DISKPART>assign letter=N DISKPART>exit system32>format N: /fs:ntfs /q /v:Recovery /y system32>exit**

Step 4: **Build the recovery partition**. Press any key to boot from the recovery CD. It will take a while to launch the recovery tool. Please be patient. When the recovery tool setup menu appears, type <**3**> and press <Enter> (**[Figure](#page-137-0) B-30**). The Symantec Ghost window appears and starts configuring the system to build a recovery partition. After completing the system configuration, press any key to reboot the system. Eject the recovery CD.

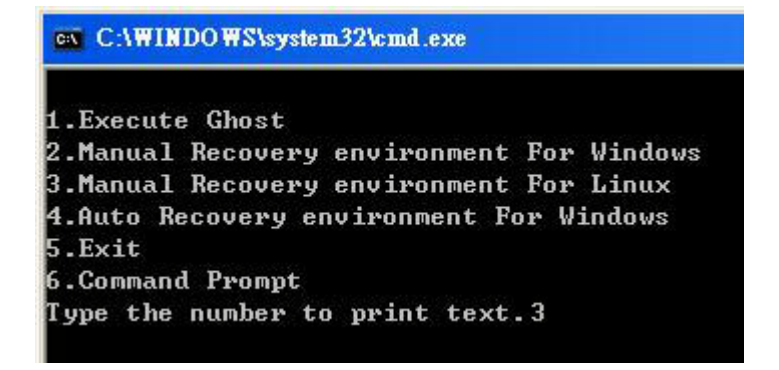

#### <span id="page-137-0"></span>**Figure B-30: Manual Recovery Environment for Linux**

Step 5: **Access the recovery tool main menu by modifying the "menu.lst"**. To first

access the recovery tool main menu, the menu.lst must be modified. In Linux,

enter Administrator (root). When prompt appears, type:

**cd /boot/grub**

**vi menu.lst**

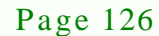

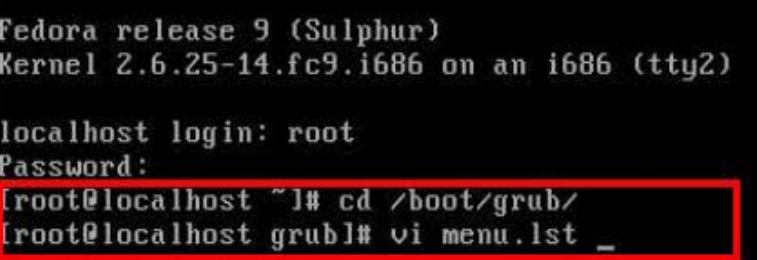

®Technology Corp.

**Figure B-31: Access menu.lst in Linux (Text Mode)**

Step 6: Modify the menu.lst as shown below.

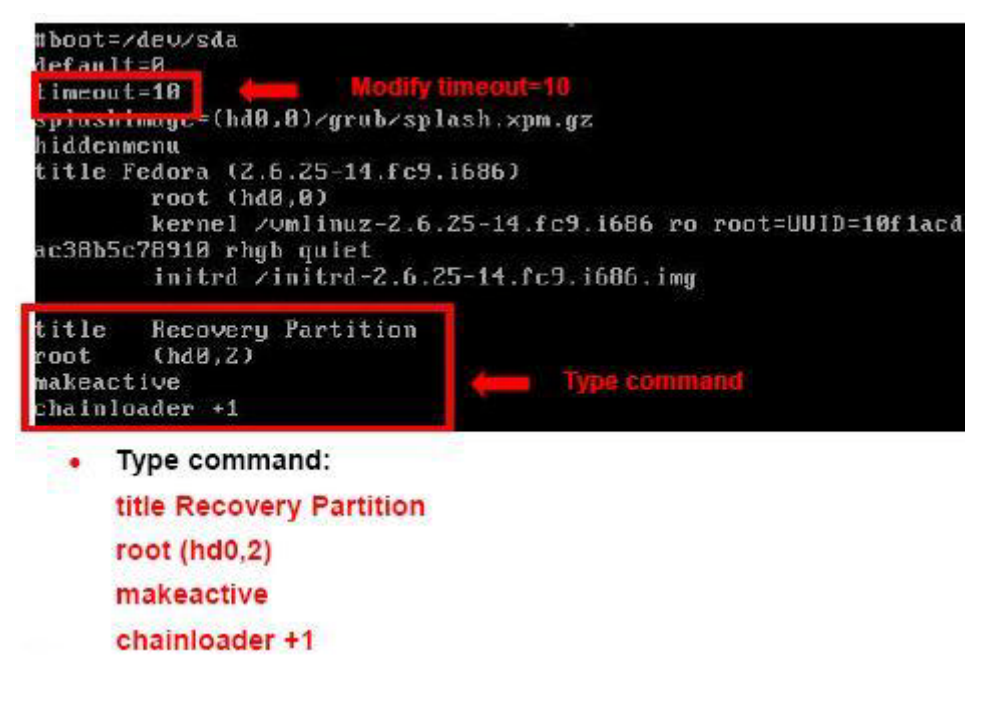

Step 7: The recovery tool menu appears. (**[Figure](#page-138-0) B-32**)

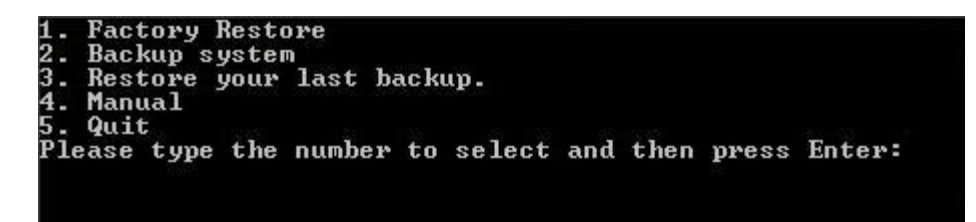

**Figure B-32: Recovery Tool Menu**

<span id="page-138-0"></span>Step 8: **Create a factory default image**. Follow **Step 2** ~ **Step 12** described in **Section**

**[B.2.5](#page-126-0)** to create a factory default image.

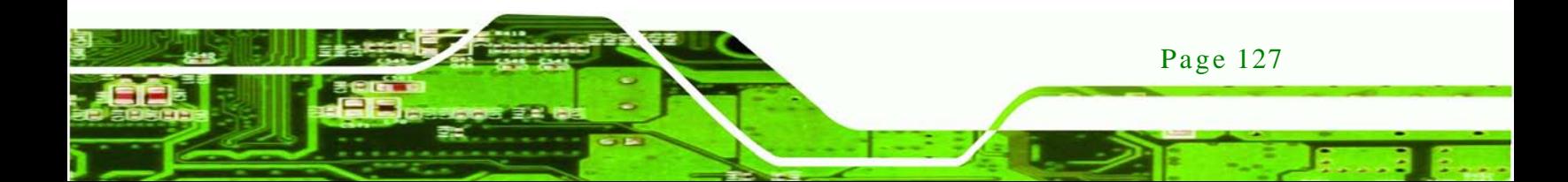

<span id="page-139-0"></span>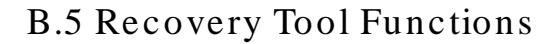

echnology

After completing the initial setup procedures as described above, users can access the recovery tool by pressing <**F3**> while booting up the system. However, if the setup procedure in Section [B.3](#page-131-0) has been completed and the auto recovery function is enabled, the system will automatically restore from the factory default image without pressing the F3 key. The recovery tool main menu is shown below.

| <b>EX: X: Windows \System32 \cmd.exe</b>                                                  |  |
|-------------------------------------------------------------------------------------------|--|
| 1. Factory Restore<br>Backup system<br>Restore your last backup.<br><b>Manual</b><br>Quit |  |
| Please type the number to select and then press Enter:                                    |  |

**Figure B-33: Recovery Tool Main Menu**

The recovery tool has several functions including:

- 1. **Factory Restore**: Restore the factory default image (iei.GHO) created in Section [B.2.5.](#page-126-0)
- 2. **Backup system**: Create a system backup image (iei\_user.GHO) which will be saved in the hidden partition.
- 3. **Restore your last backup**: Restore the last system backup image
- 4. **Manual**: Enter the Symantec Ghost window to configure manually.
- 5. **Quit**: Exit the recovery tool and restart the system.

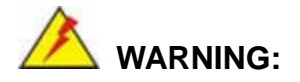

Please do not turn off the system power during the process of system recovery or backup.

Page 128

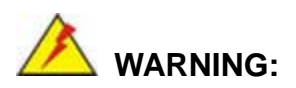

All data in the system will be deleted during the system recovery. Please backup the system files before restoring the system (either Factory Restore or Restore Backup).

**Technology** 

Corp.

#### B.5.1 Factory Res tore

To restore the factory default image, please follow the steps below.

- Step 1: Type <**1**> and press <**Enter**> in the main menu.
- Step 2: The Symantec Ghost window appears and starts to restore the factory default. A factory default image called **iei.GHO** is created in the hidden Recovery partition.

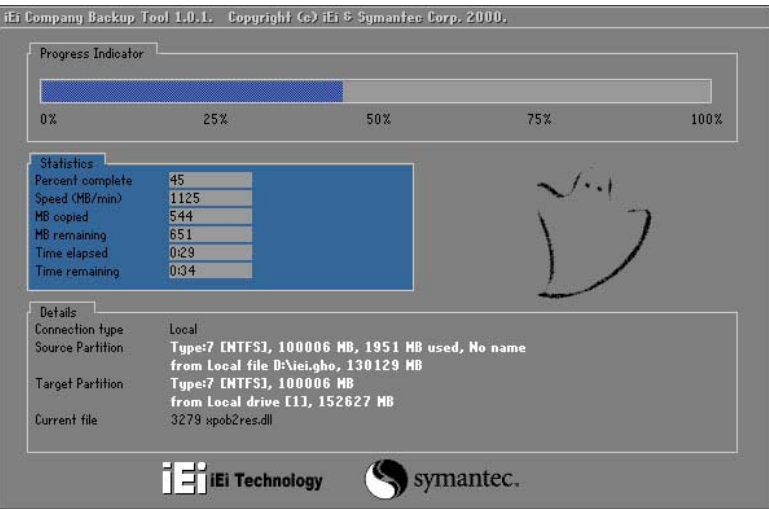

**Figure B-34: Restore Factory Default**

Step 3: The screen shown in **[Figure](#page-141-0) B-35** appears when completed. Press any key to reboot the system.

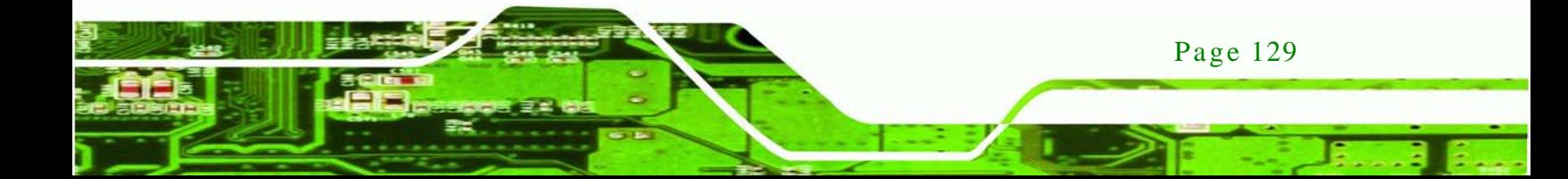

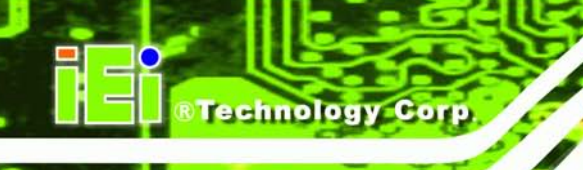

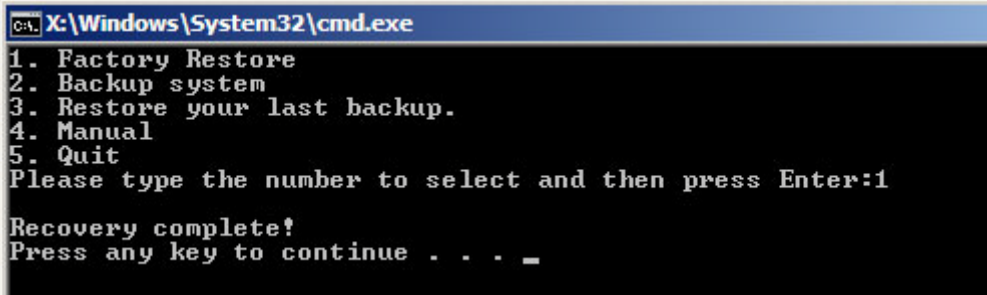

<span id="page-141-0"></span>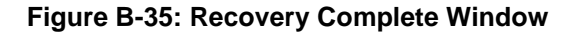

B.5.2 Backup Sys tem

To backup the system, please follow the steps below.

- Step 1: Type <**2**> and press <**Enter**> in the main menu.
- Step 2: The Symantec Ghost window appears and starts to backup the system. A

backup image called **iei\_user.GHO** is created in the hidden Recovery partition.

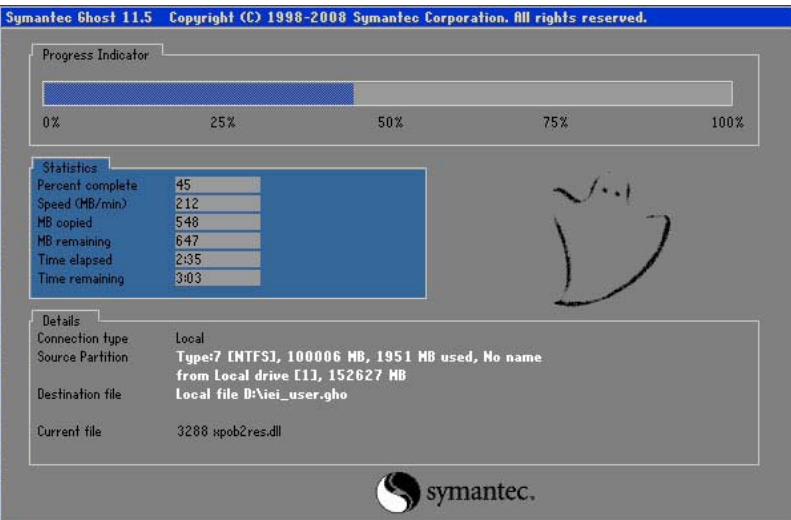

**Figure B-36: Backup System**

Step 3: The screen shown in **[Figure](#page-142-0) B-37** appears when system backup is complete.

Press any key to reboot the system.

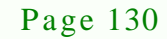

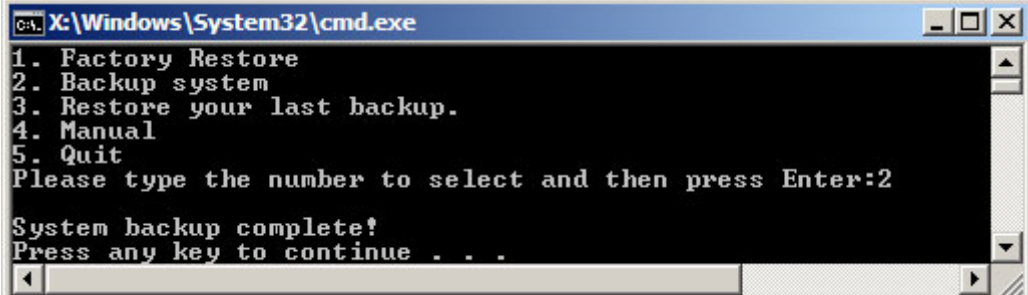

**Technology** 

Corp.

<span id="page-142-0"></span>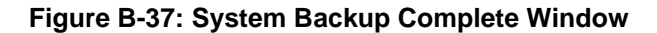

B.5.3 Res tore Your Las t Backup

To restore the last system backup, please follow the steps below.

- Step 1: Type <**3**> and press <**Enter**> in the main menu.
- Step 2: The Symantec Ghost window appears and starts to restore the last backup

image (iei\_user.GHO).

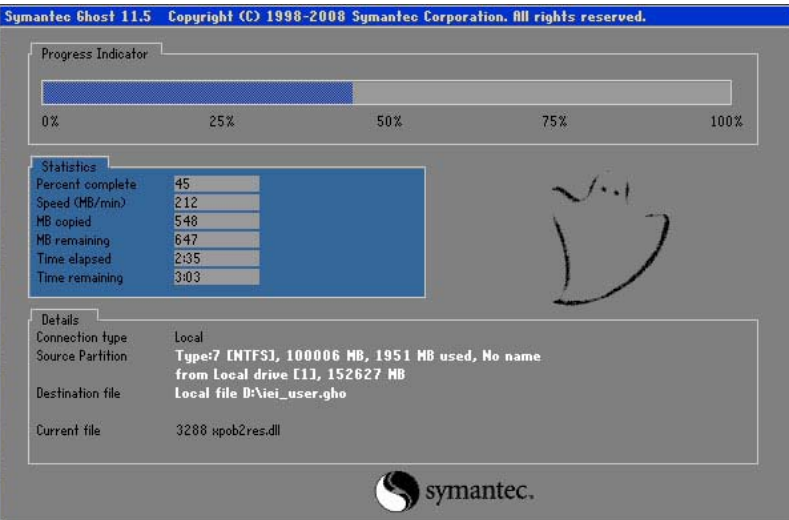

**Figure B-38: Restore Backup**

Step 3: The screen shown in **[Figure](#page-143-0) B-39** appears when backup recovery is complete.

Press any key to reboot the system.

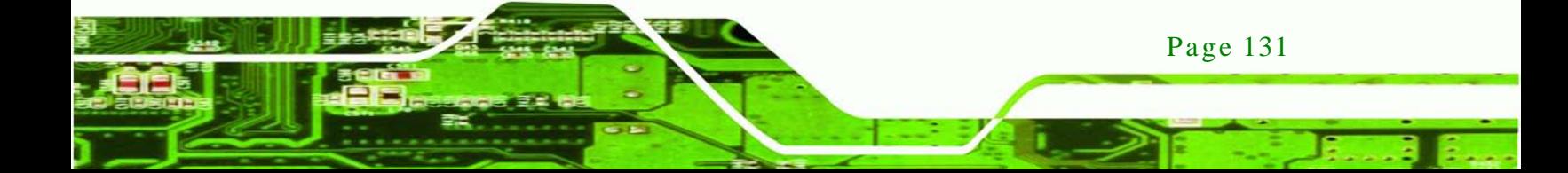

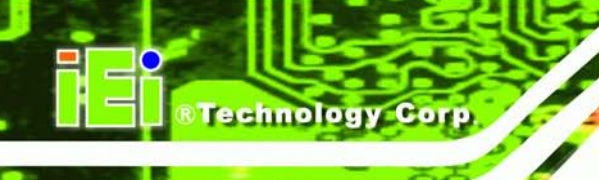

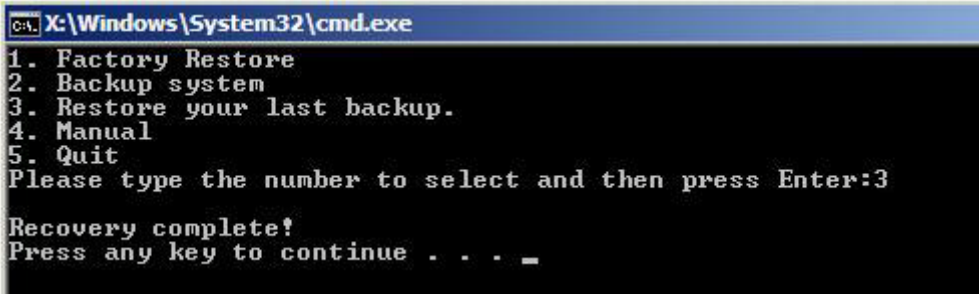

<span id="page-143-0"></span>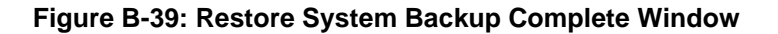

#### B.5.4 Manual

To restore the last system backup, please follow the steps below.

- Step 4: Type <**4**> and press <**Enter**> in the main menu.
- Step 5: The Symantec Ghost window appears. Use the Ghost program to backup or recover the system manually.

|          | Symantee Ghost 11.5 | Copyright (C) 1998-2008 Symantee Corporation. All rights reserved. |
|----------|---------------------|--------------------------------------------------------------------|
|          |                     |                                                                    |
|          |                     |                                                                    |
|          |                     |                                                                    |
|          |                     |                                                                    |
|          |                     |                                                                    |
|          |                     |                                                                    |
|          |                     |                                                                    |
|          | <b>Local</b>        | b.                                                                 |
|          |                     |                                                                    |
|          | Poor to poor        | в                                                                  |
|          | ShostCast           | P.                                                                 |
|          | Options             |                                                                    |
| Symentee | dep                 |                                                                    |
|          | $l$                 |                                                                    |
|          |                     |                                                                    |
|          |                     | symantec.                                                          |

**Figure B-40: Symantec Ghost Window**

Step 6: When backup or recovery is completed, press any key to reboot the system.

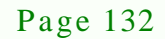
# B.6 Res tore Sys tems from a Linux Server through LAN

The One Key Recovery allows a client system to automatically restore to a factory default image saved in a Linux system (the server) through LAN connectivity after encountering a Blue Screen of Death (BSoD) or a hang for around 10 minutes. To be able to use this function, the client system and the Linux system MUST reside in the same domain.

**Technology Corp.** 

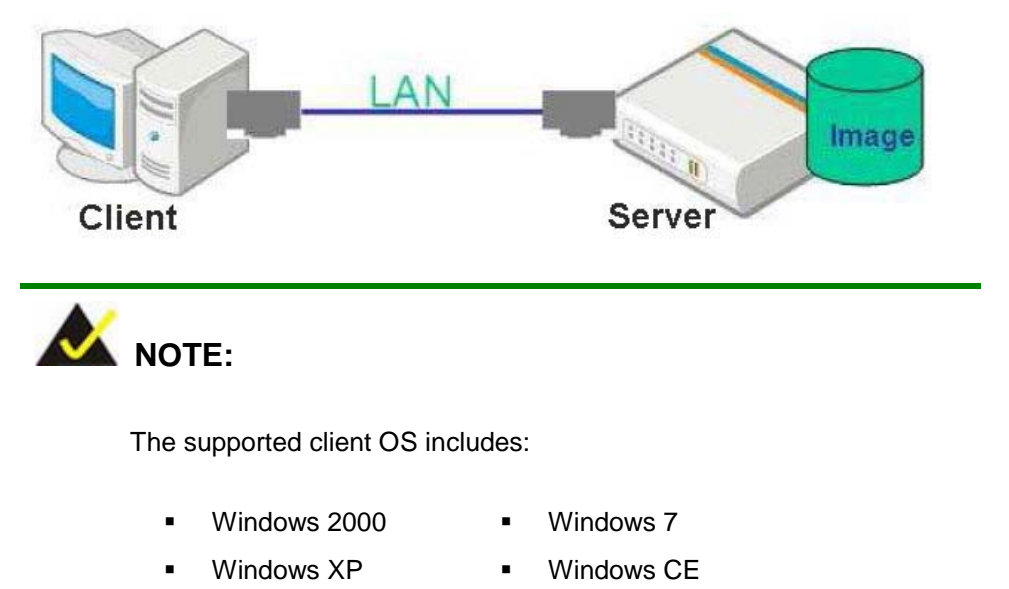

Windows Vista **Internal Windows XP Embedded** 

Prior to restoring client systems from a Linux server, a few setup procedures are required.

- Step 1: Configure DHCP server settings
- Step 2: Configure TFTP settings
- Step 3: Configure One Key Recovery server settings
- Step 4: Start DHCP, TFTP and HTTP
- Step 5: Create a shared directory
- Step 6: Setup a client system for auto recovery

The detailed descriptions are described in the following sections. In this document, two types of Linux OS are used as examples to explain the configuration process – CentOS 5.5 (Kernel 2.6.18) and Debian 5.0.7 (Kernel 2.6.26).

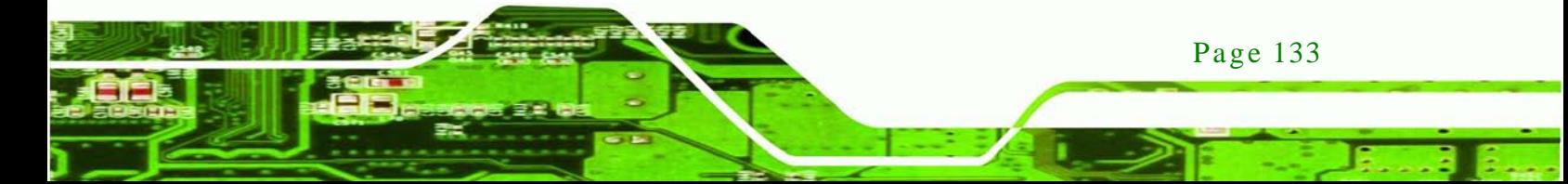

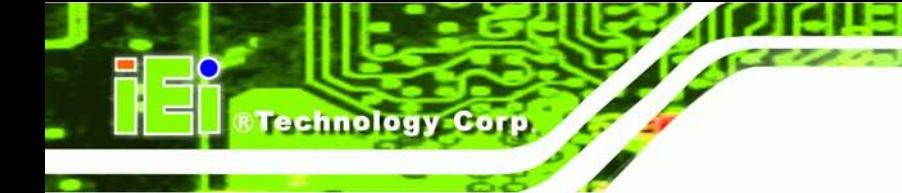

#### B.6.1 Configure DHCP Server Settings

Step 1: Install the DHCP

#yum install dhcp (CentOS, commands marked in red)

#apt-get install dhcp3-server (Debian, commands marked in blue)

Step 2: Confirm the operating system default settings: dhcpd.conf.

#### **CentOS**

Use the following command to show the DHCP server sample location:

#vi /etc/dhcpd.conf

The DHCP server sample location is shown as below:

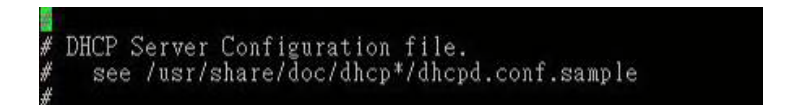

Use the following command to copy the DHCP server sample to etc/dhcpd.conf:

#cp /usr/share/doc/dhcp-3.0.5/dhcpd.conf.sample /etc/dhcpd.conf

#### #vi /etc/dhcpd.conf

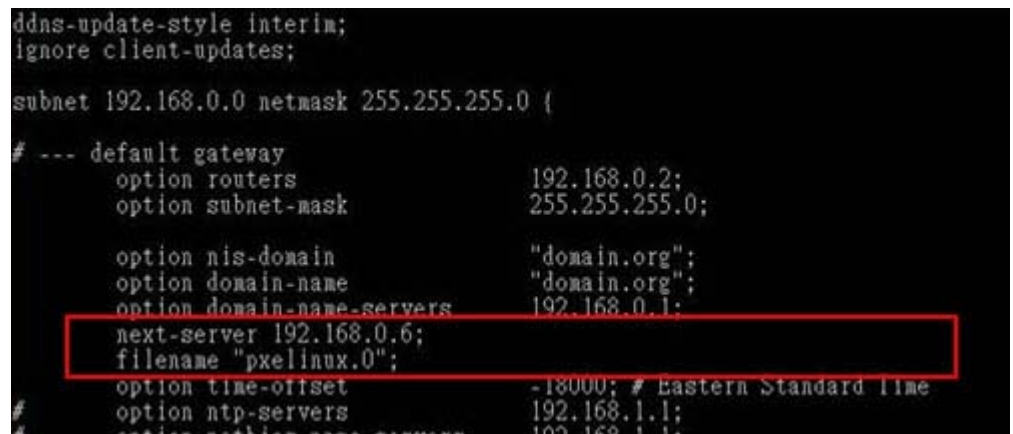

#### **Debian**

Page 134

#vi /etc/dhcpd.conf

Edit "/etc/dhcpd.conf" for your environment. For example, add

next-server PXE server IP address;

#### filename "pxelinux.0";

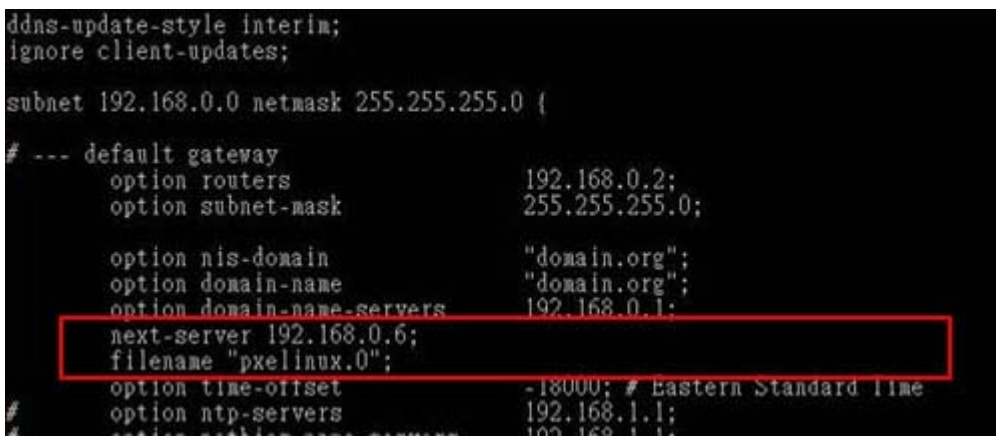

*<u><b>RTechnology Corp.</u>*</u>

# B.6.2 Configure TFTP Settings

Step 1: Install the tftp, httpd and syslinux.

#yum install tftp-server httpd syslinux (CentOS)

#apt-get install tftpd-hpa xinetd syslinux (Debian)

Step 2: Enable the TFTP server by editing the "/etc/xinetd.d/tftp" file and make it use the remap file. The "-vvv" is optional but it could definitely help on getting more information while running the remap file. For example:

#### **CentOS**

#vi /etc/xinetd.d/tftp

Modify:

disable = no

server\_args = -s /tftpboot –m /tftpboot/tftpd.remap -vvv

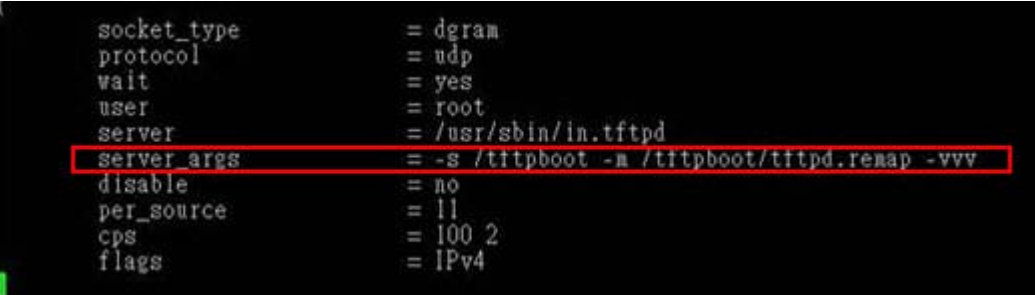

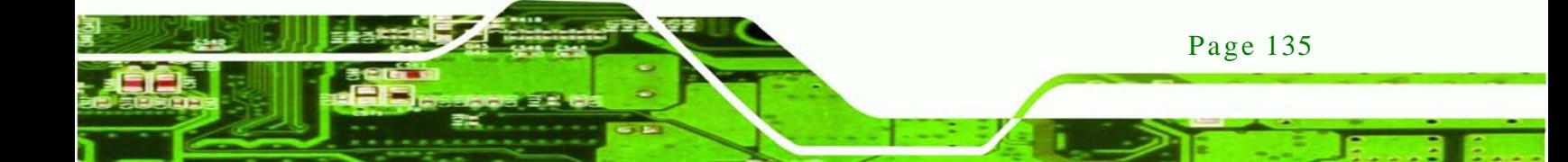

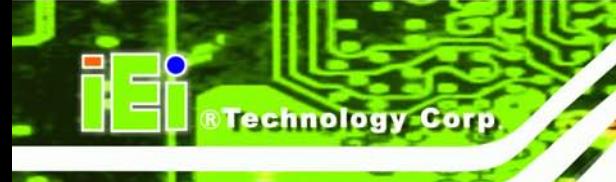

#### **Debian**

Replace the TFTP settings from "inetd" to "xinetd" and annotate the "inetd" by

adding "#".

#vi /etc/inetd.conf

Modify: #tftp dgram udp wait root /usr/sbin....... (as shown below)

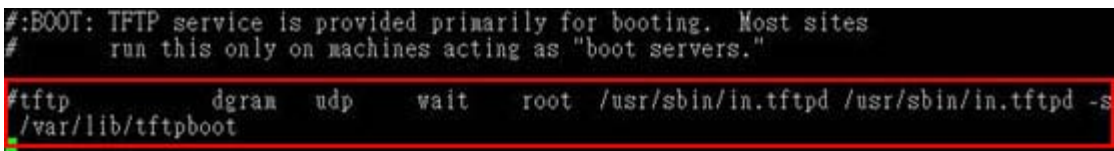

#vi /etc/xinetd.d/tftp

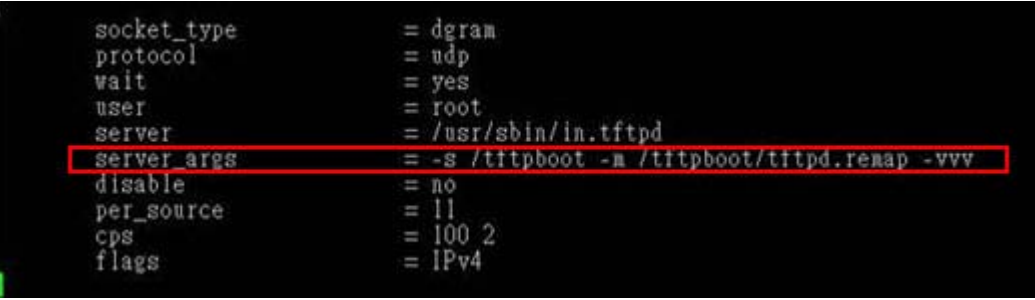

B.6.3 Configure One Key Recovery Server Settings

#### Step 1: Copy the **Utility/RECOVERYR10.TAR.BZ2** package from the One Key

Recovery CD to the system (server side).

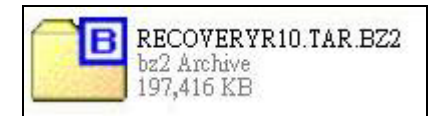

Step 2: Extract the recovery package to /.

#cp RecoveryR10.tar.bz2 /

#cd /

#tar –xvjf RecoveryR10.tar.bz2

Step 3: Copy "pxelinux.0" from "syslinux" and install to "/tftboot".

#cp /usr/lib/syslinux/pxelinux.0 /tftpboot/

Page 136

#### B.6.4 Start the DHCP, TFTP and HTTP

Start the DHCP, TFTP and HTTP. For example:

*<u><b>Technology</u>* 

Corp.

#### **CentOS**

#service xinetd restart

#service httpd restart

#service dhcpd restart

#### **Debian**

#/etc/init.d/xinetd reload

#/etc/init.d/xinetd restart

#/etc/init.d/dhcp3-server restart

# B.6.5 Create Shared Directory

Step 1: Install the samba.

#yum install samba

Step 2: Create a shared directory for the factory default image.

#mkdir /share

#cd /share

#mkdir /image

#cp iei.gho /image

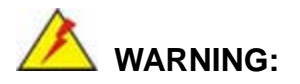

The file name of the factory default image must be **iei.gho**.

Step 3: Confirm the operating system default settings: smb.conf.

#vi /etc/samba/smb.conf

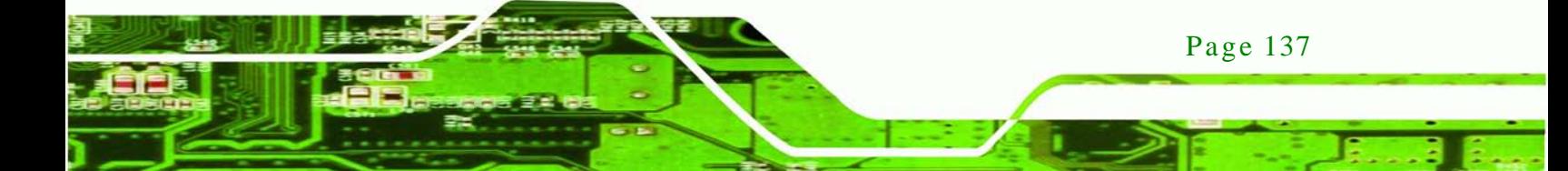

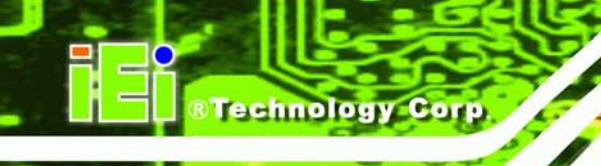

#### Modify:

[image]

comment = One Key Recovery

path = /share/image

browseable = yes

writable  $=$  yes

public = yes

create mask  $= 0644$ 

directory mask  $= 0755$ 

Step 4: Edit "/etc/samba/smb.conf" for your environment. For example:

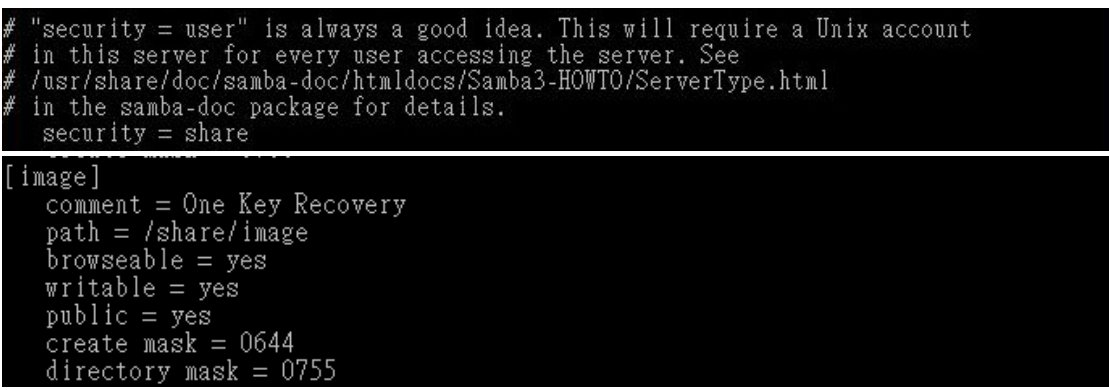

Step 5: Modify the hostname

#vi /etc/hostname

Modify: RecoveryServer

RecoveryServer<mark>∣</mark>

B.6.6 Setup a Client Sys tem for Auto Recovery

Step 1: Configure the following BIOS options of the client system.

Advanced → iEi Feature → Auto Recovery Function → **Enabled** Advanced → iEi Feature → Recover from PXE → **Enabled** Boot → Launch PXE OpROM → **Enabled**

Page 138

Step 2: Continue to configure the **Boot Option Priorities** BIOS option of the client system:

> Boot Option  $#1 \rightarrow$  remain the default setting to boot from the original OS. Boot Option  $#2 \rightarrow$  select the boot from LAN option.

Step 3: Save changes and exit BIOS menu.

**Exit → Save Changes and Exit** 

Step 4: Install the auto recovery utility into the system by double clicking the

**Utility/AUTORECOVERY-SETUP.exe** in the One Key Recovery CD. This utility MUST be installed in the system, otherwise, the system will automatically restore from the factory default image every ten (10) minutes.

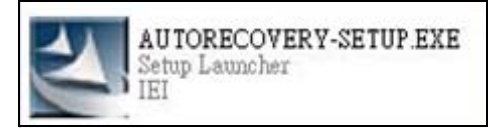

Step 5: Restart the client system from LAN. If the system encounters a Blue Screen of Death (BSoD) or a hang for around 10 minutes, it will automatically restore from the factory default image. The following screens will show when the system starts auto recovering.

Realtek PCIe GBE Family Controller Series v2.35 (06/14/10)

CLIENT MAC ADDR: 00 18 7D 13 E6 89 GUID: 00020003-0004-0005-0006-000700080 DHCP . .  $\angle$ 

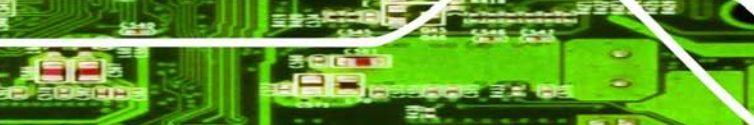

Page 139

**Technology** 

Corp.

**Technology Corp** My IP address seems to be C0A80009 192.168.0.9 ip=192.168.0.9:192.168.0.8:192.168.0.2:255.255.255.0  $TFTP$  prefix: Trying to load: pxelinux.cfg/00020003-0004-0005-0006-000700080009 Trying to load: pxelinux.cfg/01-00-18-7d-13-e6-89 Trying to load: pxelinux.cfg/C0A80009 Trying to load: pxelinux.cfg/C0A8000 Trying to load: pxelinux.cfg/C0A800 Trying to load: pxelinux.cfg/C0A80 Trying to load: pxelinux.cfg/C0A8 Trying to load: pxelinux.cfg/C0A Trying to load: pxelinux.cfg/C0 Trying to load: pxelinux.cfg/C Trying to load: pxelinux.cfg/default  $b$ ont:

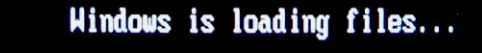

# IP: 192.168.0.8, File: \Boot\WinPE.wim

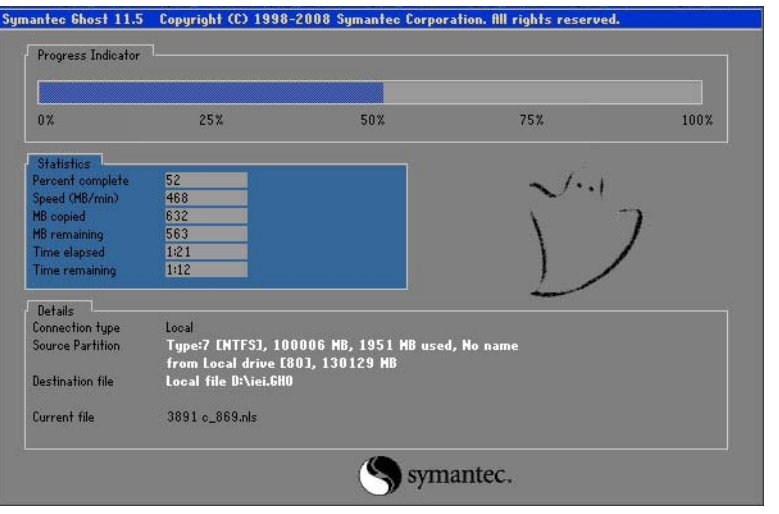

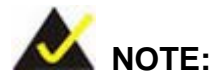

Page 140

A firewall or a SELinux is not in use in the whole setup process. If there is a firewall or a SELinux protecting the system, modify the configuration information to accommodate them.

# B.7 Other Information

#### B.7.1 Us ing AHCI Mode or ALi M5283 / VIA VT6421A Controller

When the system uses AHCI mode or some specific SATA controllers such as ALi M5283 or VIA VT6421A, the SATA RAID/AHCI driver must be installed before using one key recovery. Please follow the steps below to install the SATA RAID/AHCI driver.

**Technology** 

Corp.

- Step 1: Copy the SATA RAID/AHCI driver to a floppy disk and insert the floppy disk into a USB floppy disk drive. The SATA RAID/AHCI driver must be especially designed for the on-board SATA controller.
- Step 2: Connect the USB floppy disk drive to the system.
- Step 3: Insert the One Key Recovery CD into the system and boot the system from the CD.
- Step 4: When launching the recovery tool, press <**F6**>.

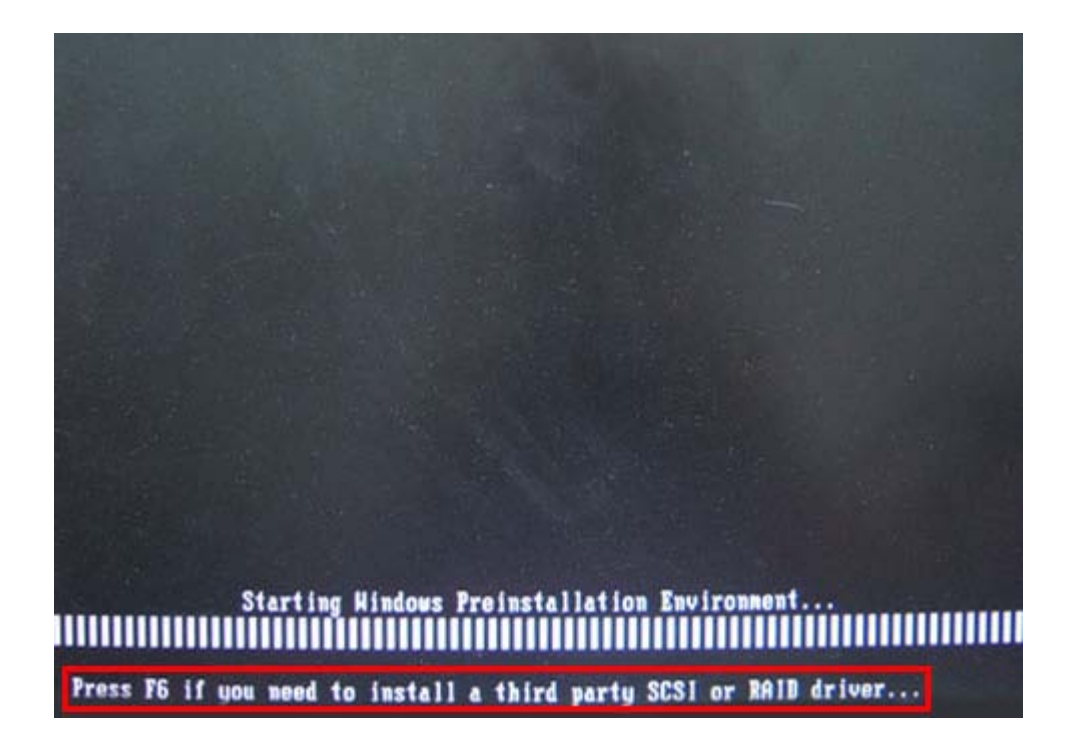

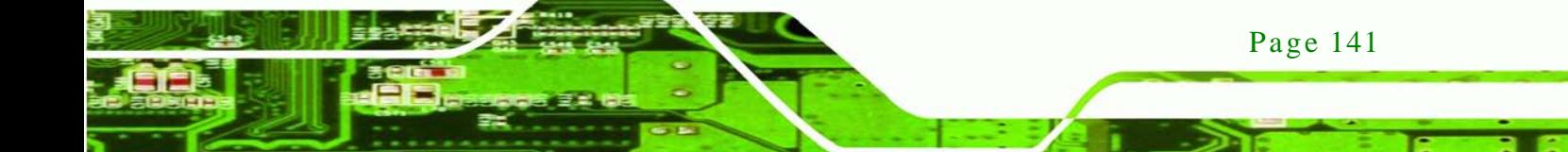

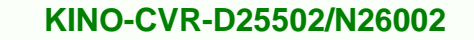

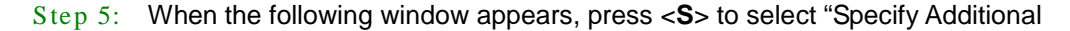

Device".

**Technology Corp** 

Setup could not determine the type of one or more mass storage devices installed in your system, or you have chosen to manually specify an adapter. Currently, Setup will load support for the following mass storage devices(s):

 $\langle$ none $\rangle$ 

- \* To specify additional SCSI adapters, CD-ROM drives, or special disk controllers for use with Hindows, including those for which you have a device support disk from a mass storage device nanufacturer, press S.
- \* If you do not have any device support disks from a mass storage device nanufacturer, or do not want to specify additional nass storage devices for use with Hindows, press ENTER.

S=Specify Additional Device ENTER=Continue F3=Exit

Step 6: In the following window, select a SATA controller mode used in the system. Then

press <**Enter**>. The user can now start using the SATA HDD.

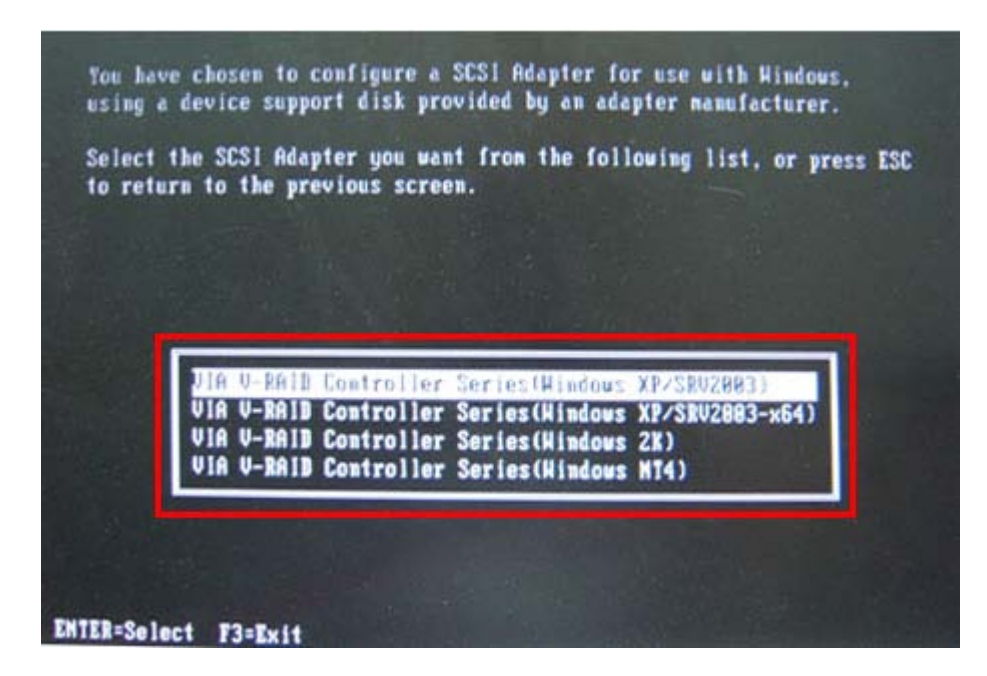

Page 142

Step 7: After pressing <Enter>, the system will get into the recovery tool setup menu. Continue to follow the setup procedure from **Step 4** in **Section [B.2.2](#page-119-0) Create Partitions** to finish the whole setup process.

**Technology** 

Corp.

# B.7.2 Sys tem Memory Requirement

To be able to access the recovery tool by pressing <**F3**> while booting up the system, please make sure to have enough system memory. The minimum memory requirement is listed below.

- **Using Award BIOS**: 128 MB system memory
- **Using AMI BIOS**: 512 MB system memory.

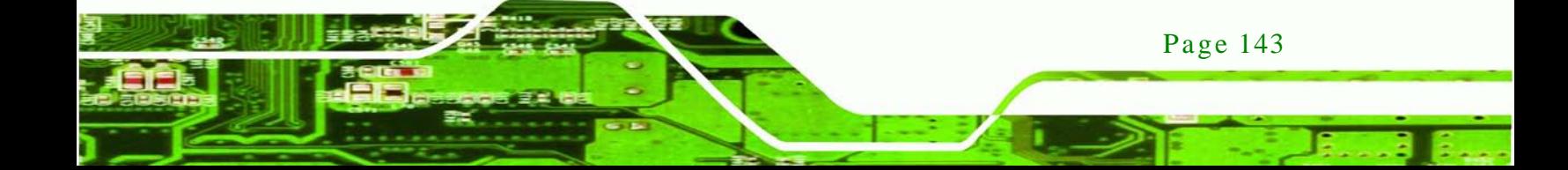

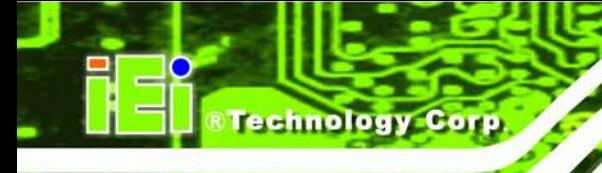

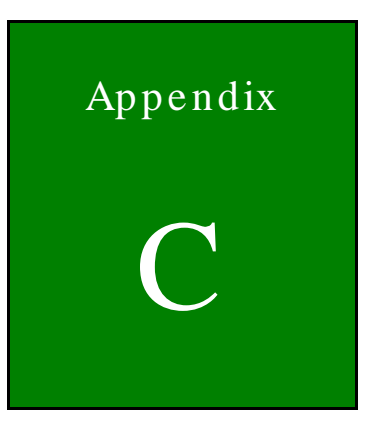

# Terminology

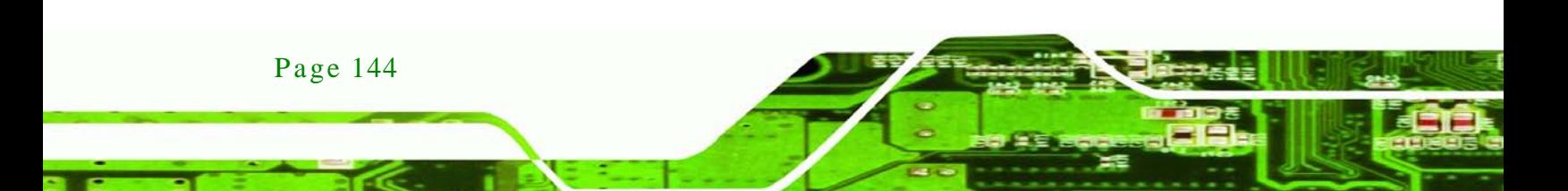

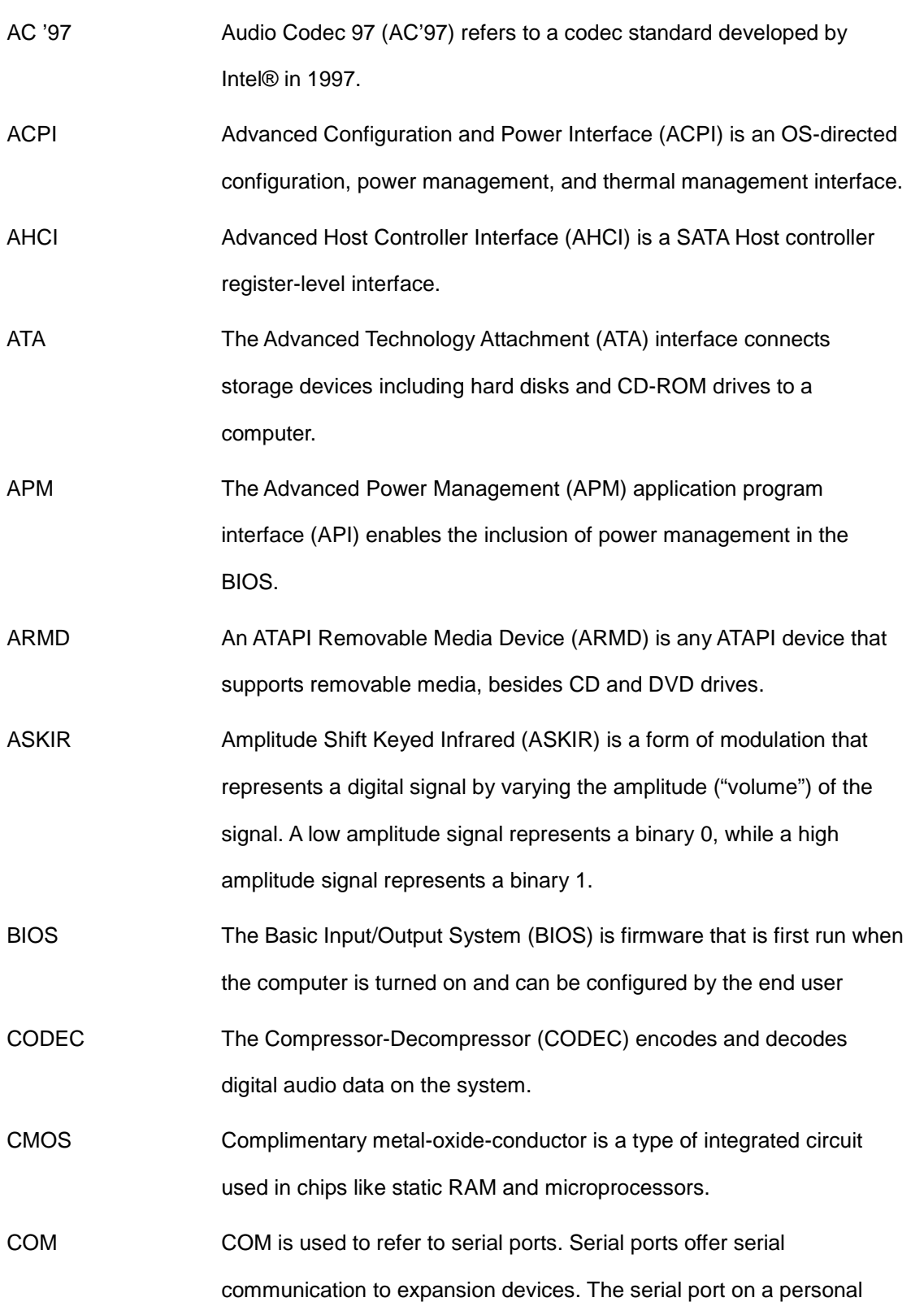

**<u> RTechnology</u> Corp**.

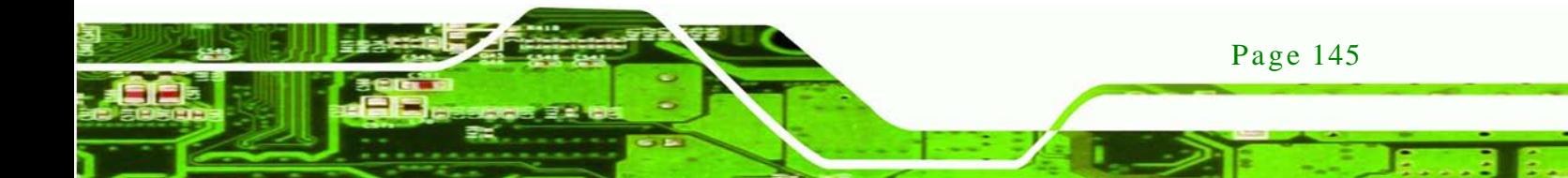

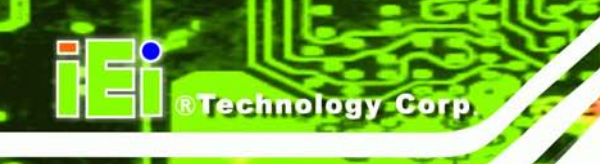

computer is usually a male DE-9 connector.

- DAC The Digital-to-Analog Converter (DAC) converts digital signals to analog signals.
- DDR Double Data Rate refers to a data bus transferring data on both the rising and falling edges of the clock signal.
- DMA Direct Memory Access (DMA) enables some peripheral devices to bypass the system processor and communicate directly with the system memory.
- DIMM Dual Inline Memory Modules are a type of RAM that offer a 64-bit data bus and have separate electrical contacts on each side of the module.
- EHCI The Enhanced Host Controller Interface (EHCI) specification is a register-level interface description for USB 2.0 Host Controllers.
- GbE Gigabit Ethernet (GbE) is an Ethernet version that transfers data at 1.0 Gbps and complies with the [IEEE 802.3-2005](http://en.wikipedia.org/wiki/IEEE_802.3-2005) standard.
- GPIO General purpose input
- IrDA Infrared Data Association (IrDA) specify infrared data transmission protocols used to enable electronic devices to wirelessly communicate with each other.
- L1 Cache The Level 1 Cache (L1 Cache) is a small memory cache built into the system processor.

L2 Cache The Level 2 Cache (L2 Cache) is an external processor memory cache.

LVDS Low-voltage differential signaling (LVDS) is a dual-wire, high-speed differential electrical signaling system commonly used to connect LCD displays to a computer.

MAC The Media Access Control (MAC) protocol enables several terminals or network nodes to communicate in a LAN, or other multipoint networks.

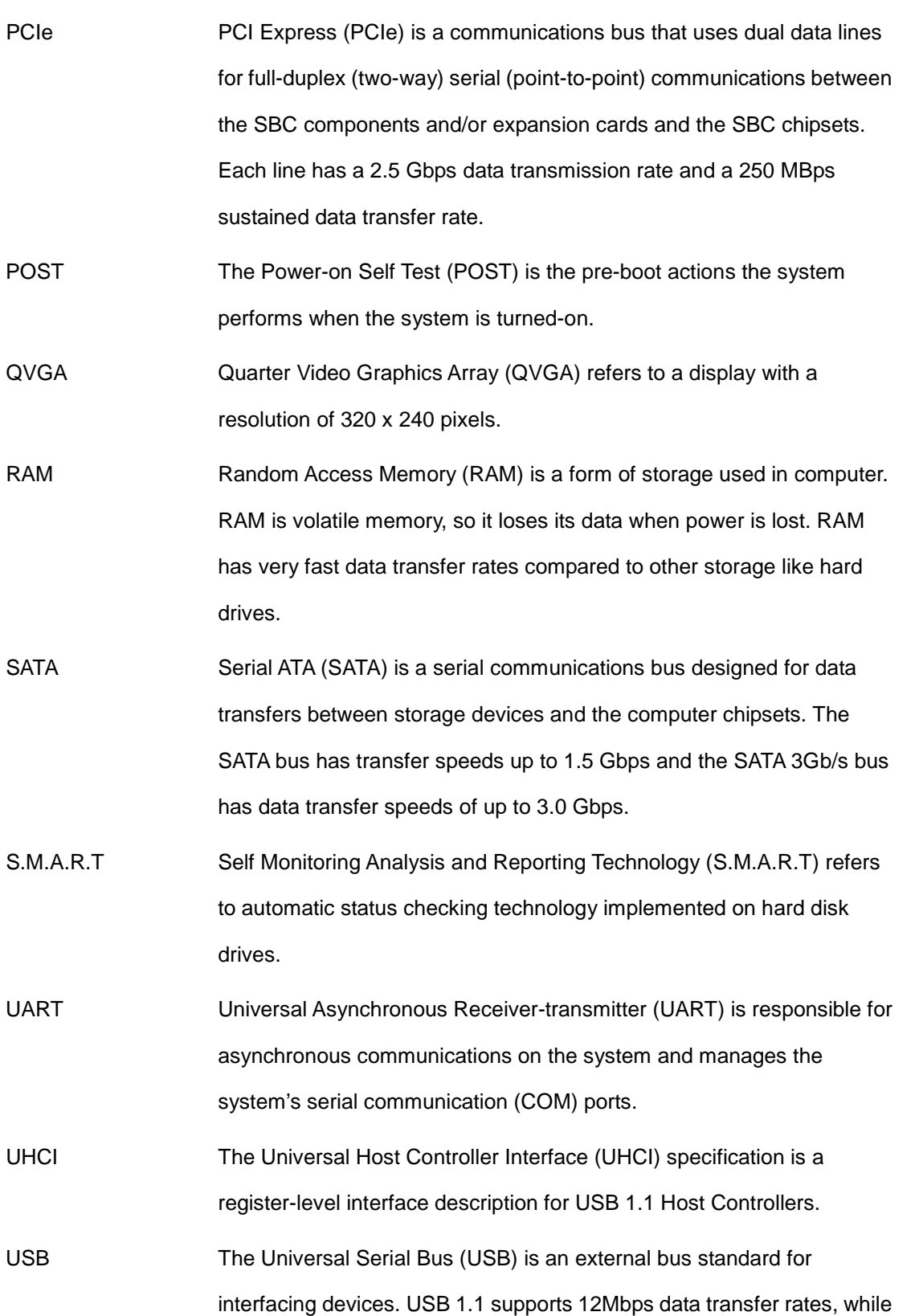

®Technology Corp.

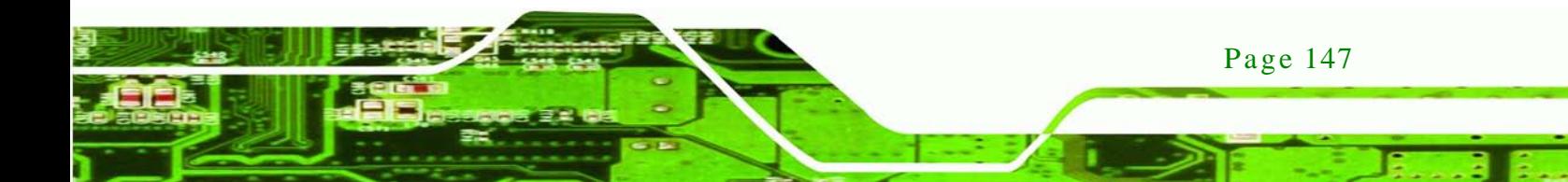

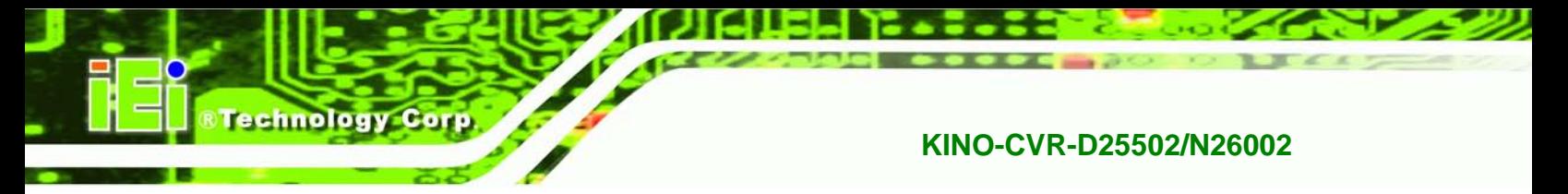

USB 2.0 supports 480Mbps data transfer rates.

VGA The Video Graphics Array (VGA) is a graphics display system developed by IBM.

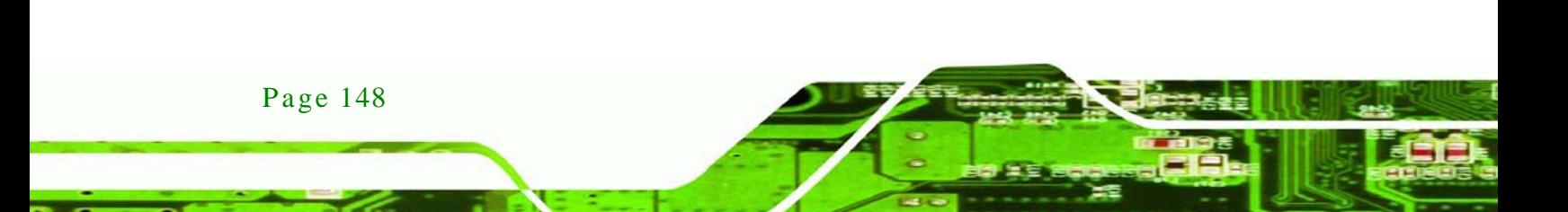

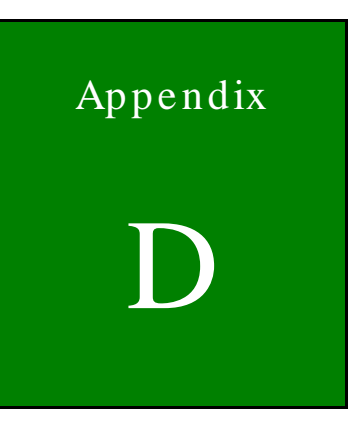

**@Technology Corp.** 

# Watchdog Timer

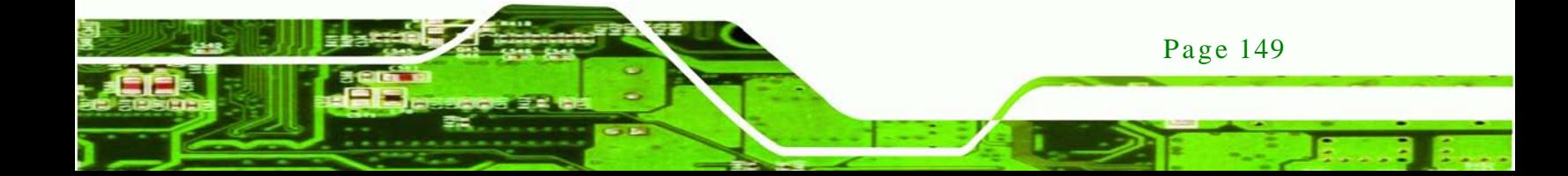

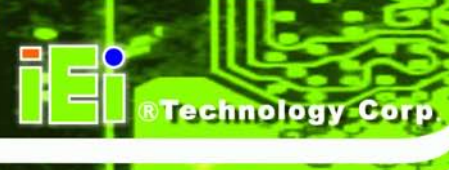

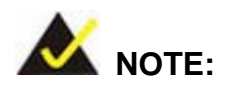

The following discussion applies to DOS environment. IEI support is contacted or the IEI website visited for specific drivers for more sophisticated operating systems, e.g., Windows and Linux.

The Watchdog Timer is provided to ensure that standalone systems can always recover from catastrophic conditions that cause the CPU to crash. This condition may have occurred by external EMI or a software bug. When the CPU stops working correctly, Watchdog Timer either performs a hardware reset (cold boot) or a Non-Maskable Interrupt (NMI) to bring the system back to a known state.

A BIOS function call (INT 15H) is used to control the Watchdog Timer:

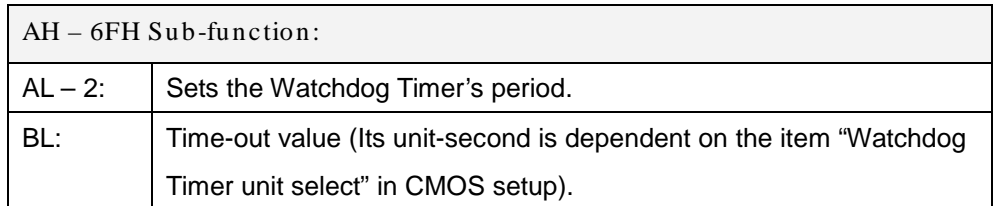

#### **INT 15H:**

#### **Table D-1: AH-6FH Sub-function**

Call sub-function 2 to set the time-out period of Watchdog Timer first. If the time-out value is not zero, the Watchdog Timer starts counting down. While the timer value reaches zero, the system resets. To ensure that this reset condition does not occur, calling sub-function 2 must periodically refresh the Watchdog Timer. However, the Watchdog timer is disabled if the time-out value is set to zero.

A tolerance of at least 10% must be maintained to avoid unknown routines within the operating system (DOS), such as disk I/O that can be very time-consuming.

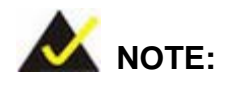

When exiting a program it is necessary to disable the Watchdog Timer, otherwise the system resets.

**&Technology Corp.** 

# **Example program:**

#### ; **INITIAL TIMER PERIOD COUNTER**

; W\_LOOP:

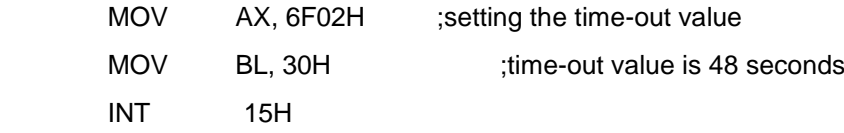

#### ; **ADD THE APPLICATION PROGRAM HERE**

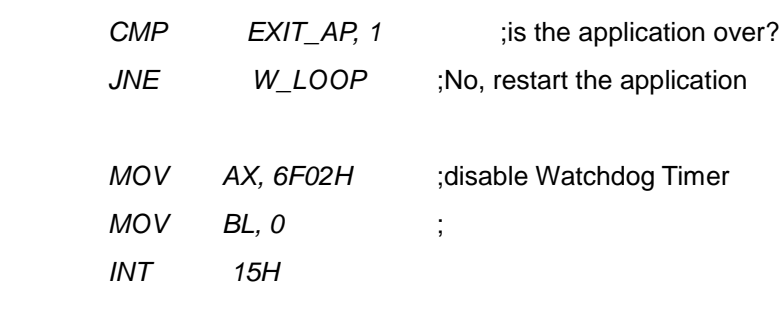

;

;

;

; **EXIT** ;

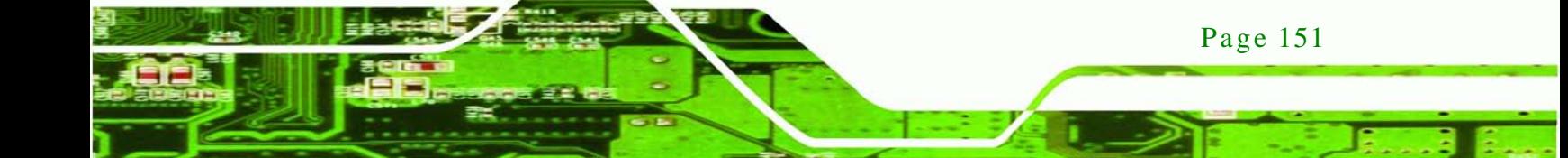

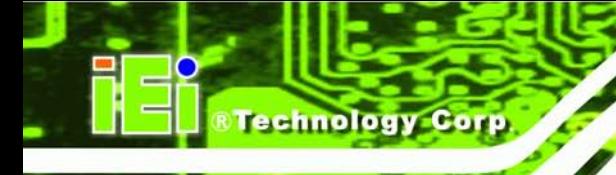

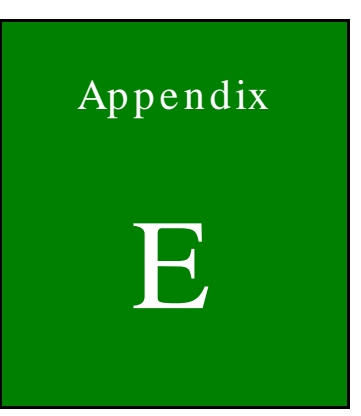

# Hazardous Materials Dis clos ure

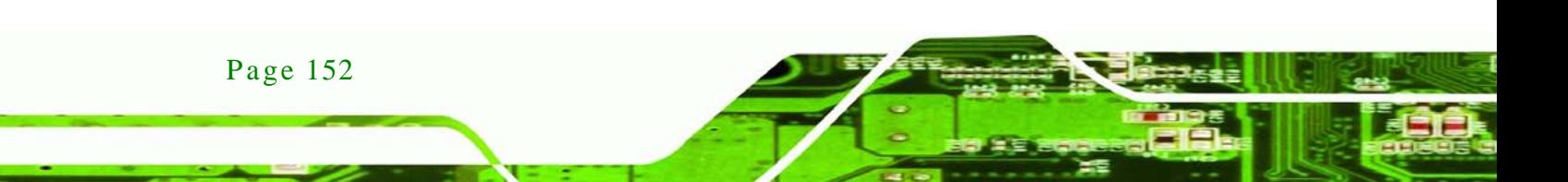

# E.1 Hazardous Material Dis clos ure Table for IPB Products Certified as RoHS Compliant Under 2002/95/EC Without Mercury

The details provided in this appendix are to ensure that the product is compliant with the Peoples Republic of China (China) RoHS standards. The table below acknowledges the presences of small quantities of certain materials in the product, and is applicable to China RoHS only.

**Technology Corp.** 

A label will be placed on each product to indicate the estimated "Environmentally Friendly Use Period" (EFUP). This is an estimate of the number of years that these substances would "not leak out or undergo abrupt change." This product may contain replaceable sub-assemblies/components which have a shorter EFUP such as batteries and lamps. These components will be separately marked.

Please refer to the table on the next page.

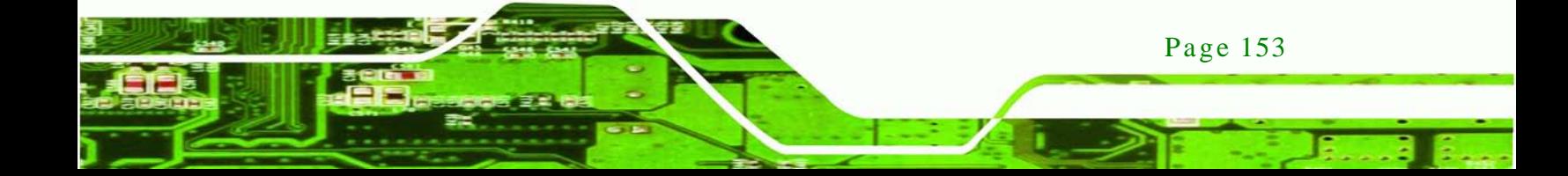

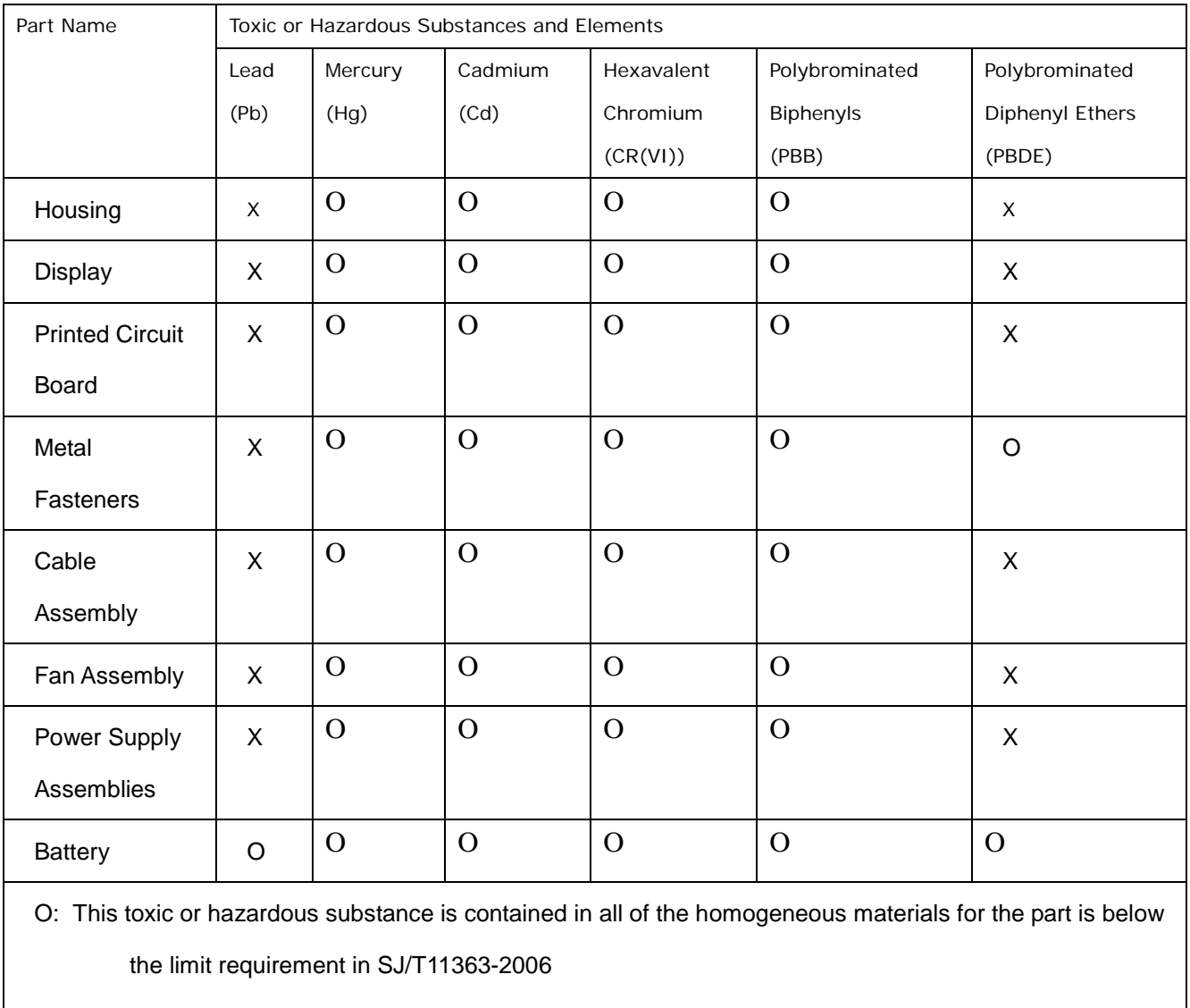

X: This toxic or hazardous substance is contained in at least one of the homogeneous materials for this part is above the limit requirement in SJ/T11363-2006

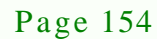

**Technology Corp** 

此附件旨在确保本产品符合中国 RoHS 标准。以下表格标示此产品中某有毒物质的含量符 合中国 RoHS 标准规定的限量要求。

本产品上会附有"环境友好使用期限"的标签,此期限是估算这些物质"不会有泄漏或突变"的 年限。本产品可能包含有较短的环境友好使用期限的可替换元件,像是电池或灯管,这些元 件将会单独标示出来。

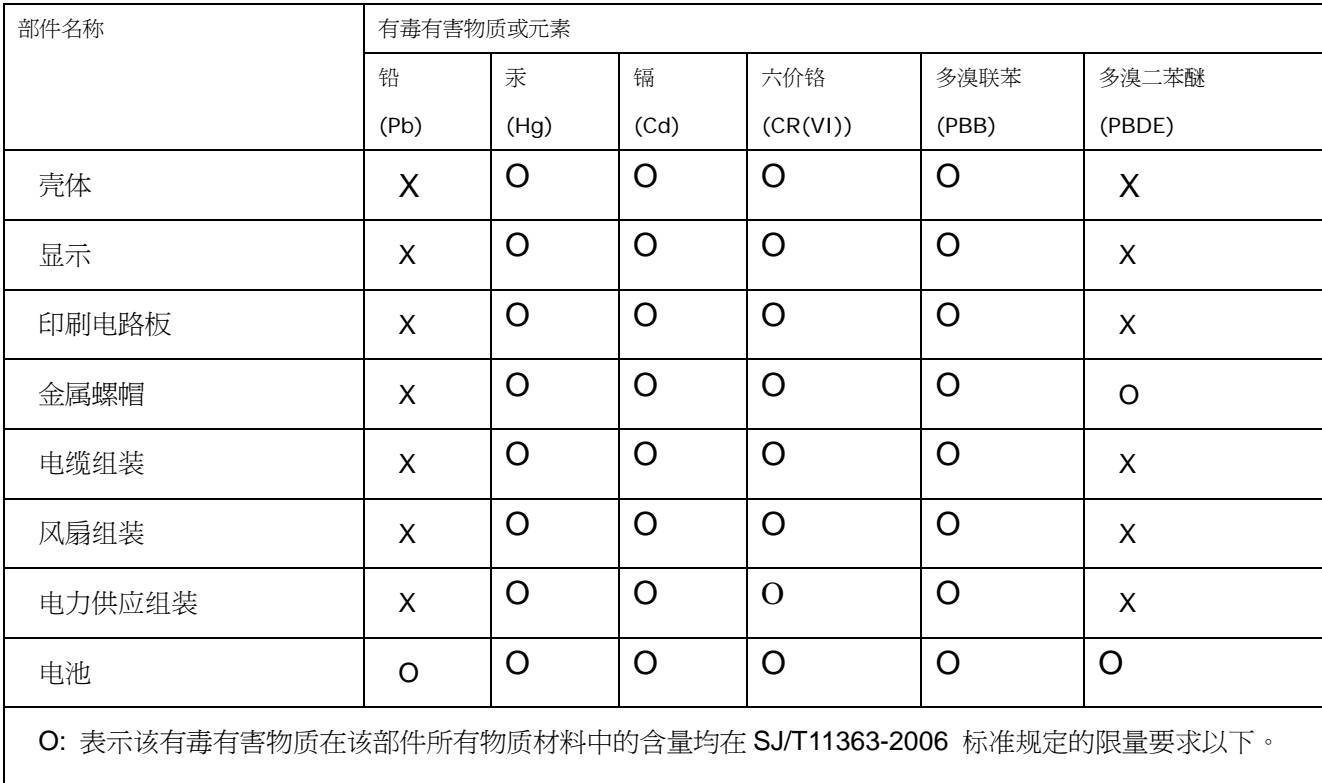

X: 表示该有毒有害物质至少在该部件的某一均质材料中的含量超出 SJ/T11363-2006 标准规定的限量要求。

Page 155

*<u><b>RTechnology Corp.</u>*</u>